**User Guide** GFK-3127A Jan 2020

# **PACSystems™ Ethernet Switch SLM084 User Manual**

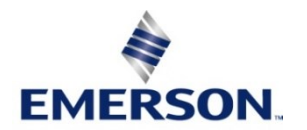

### **Warnings and Caution Notes as Used in this Publication**

#### **WARNING**

Warning notices are used in this publication to emphasize that hazardous voltages, currents, temperatures, or other conditions that could cause personal injury exist in this equipment or may be associated with its use. In situations where inattention could cause either personal injury or damage to equipment, a Warning notice is used.

#### **A** CAUTION

Caution notices are used where equipment might be damaged if care is not taken.

Note: Notes merely call attention to information that is especially significant to understanding and operating the equipment.

These instructions do not purport to cover all details or variations in equipment, nor to provide for every possible contingency to be met during installation, operation, and maintenance. The information is supplied for informational purposes only, and Emerson makes no warranty as to the accuracy of the information included herein. Changes, modifications, and/or improvements to equipment and specifications are made periodically and these changes may or may not be reflected herein. It is understood that Emerson may make changes, modifications, or improvements to the equipment referenced herein or to the document itself at any time. This document is intended for trained personnel familiar with the Emerson products referenced herein.

Emerson may have patents or pending patent applications covering subject matter in this document. The furnishing of this document does not provide any license whatsoever to any of these patents.

Emerson provides the following document and the information included therein as-is and without warranty of any kind, expressed or implied, including but not limited to any implied statutory warranty of merchantability or fitness for particular purpose. If you purchased this product through an Authorized Channel Partner, please contact the seller directly.

# Contents

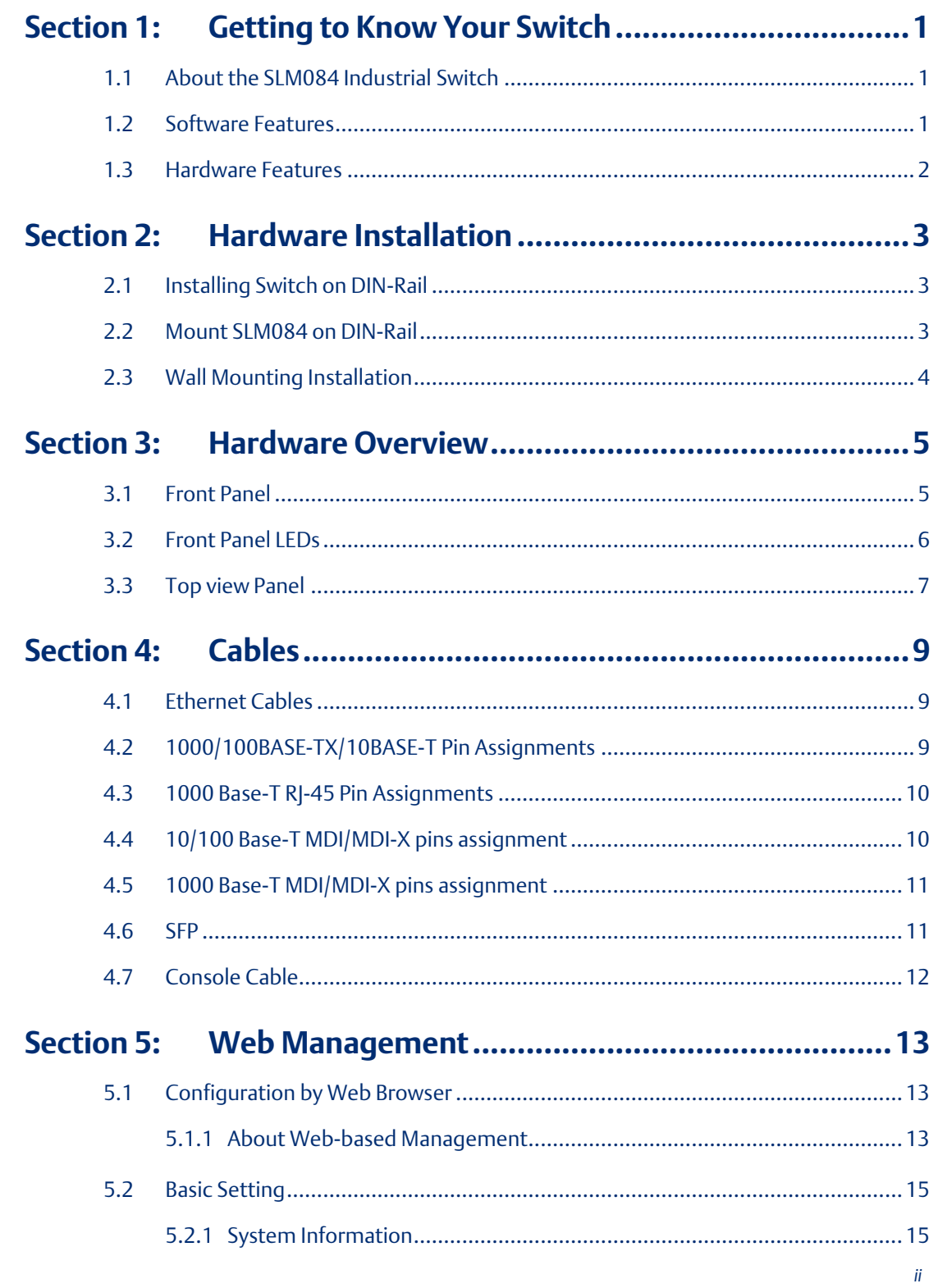

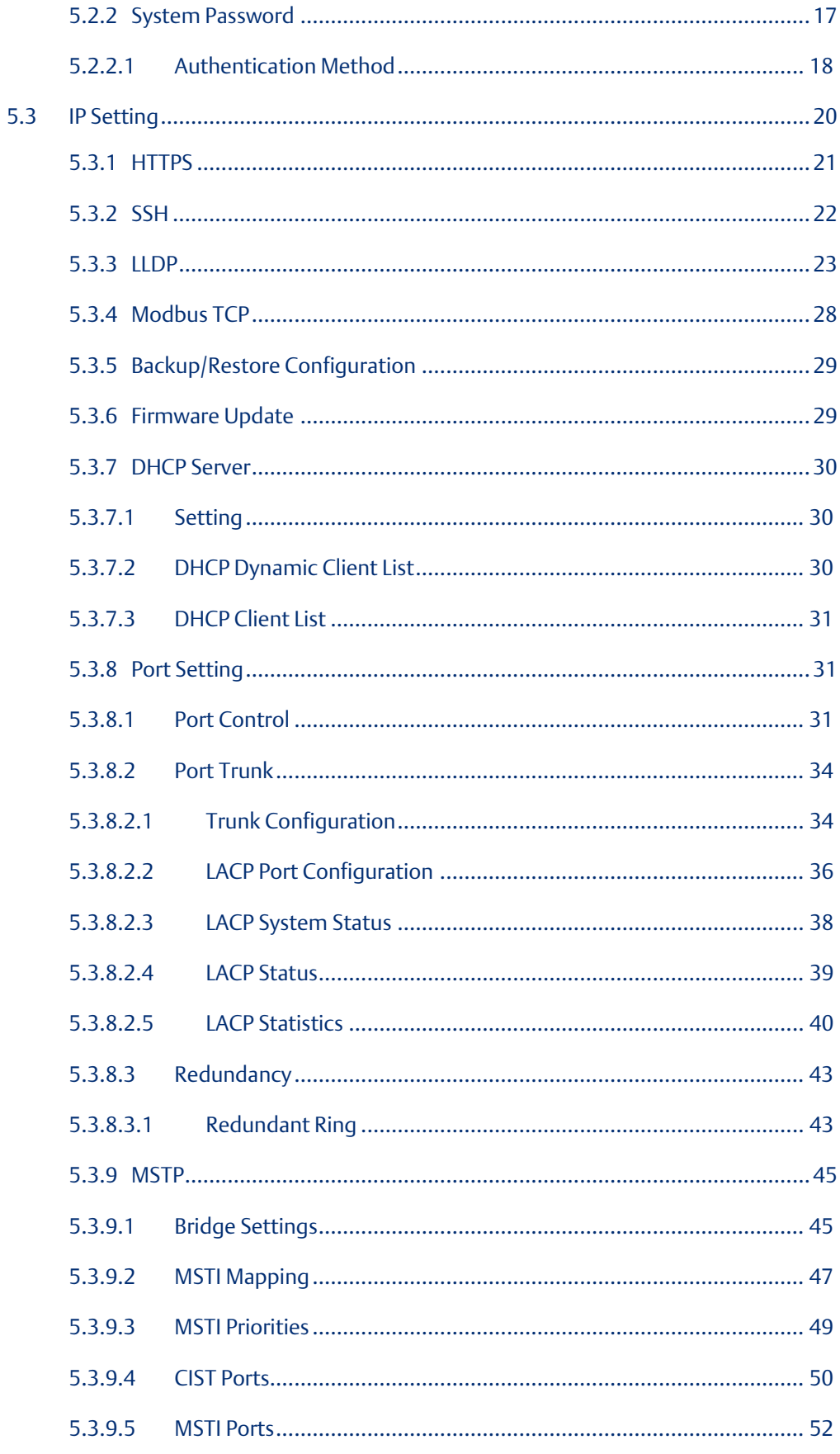

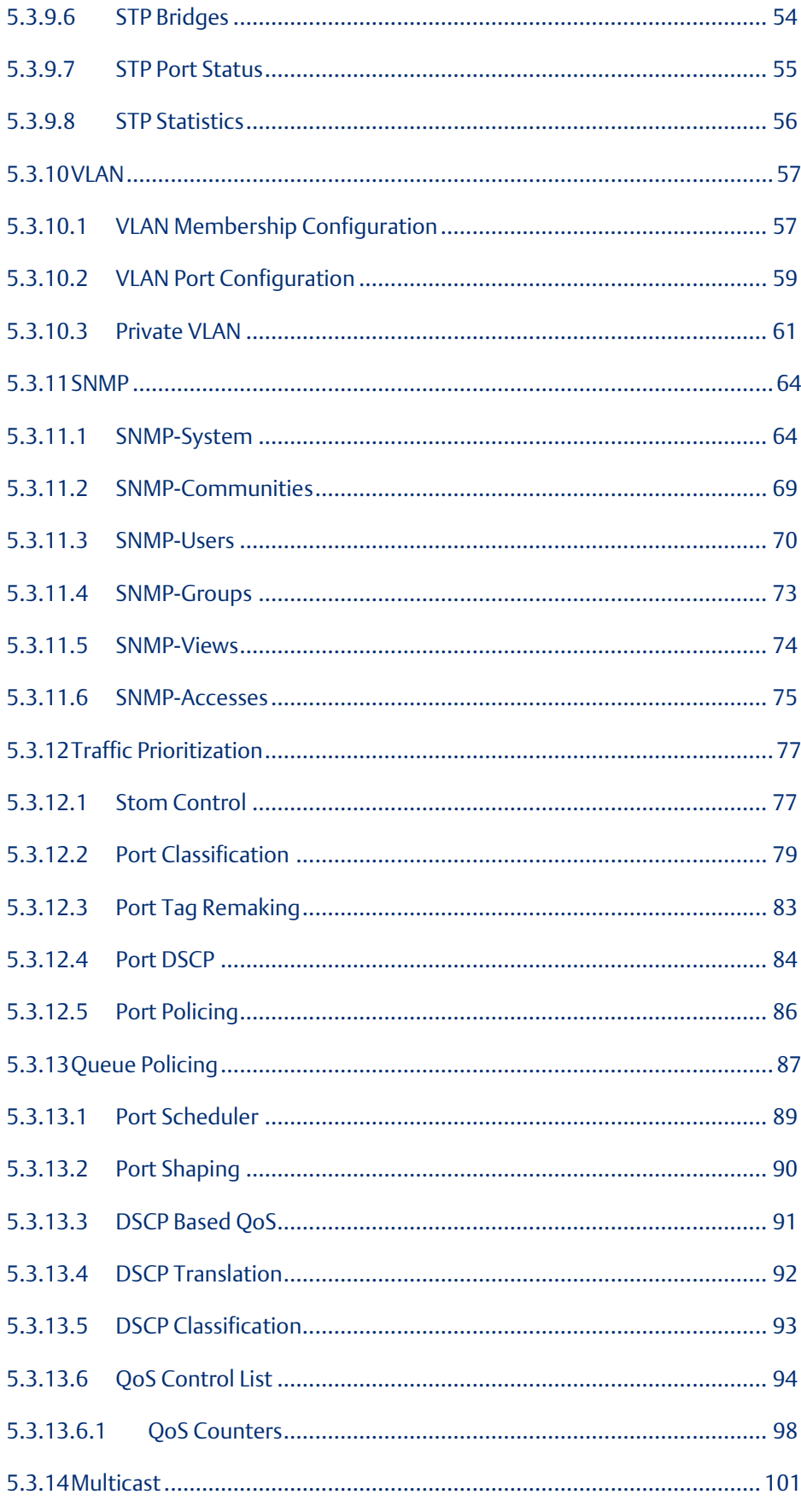

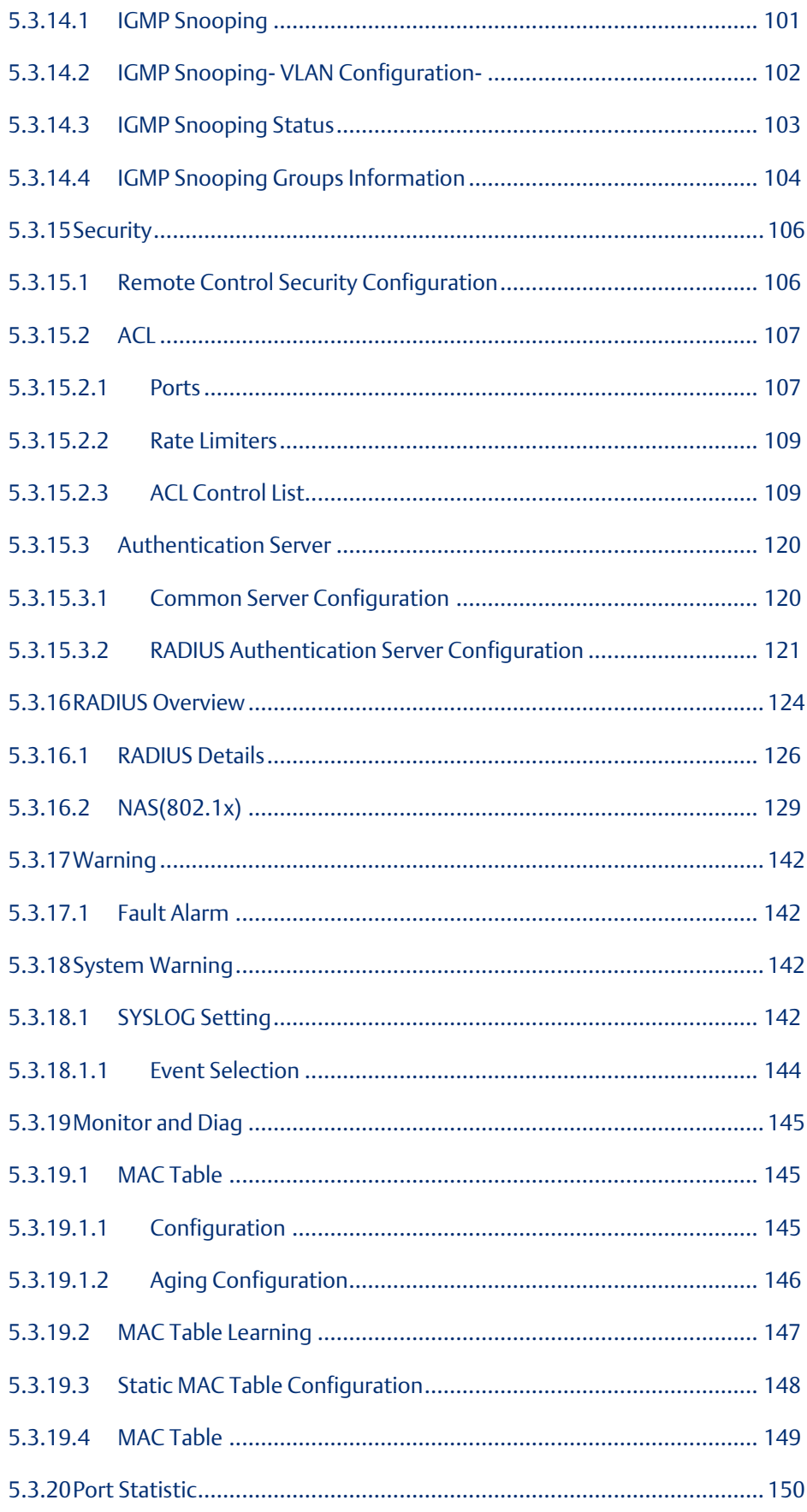

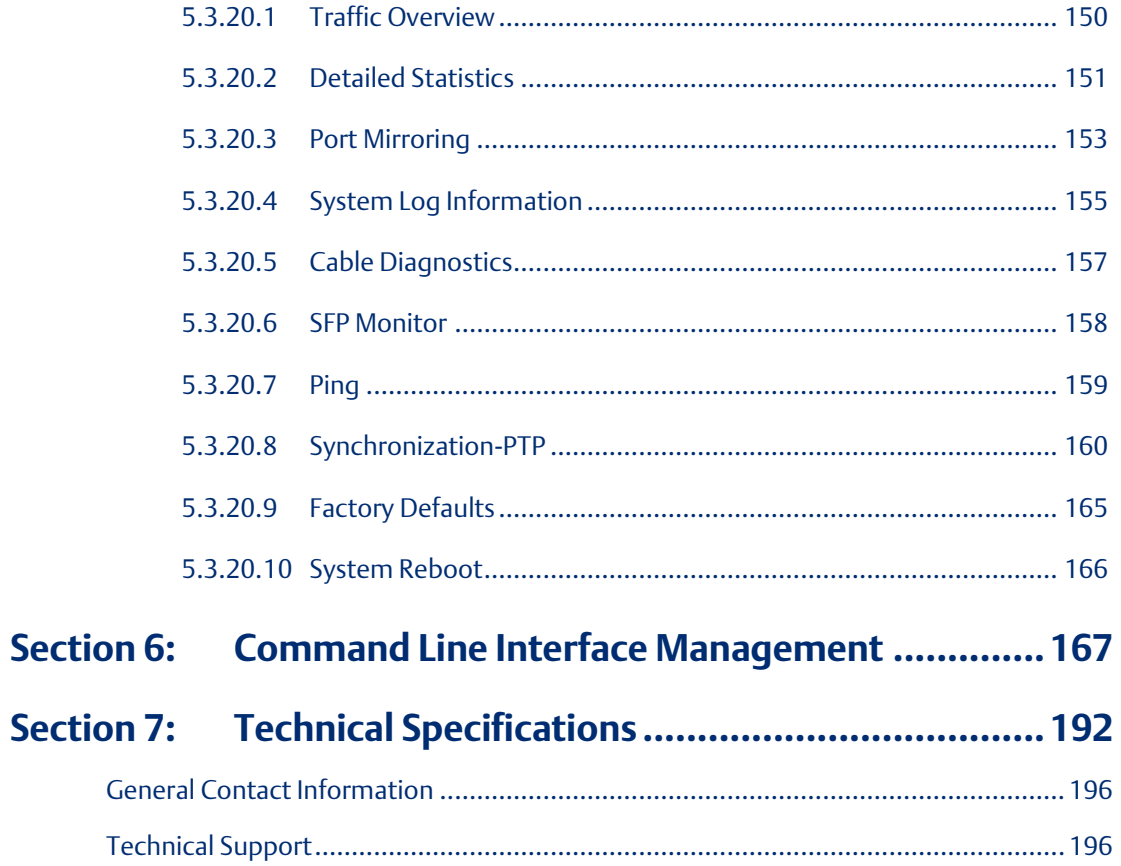

**PACSystems™ Ethernet Switch SLM082 User Manual Section 1 GFK-3127A Jan 2020**

# <span id="page-7-0"></span>Section 1: Getting to Know Your Switch

## <span id="page-7-1"></span>**1.1 About the SLM084 Industrial Switch**

SLM084 is managed redundant ring Ethernet switch with 8x10/100/1000Base-T(X) ports and 12x100/1000Base-X SFP ports. With completely support of Ethernet Redundancy protocol, Redundant Ring (recovery time < 30ms over 250 units of connection) and MSTP (RSTP/STP compatible) can protect your mission-critical applications from network interruptions or temporary malfunctions with its fast recovery technology. And support wide operating temperature from -40 oC to 70 oC. SLM084 can also be managed centralized and convenient by PACSystems Ethernet Switch Configuration Tool, Except the Web-based interface and console (CLI) configuration. Therefore, the switch is one of the most reliable choice for highly-managed and Fiber Ethernet application.

### <span id="page-7-2"></span>**1.2 Software Features**

Support Redundant Ring (recovery time < 30ms over 250 units of connection) and MSTP(RSTP/STP compatible) for Ethernet Redundancy

- Support IEEE 1588v2 clock synchronization
- Support Modbus TCP protocol
- Support IEEE 802.3az Energy-Efficient Ethernet technology
- Provided HTTPS/SSH protocol to enhance network security
- Support SMTP client
- IGMP v2/v3 (IGMP snooping support) for filtering multicast traffic
- Support SNMP v1/v2c/v3 & RMON & 802.1Q VLAN Network Management
- Support ACL, TACACS+ and 802.1x User Authentication for security
- Supports 9.6K Bytes Jumbo Frame
- Multiple notification for warning of unexpected event
- Web-based ,Telnet, Console (CLI), and Windows utility (Open-Vision) configuration
- Support LLDP Protocol
- Rigid IP-30 housing design
- DIN-Rail and wall mounting enabled

## <span id="page-8-0"></span>**1.3 Hardware Features**

- Redundant DC power inputs
- Operating Temperature: -40 to 70°C
- Storage Temperature: -40 to 85 °C
- Operating Humidity: 5% to 95%, non-condensing
- Casing: IP-30
- 8 x 10/100/1000Base-T(X)
- 12 x 100/1000Base-X with SFP port
- Console Port
- Dimensions  $96.4$  (W) x  $105.5$  (D) x  $154$  (H) mm  $(3.8 \times 4.15 \times 6.06 \text{ inches})$

•

# <span id="page-9-0"></span>Section 2: Hardware Installation

# <span id="page-9-1"></span>**2.1 Installing Switch on DIN-Rail**

Each switch has a DIN-Rail kit on rear panel.The DIN-Rail kit helps switch to fix on the DIN-Rail. It is easy to install the switch on the DIN-Rail:

# <span id="page-9-2"></span>**2.2 Mount SLM084 on DIN-Rail**

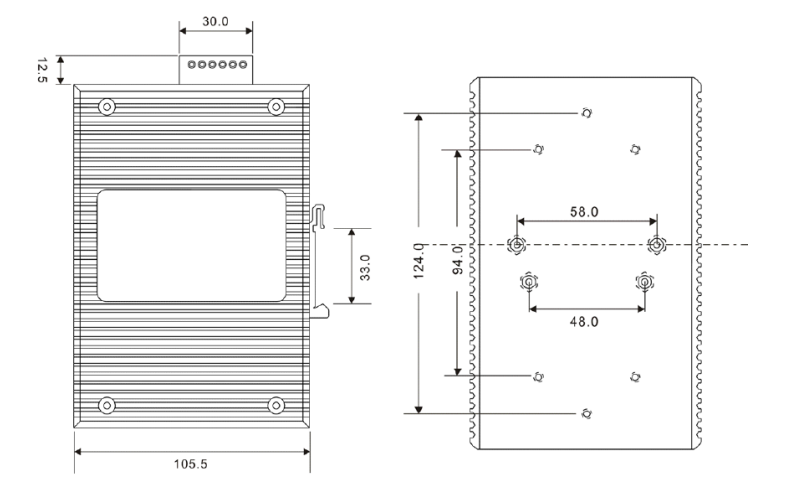

**Figure 1: Din Rail Size**

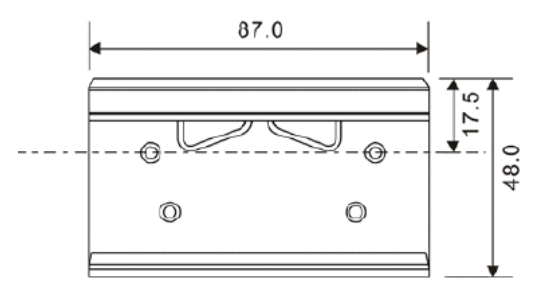

**PACSystems™ Ethernet Switch SLM082 User Manual Section 2 GFK-3127A Jan 2020**

# <span id="page-10-0"></span>**2.3 Wall Mounting Installation**

Each switch has another installation method for users to fix the switch. A wall mount panel can be found in the package. The following steps show how to mount the switch on the wall:

**Figure 2: Wall Mounting Size**

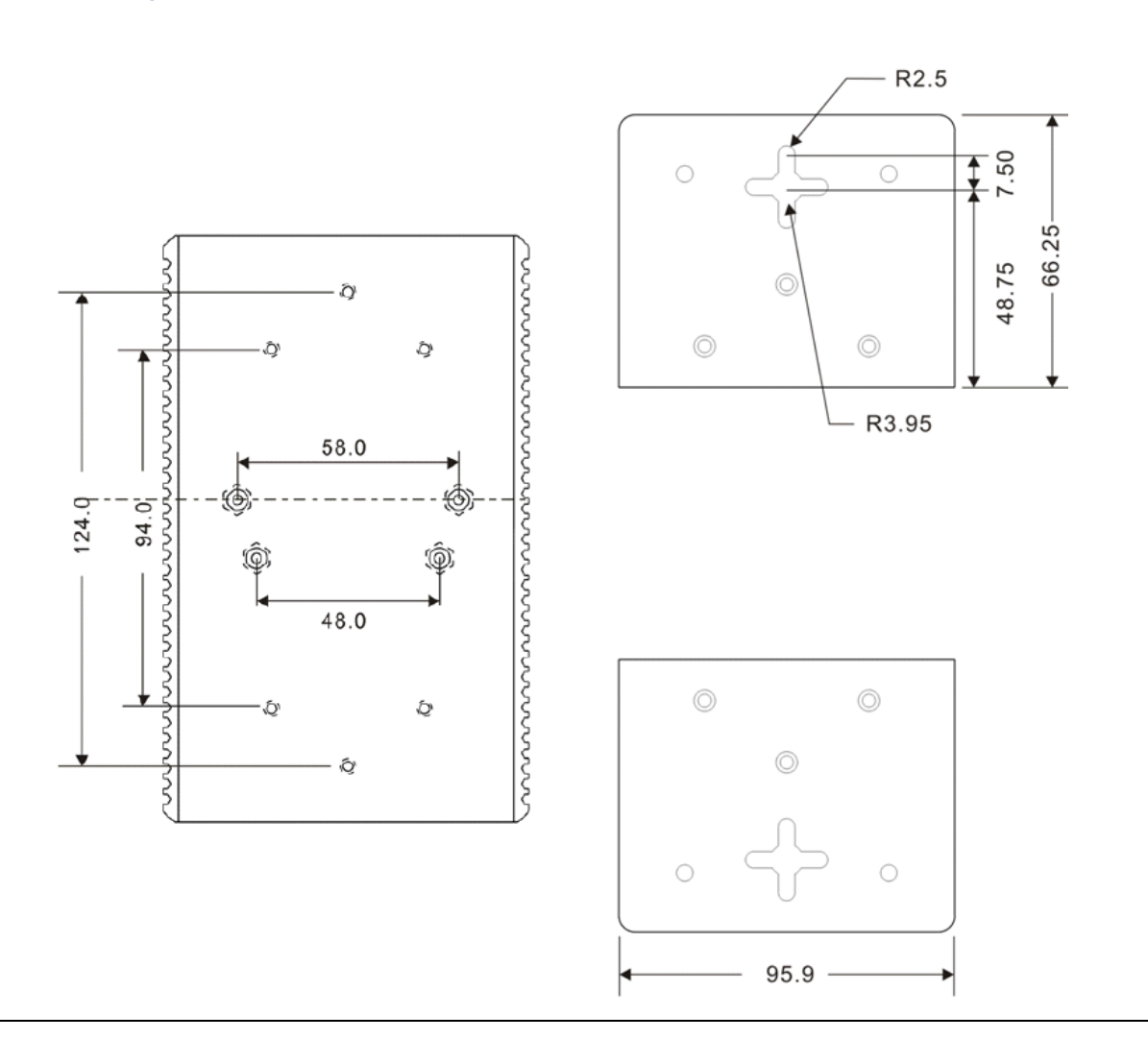

PACSystems™ Ethernet Switch SLM082 User Manual **Section 3** Section 3<br>Section 3 **GFK-3127A Jan 2020**

# <span id="page-11-0"></span>Section 3: Hardware Overview

# <span id="page-11-1"></span>**3.1 Front Panel**

The following table describes the labels that stick on the SLM084

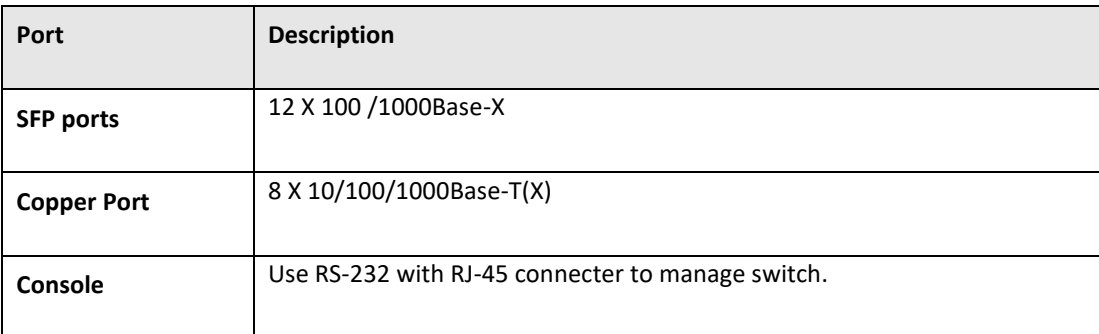

#### **Figure 3: Front Panel**

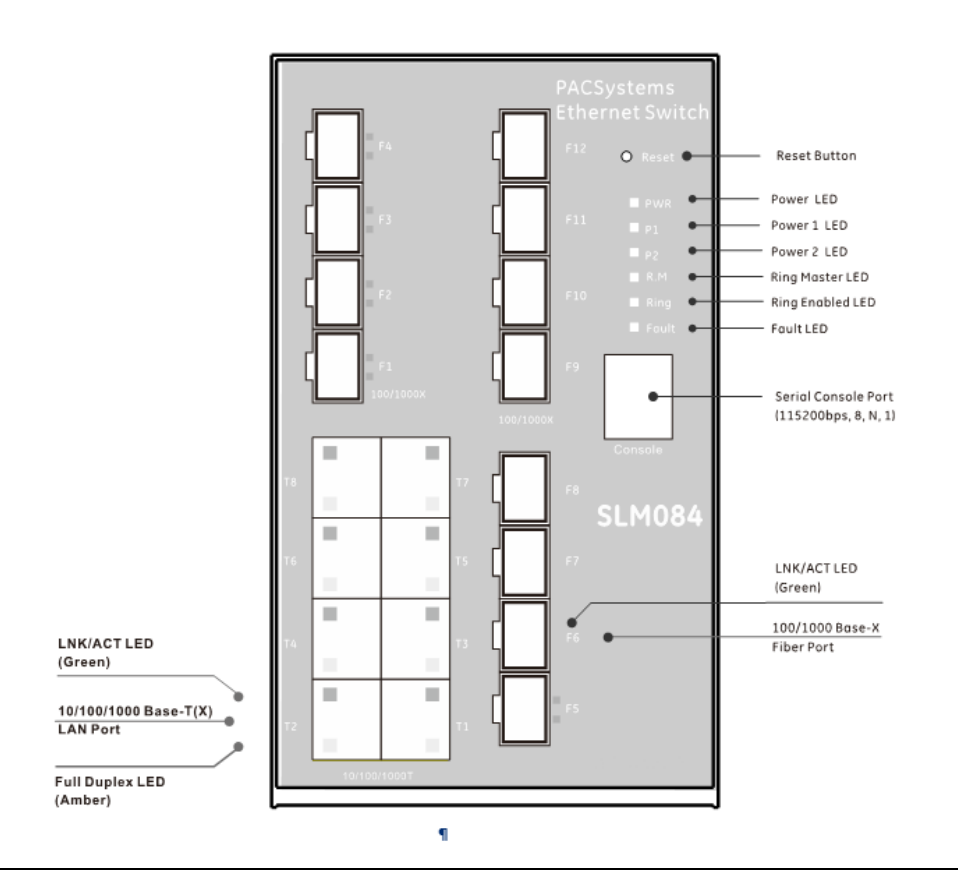

# <span id="page-12-0"></span>**3.2 Front Panel LEDs**

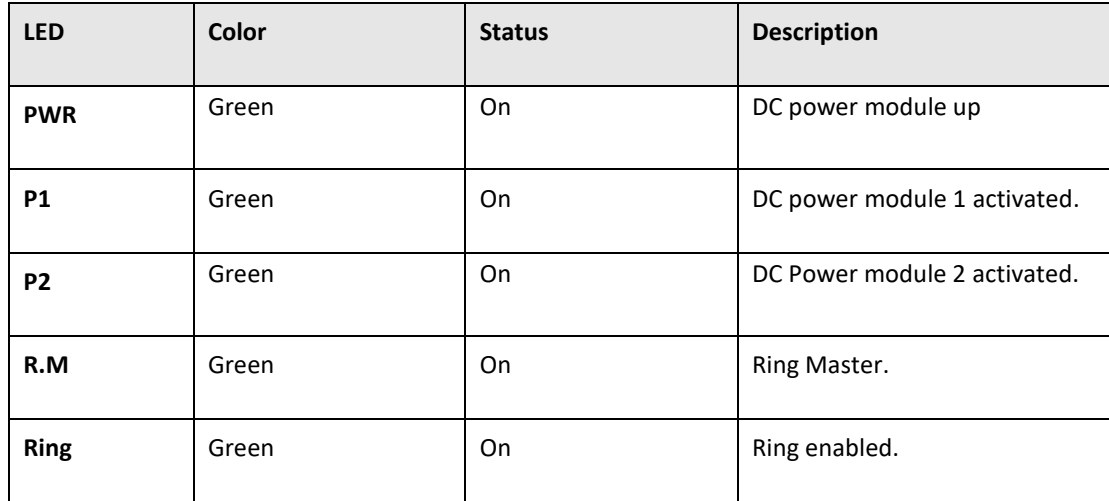

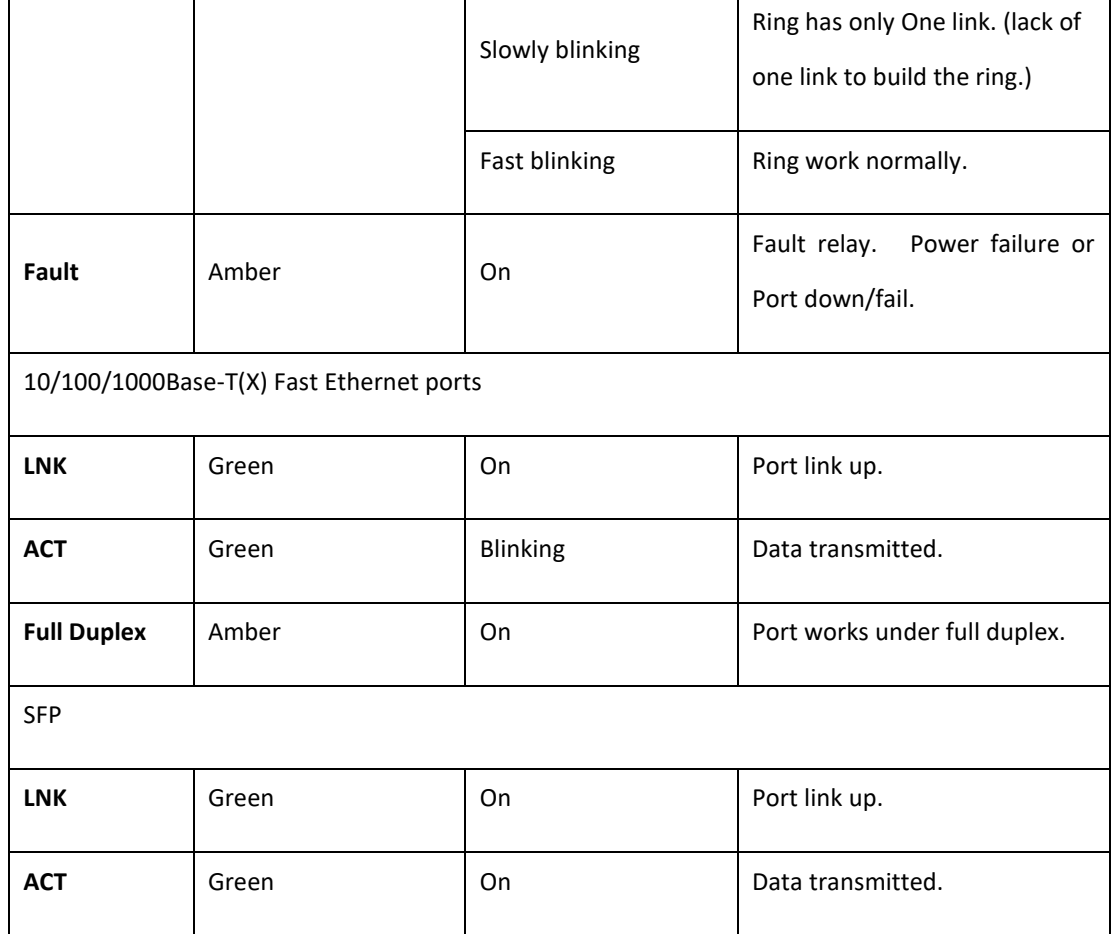

# <span id="page-13-0"></span>**3.3 Top view Panel**

The bottom panel component of SLM084 is showed as below:

- 1. Terminal block includes: PWR1, PWR2 (12-48V DC)
- 2. Ground wire

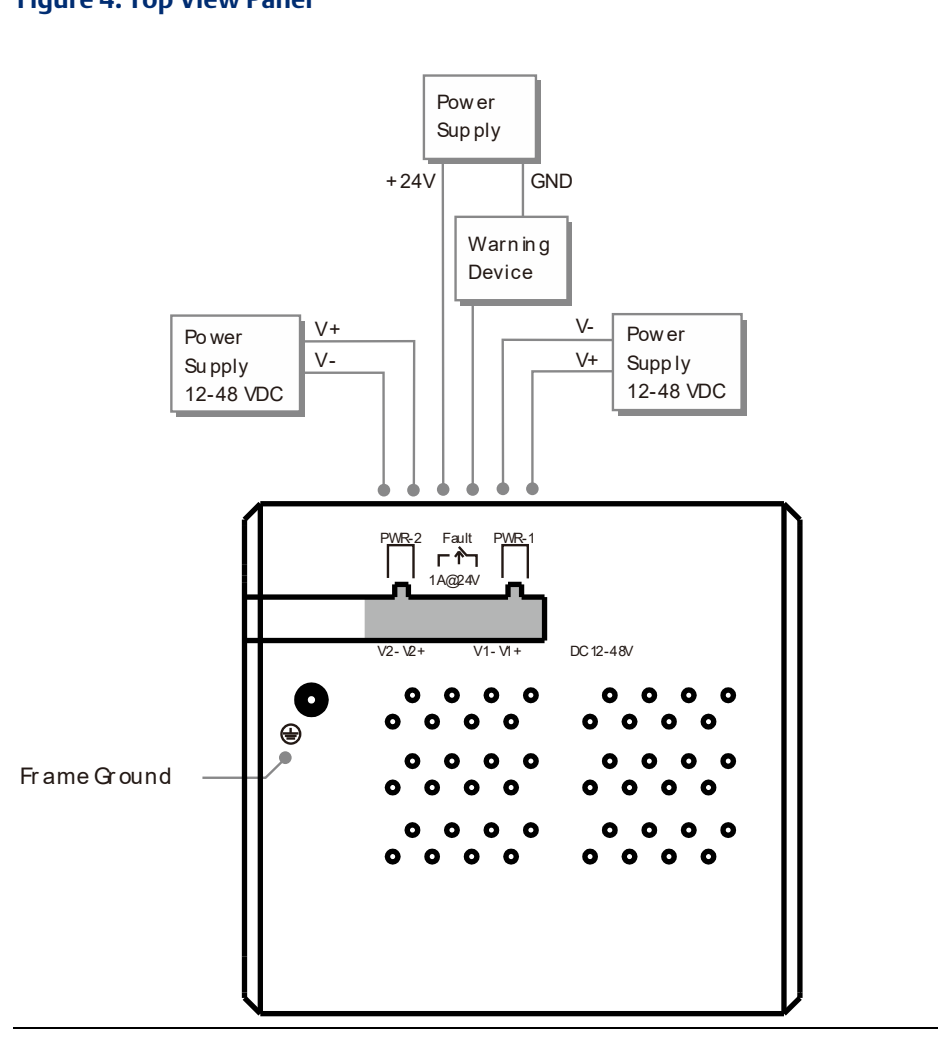

**Figure 4: Top View Panel** 

# <span id="page-15-0"></span>Section 4: Cables

# <span id="page-15-1"></span>**4.1 Ethernet Cables**

The SLM084 has standard Ethernet ports. According to the link type, the switches use CAT 3, 4, 5,5e UTP cables to connect to any other network device (PCs, servers, switches, routers, or hubs). Please refer to the following table for cable specifications.

Cable Types and Specifications

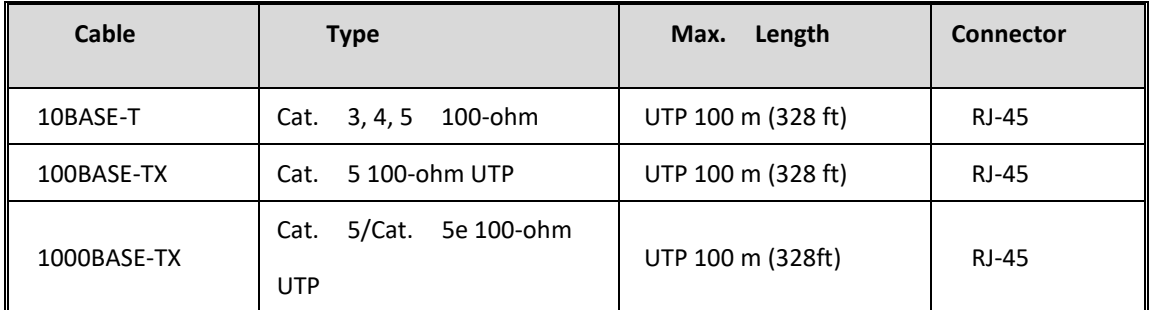

<span id="page-15-2"></span>**4.2 1000/100BASE-TX/10BASE-T Pin Assignments**

With 1000/100BASE-TX/10BASE-T cable, pins 1 and 2 are used for transmitting data, and pins 3 and 6 are used for receiving data.

10/100 Base-T RJ-45 Pin Assignments

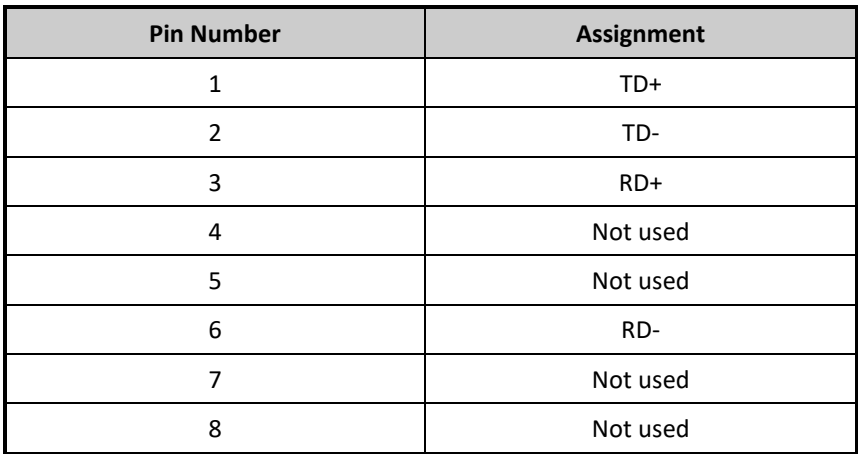

# <span id="page-16-0"></span>**4.3 1000 Base-T RJ-45 Pin Assignments**

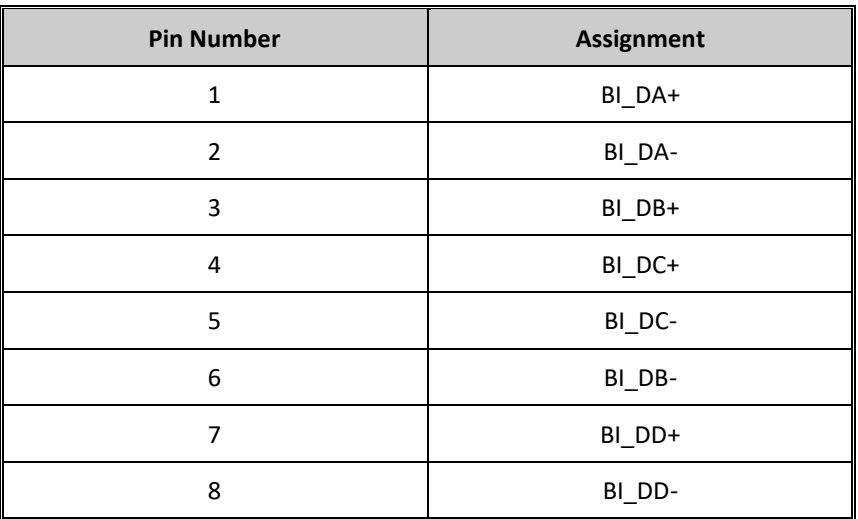

The SLM084 switch supports auto MDI/MDI-X operation. You can use a straight-through cable to connect PC to switch. The following table below shows the 10BASE-T/ 100BASE-TX MDI and MDI-X port pin outs.

# <span id="page-16-1"></span>**4.4 10/100 Base-T MDI/MDI-X pins assignment**

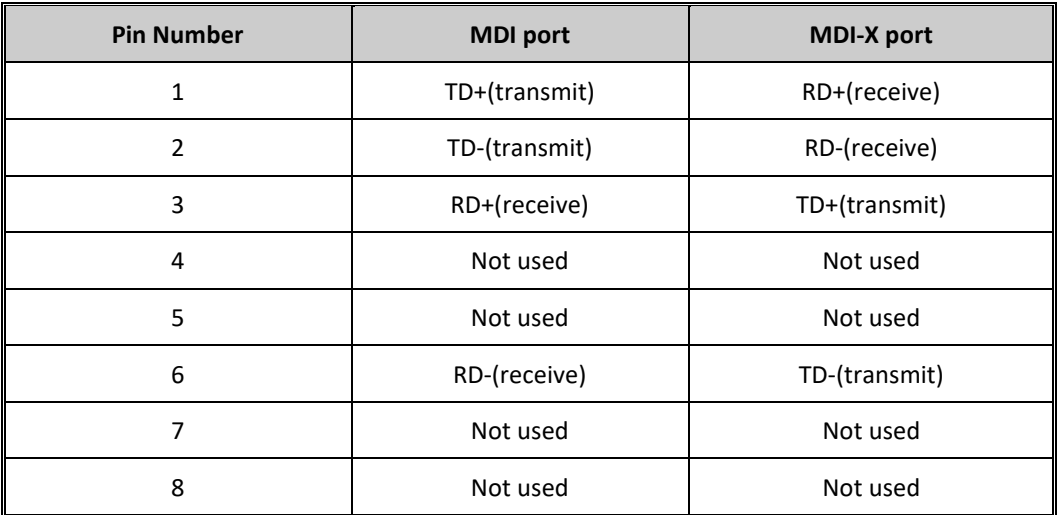

# <span id="page-17-0"></span>**4.5 1000 Base-T MDI/MDI-X pins assignment**

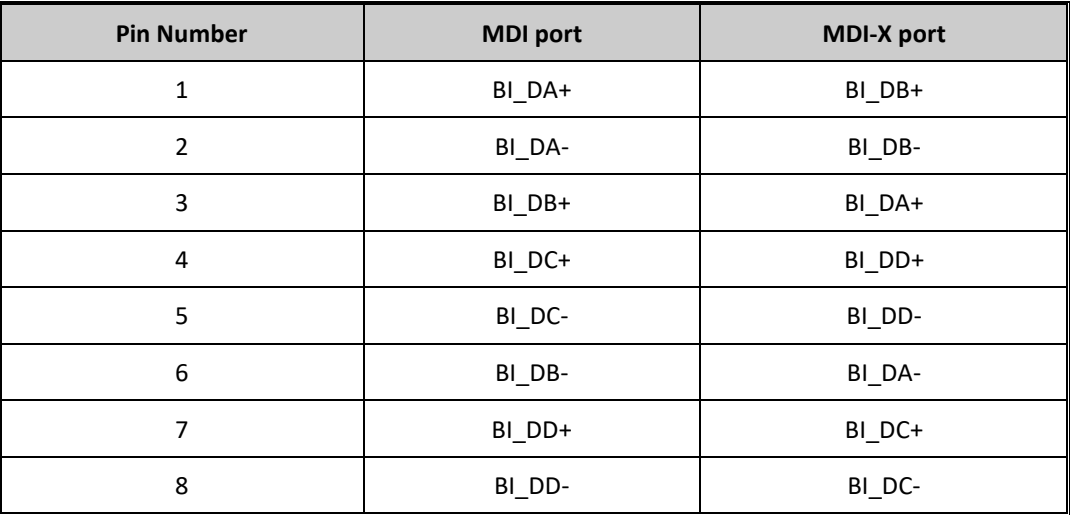

Note: "+" and "-" signs represent the polarity of the wires that make up each wire pair.

### <span id="page-17-1"></span>**4.6 SFP**

The Switch has fiber optical ports with SFP connectors. The fiber optical ports are in multi-mode (0 to 550M, 850 nm with 50/125 µm, 62.5/125 µm fiber) and single-mode with LC connector. Please remember that the TX port of Switch A should be connected to the RX port of Switch B.

# <span id="page-18-0"></span>**4.7 Console Cable**

SLM084 switch can be management by console port. The DB-9 to RJ-45 cable can be found in the package. You can connect them to PC via a RS-232 cable with DB-9 female connector and the other end (RJ-45 connector) connects to console port of switch.

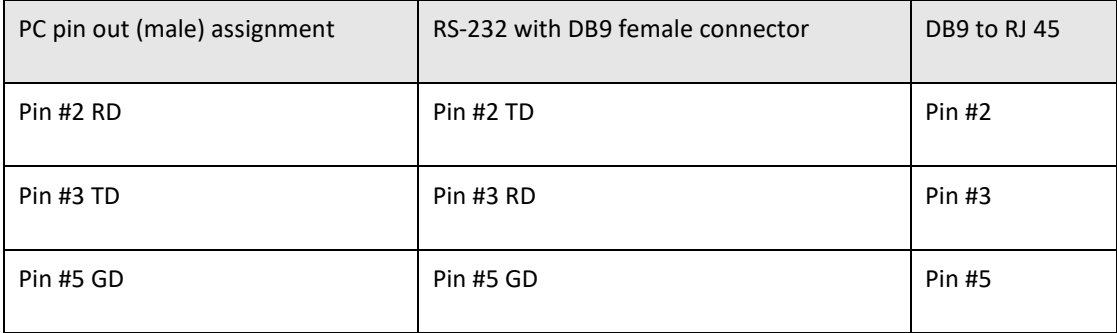

#### **Figure 5: DB9 Male**

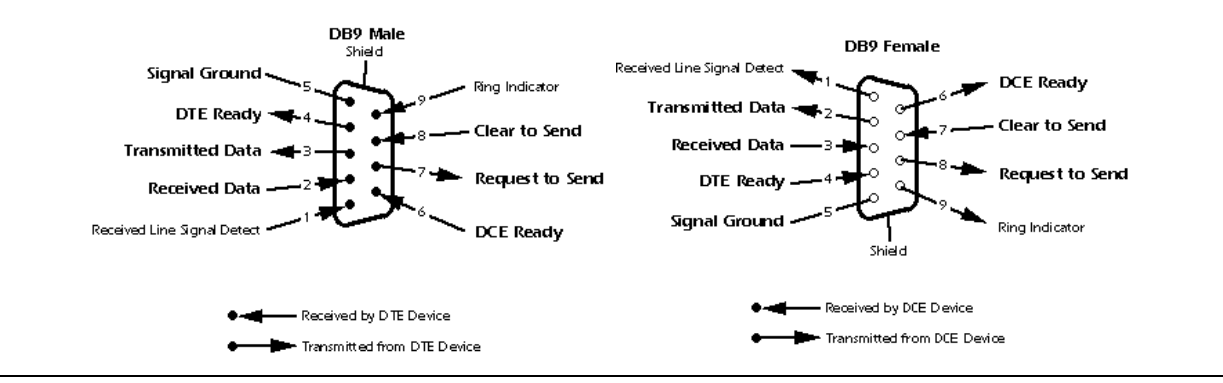

# <span id="page-19-0"></span>Section 5: Web Management

#### **WARNING**

While making any establishment and upgrading firmware, please remove physical loop connection first.

Do NOT power off equipment while firmware is upgrading.

## <span id="page-19-1"></span>**5.1 Configuration by Web Browser**

This section introduces the configuration by Web browser.

### <span id="page-19-2"></span>5.1.1 About Web-based Management

An embedded HTML web site resides in flash memory on the CPU board. It contains advanced management features and allows you to manage the switch from anywhere on the network through a standard web browser such as Microsoft Internet Explorer.

The Web-Based Management function supports Internet Explorer 5.0 or later. It is based on Java Applets with an aim to reduce network bandwidth consumption, enhance access speed and present an easy viewing screen.

Note: By default, IE5.0 or later version does not allow Java Applets to open sockets. You need to explicitly modify the browser setting in order to enable Java Applets to use network ports*.*

#### Preparing for Web Management

The default value is as below:

IP Address: 192.168.0.100

Subnet Mask: 255.255.255.0

User Name: admin

Password: admin

System Login

- 1. Launch the Internet Explorer.
- 2. Type http:// and the IP address of the switch. Press "Enter". The login screen appears.
- 3. Key in the username and password. The default username and password is "admin".
- 4. Click "Enter" or "OK" button, then the main interface of the Web-based management appears.

#### **Figure 6: Enter Network Password**

<span id="page-20-0"></span>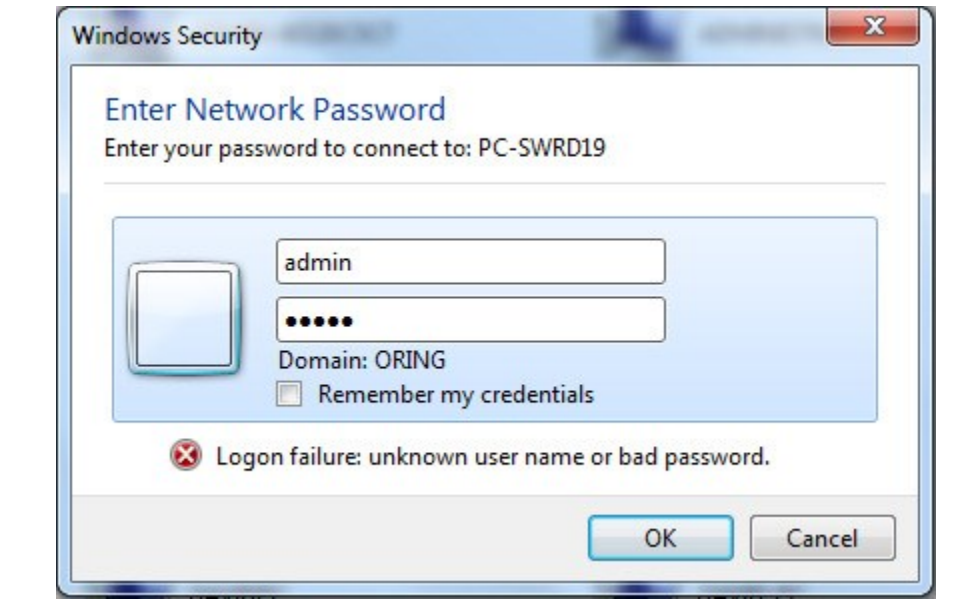

PACSystems™ Ethernet Switch SLM082 User Manual **Section 5**<br>1<sub>an</sub> 2020 **GFK-3127A Jan 2020**

# **5.2 Basic Setting**

## 5.2.1 System Information

<span id="page-21-0"></span>**Figure 7: Information Message**

### **Information Message**

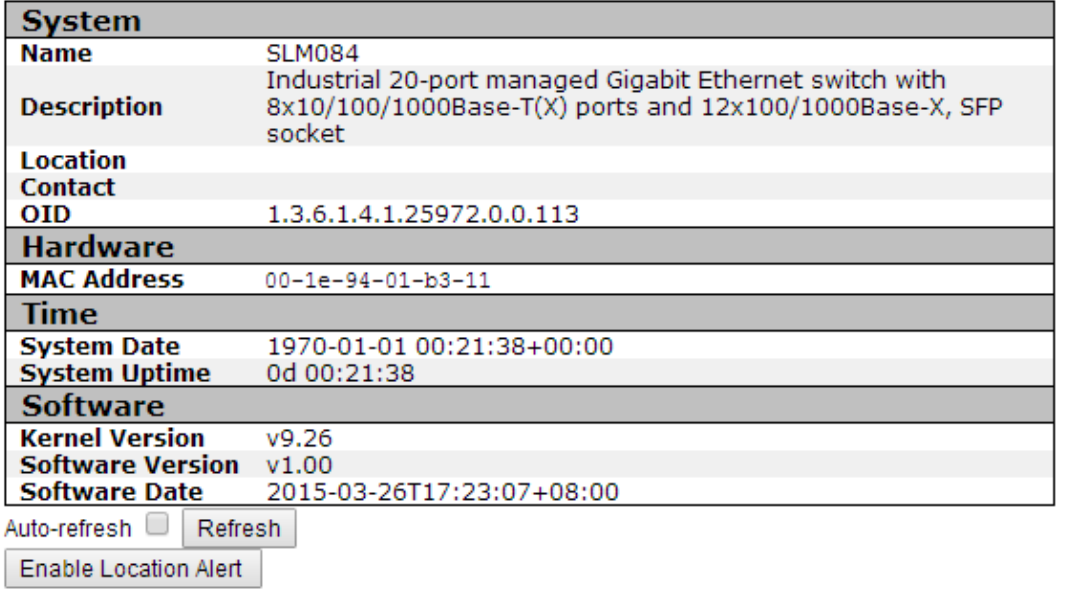

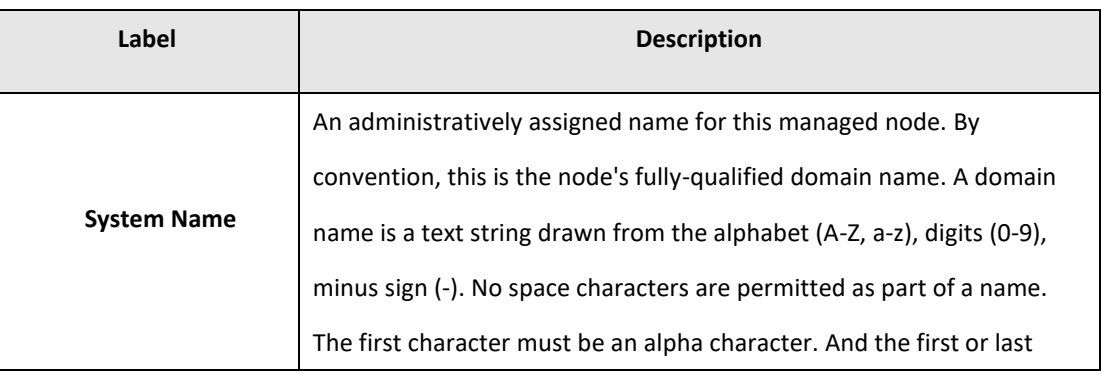

.

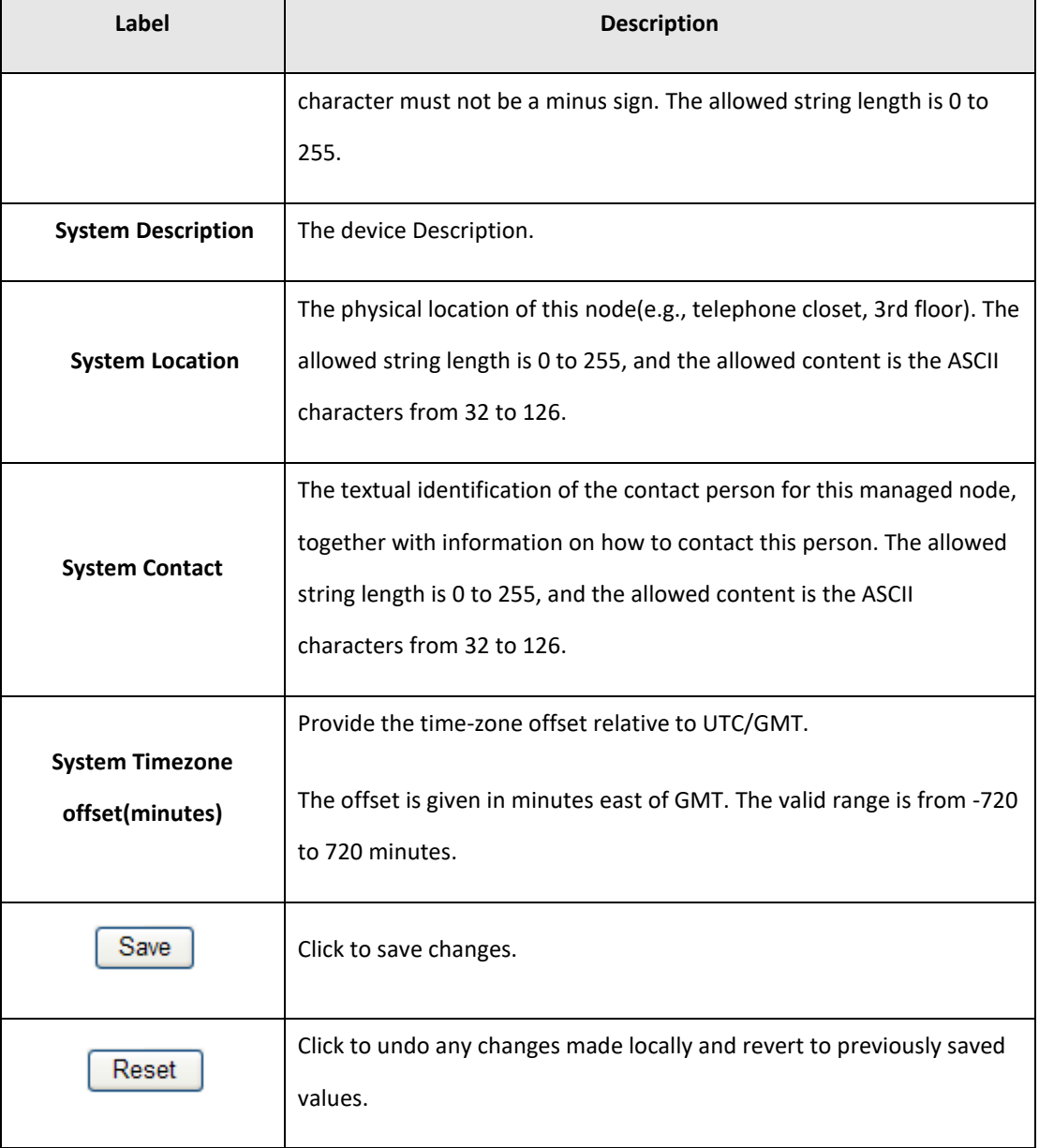

## <span id="page-22-0"></span>5.2.2

## 5.2.3 System Password

This page allows you to configure the system password required to access the web pages or log in from CLI.

### **System Password**

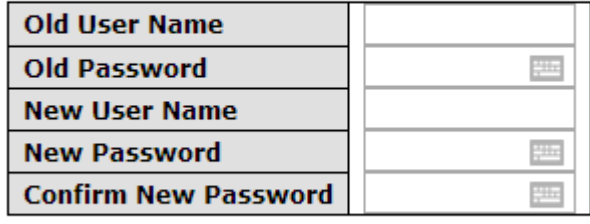

Save

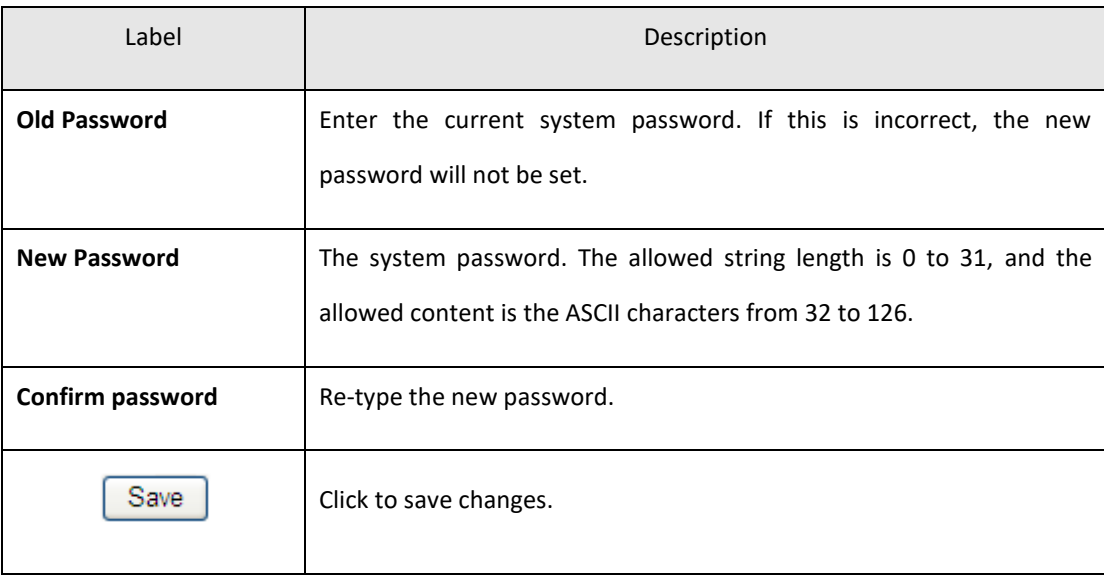

**PACSystems™ Ethernet Switch SLM082 User Manual Section 5 GFK-3127A Jan 2020**

### <span id="page-24-0"></span>**5.2.3.1 Authentication Method**

This page allows you to configure how a user is authenticated when he logs into the switch via one of the management client interfaces.

**Authentication Method Configuration** 

**Figure 8: Authentication Method Configuration**

#### **Authentication Method Fallback Client** console local 7 ∩ telnet local ▼  $\Box$ 7 □ ssh local web local 7  $\Box$

Reset Save

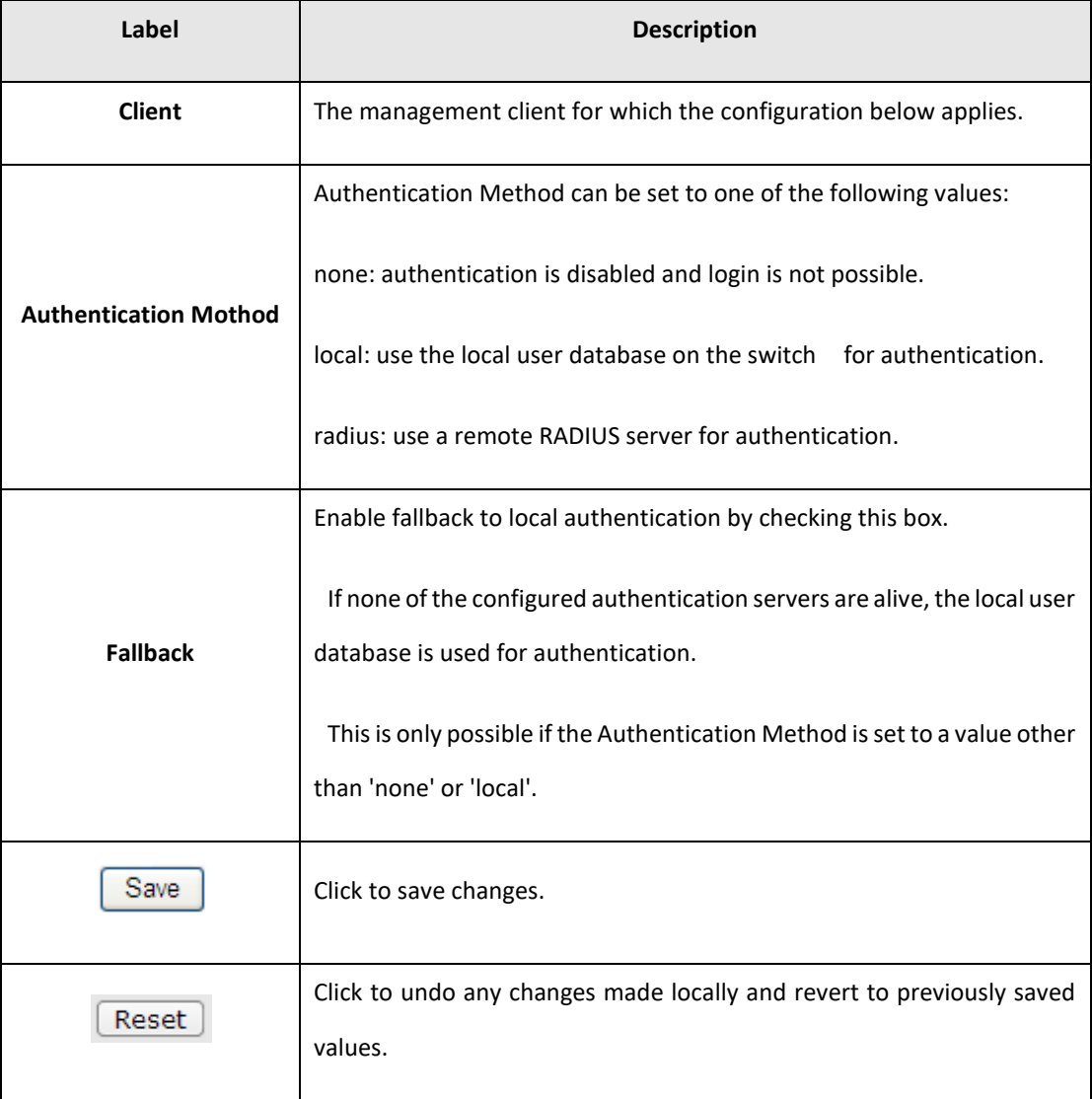

# <span id="page-26-0"></span>**5.3 IP Setting**

Configure the switch-managed IP information on this page.

**Figure 9: IP Configuration**

### **IP Configuration**

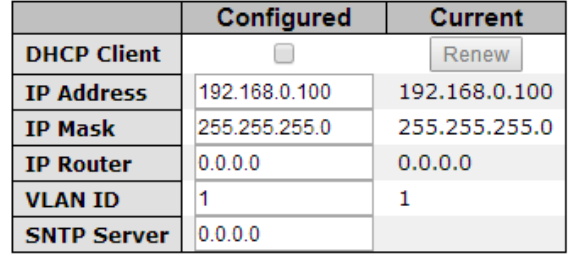

Save Reset

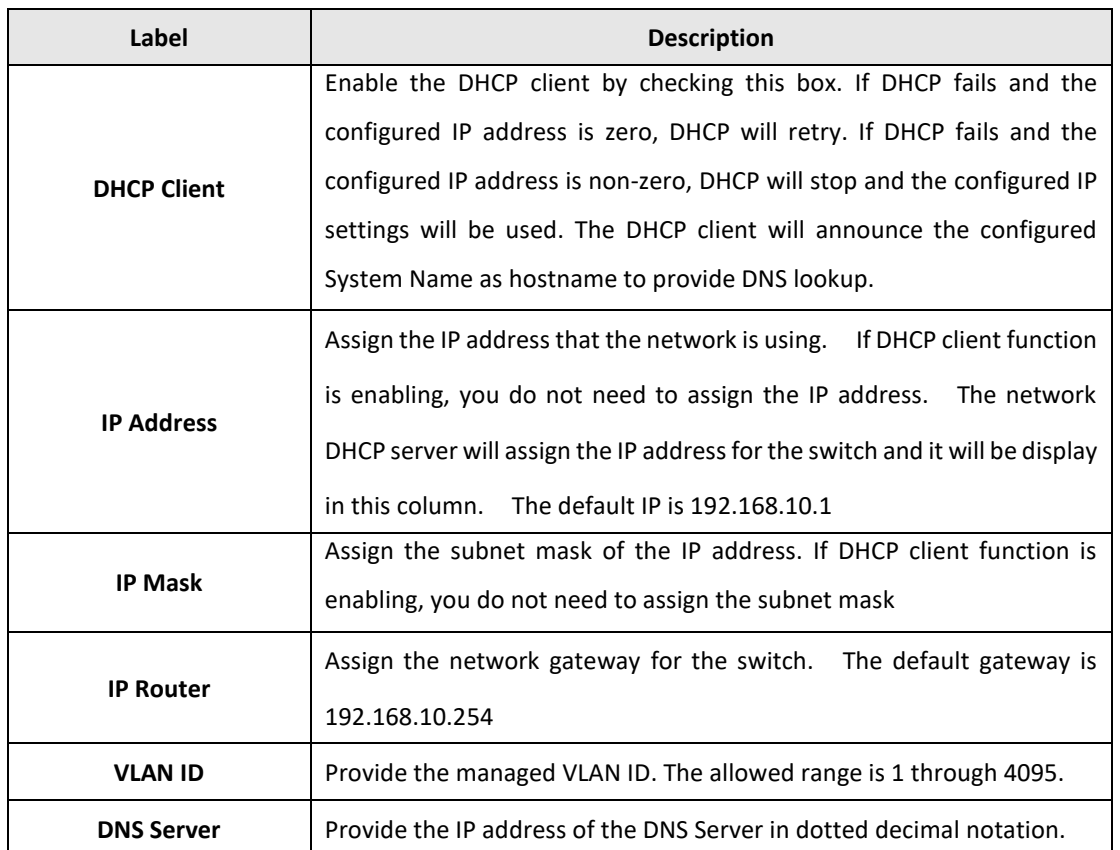

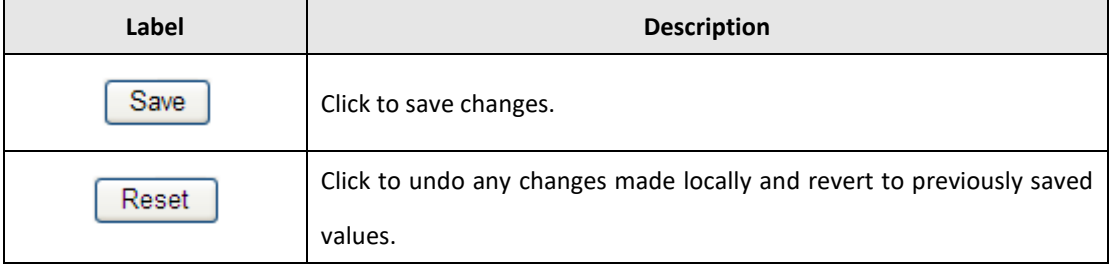

### 5.3.1 HTTPS

#### <span id="page-27-0"></span>**Figure 10: HTTPS Configuration**

## **HTTPS Configuration**

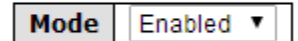

Save Reset

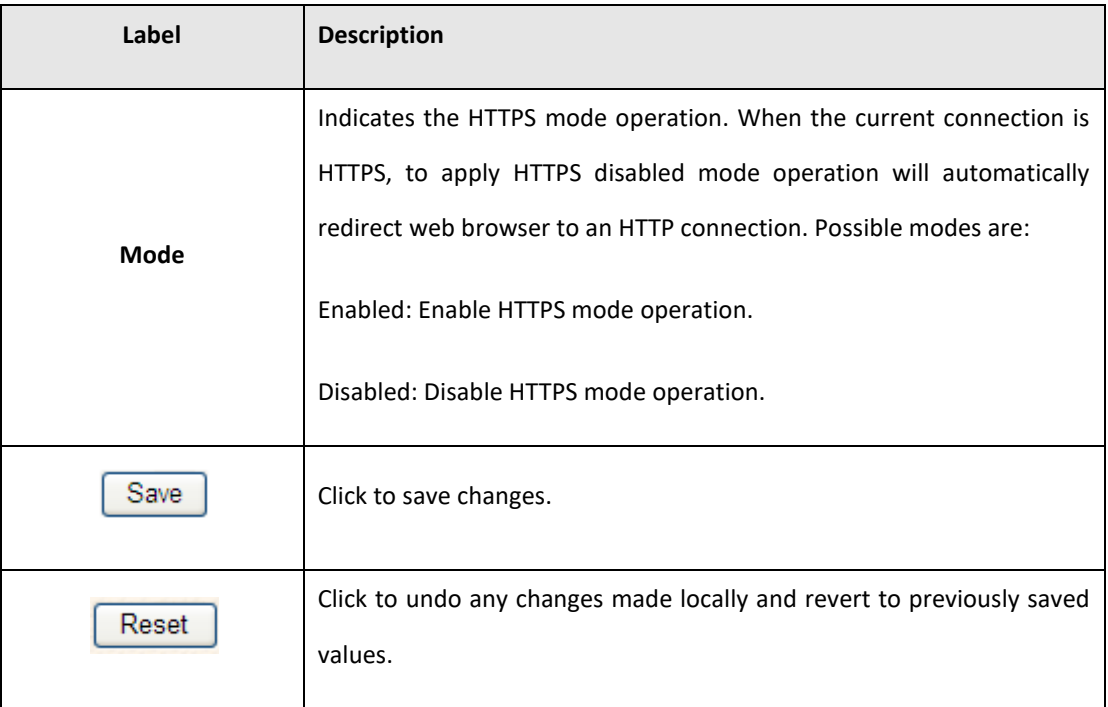

### 5.3.2 SSH

#### <span id="page-28-0"></span>**Figure 11: SSH Configuration**

### **SSH Configuration**

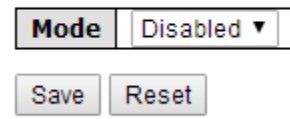

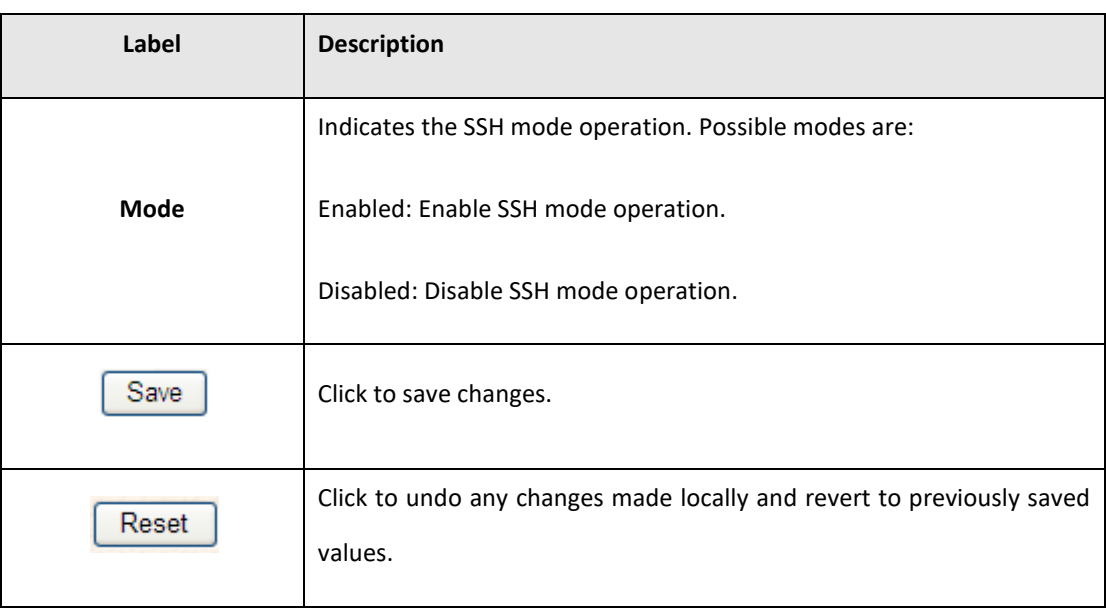

### <span id="page-29-0"></span>5.3.3 LLDP

#### LLDP Configuration

This page allows the user to inspect and configure the current LLDP port settings.

**Figure 12: LLDP Configuration**

#### **LLDP Configuration**

**LLDP Parameters** 

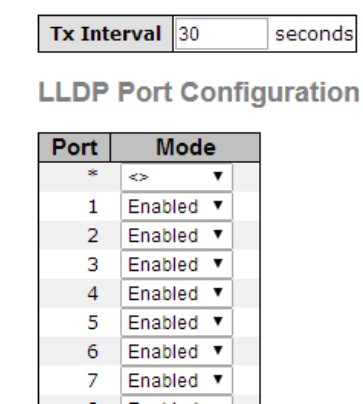

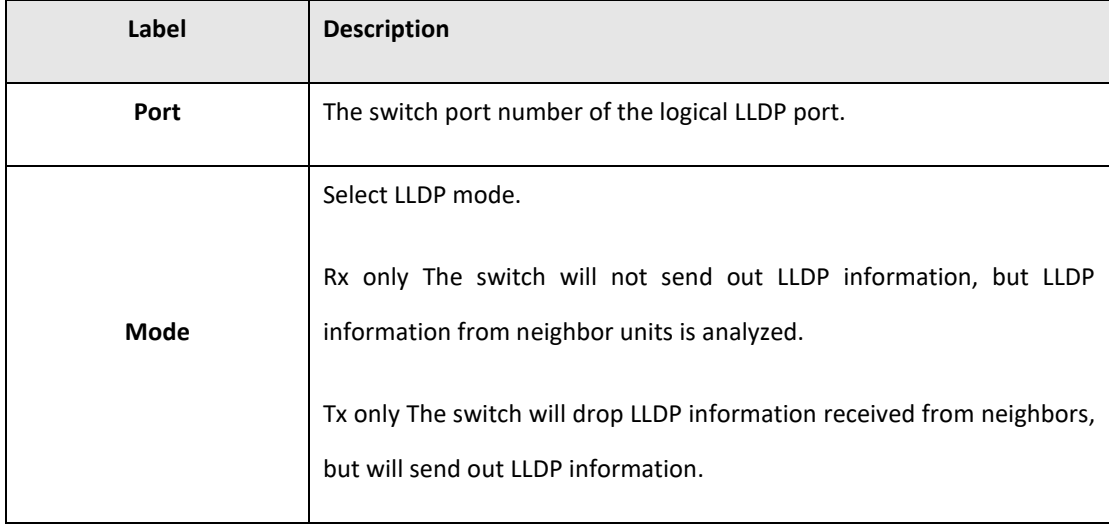

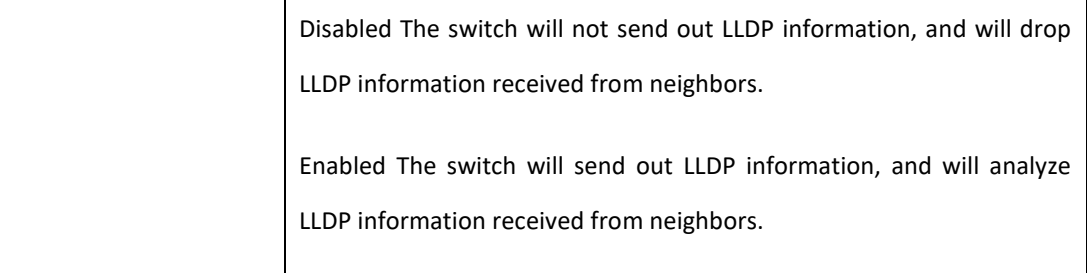

#### LLDP Neighbor Information

This page provides a status overview for all LLDP neighbors. The displayed table contains a row for each port on which an LLDP neighbor is detected. The columns hold the following information:

**Figure 13: LLDP Neighbor Information**

#### **LLDP Neighbour Information**

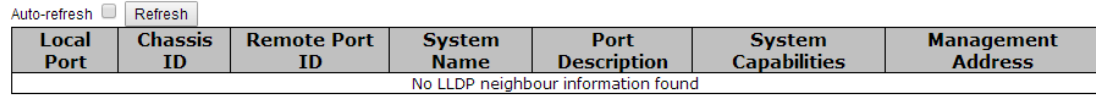

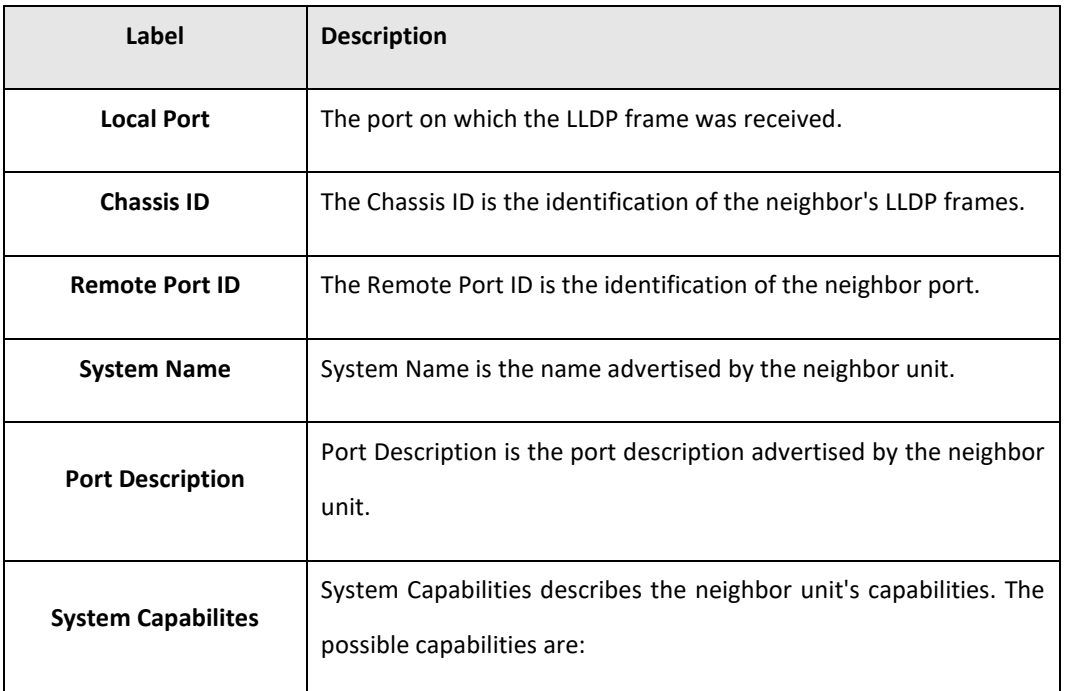

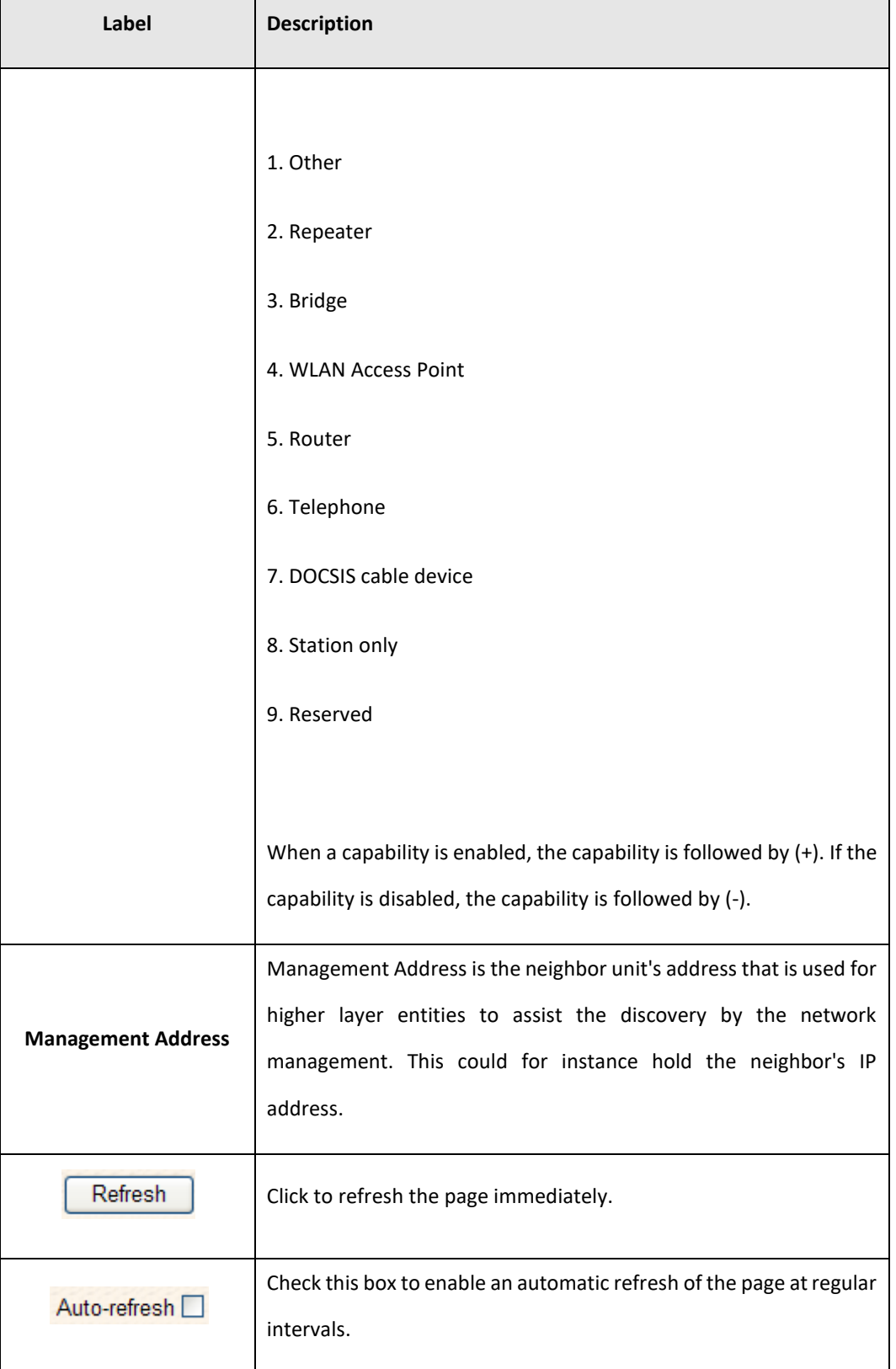

#### Port Statistics

This page provides an overview of all LLDP traffic.

Two types of counters are shown. Global counters are counters that refer to the whole stack, switch, while local counters refer to counters for the currently selected switch.

#### **Figure 14: LLDP Global Counters**

Auto-refresh Refresh Clear

#### **LLDP Global Counters**

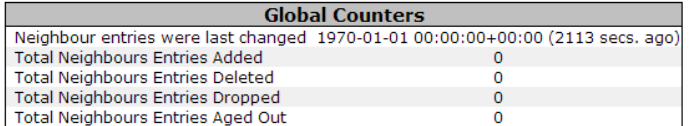

#### **LLDP Statistics Local Counters**

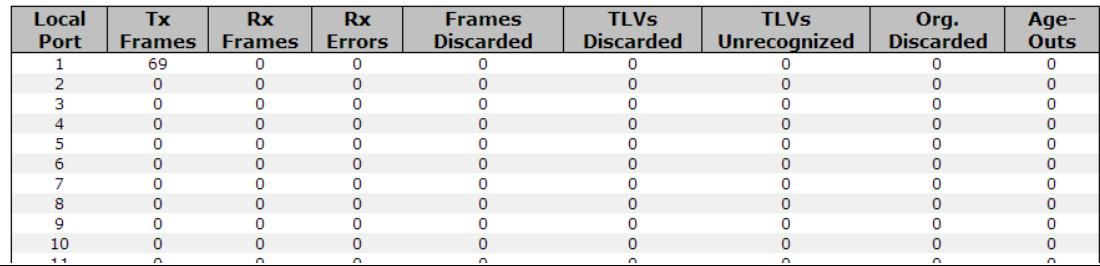

#### Global Counters

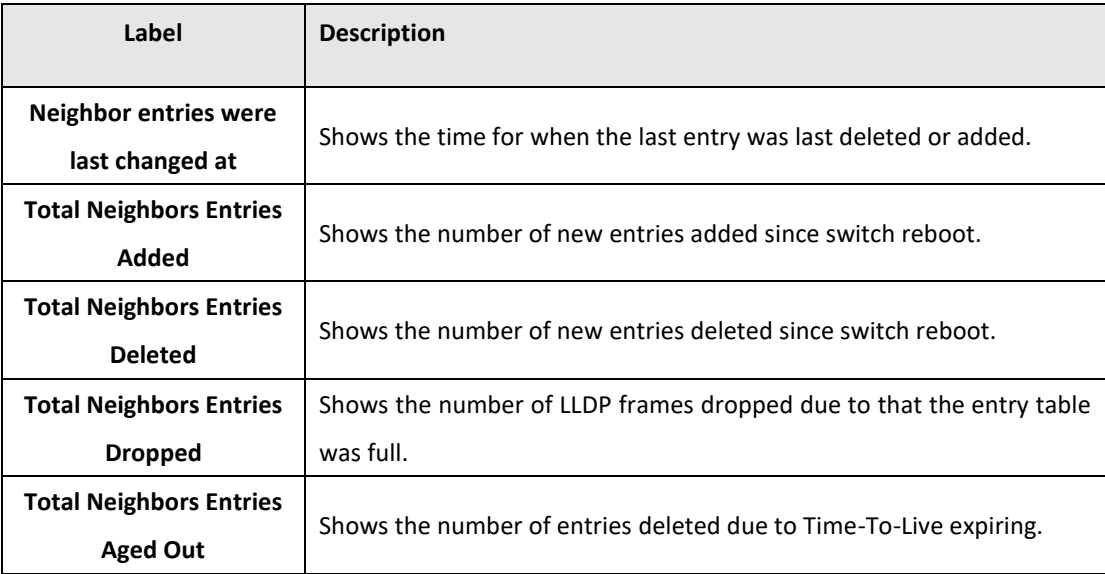

#### Local Counters

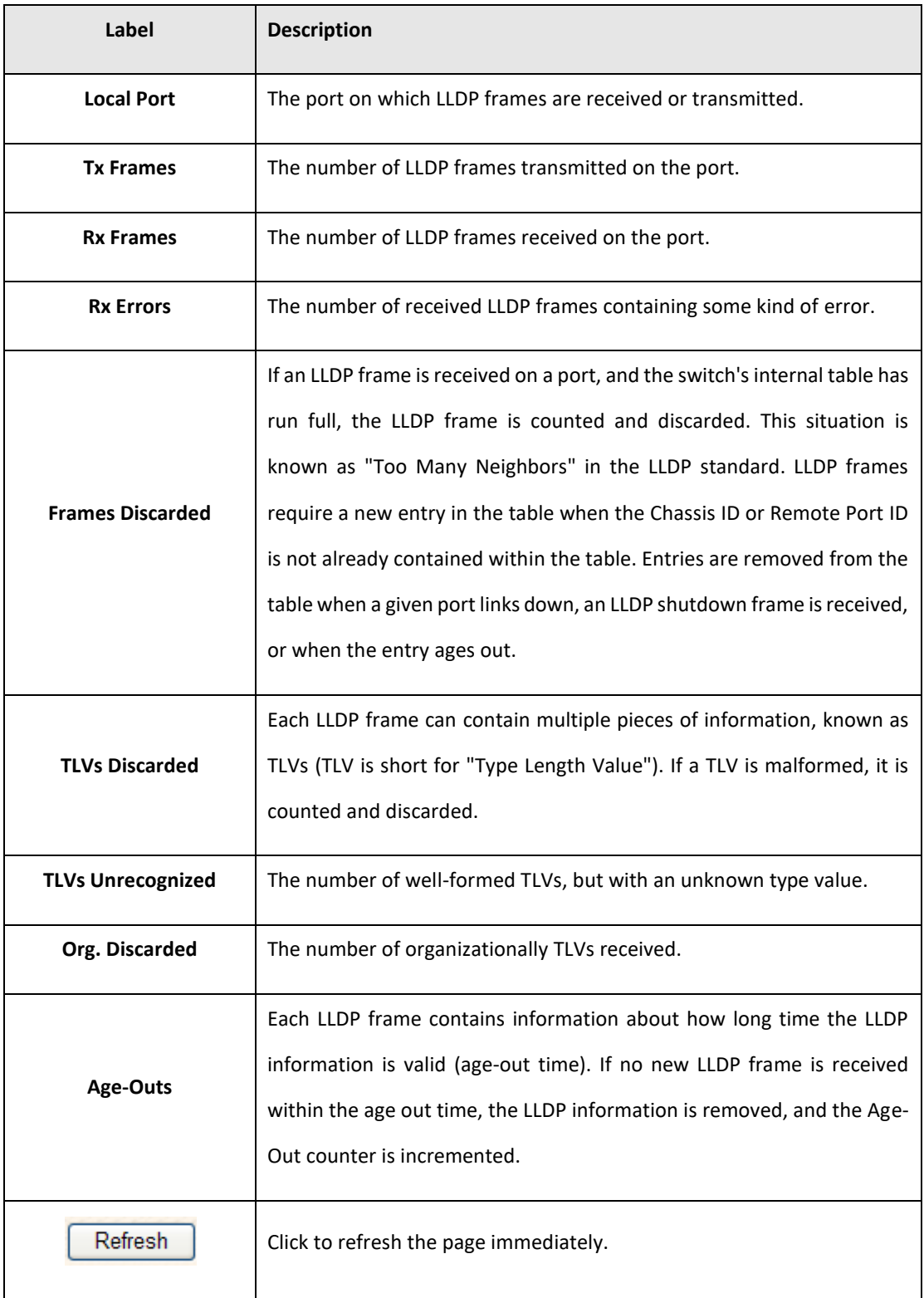

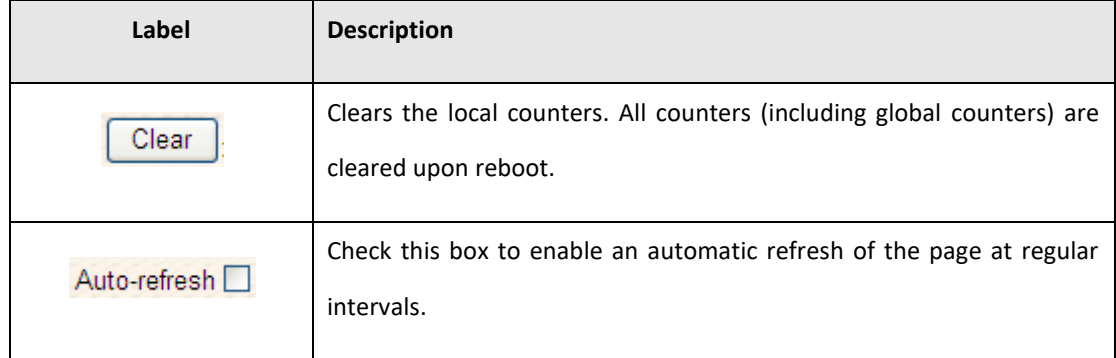

### 5.3.4 Modbus TCP

<span id="page-34-0"></span>Support Modbus TCP. (About Modbus please reference <http://www.modbus.org/>)

**Figure 15: Modbus TCP**

### **MODBUS Configuration**

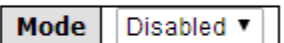

Save Reset

The following table describes the labels in this screen.

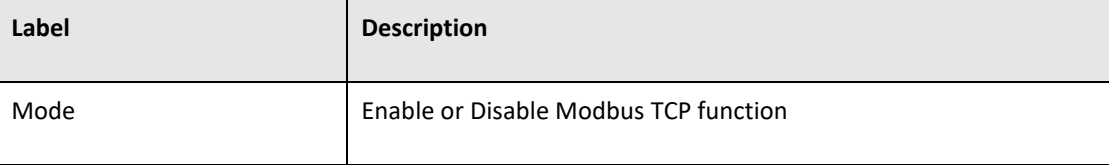

**PACSystems™ Ethernet Switch SLM082 User Manual and Section 5** Section 5<br>Section 5 Section 5 **GFK-3127A Jan 2020**

### <span id="page-35-0"></span>5.3.5 Backup/Restore Configuration

You can save/view or load the switch configuration. The configuration file is in XML format with a hierarchy of tags:

**Figure 16: Configuration Save**

### **Configuration Save**

Save Configuration

### 5.3.6 Firmware Update

<span id="page-35-1"></span>This page facilitates an update of the firmware controlling the stack. switch.

**Figure 17: Software Upload**

### **Software Upload**

选择文件 未选择任何文件

Upload
**PACSystems™ Ethernet Switch SLM082 User Manual Section 5 GFK-3127A Jan 2020**

### 5.3.7 DHCP Server

### **5.3.7.1 Setting**

The system provides with DHCP server function. Enable the DHCP server function, the switch system will be a DHCP server.

**Figure 18: DHCP Server Configuration**

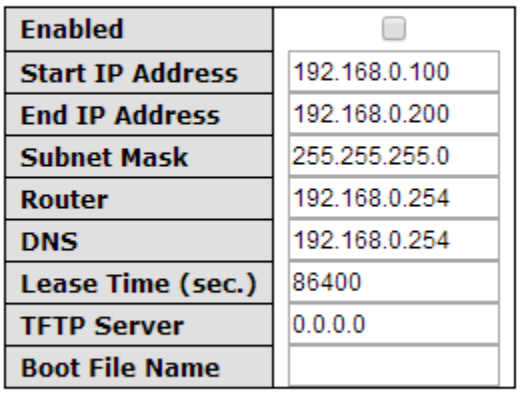

# **DHCP Server Configuration**

Save Reset

## **5.3.7.2 DHCP Dynamic Client List**

When the DHCP server function is activated, the system will collect the DHCP client information and display in here.

**Figure 19: DHCP Dynamic Client List**

## **DHCP Dynamic Client List**

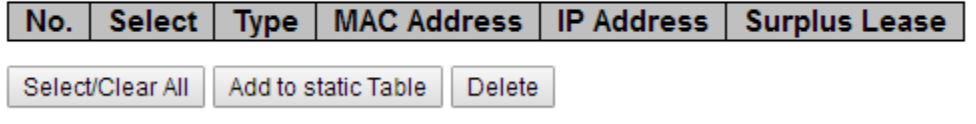

### **5.3.7.3 DHCP Client List**

You can assign the specific IP address which is in the assigned dynamic IP range to the specific port. When the device is connecting to the port and asks for dynamic IP assigning, the system will assign the IP address that has been assigned before in the connected device.

**Figure 20: DHCP Client List**

## **DHCP Client List**

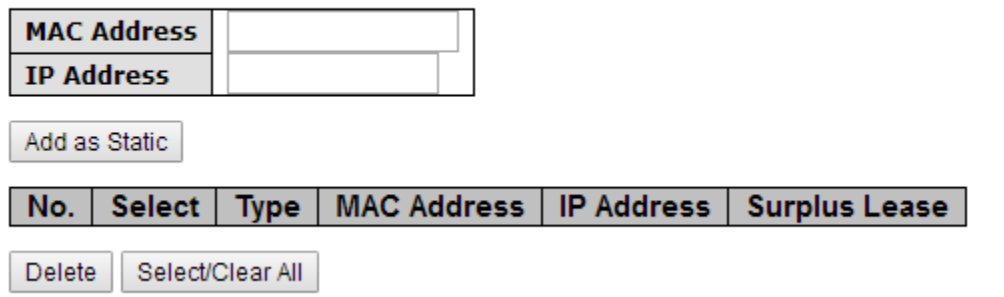

# 5.3.8 Port Setting

### **5.3.8.1 Port Control**

This page displays current port configurations. Ports can also be configured here.

#### **Figure 21: Port Configuration**

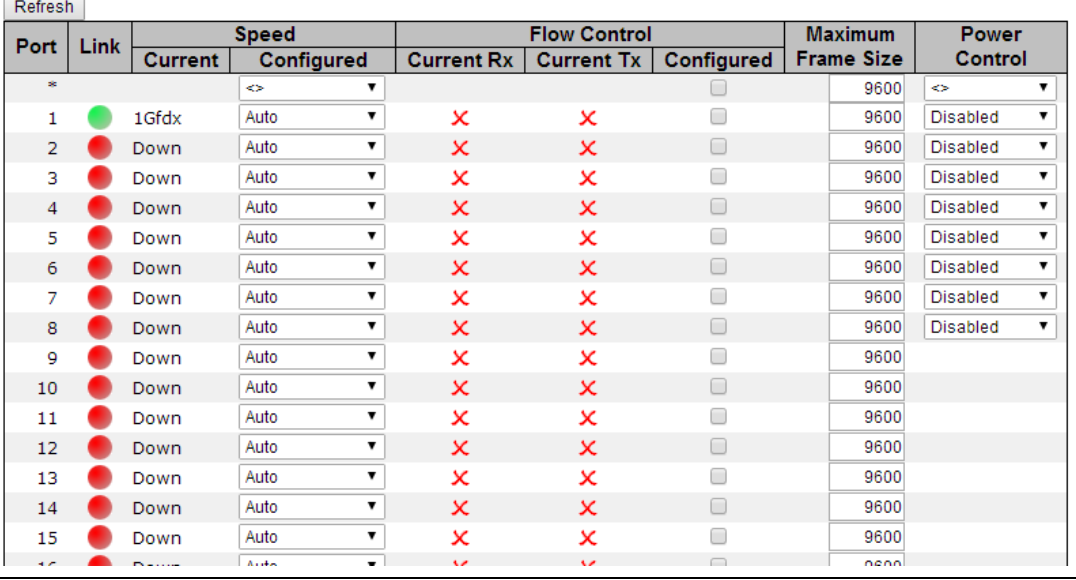

#### **Port Configuration**

 $\overline{\phantom{a}}$ 

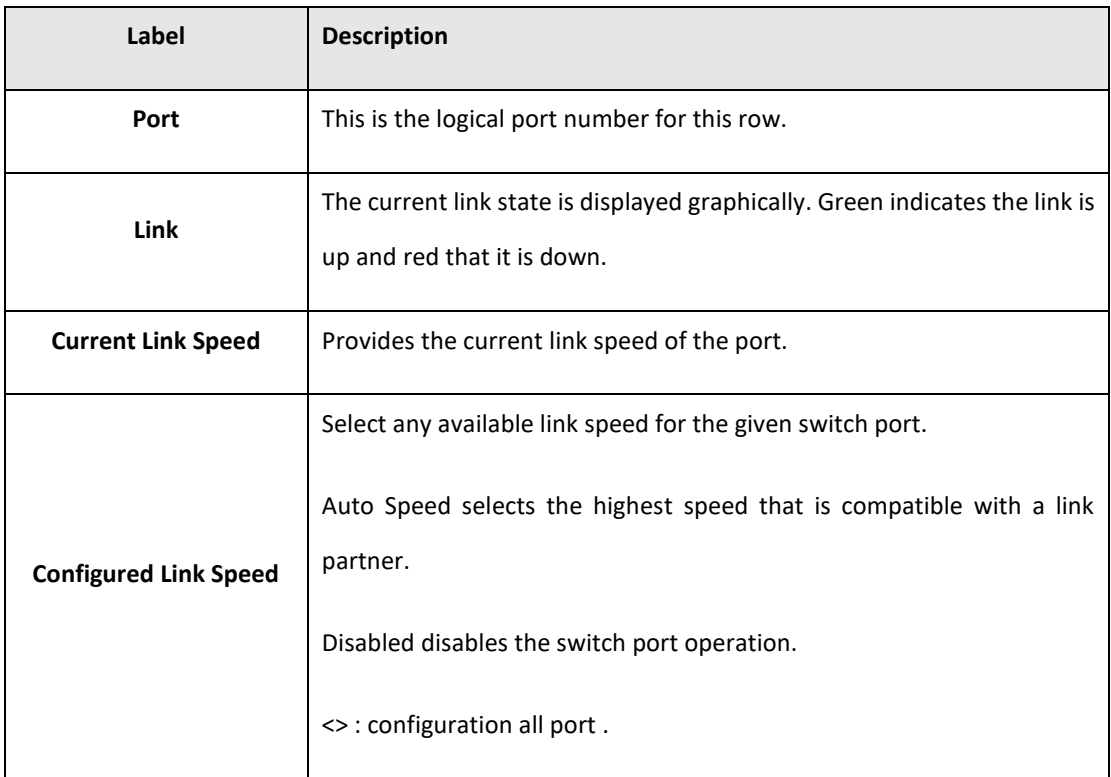

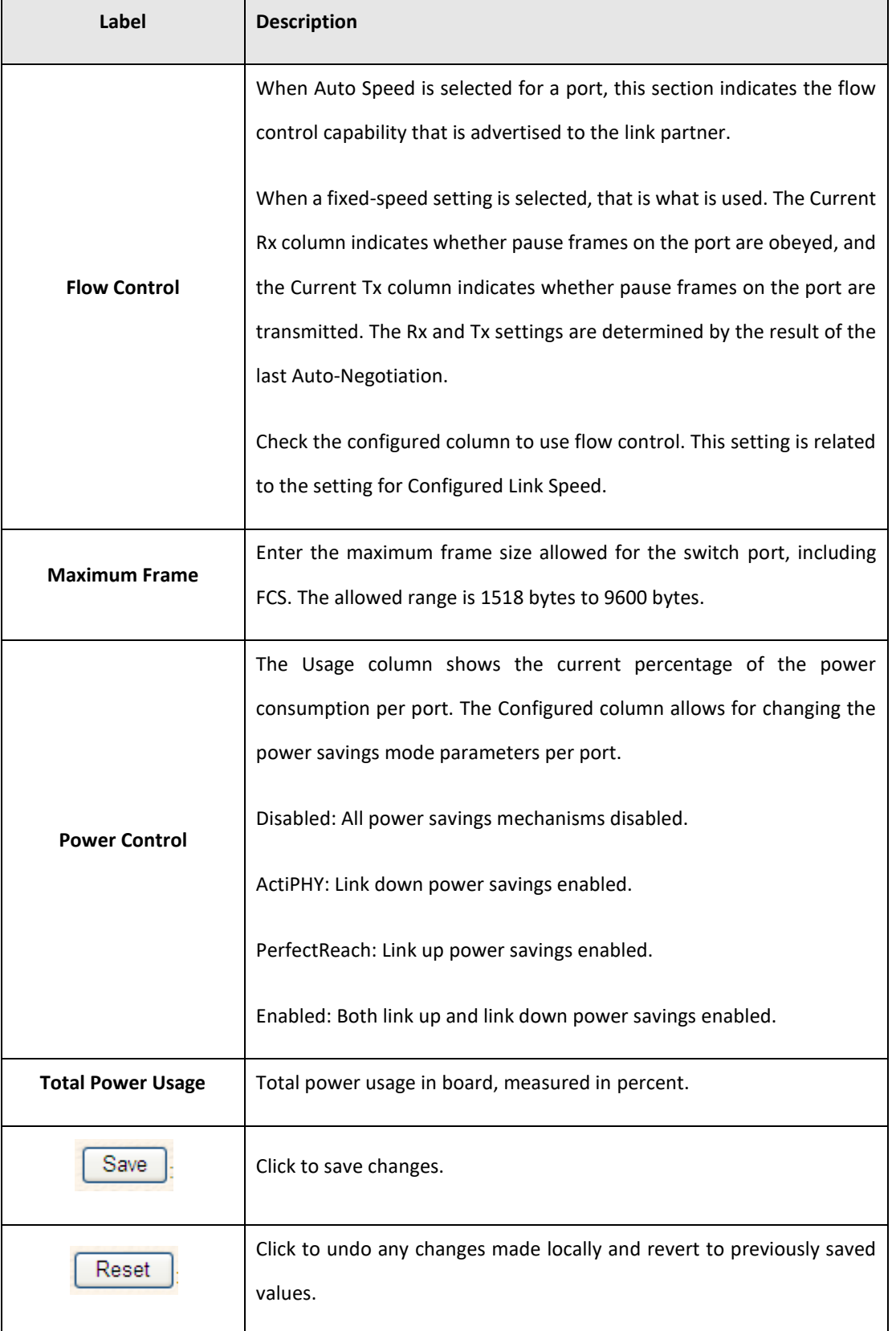

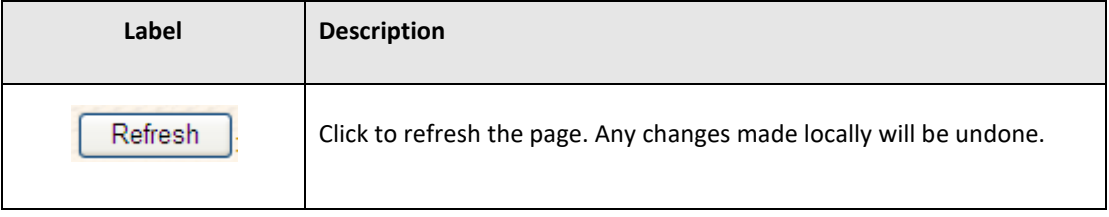

### **5.3.8.2 Port Trunk**

### 5.3.8.2.1 Trunk Configuration

This page is used to configure the Aggregation hash mode and the aggregation group.

**Figure 22: Aggregation Mode Configuration**

# **Aggregation Mode Configuration**

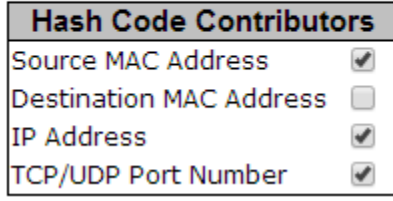

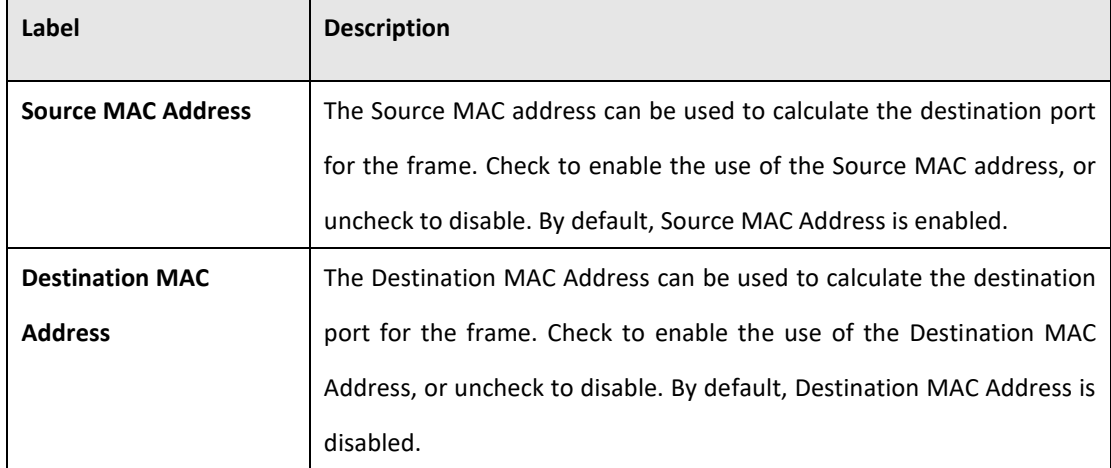

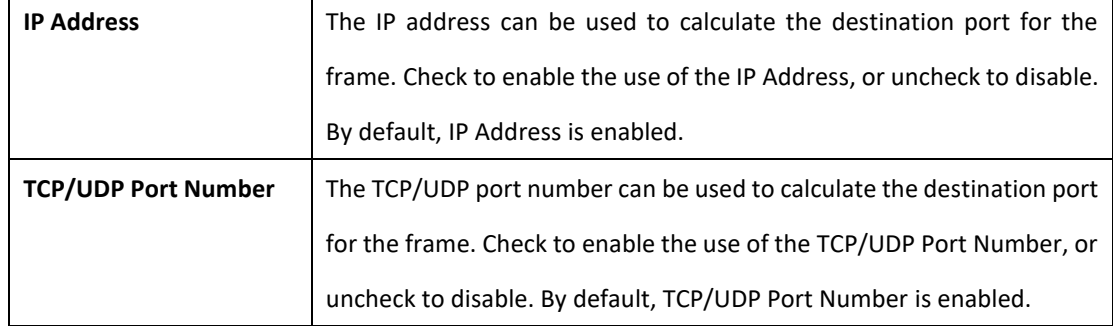

### **Figure 23: Aggregation Group Configuration**

# **Aggregation Group Configuration**

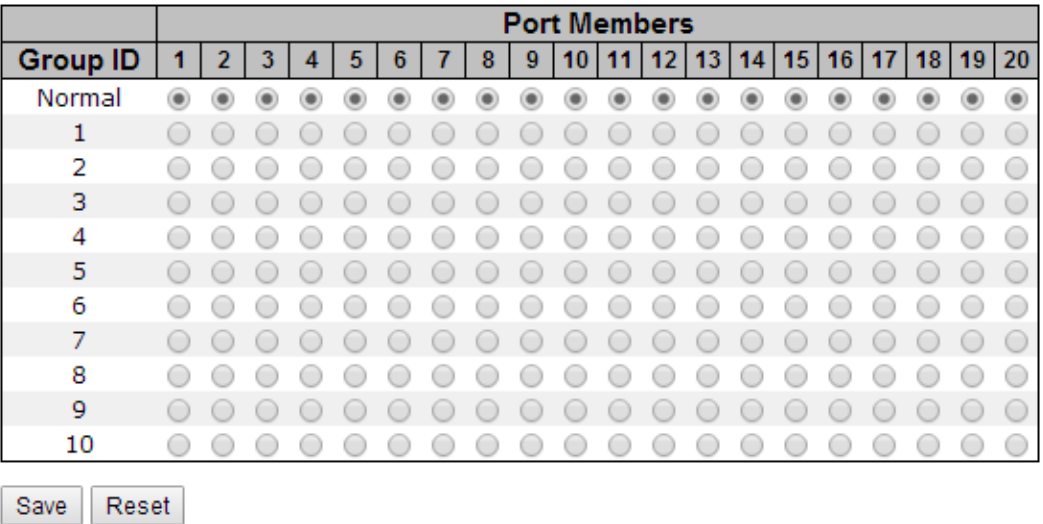

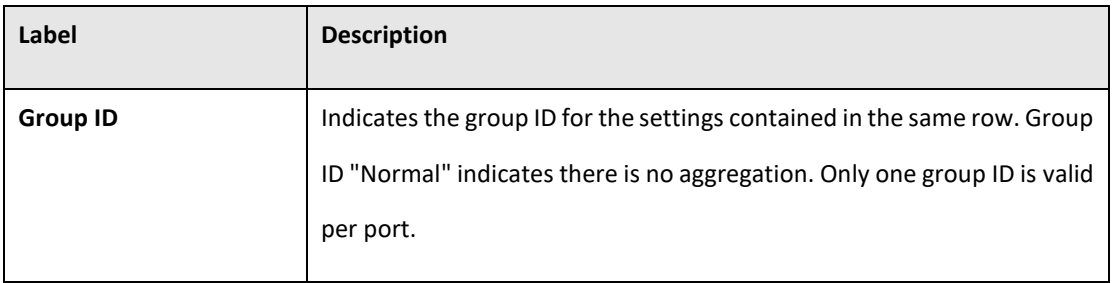

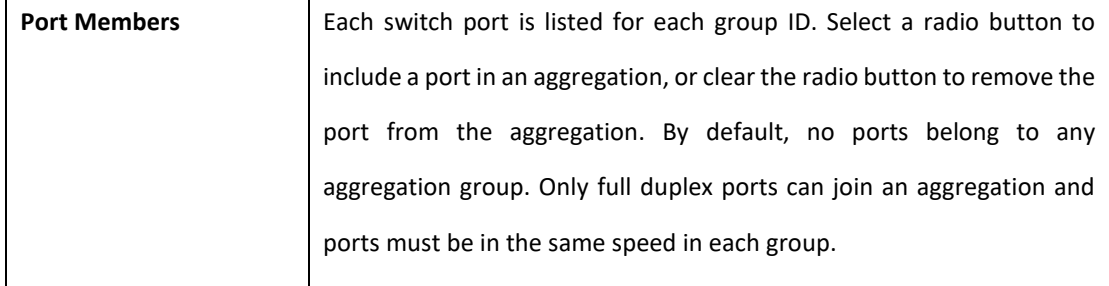

### 5.3.8.2.2 LACP Port Configuration

This page allows the user to inspect the current LACP port configurations, and possibly change them as well.

# **LACP Port Configuration**

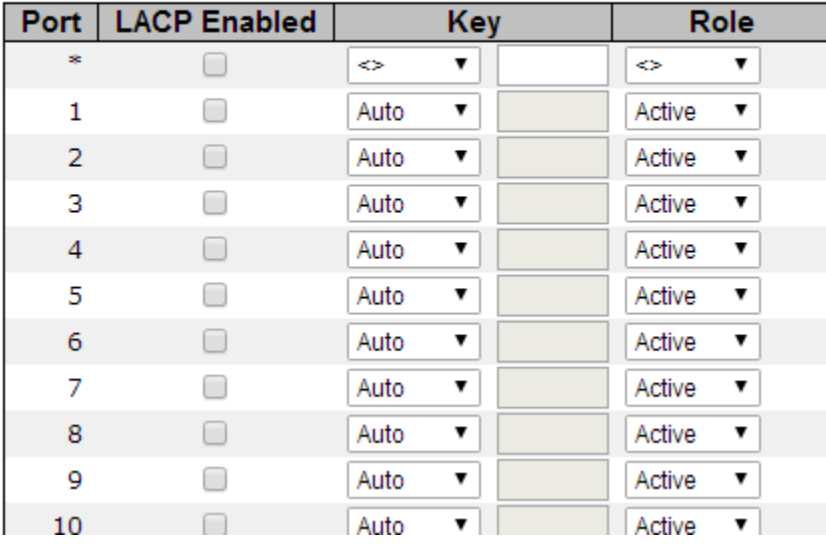

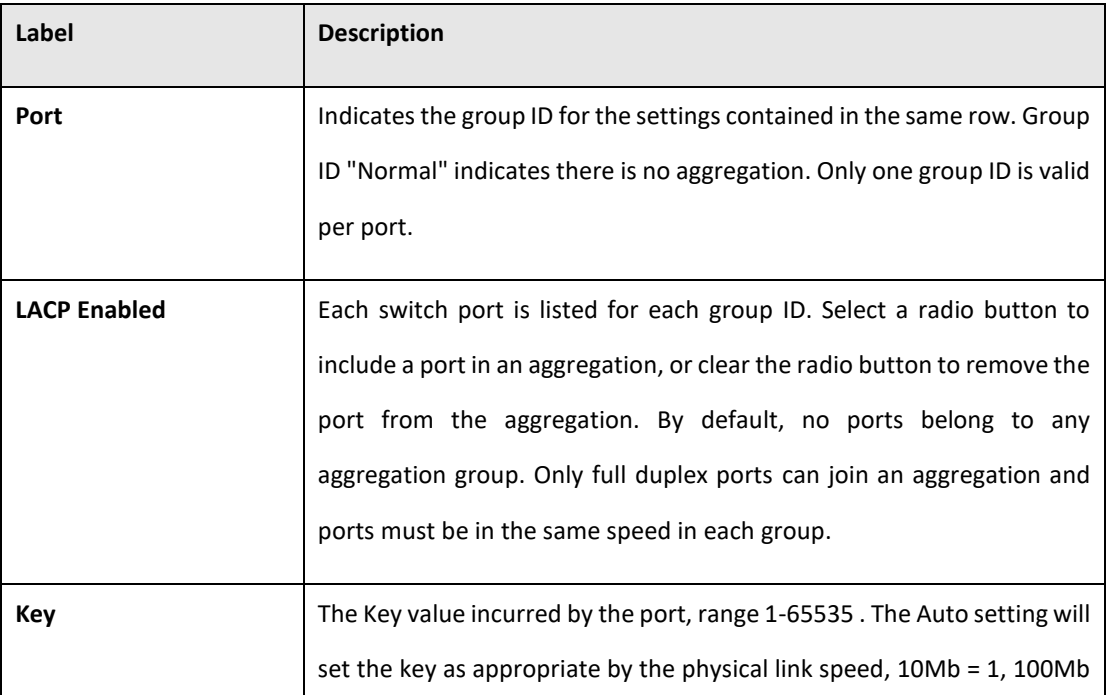

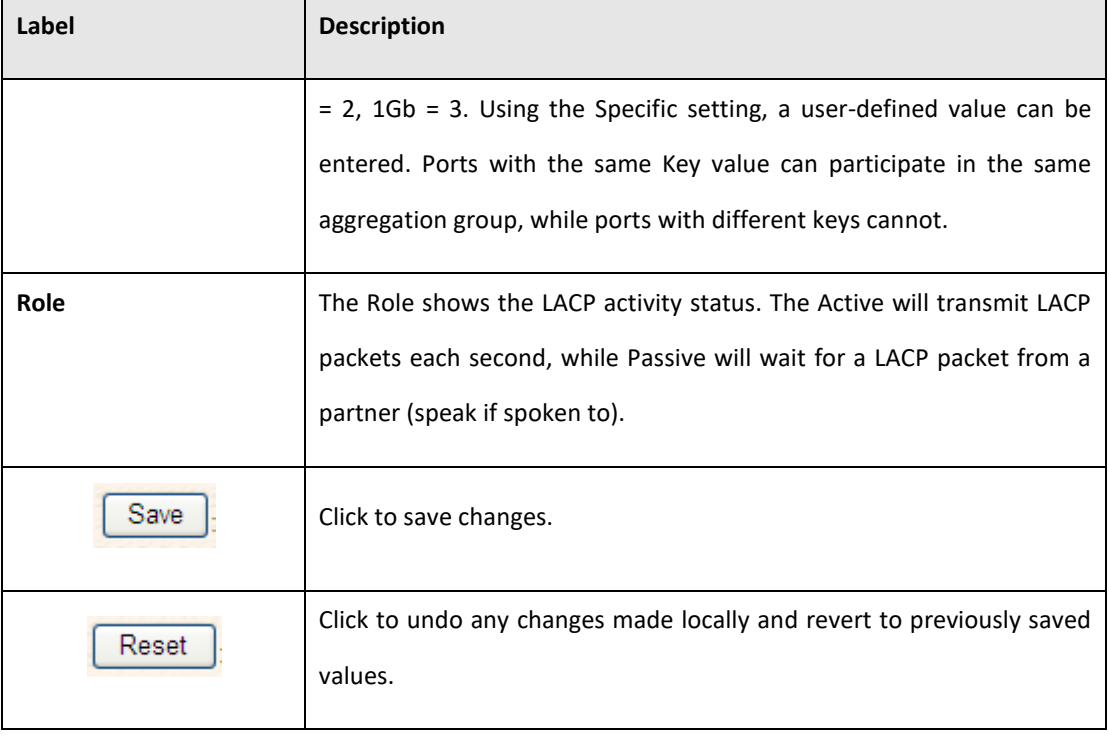

### 5.3.8.2.3 LACP System Status

This page provides a status overview for all LACP instances.

# **LACP System Status**

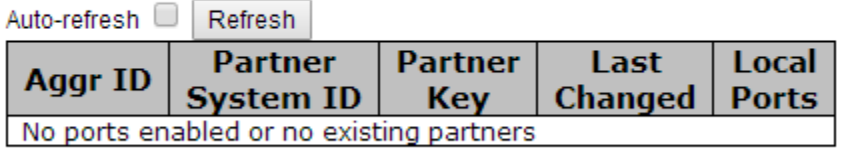

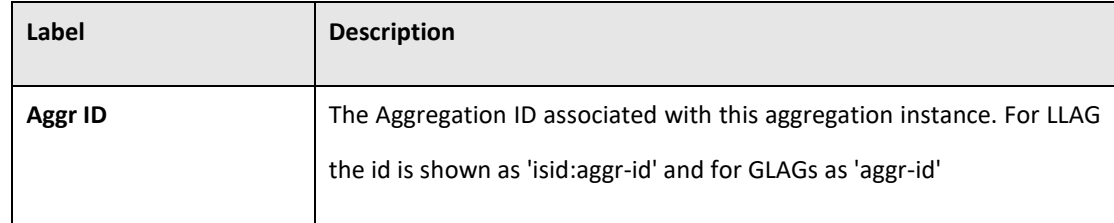

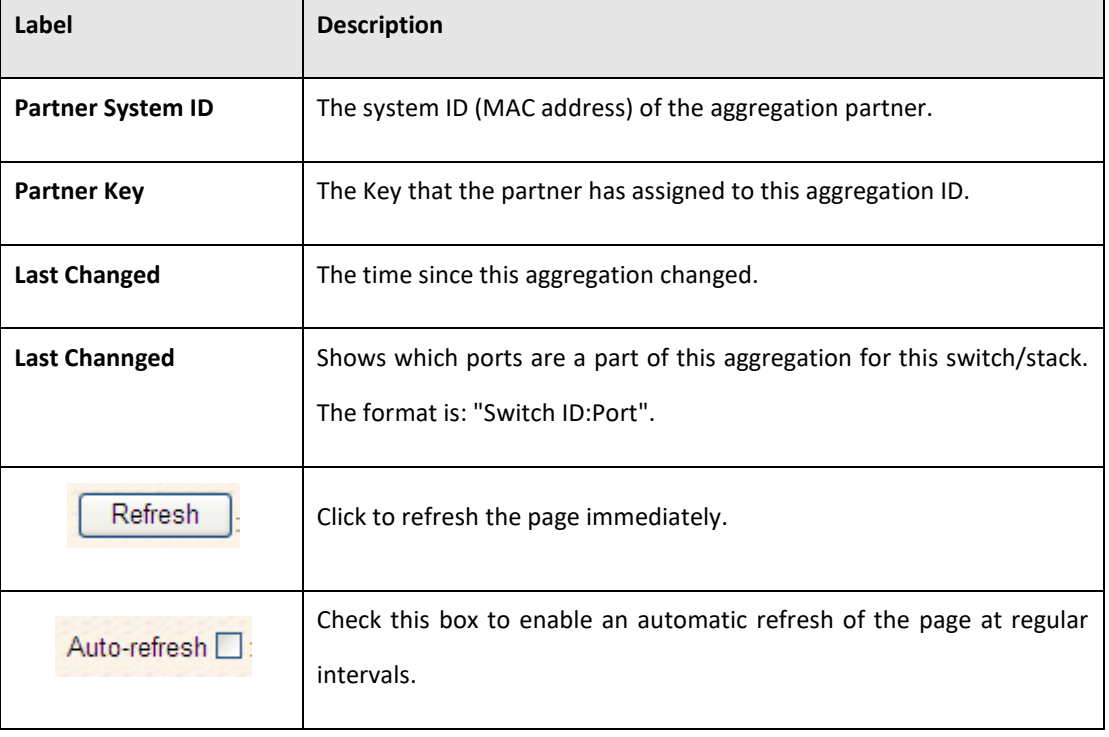

### 5.3.8.2.4 LACP Status

This page provides a status overview for LACP status for all ports.

#### **Figure 25: LACP Status**

### **LACP Status**

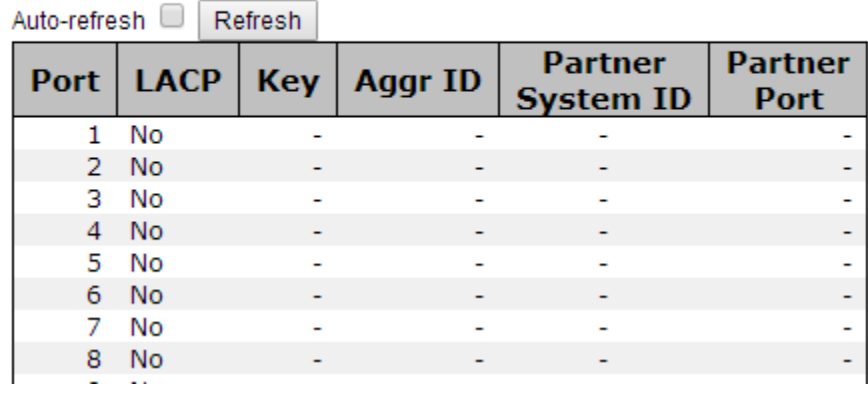

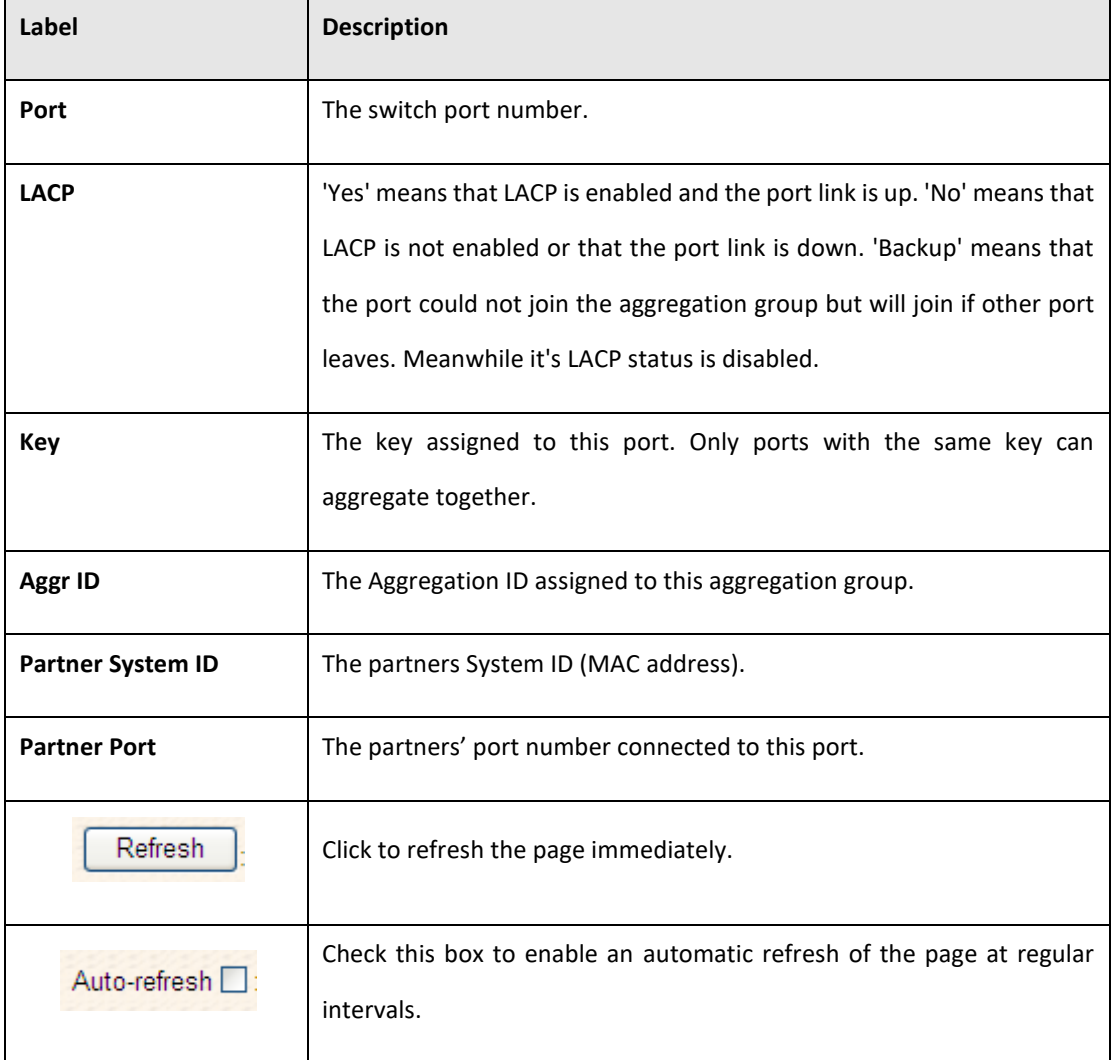

#### 5.3.8.2.5 LACP Statistics

This page provides an overview of all LLDP traffic.

Two types of counters are shown. Global counters are counters that refer to the whole stack, switch, while local counters refer to counters for the currently selected switch.

#### **Figure 26: LACP Statistics**

### **LACP Statistics**

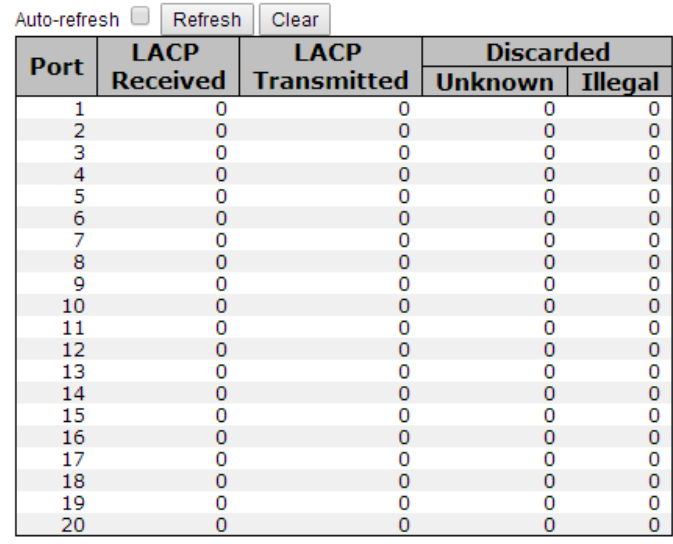

#### Global Counters

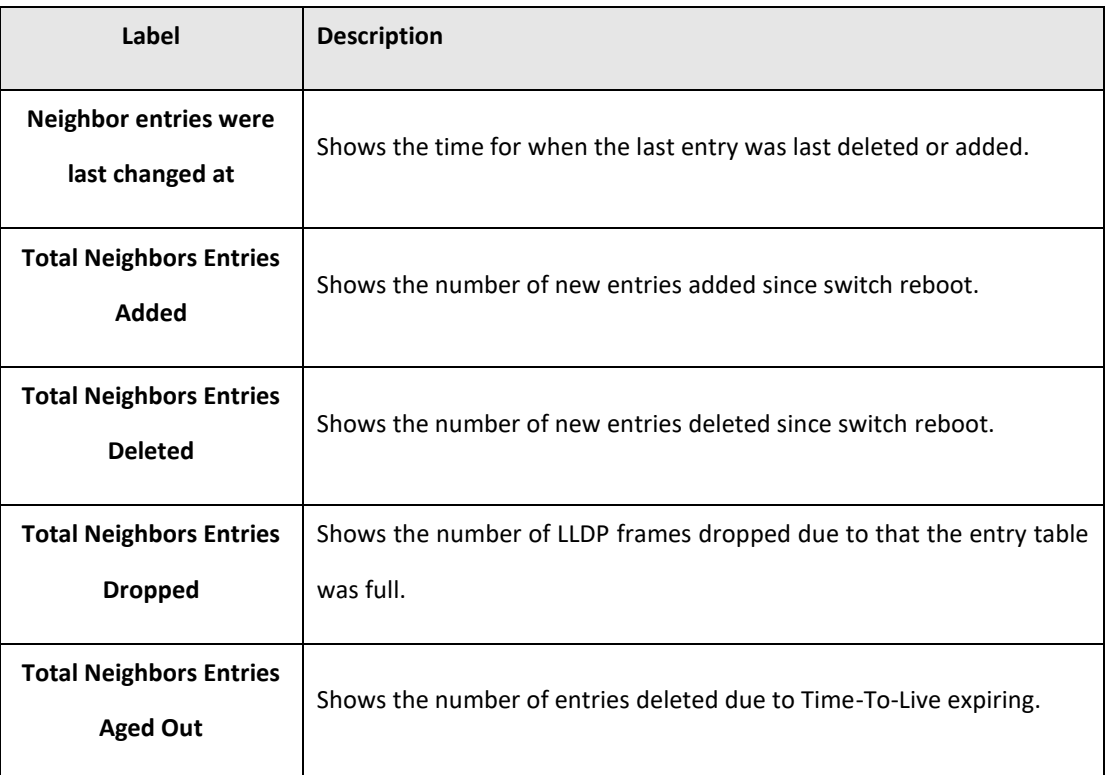

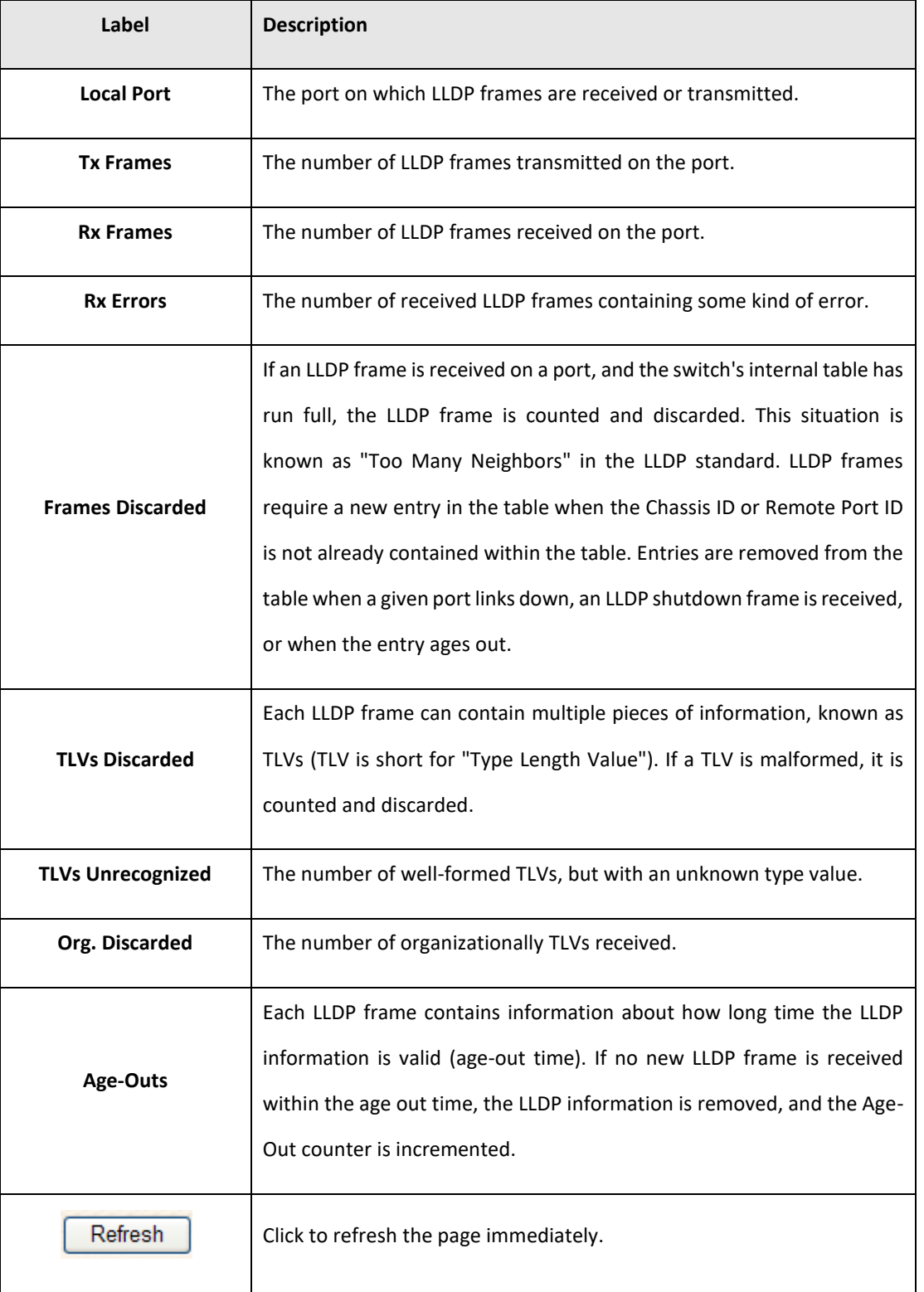

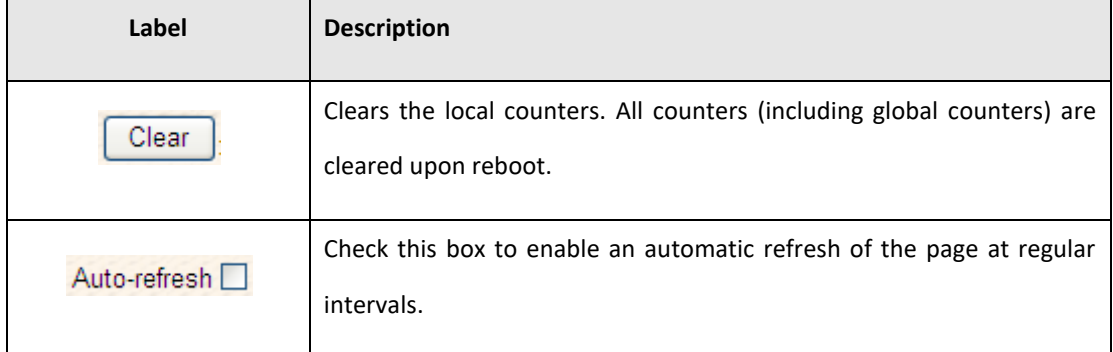

### **5.3.8.3 Redundancy**

#### 5.3.8.3.1 Redundant Ring

Ring is the most powerful Ring in the world. The recovery time of Ring is less than 10 ms. It can reduce unexpected damage caused by network topology change. Ring Supports 3 Ring topology: Ring, Coupling Ring and Dual Homing.

**Figure 27: Redundant Ring**

## **Redundant Ring Configuration**

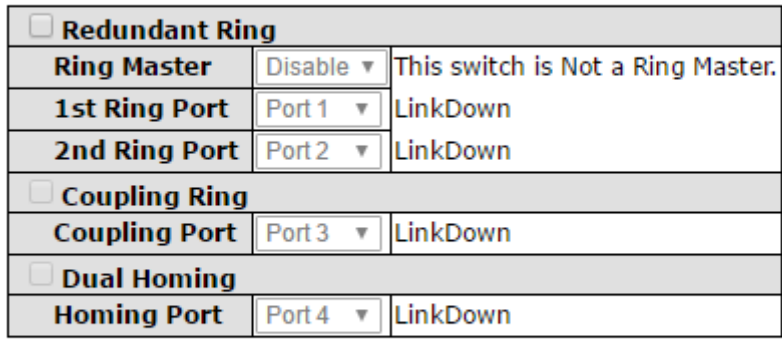

Save Refresh

The following table describes the labels in this screen.

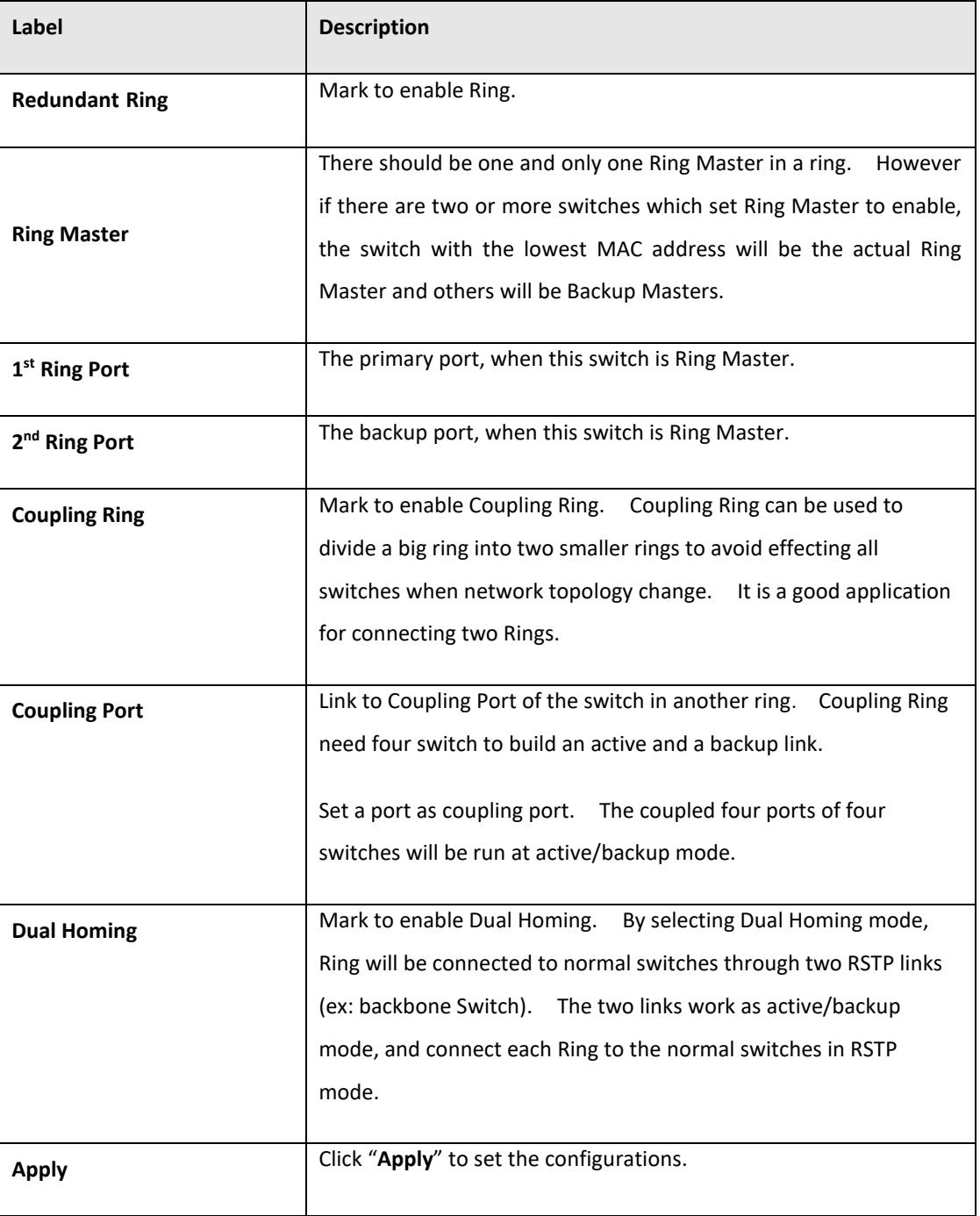

Note: We don't suggest you to set one switch as a Ring Master and a Coupling Ring at the same time due to heavy load.

## 5.3.9 MSTP

## **5.3.9.1 Bridge Settings**

This page allows you to configure RSTP system settings. The settings are used by all RSTP Bridge instances in the Switch Stack.

#### **Figure 28: STP Bridge Configuration**

#### **STP Bridge Configuration**

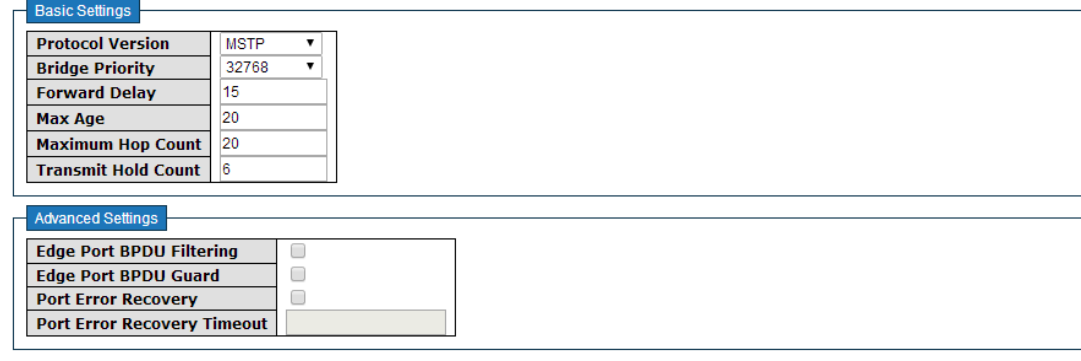

Save Reset

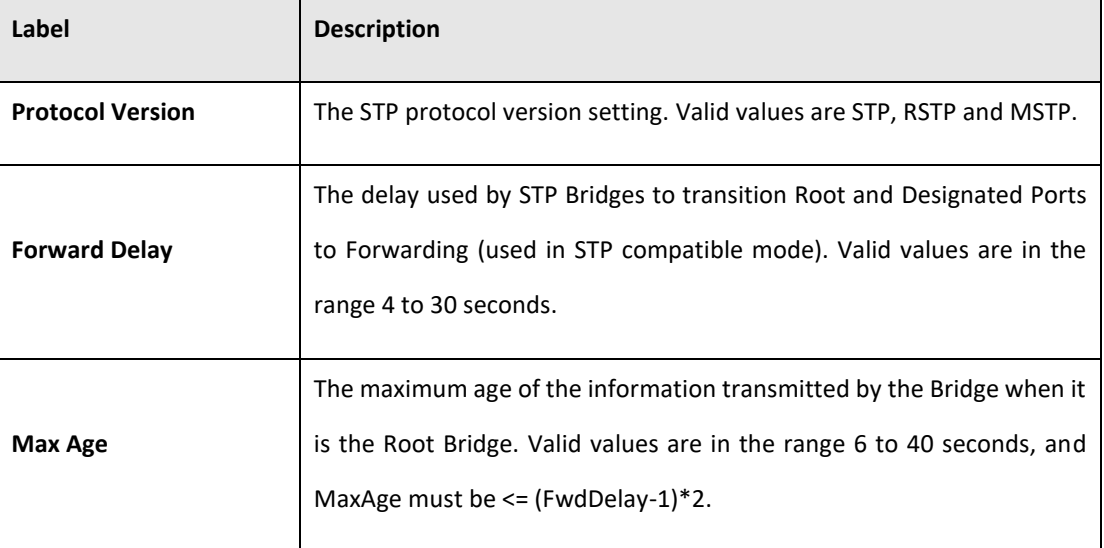

#### **PACSystems™ Ethernet Switch SLM082 User Manual Section 5 GFK-3127A Jan 2020**

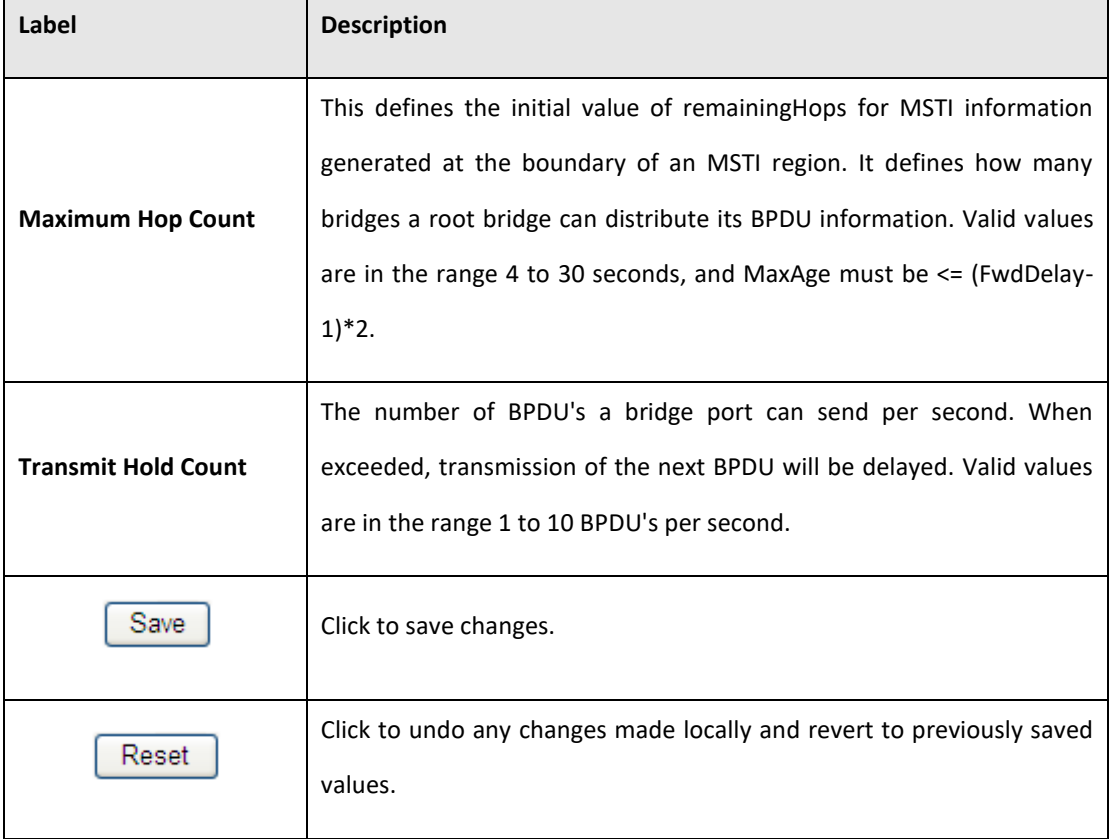

PACSystems™ Ethernet Switch SLM082 User Manual **Section 5**<br>Section 5<sub>4</sub> Section 5<br>Jan 2020 **GFK-3127A Jan 2020**

## **5.3.9.2 MSTI Mapping**

This page allows the user to inspect the current STP MSTI bridge instance priority configurations, and possibly change them as well.

#### **Figure 29: MSTI Configuration**

#### **MSTI Configuration**

Add VLANs separated by spaces or comma.

Unmapped VLANs are mapped to the CIST. (The default bridge instance).

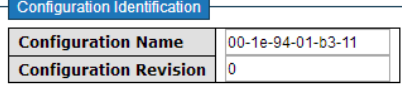

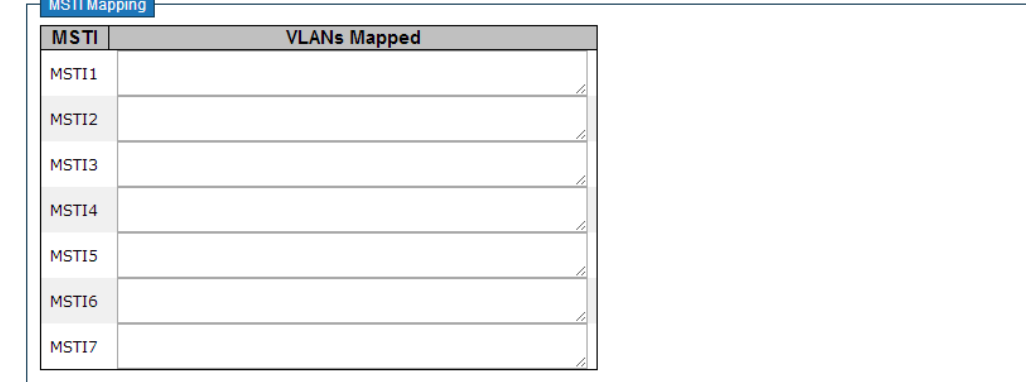

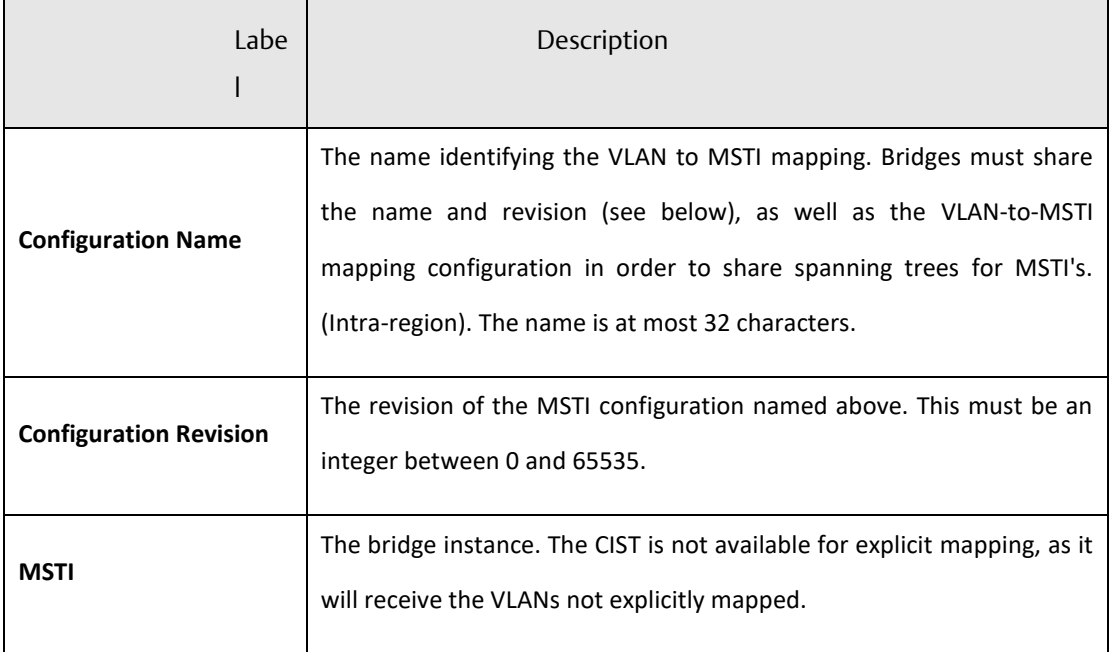

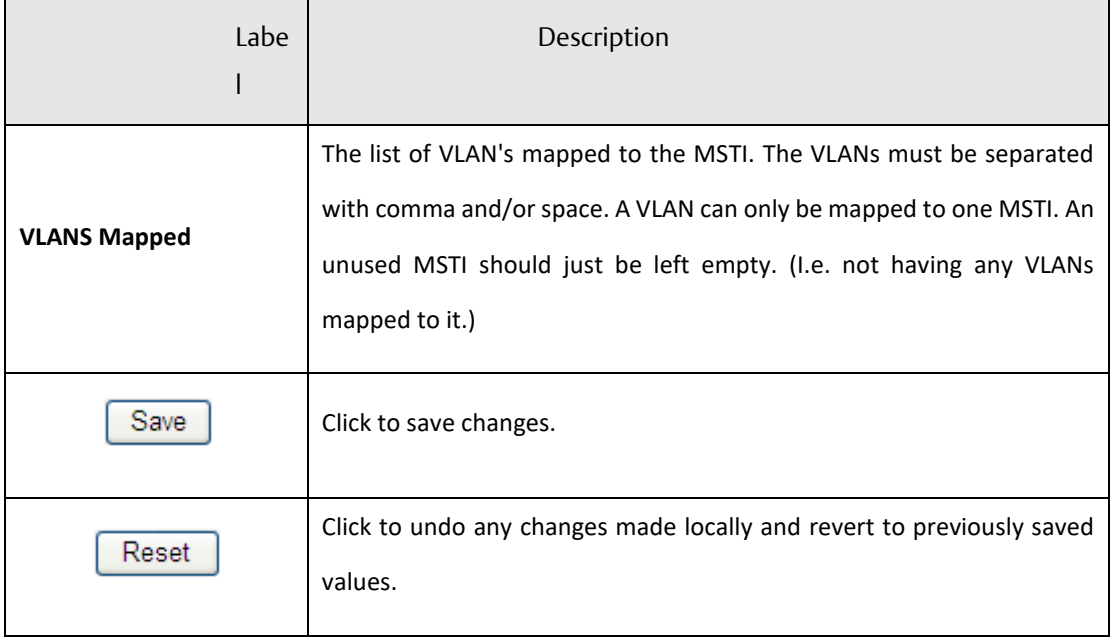

## **5.3.9.3 MSTI Priorities**

This page allows the user to inspect the current STP MSTI bridge instance priority configurations, and possibly change them as well.

**Figure 30: MSTI Configuration**

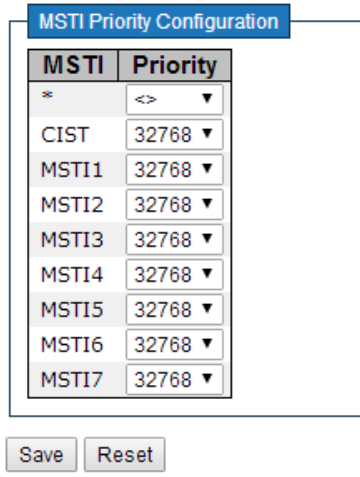

### **MSTI Configuration**

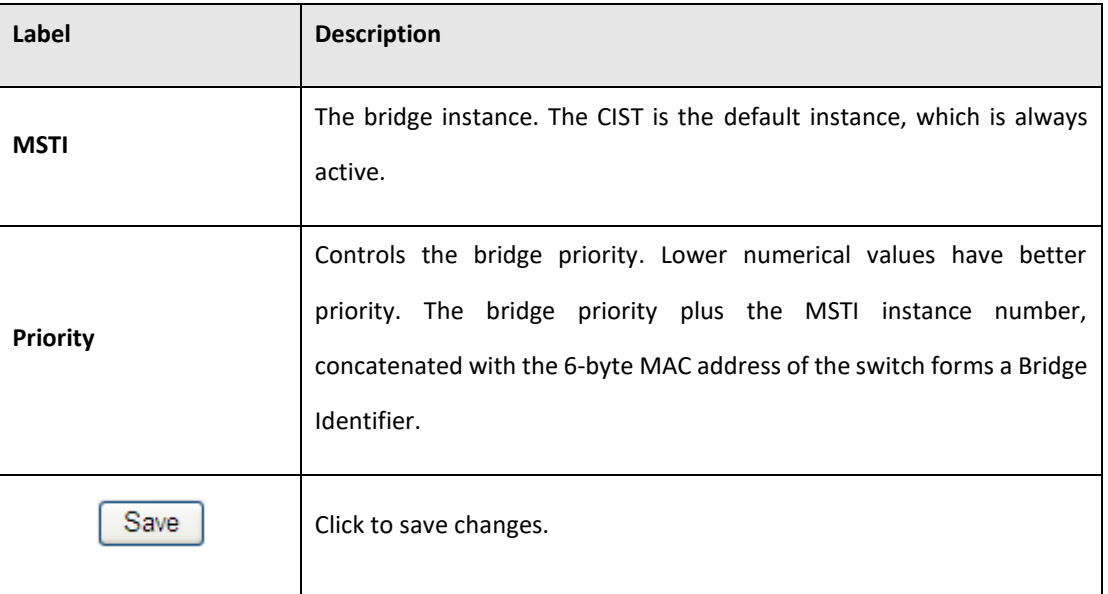

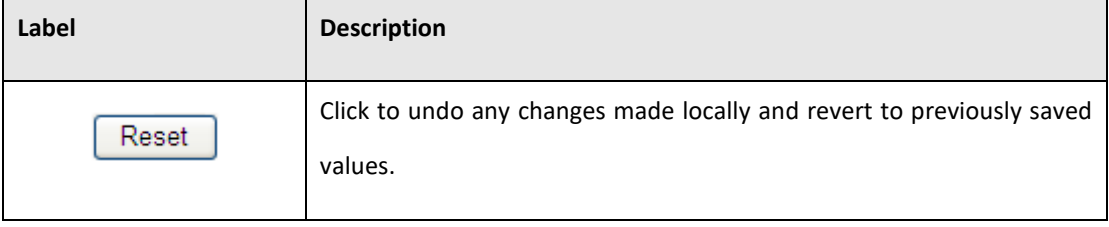

### **5.3.9.4 CIST Ports**

This page allows the user to inspect the current STP CIST port configurations, and possibly change them as well. This page contains settings for physical and aggregated ports. The aggregation settings are stack global.

#### **Figure 31: STP CIST Port Configuration**

#### **STP CIST Port Configuration**

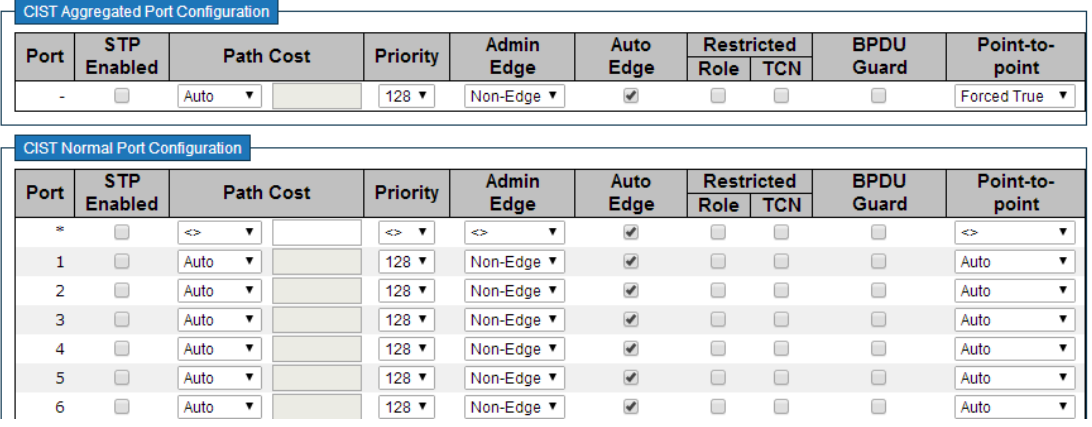

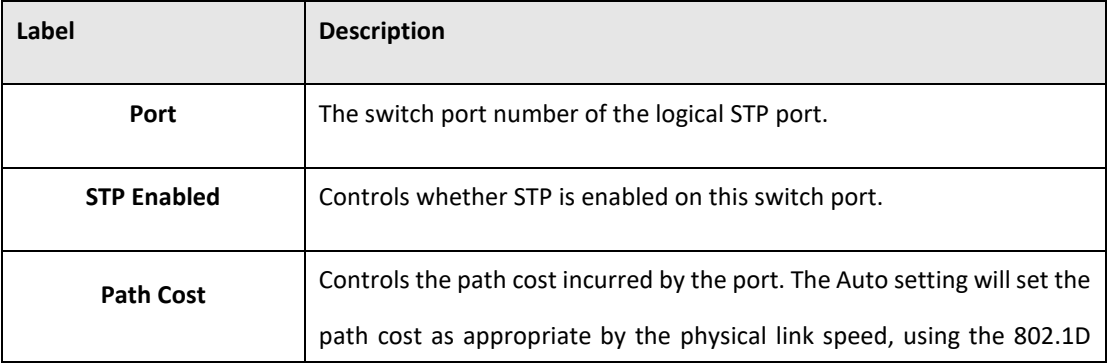

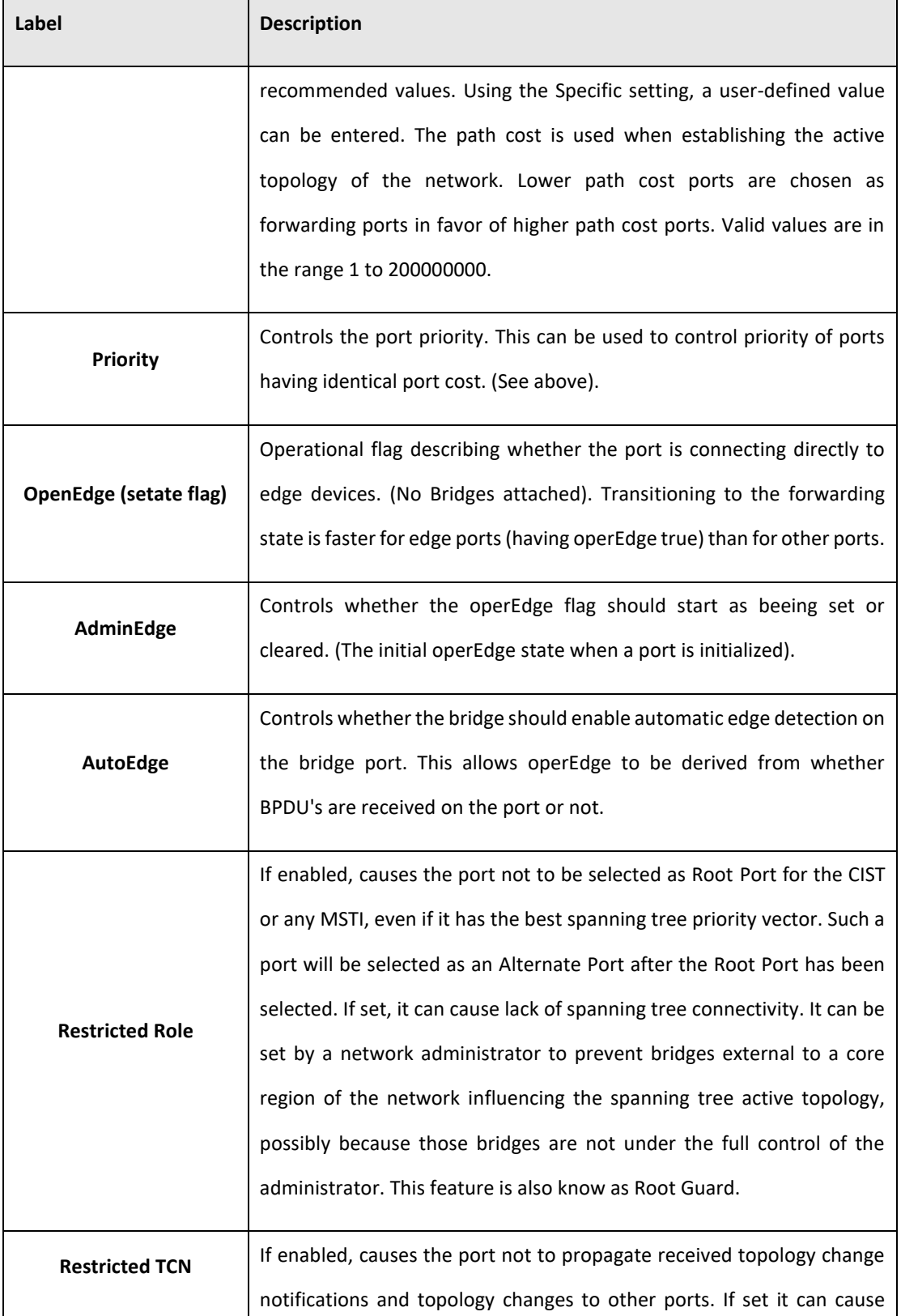

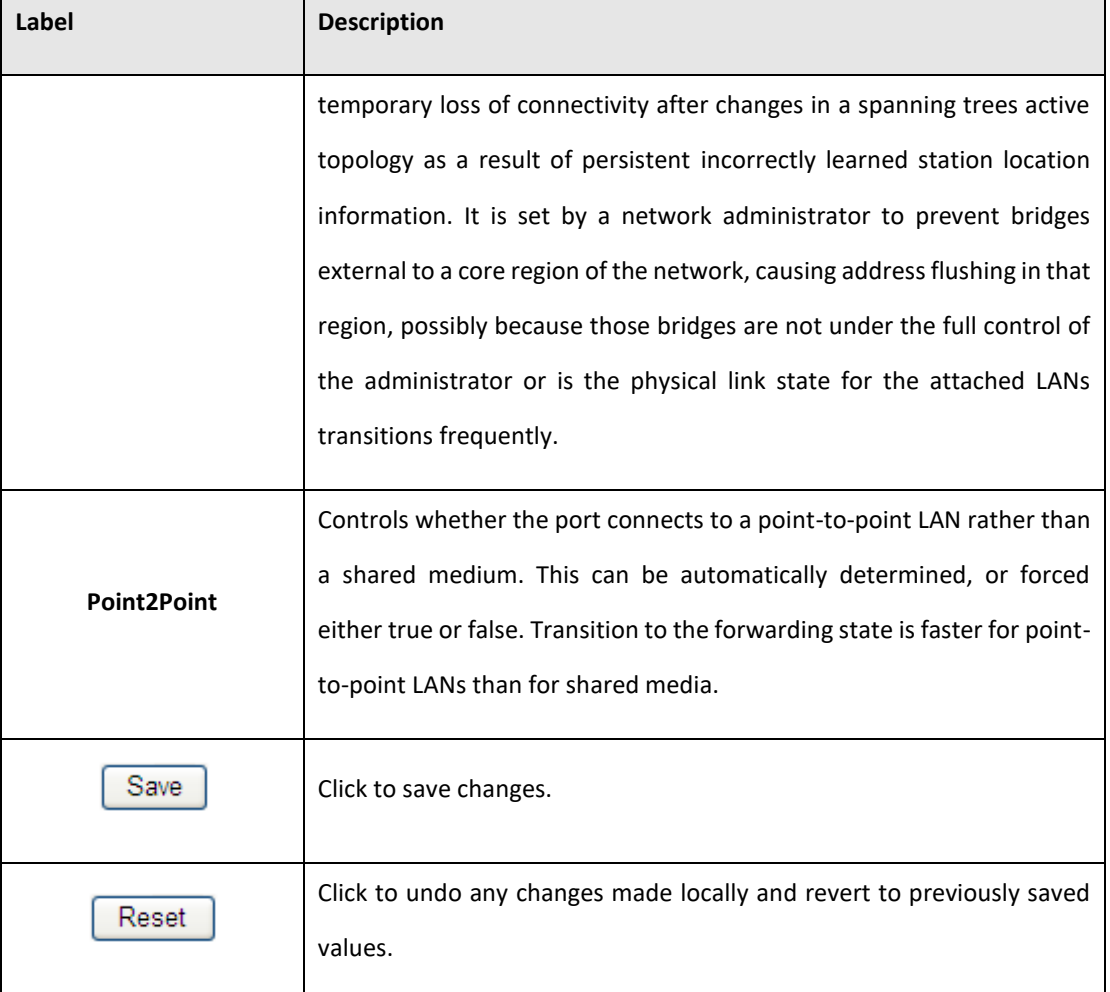

### **5.3.9.5 MSTI Ports**

This page allows the user to inspect the current STP MSTI port configurations, and possibly change them as well. A MSTI port is a virtual port, which is instantiated seperately for each active CIST (physical) port for each MSTI instance configured and applicable for the port. The MSTI instance must be selected before displaying actual MSTI port configuration options.

This page contains MSTI port settings for physical and aggregated ports. The aggregation settings are stack global.

**Figure 32: MSTI Port Configuration**

# **MSTI Port Configuration**

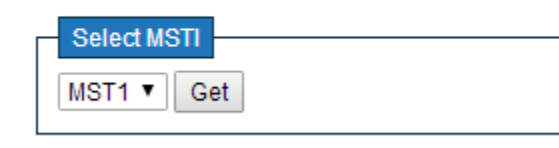

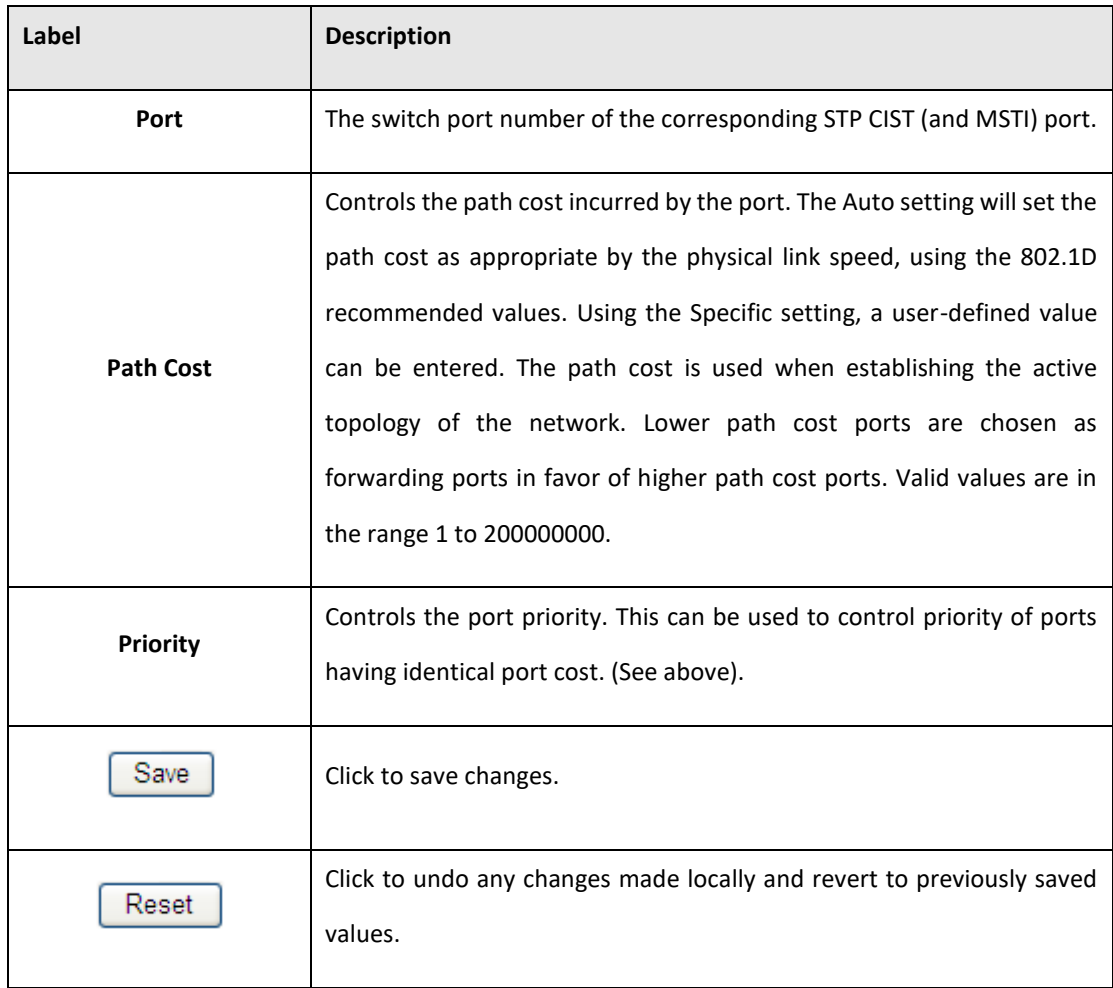

PACSystems™ Ethernet Switch SLM082 User Manual **Section 5**<br>Section 5<sub>4</sub> Section 5<br>Jan 2020 **GFK-3127A Jan 2020**

### **5.3.9.6 STP Bridges**

This page provides a status overview for all STP bridge instances.

The displayed table contains a row for each STP bridge instance, where the column displays the following information:

#### **Figure 33: STP Bridges**

#### **STP Bridges**

Auto-refresh Refresh

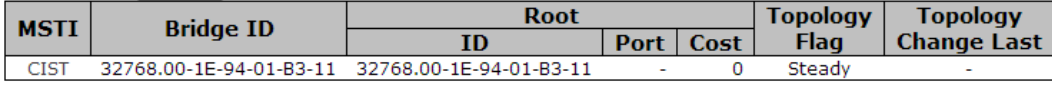

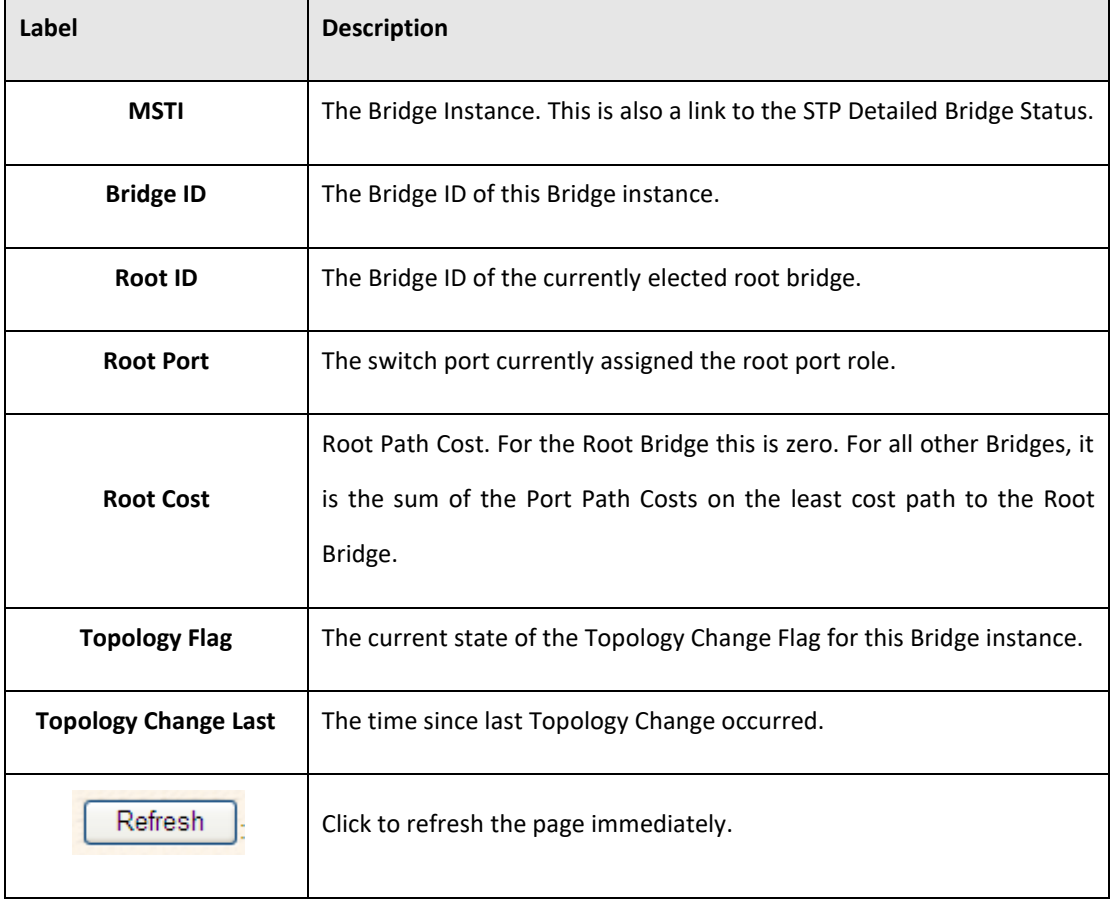

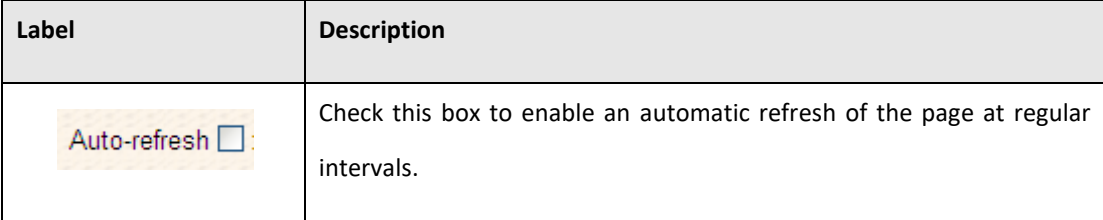

### **5.3.9.7 STP Port Status**

This page displays the STP CIST port status for port physical ports in the currently selected switch.

**Figure 34: STP Port Status**

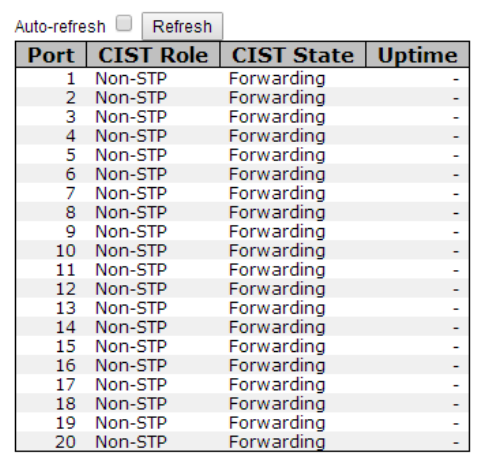

#### **STP Port Status**

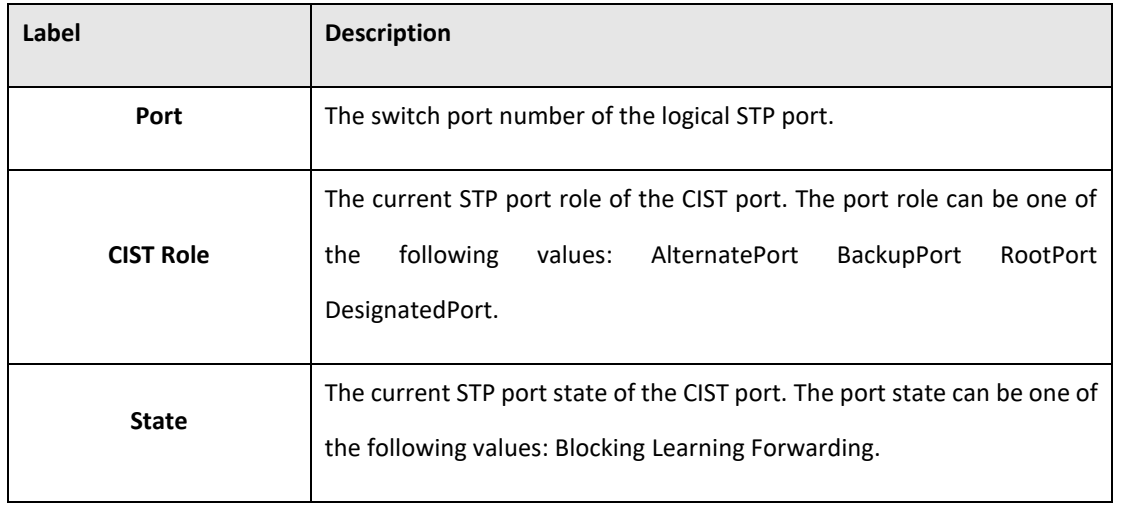

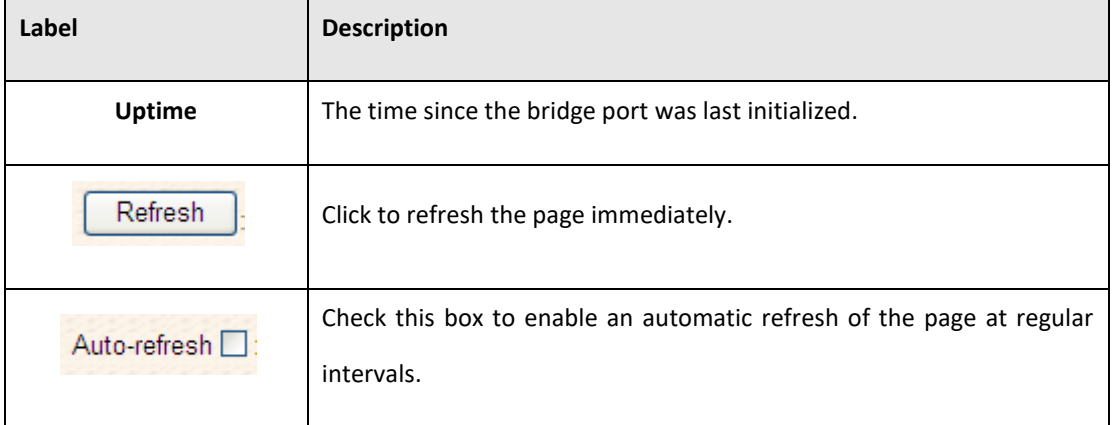

### **5.3.9.8 STP Statistics**

This page displays the RSTP port statistics counters for bridge ports in the currently selected switch.

#### **Figure 35: STP Statistics**

#### **STP Statistics**

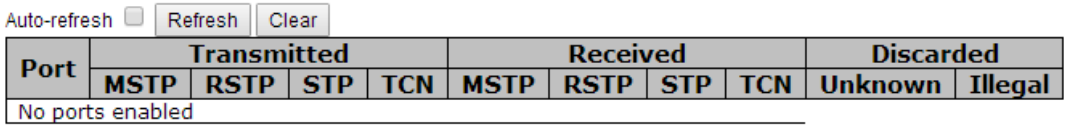

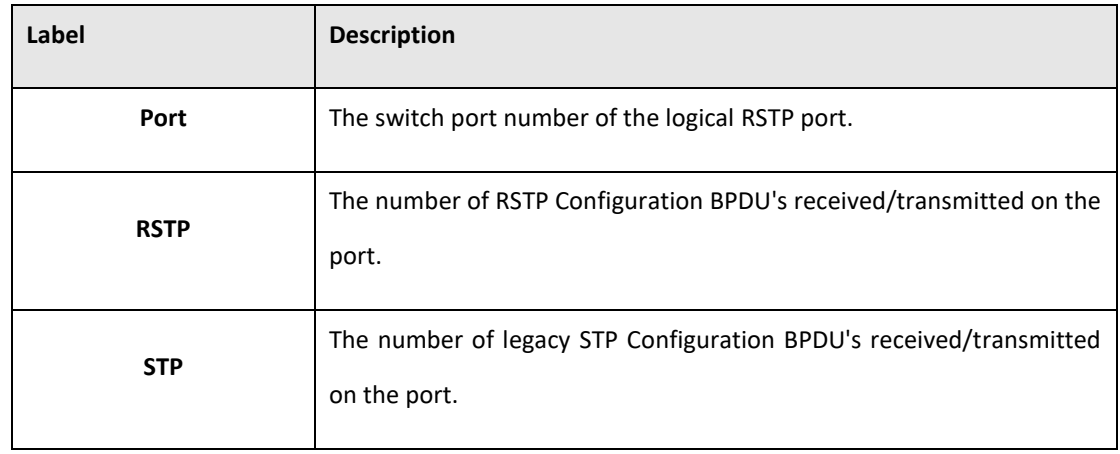

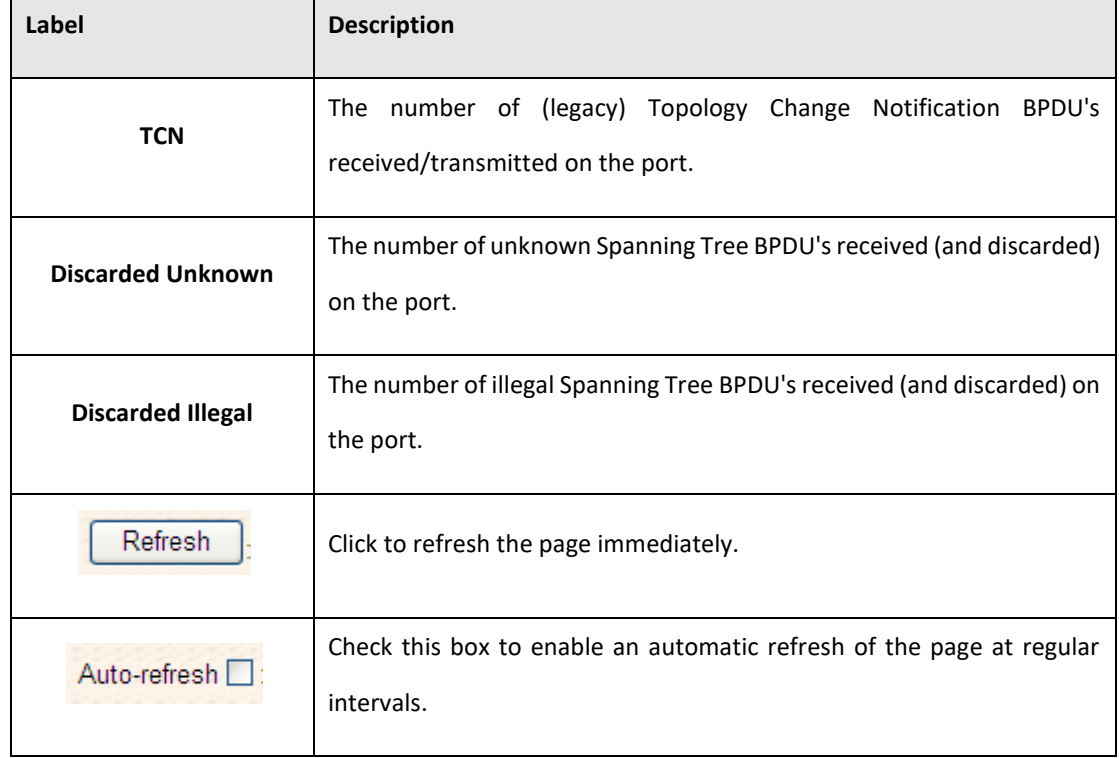

## 5.3.10 VLAN

## **5.3.10.1 VLAN Membership Configuration**

The VLAN membership configuration for the selected stack switch unit switch can be monitored and modified here. Up to 64 VLANs are supported. This page allows for adding and deleting VLANs as well as adding and deleting port members of each VLAN.

#### **Figure 36: VLAN Membership Configuration**

#### **VLAN Membership Configuration**

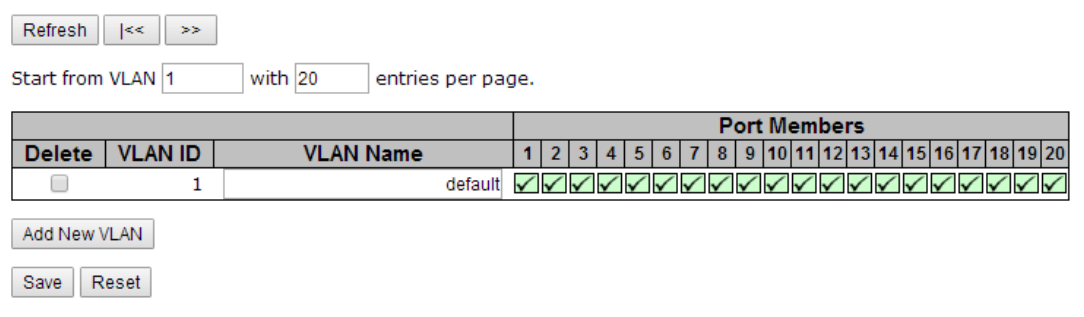

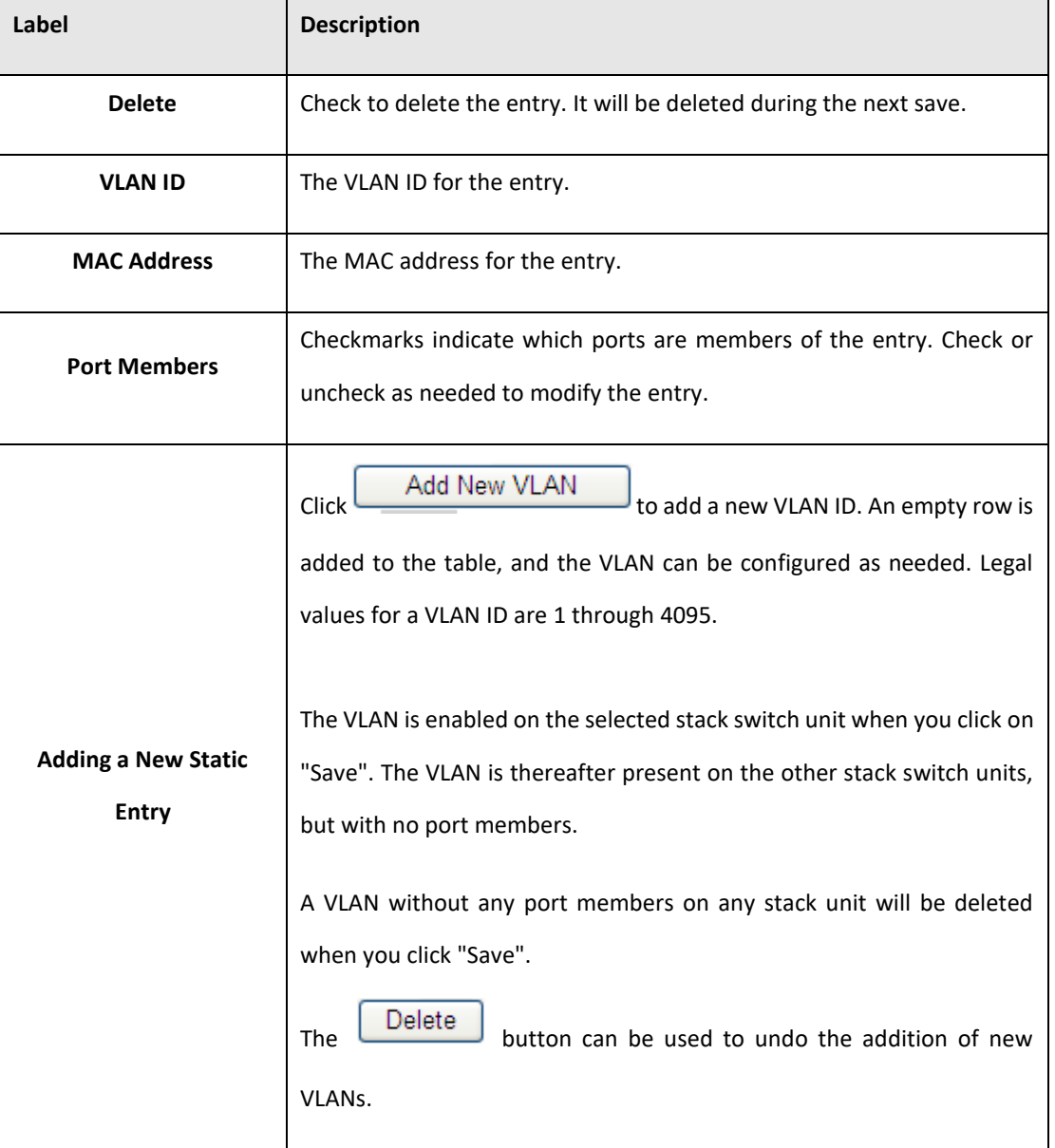

# **5.3.10.2 VLAN Port Configuration**

#### **Figure 37: Ethertype for Custom S-Ports 0X**

Auto-refresh Refresh

#### Ethertype for Custom S-ports 0x 88A8

### **VLAN Port Configuration**

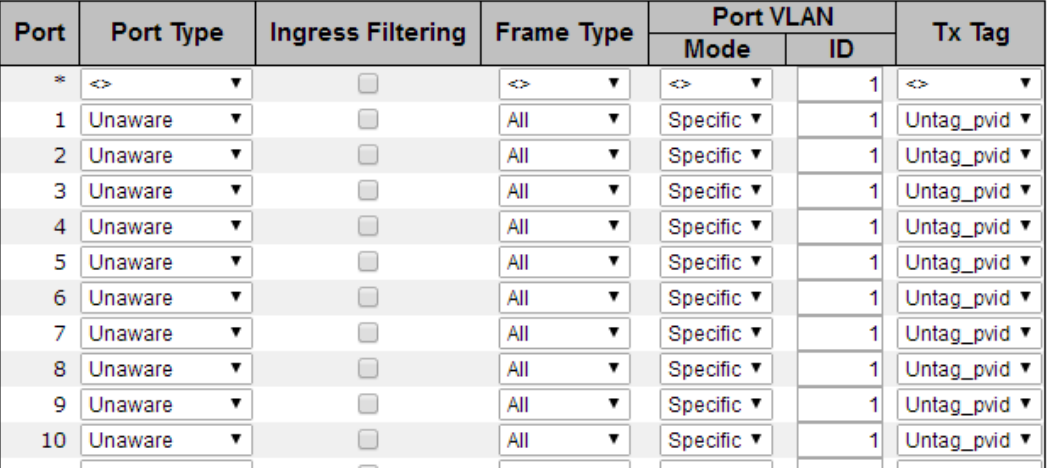

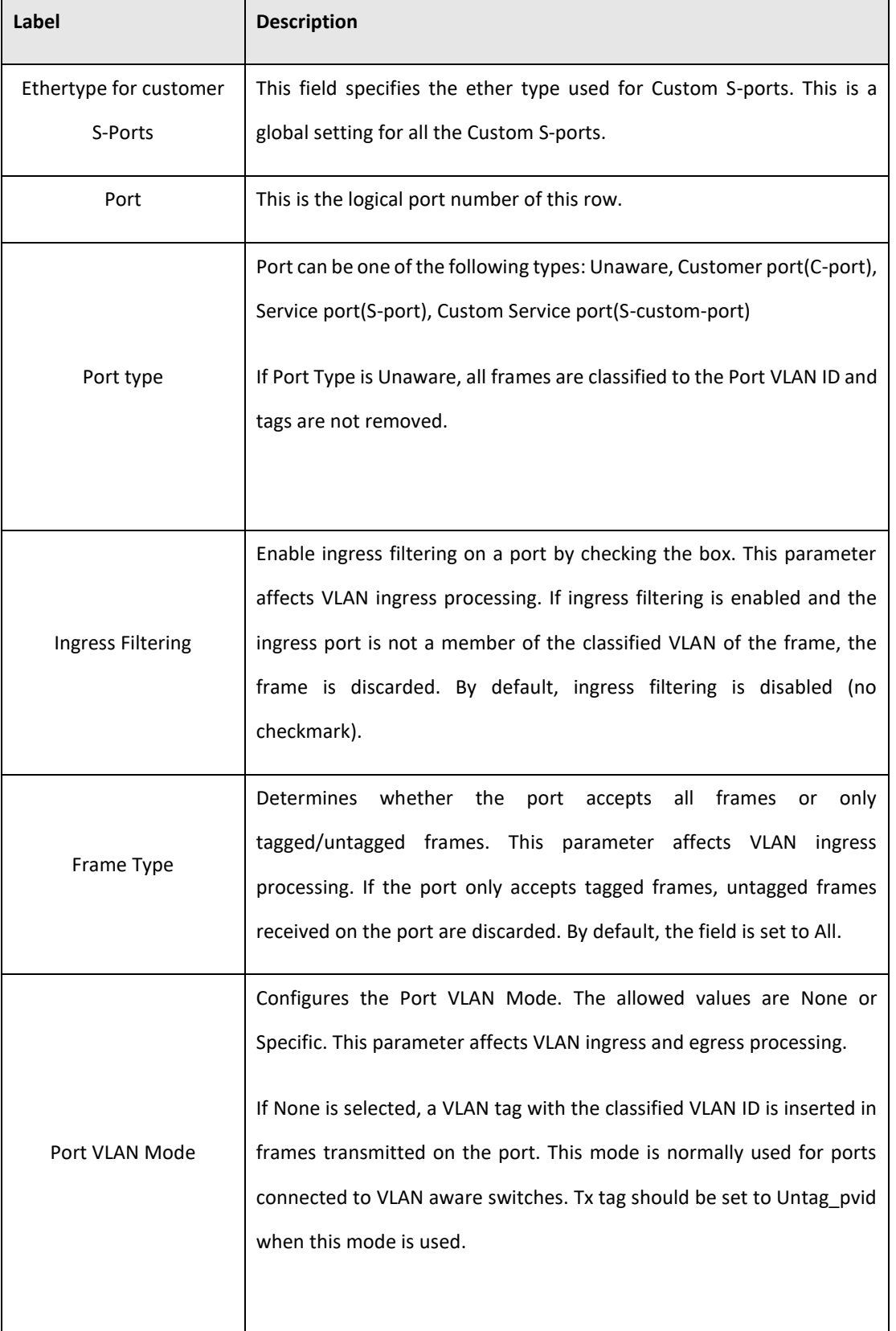

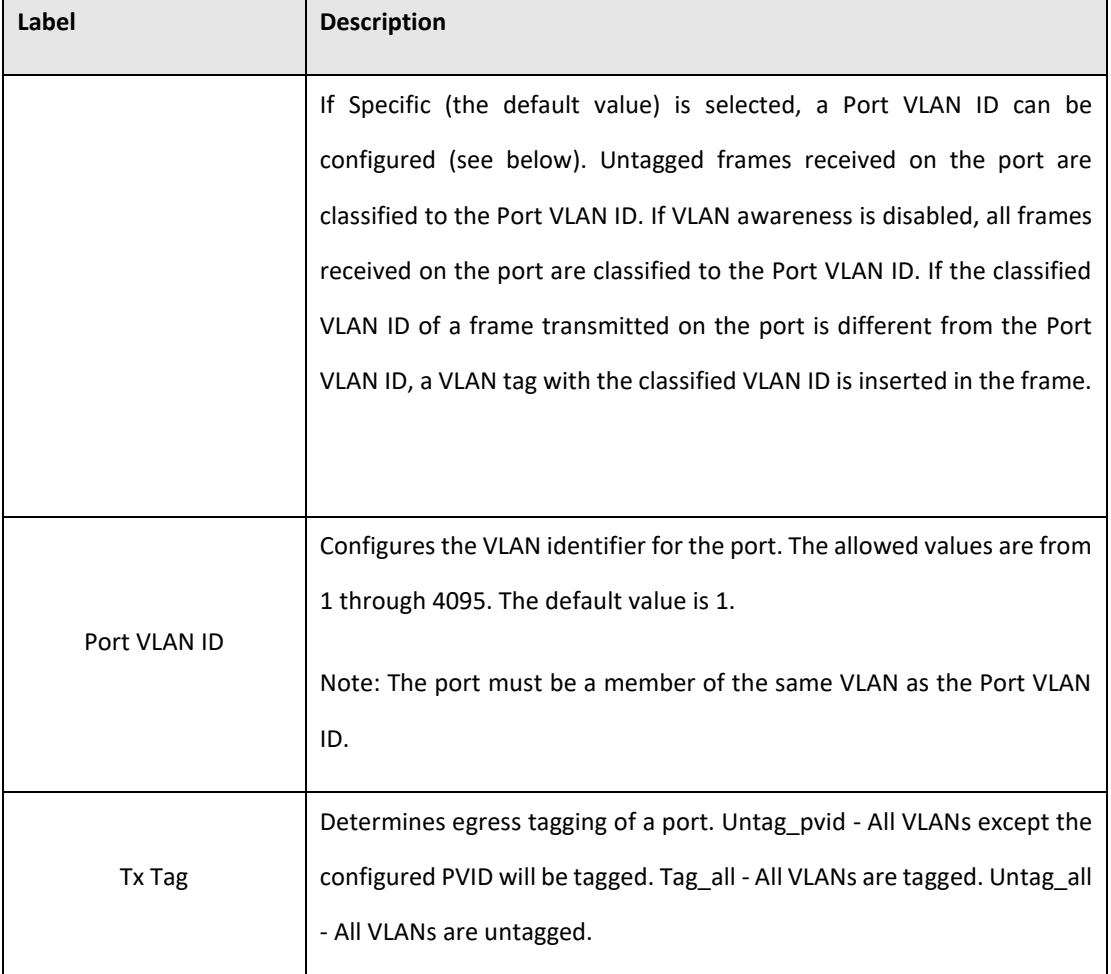

### **5.3.10.3 Private VLAN**

The Private VLAN membership configurations for the switch can be monitored and modified here. Private VLANs can be added or deleted here. Port members of each Private VLAN can be added or removed here. Private VLANs are based on the source port mask, and there are no connections to VLANs. This means that VLAN IDs and Private VLAN IDs can be identical.

A port must be a member of both a VLAN and a Private VLAN to be able to forward packets. By default, all ports are VLAN unaware and members of VLAN 1 and Private VLAN 1.

A VLAN unaware port can only be a member of one VLAN, but it can be a member of multiple Private VLANs.

#### **Figure 38: Private VLAN Membership Configuraiton**

Auto-refresh Refresh

Reset

Save

# **Private VLAN Membership Configuration**

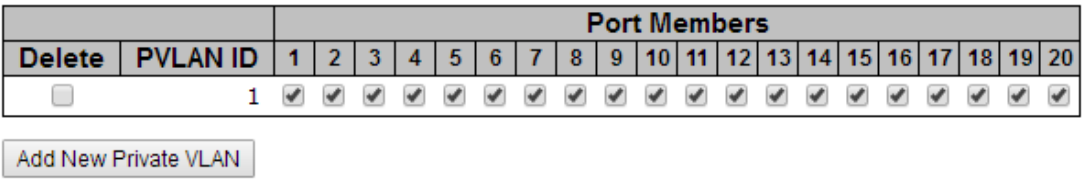

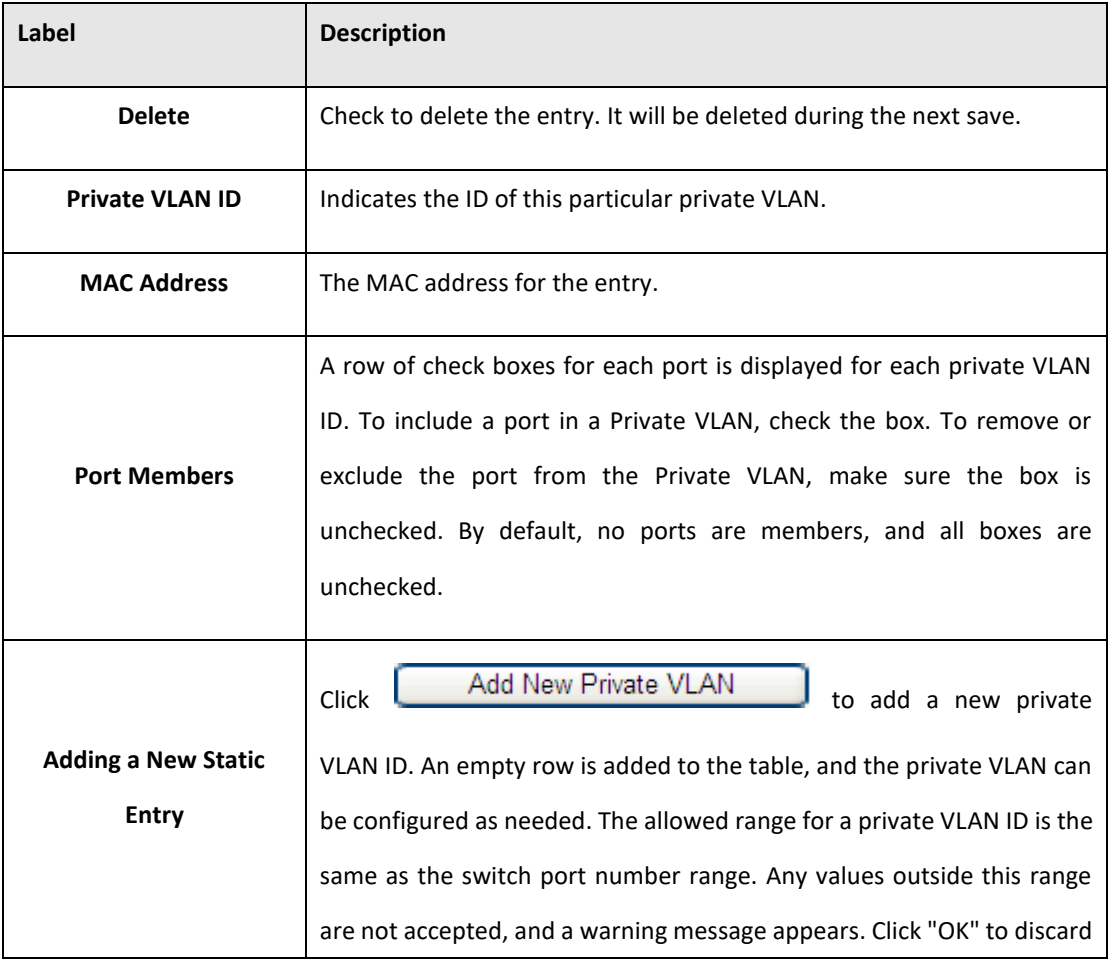

#### **PACSystems™ Ethernet Switch SLM082 User Manual Section 5 GFK-3127A Jan 2020**

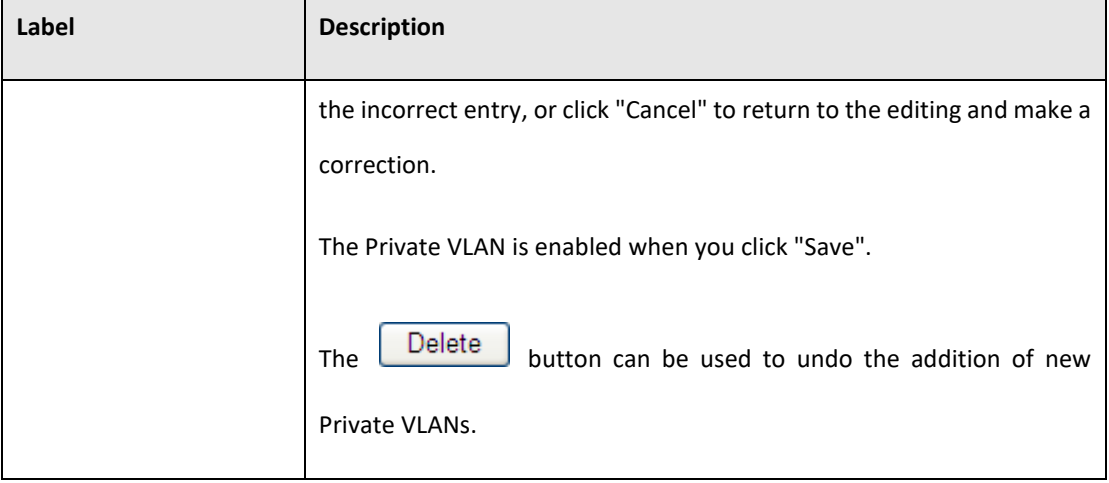

#### **Figure 39: Port Isolation Configuration**

Auto-refresh Refresh

# **Port Isolation Configuration**

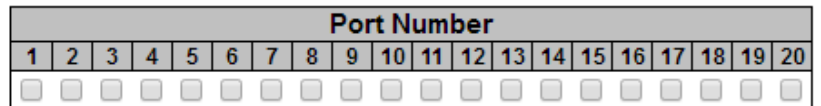

Save Reset

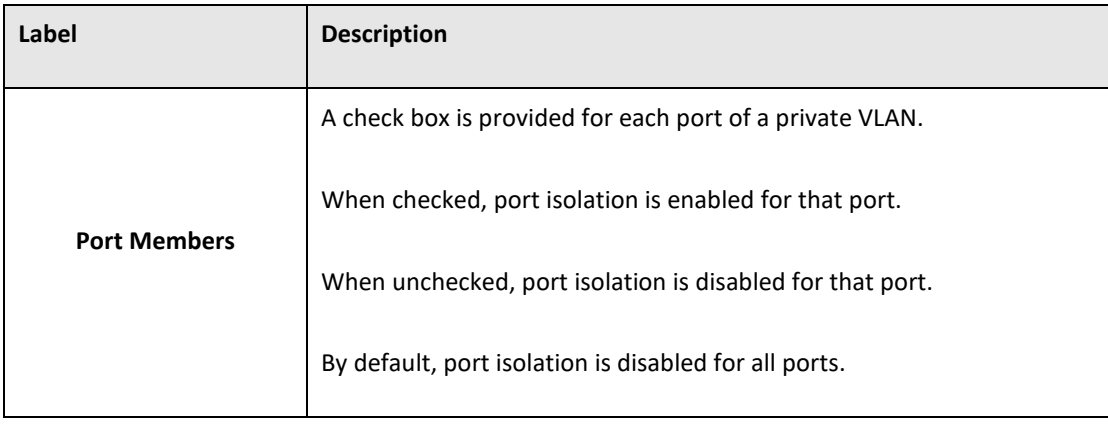

### 5.3.11 SNMP

## **5.3.11.1 SNMP-System**

#### **Figure 40: SNMP System Configuration**

## **SNMP System Configuration**

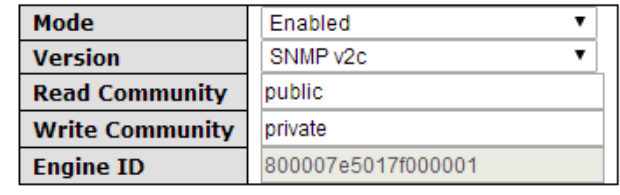

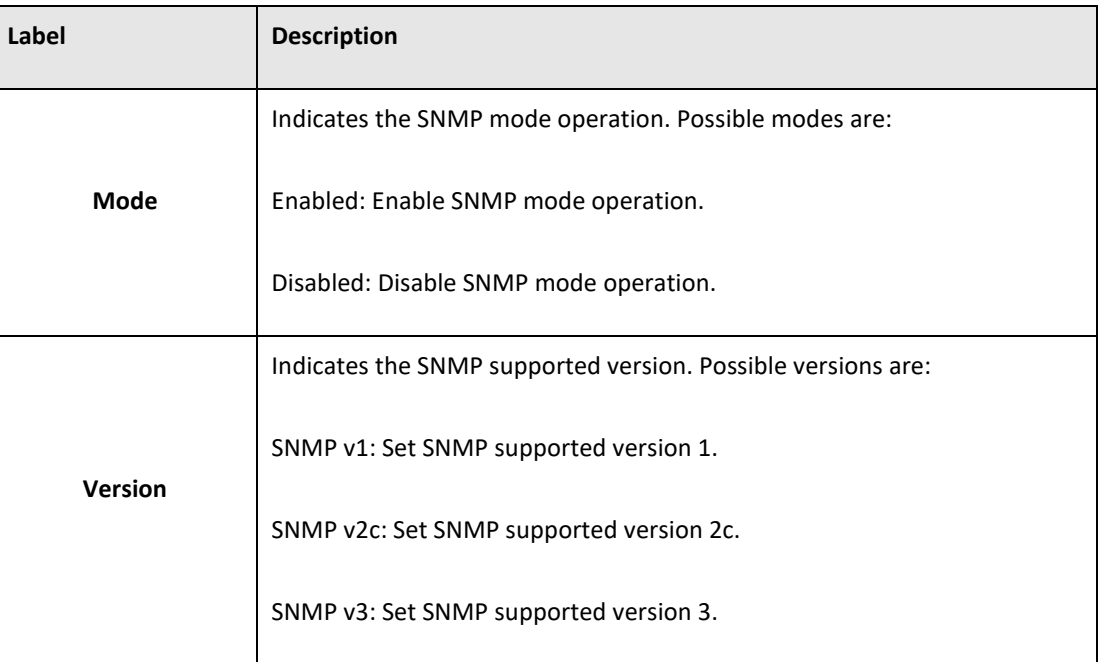

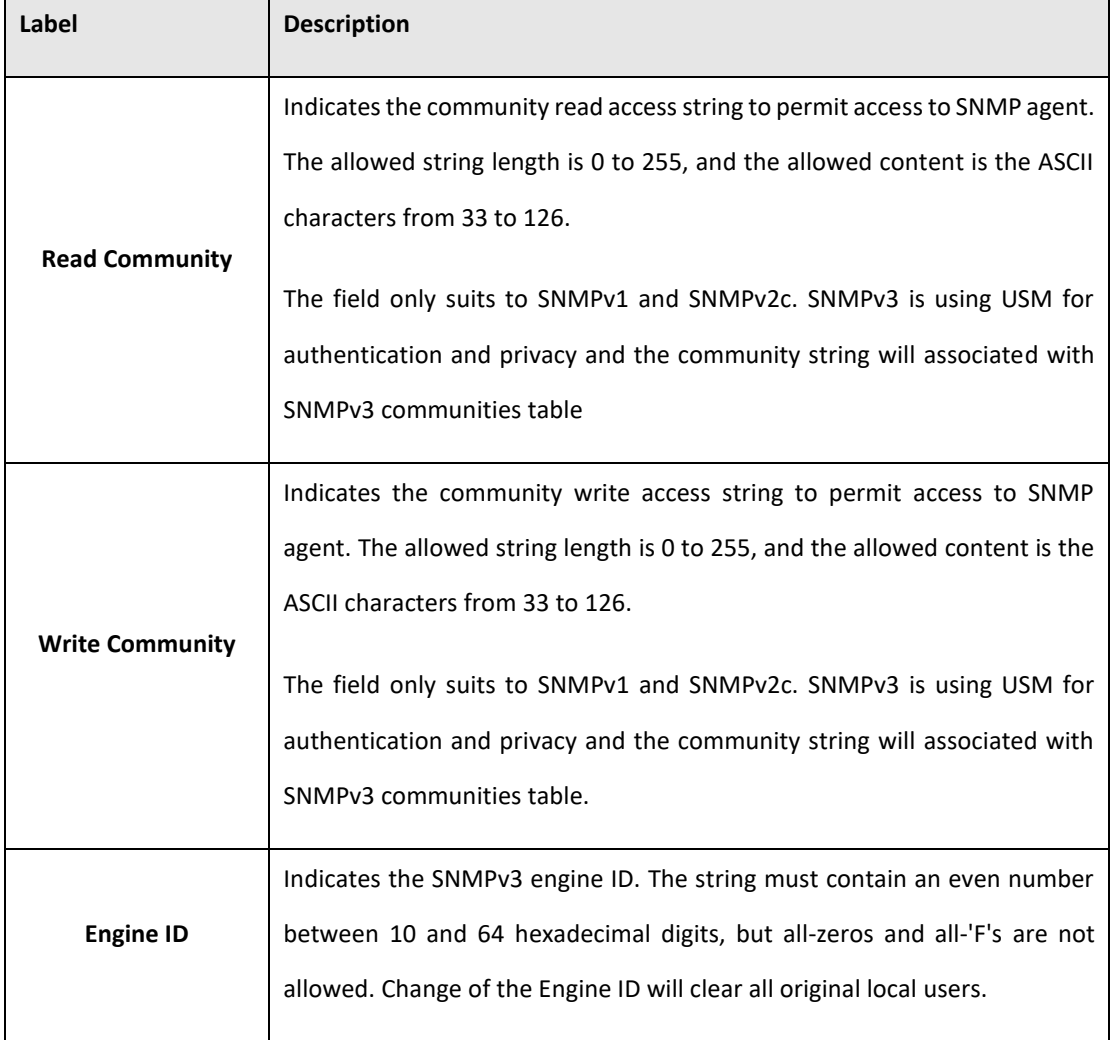
**Figure 41: SNMP Trap Configuration**

# **SNMP Trap Configuration**

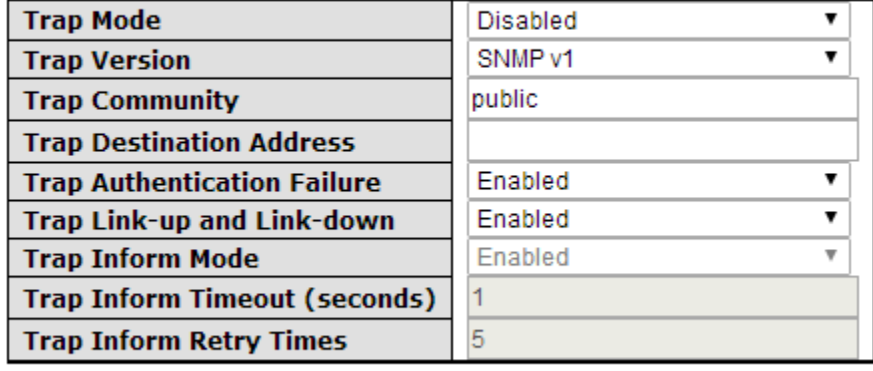

Save Reset

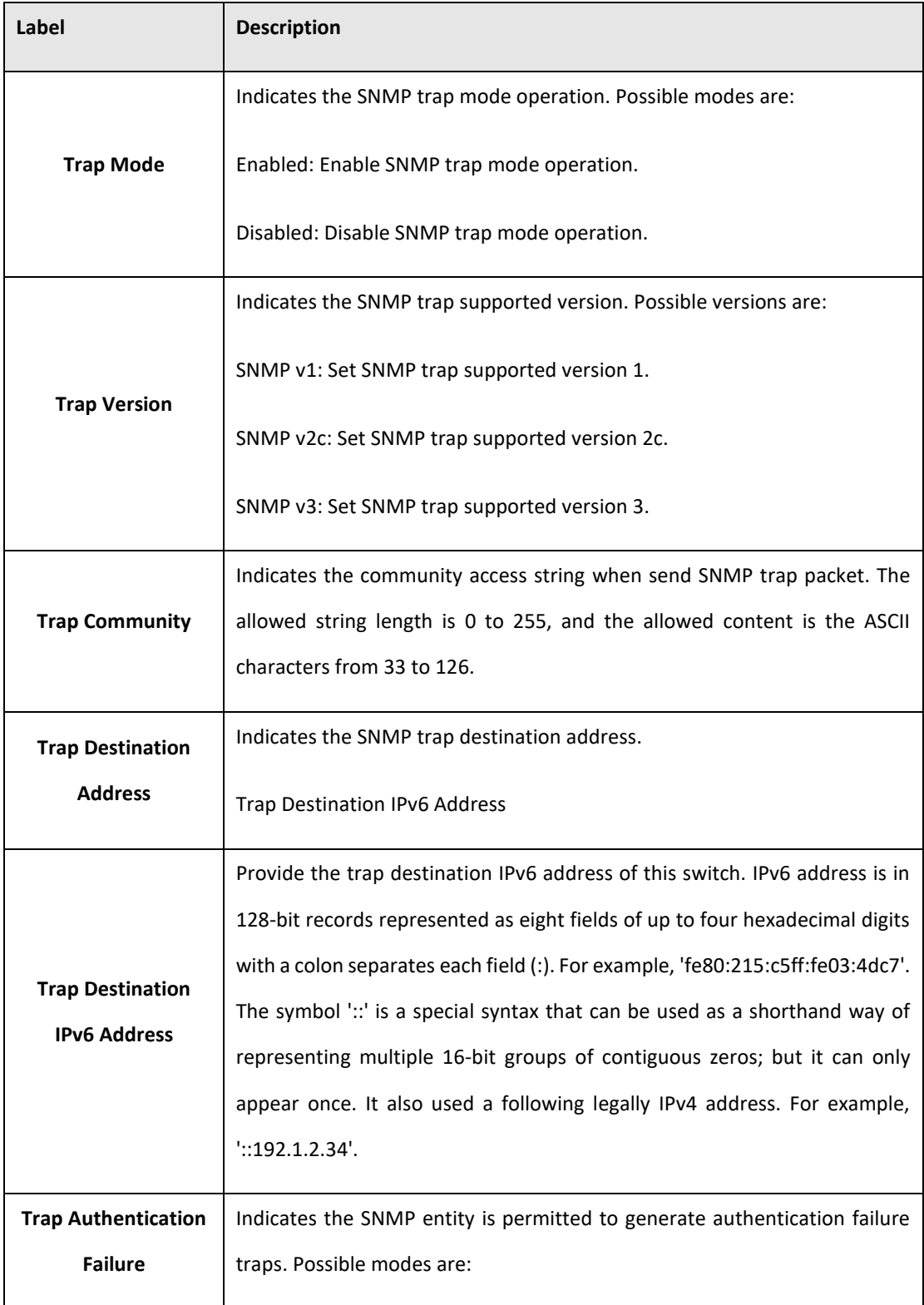

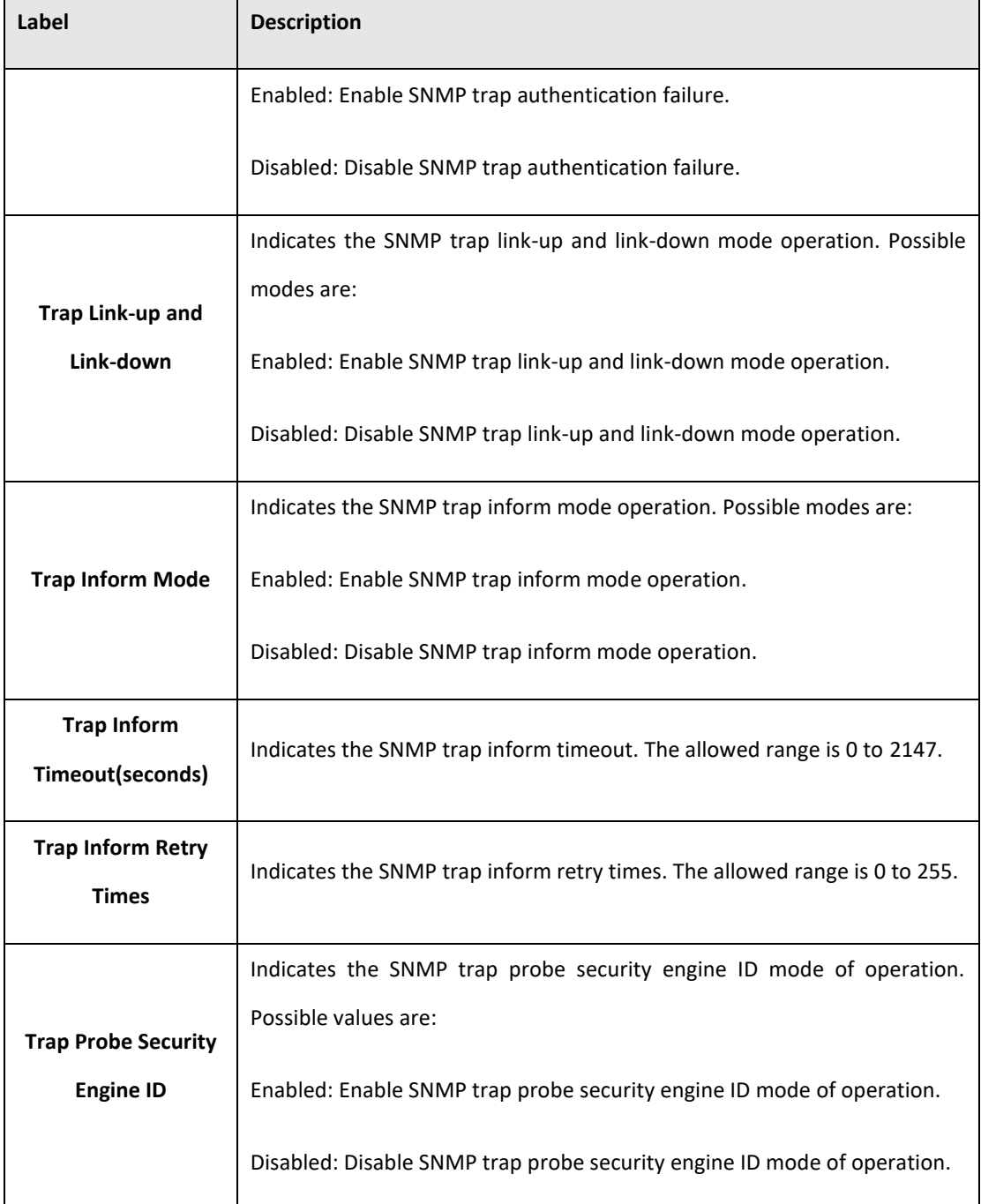

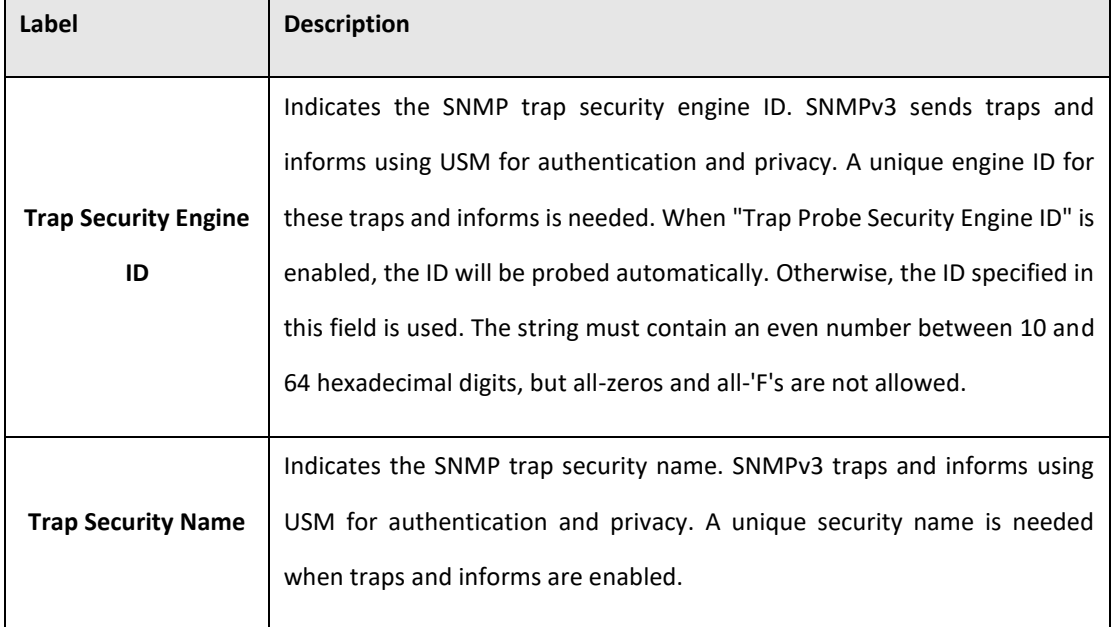

## **5.3.11.2 SNMP-Communities**

Configure SNMPv3 communities table on this page. The entry index key is Community.

**Figure 42: SNMPv3 Community Configuration**

# **SNMPv3 Community Configuration**

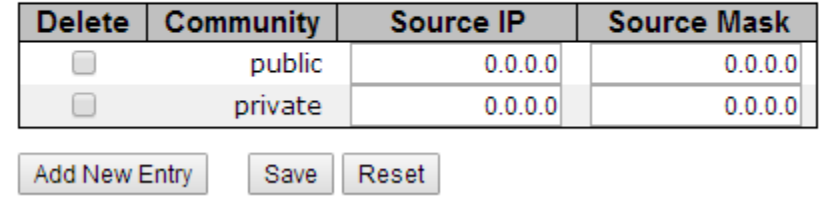

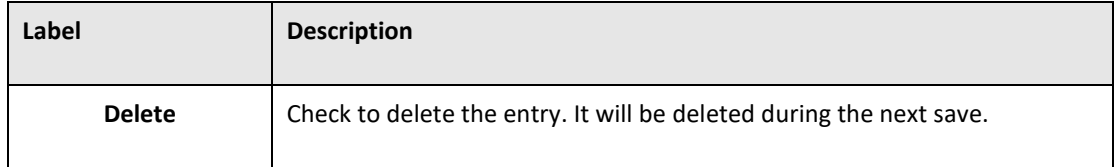

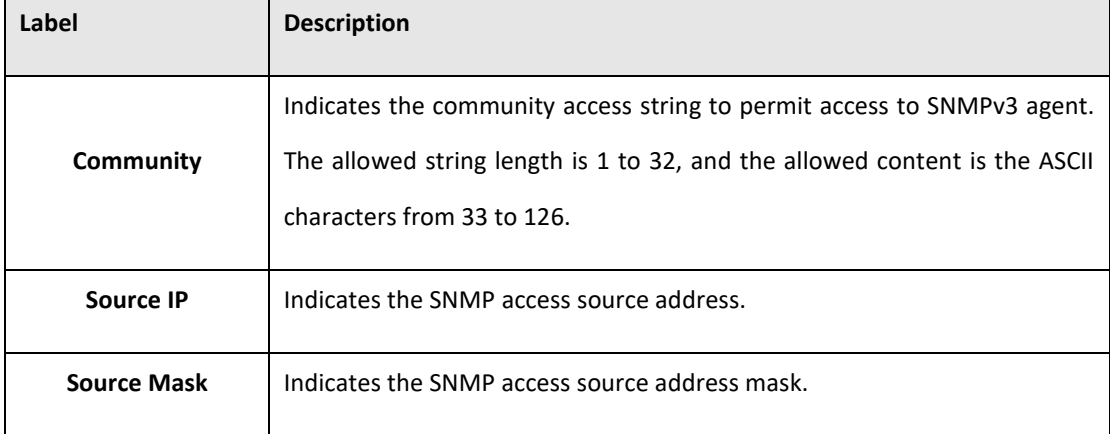

## **5.3.11.3 SNMP-Users**

Configure SNMPv3 users table on this page. The entry index keys are Engine ID and User Name.

#### **Figure 43:SNMPv3 User Configuration**

#### **SNMPv3 User Configuration**

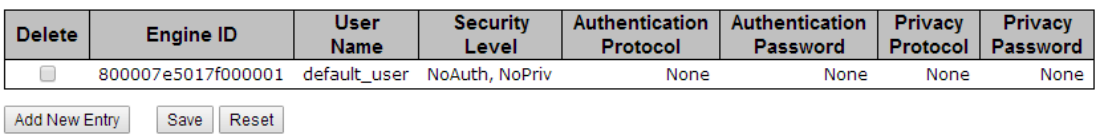

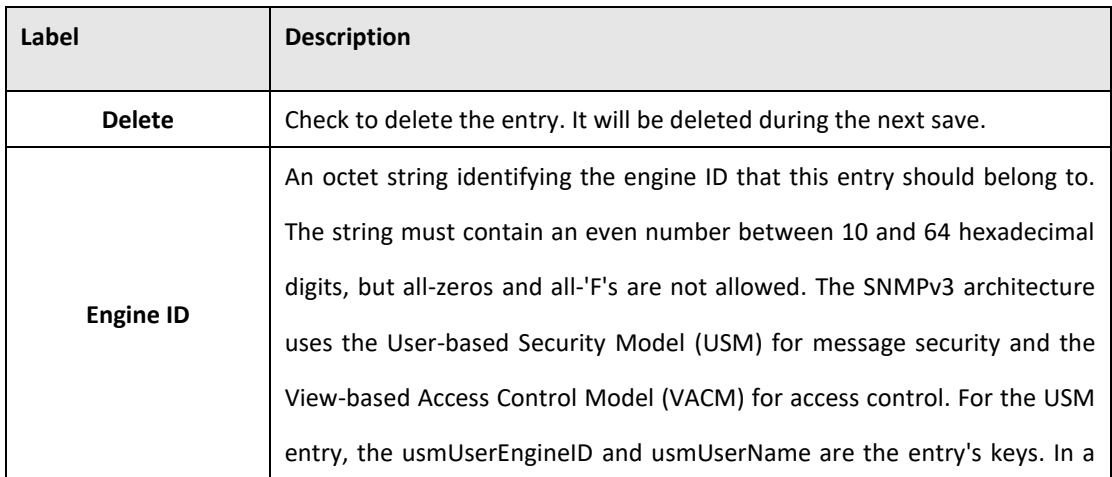

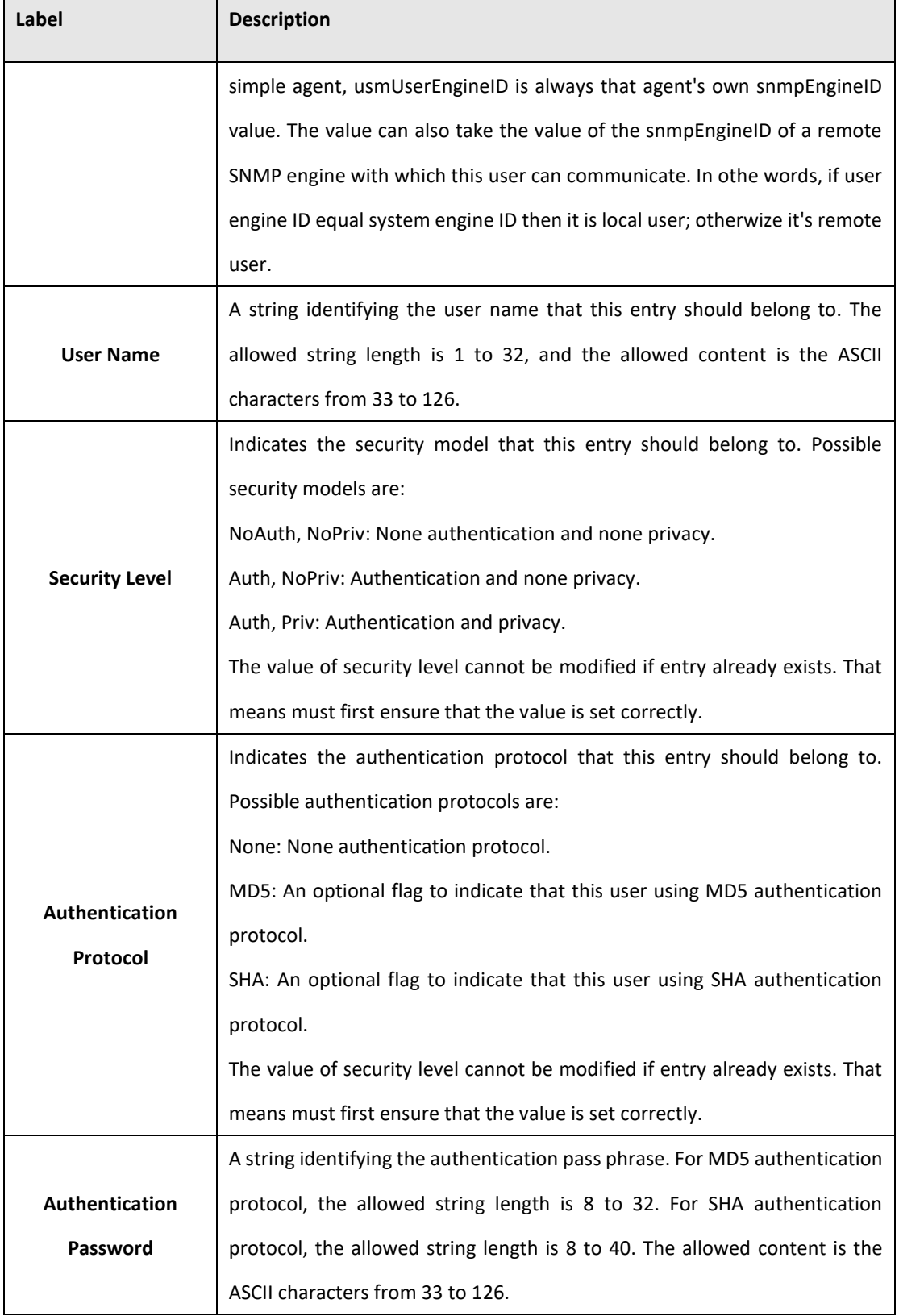

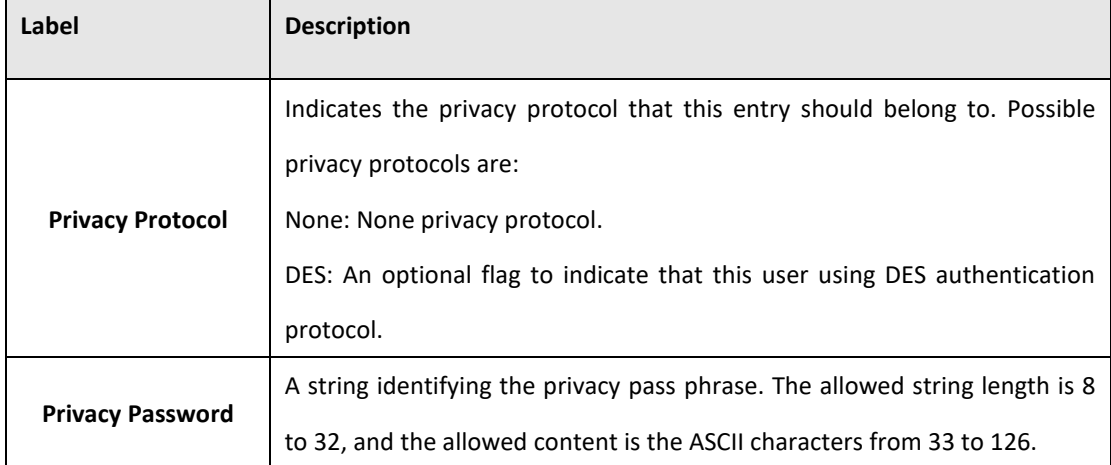

## **5.3.11.4 SNMP-Groups**

.

Configure SNMPv3 groups table on this page. The entry index keys are Security Model and Security Name.

#### **Figure 44:SNMPv3 Group Configuration**

#### **SNMPv3 Group Configuration**

| <b>Delete</b> | <b>Security Model</b> | <b>Security Name</b> | <b>Group Name</b> |
|---------------|-----------------------|----------------------|-------------------|
|               | v1                    | public               | default_ro_group  |
|               | v1                    | private              | default_rw_group  |
|               | v2c                   | public               | default_ro_group  |
|               | v2c                   | private              | default_rw_group  |
|               | usm                   | default_user         | default_rw_group  |

Add New Entry Save Reset

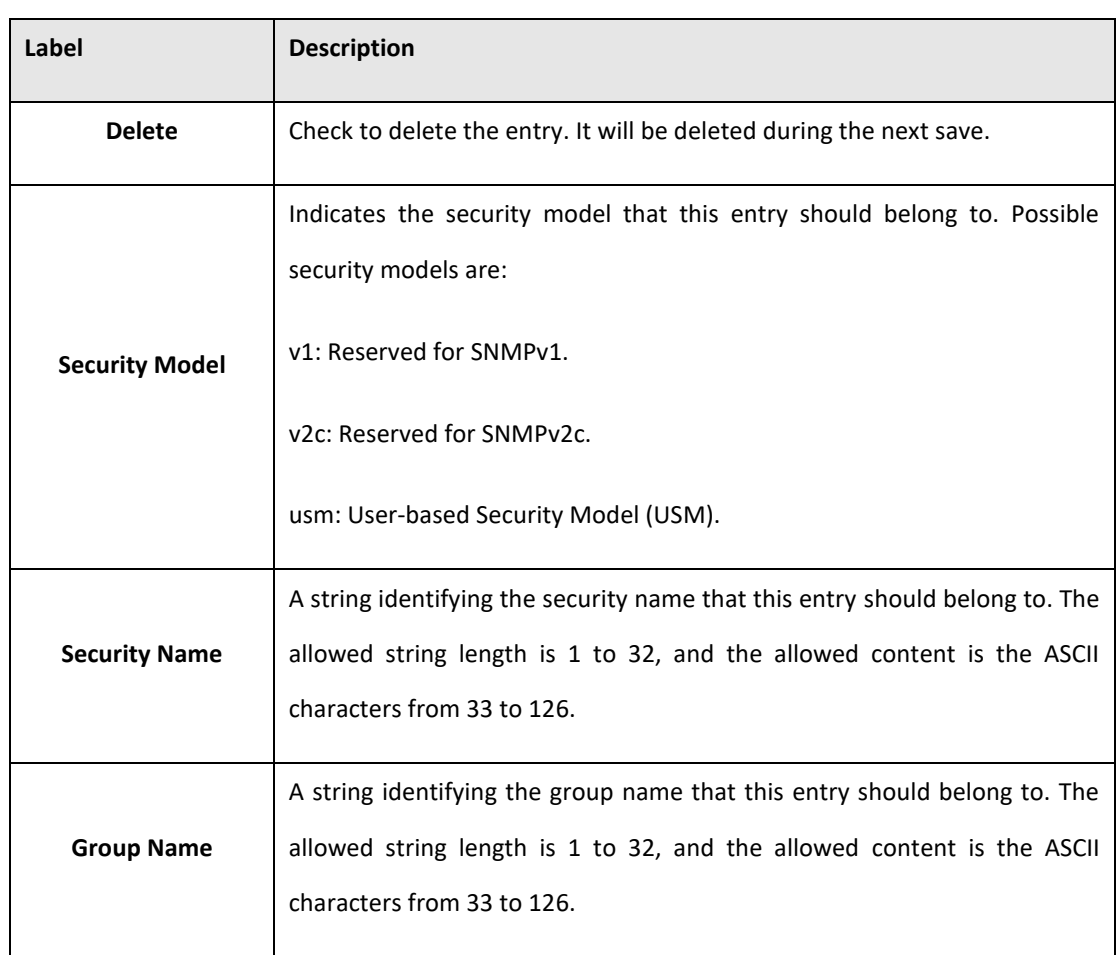

## **5.3.11.5 SNMP-Views**

Configure SNMPv3 views table on this page. The entry index keys are View Name and OID Subtree.

**Figure 45: SNMPv3 View Configuration**

## **SNMPv3 View Configuration**

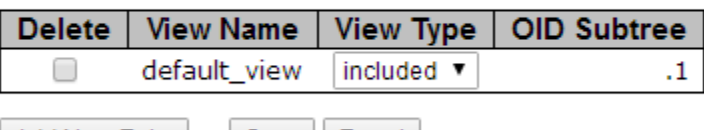

Add New Entry

Save Reset

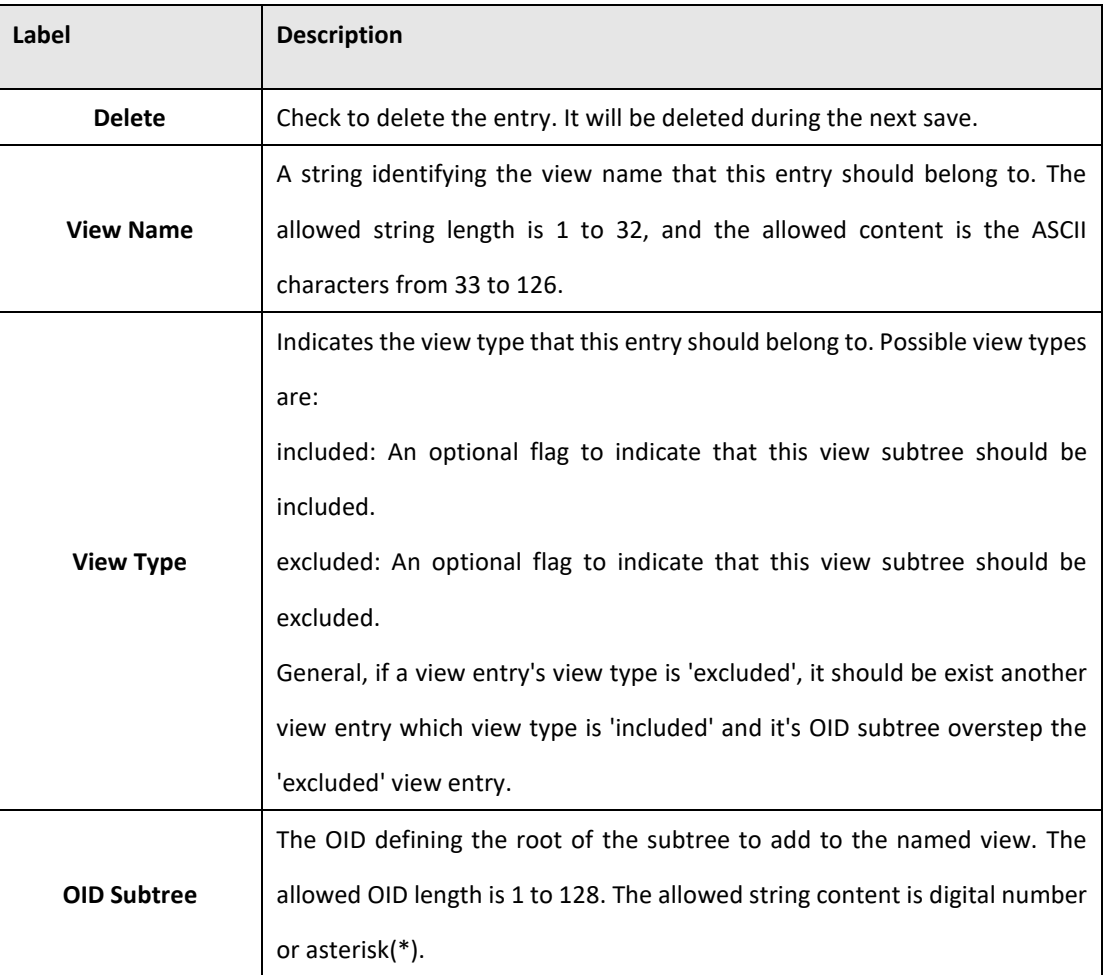

## **5.3.11.6 SNMP-Accesses**

Configure SNMPv3 accesses table on this page. The entry index keys are Group Name, Security Model and Security Level.

**Figure 46: SNMP3v3 Access Configuraiton**

#### **SNMPv3 Access Configuration**

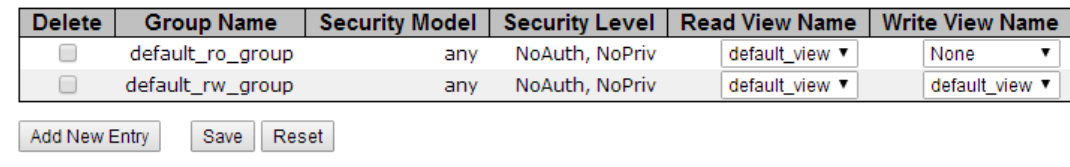

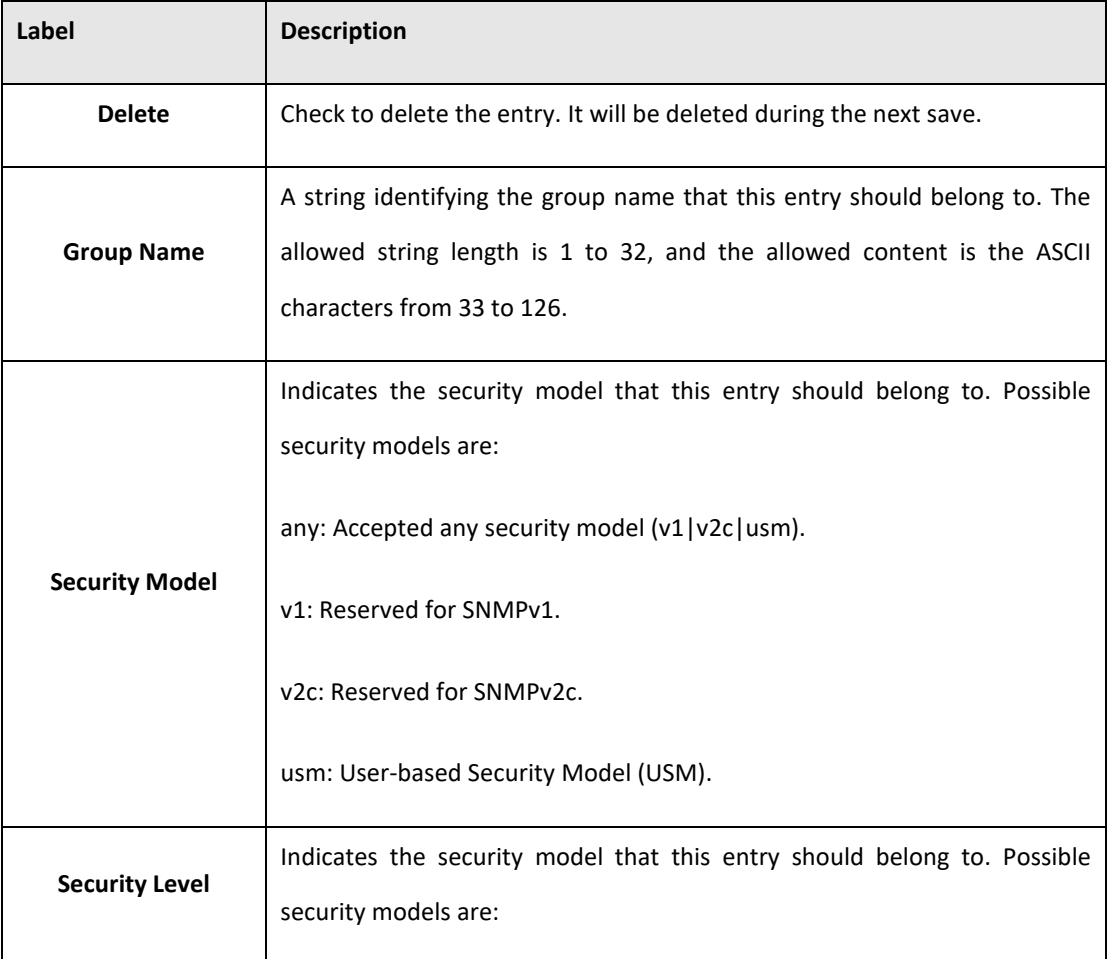

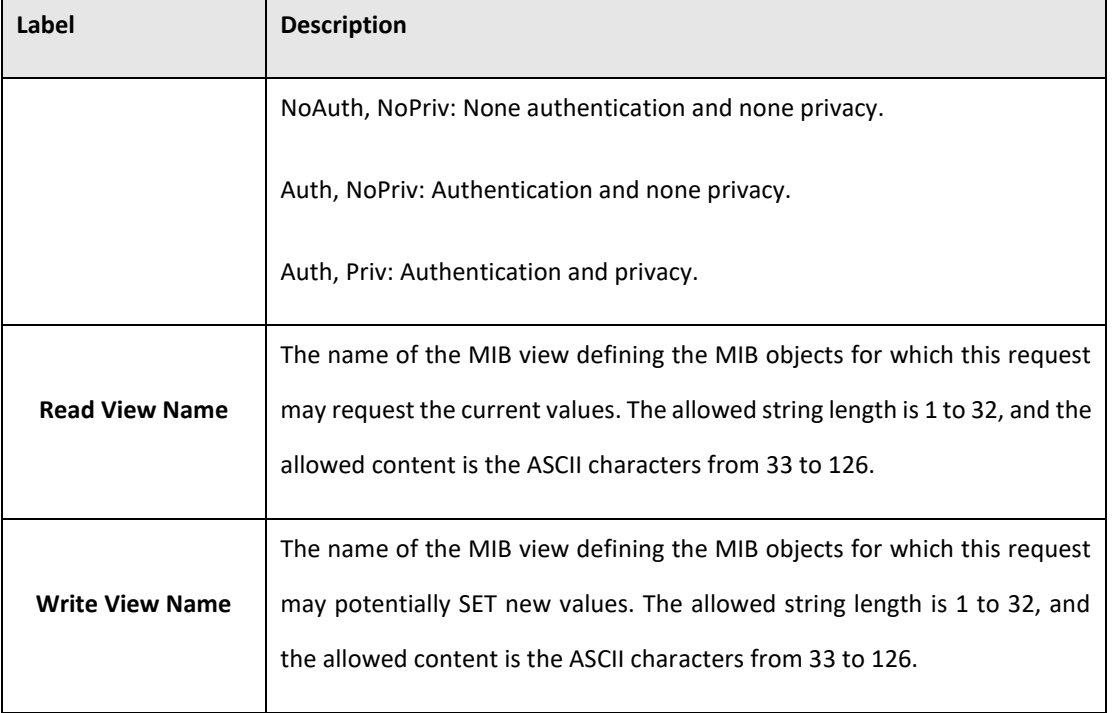

# 5.3.12 Traffic Prioritization

## **5.3.12.1 Stom Control**

There is a unicast storm rate control, multicast storm rate control, and a broadcast storm rate control. These only affect flooded frames, i.e. frames with a (VLAN ID, DMAC) pair not present on the MAC Address table.

The rate is 2^n, where n is equal to or less than 15, or "No Limit". The unit of the rate can be either pps (packets per second) or kpps (kilopackets per second). The configuration indicates the permitted packet rate for unicast, multicast, or broadcast traffic across the switch.

Note: Frames, which are sent to the CPU of the switch are always limited to aproximately 4 kpps. For example, broadcasts in the management VLAN are limited to this rate. The management VLAN is configured on the IP setup page.

### **Figure 47: Storm Control Configuration**

## **Storm Control Configuration**

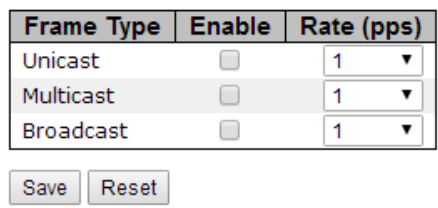

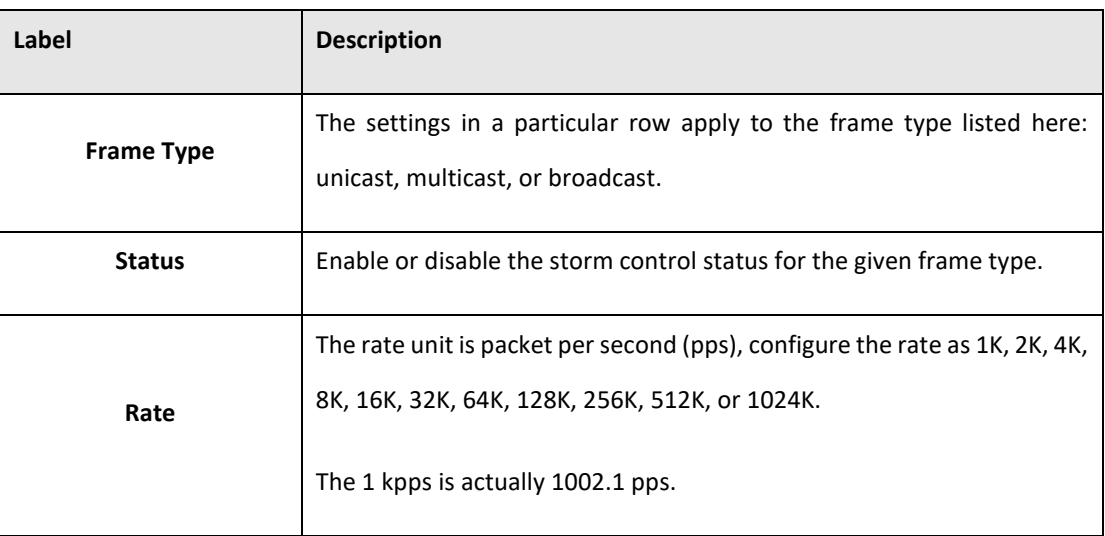

## **5.3.12.2 Port Classification**

QoS is an acronym for Quality of Service. It is a method to guarantee a bandwidth relationship between individual applications or protocols.

#### **Figure 48: QoS Ingress Port Classification**

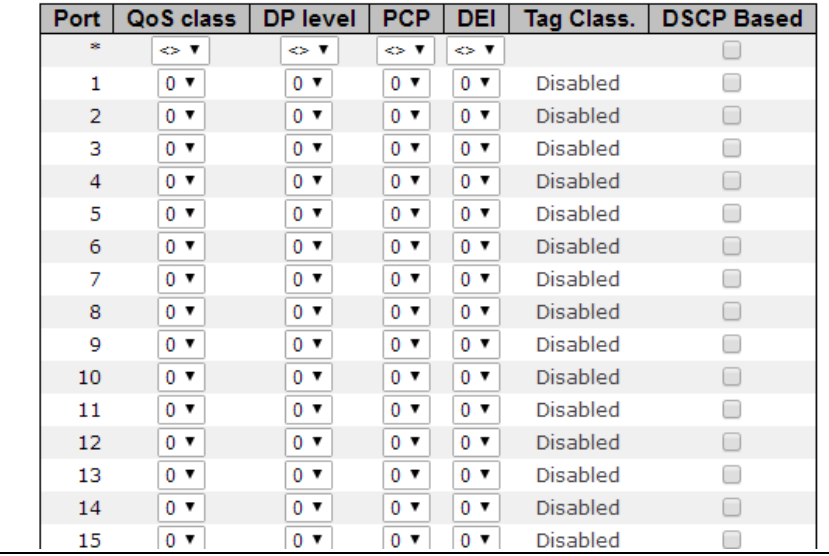

### **QoS Ingress Port Classification**

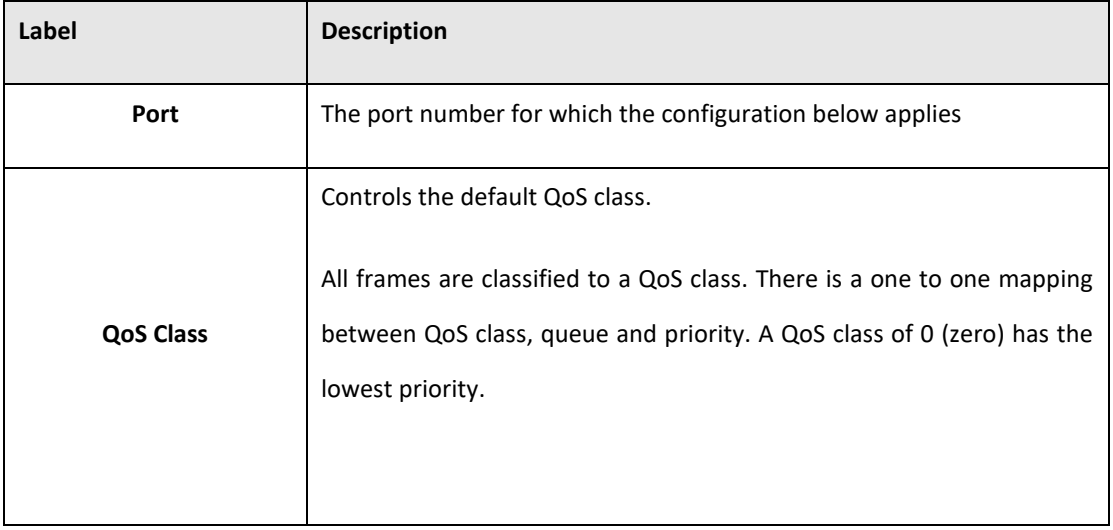

#### **PACSystems™ Ethernet Switch SLM082 User Manual Section 5 GFK-3127A Jan 2020**

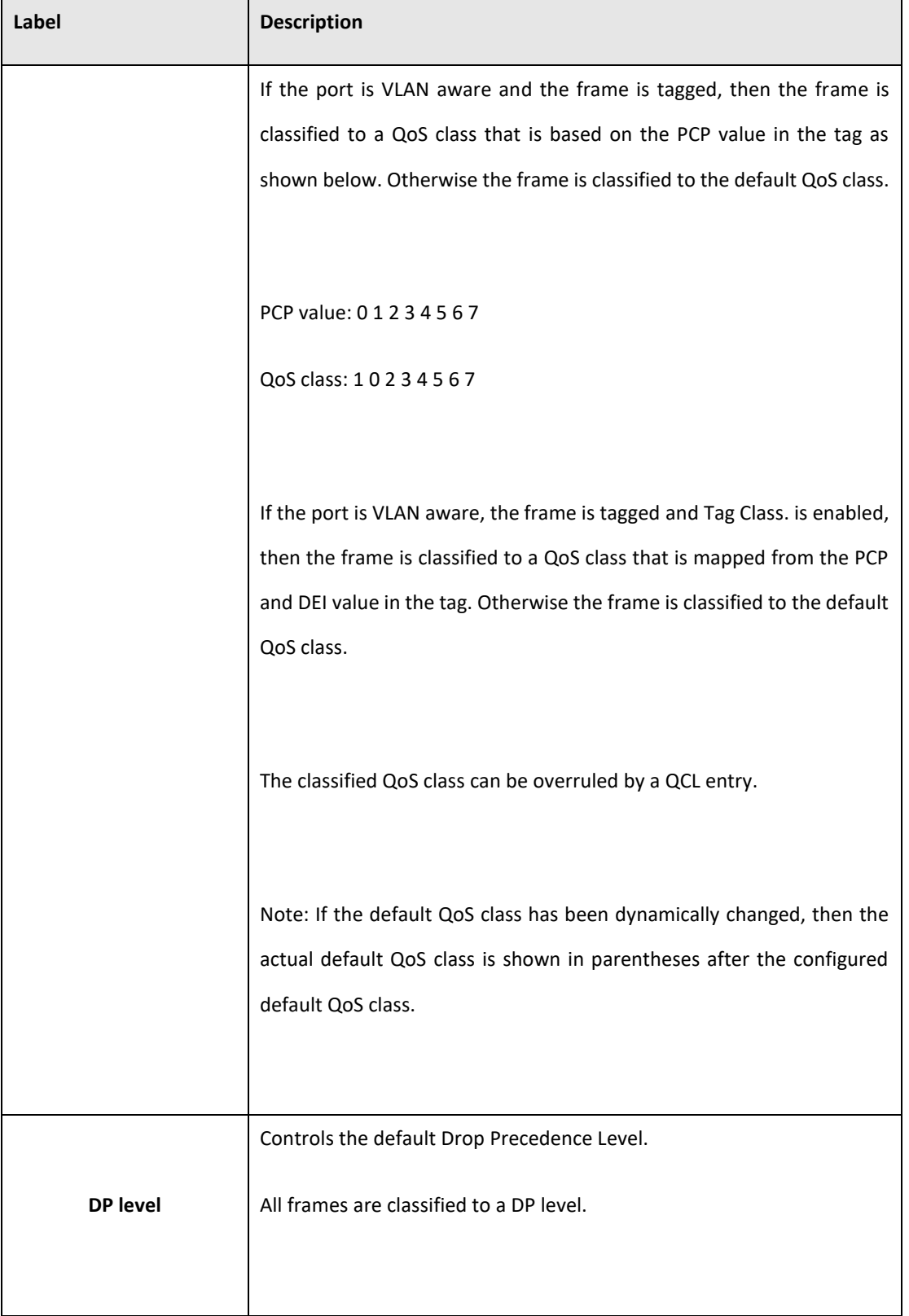

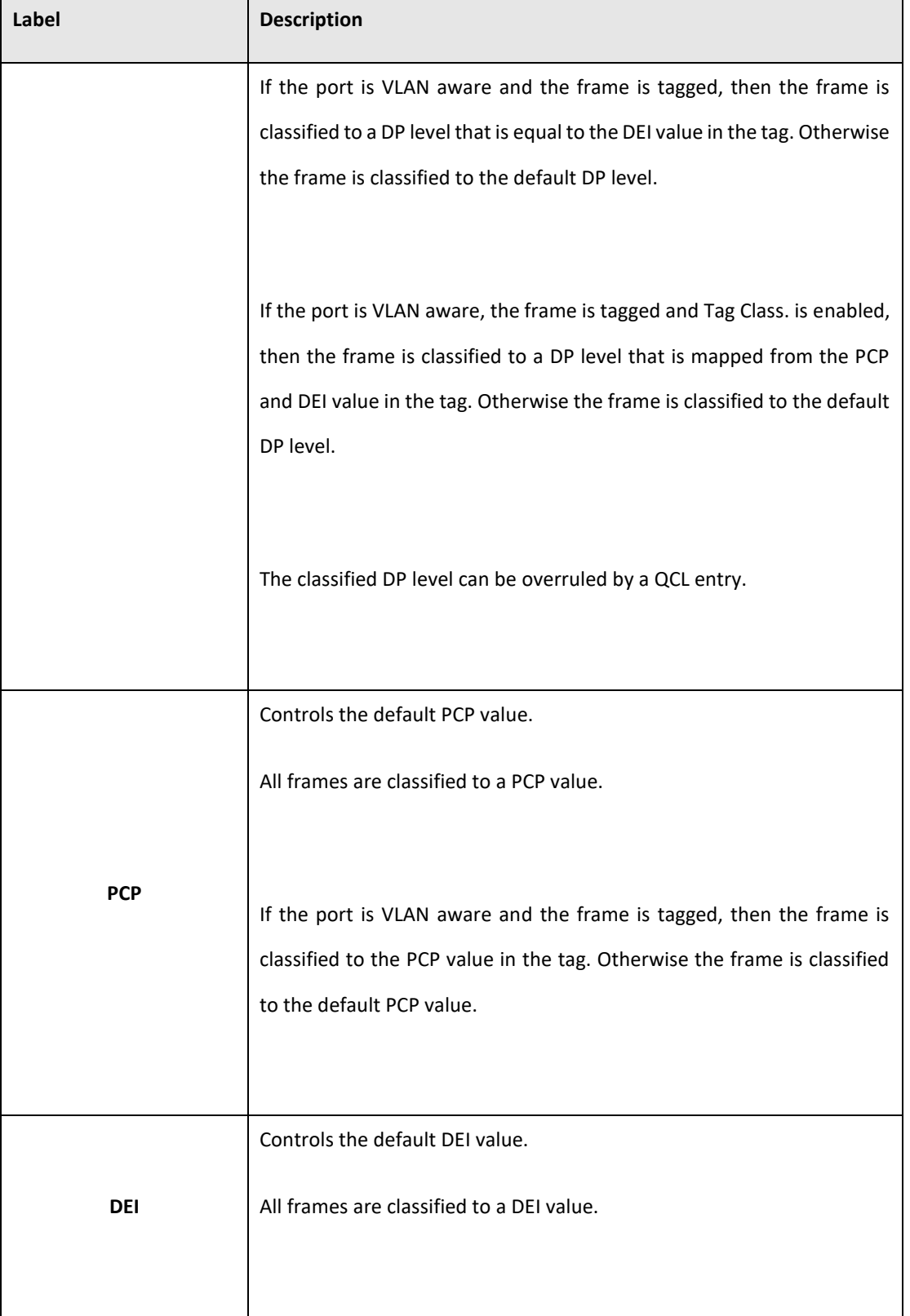

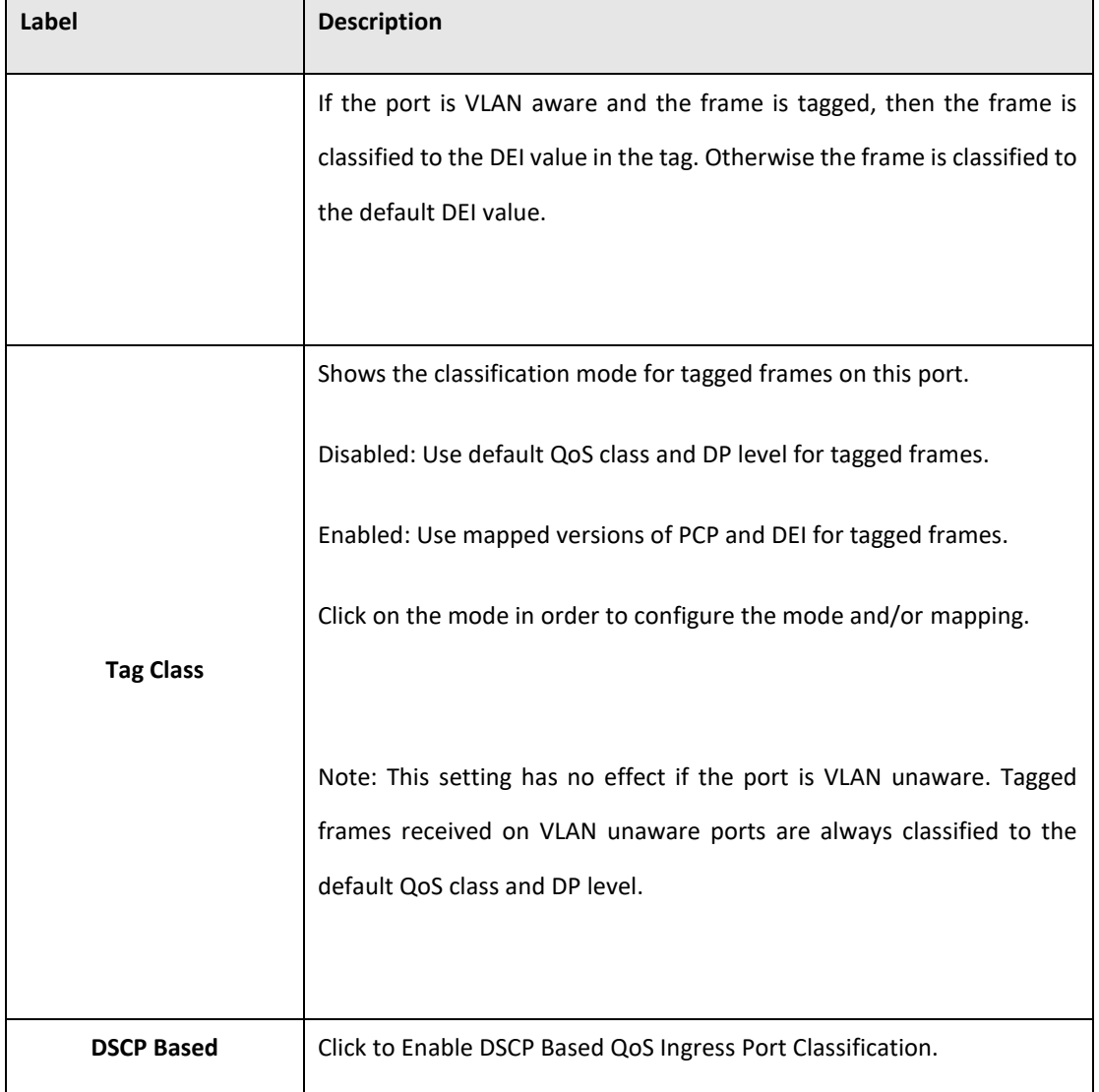

## **5.3.12.3 Port Tag Remaking**

This page provides an overview of QoS Egress Port Tag Remarking for all switch ports.

**Figure 49: QoS Egress Port Tag Remarking**

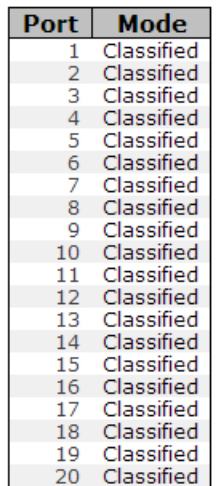

## **QoS Egress Port Tag Remarking**

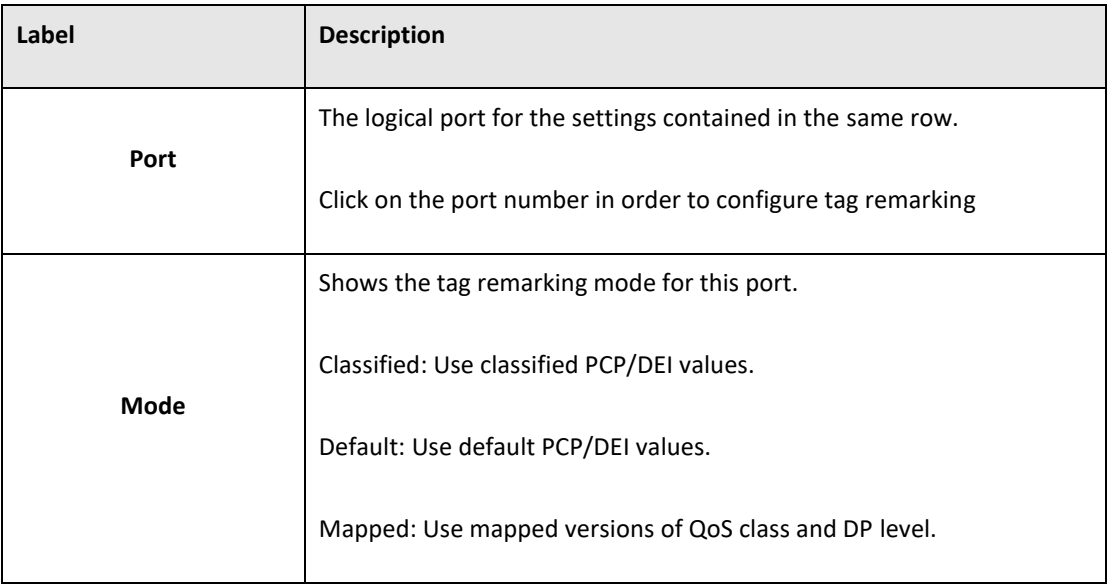

## **5.3.12.4 Port DSCP**

This page allows you to configure the basic QoS Port DSCP Configuration settings for all switch ports.

### **Figure 50: Port DSCP**

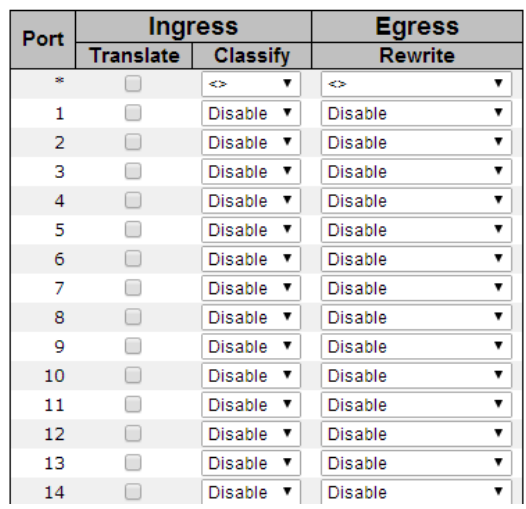

#### **QoS Port DSCP Configuration**

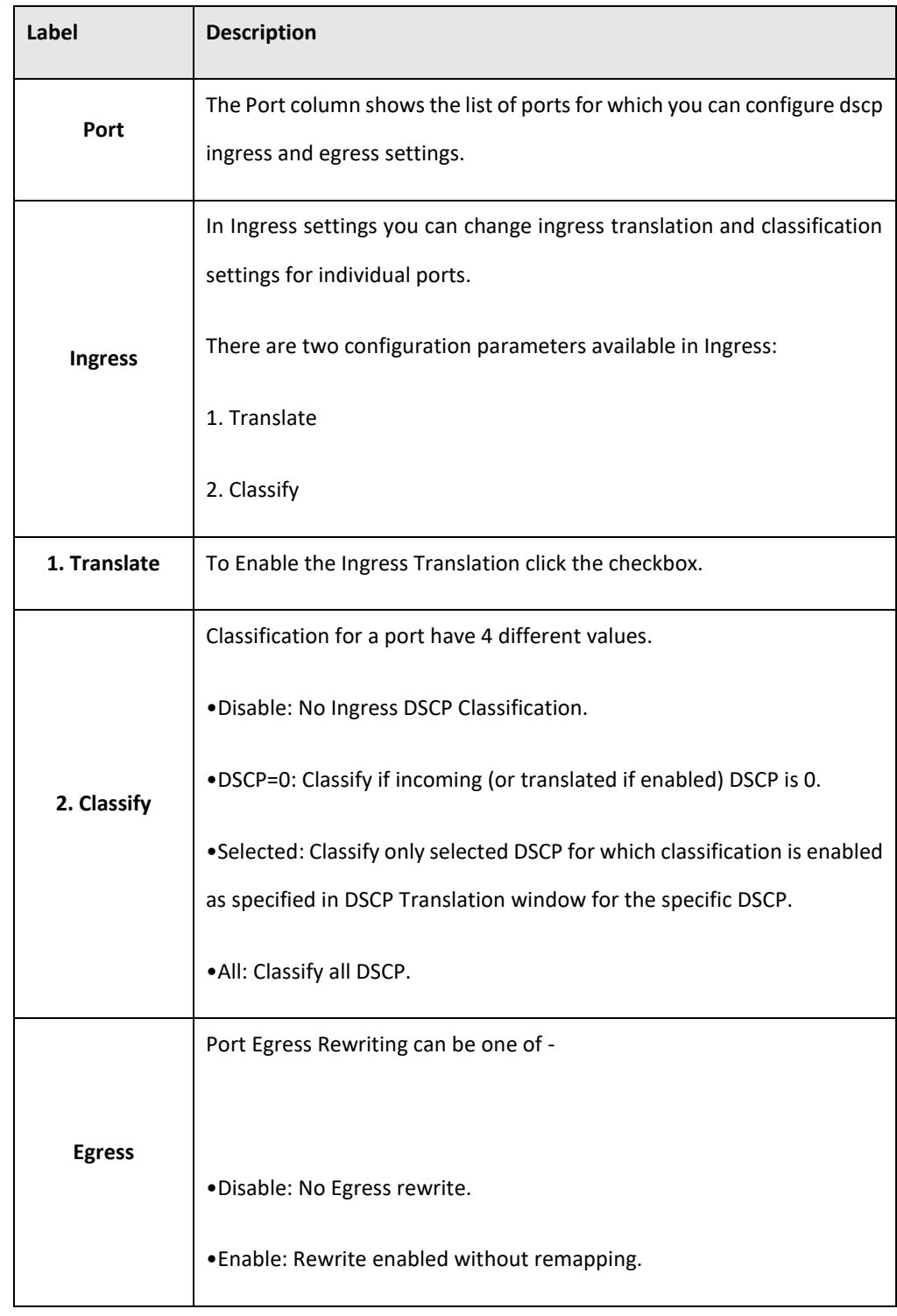

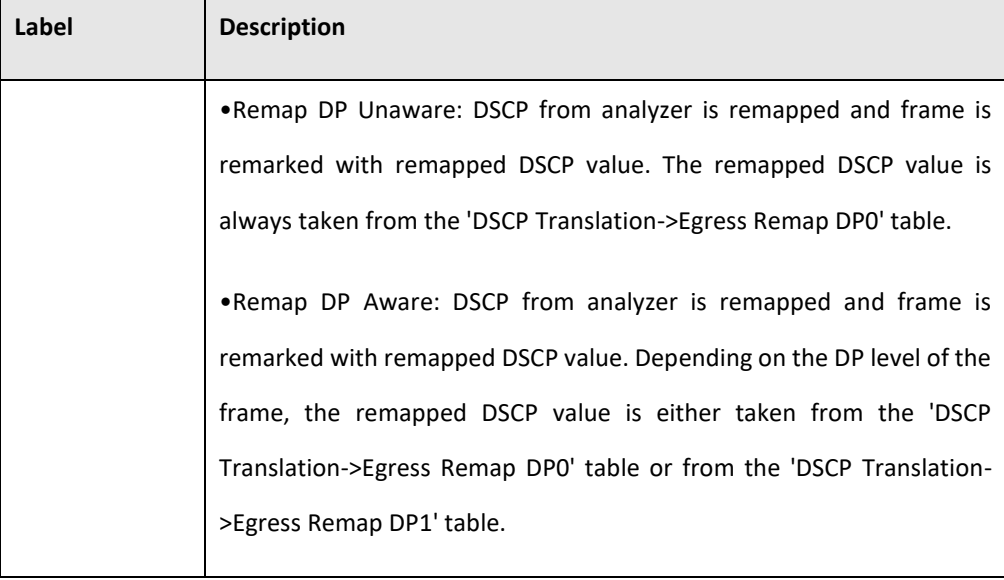

## **5.3.12.5 Port Policing**

This page allows you to configure the Policer settings for all switch ports.

**Figure 51: QoS Ingress Port Policers**

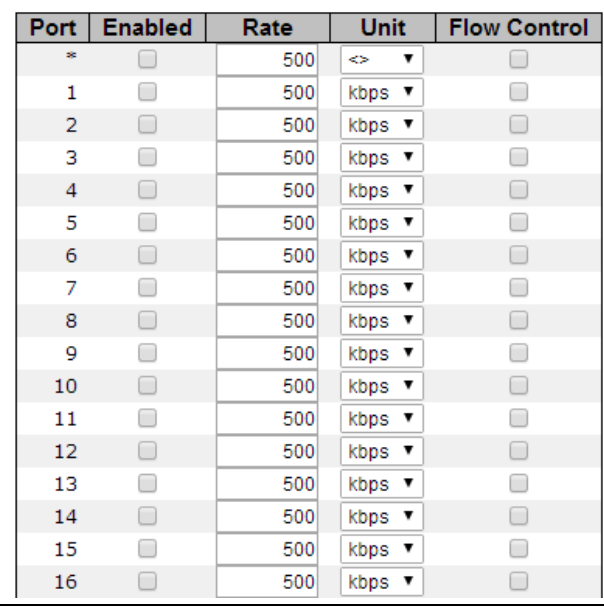

## **QoS Ingress Port Policers**

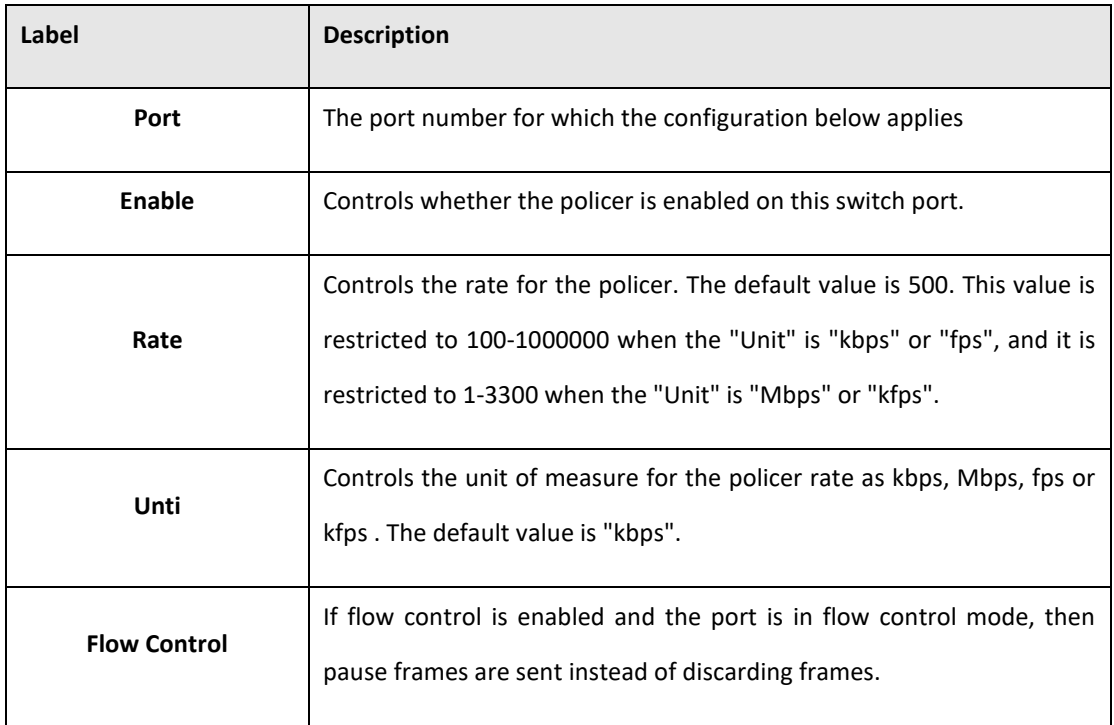

# 5.3.13 Queue Policing

This page allows you to configure the Queue Policer settings for all switch ports.

**Figure 52: Qos Ingress Queue Policers**

## **QoS Ingress Queue Policers**

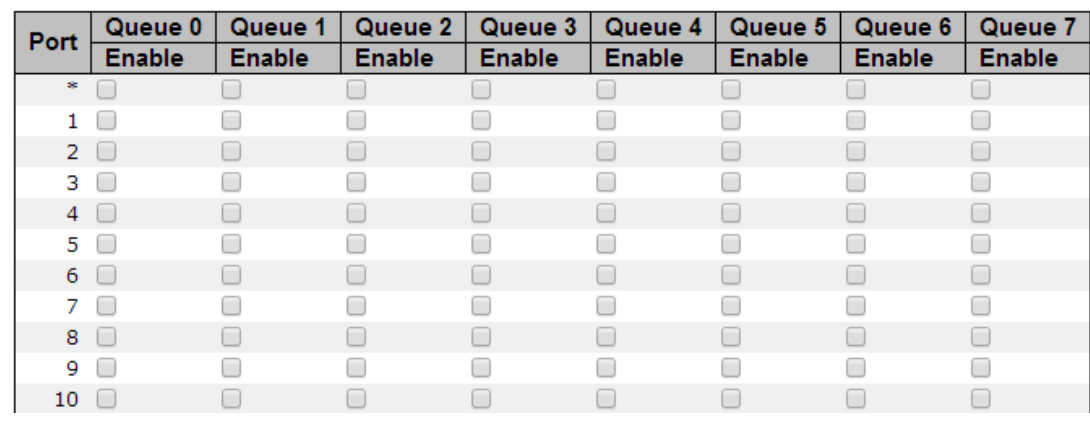

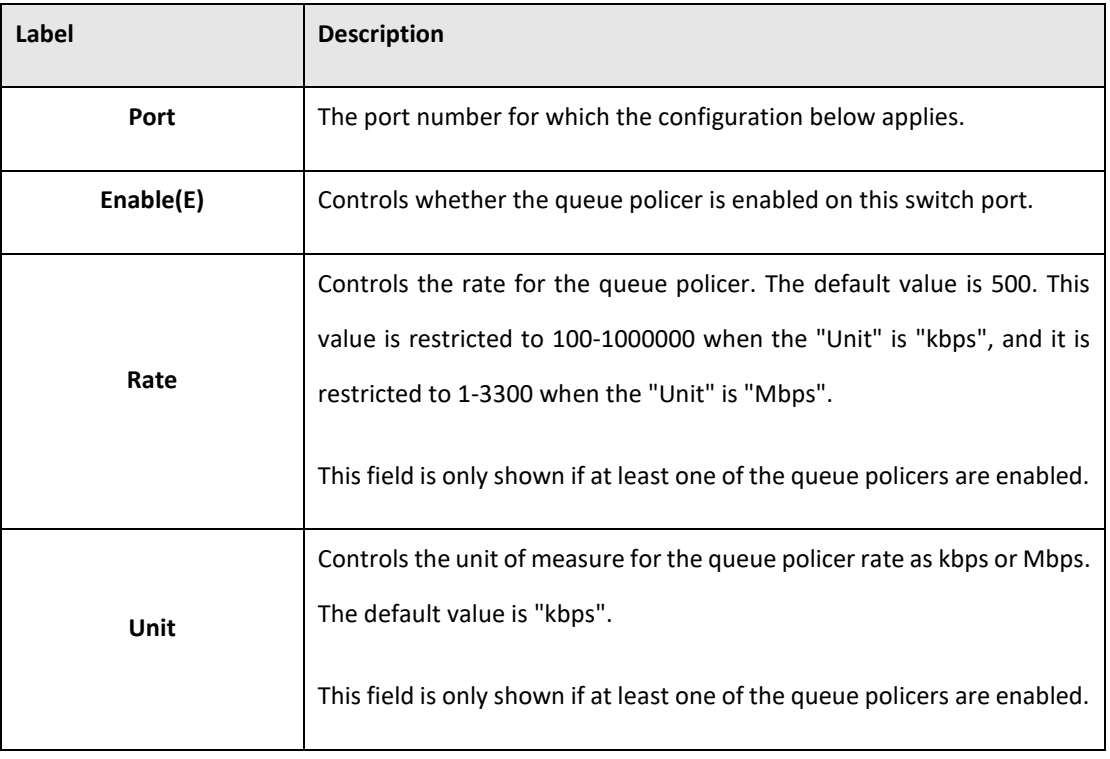

## **5.3.13.1 Port Scheduler**

This page provides an overview of QoS Egress Port Schedulers for all switch ports.

**Figure 53: QoS Egress Port Schedulers**

# **QoS Egress Port Schedulers**

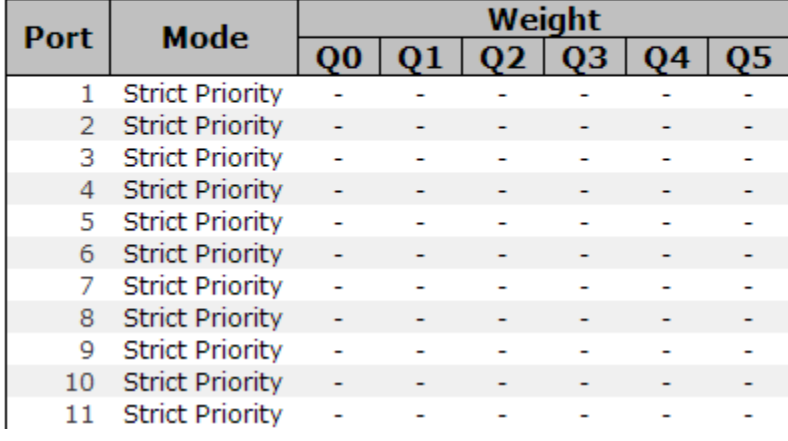

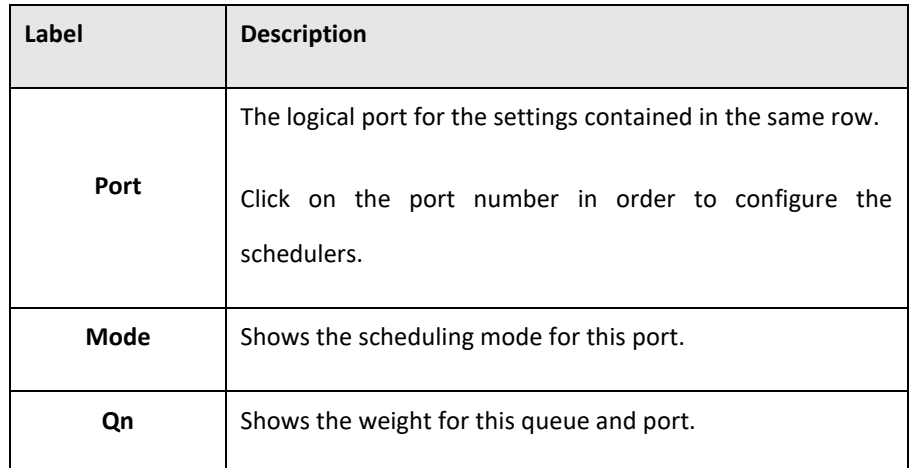

# **5.3.13.2 Port Shaping**

This page provides an overview of QoS Egress Port Shapers for all switch ports.

**Figure 54: QoS Egress Port Shapers**

## **QoS Egress Port Shapers**

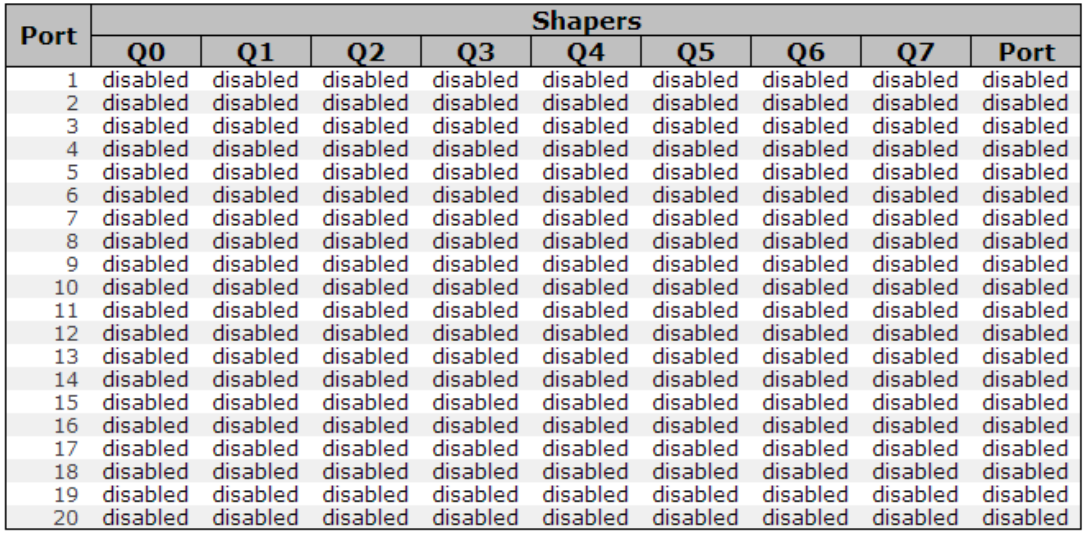

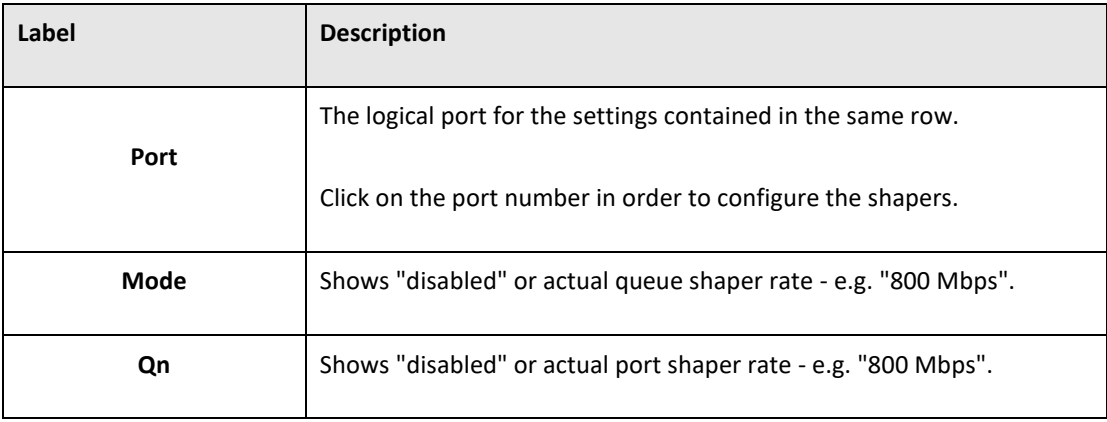

## **5.3.13.3 DSCP Based QoS**

This page allows you to configure the basic QoS DSCP based QoS Ingress Classification settings for all switches.

**Figure 55DSCP-Based QoS Ingress Classificataion**

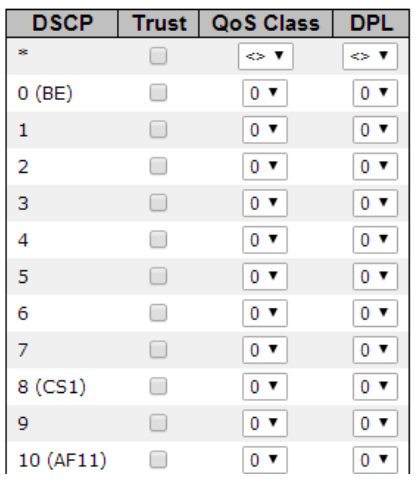

#### **DSCP-Based QoS Ingress Classification**

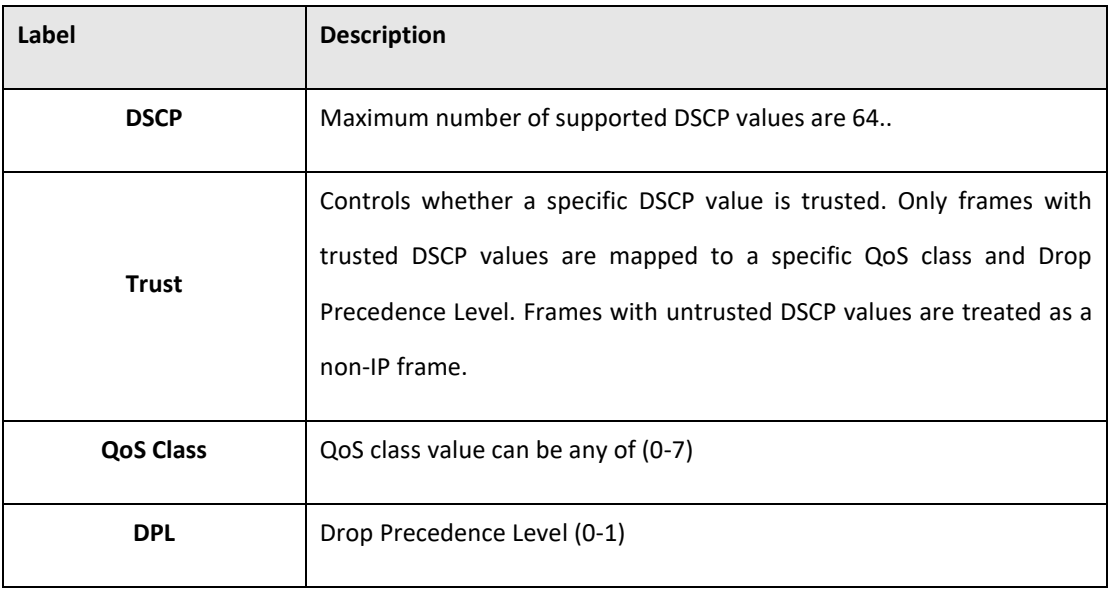

## **5.3.13.4 DSCP Translation**

This page allows you to configure the basic QoS DSCP Translation settings for all switches. DSCP translation can be done in Ingress or Egress.

**Figure 56: DSCP Transition**

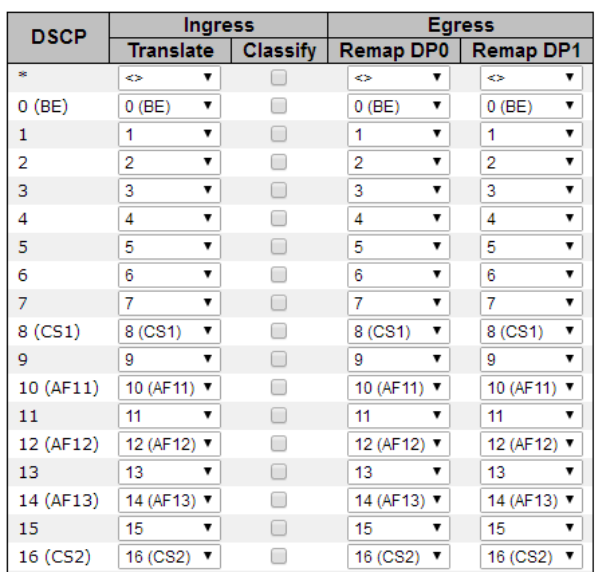

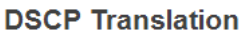

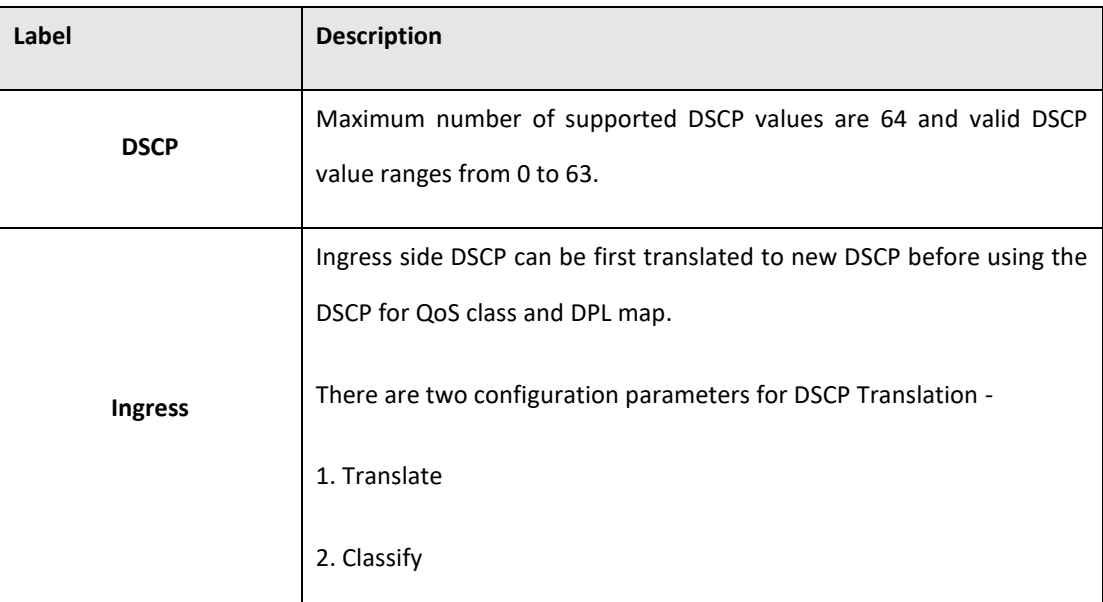

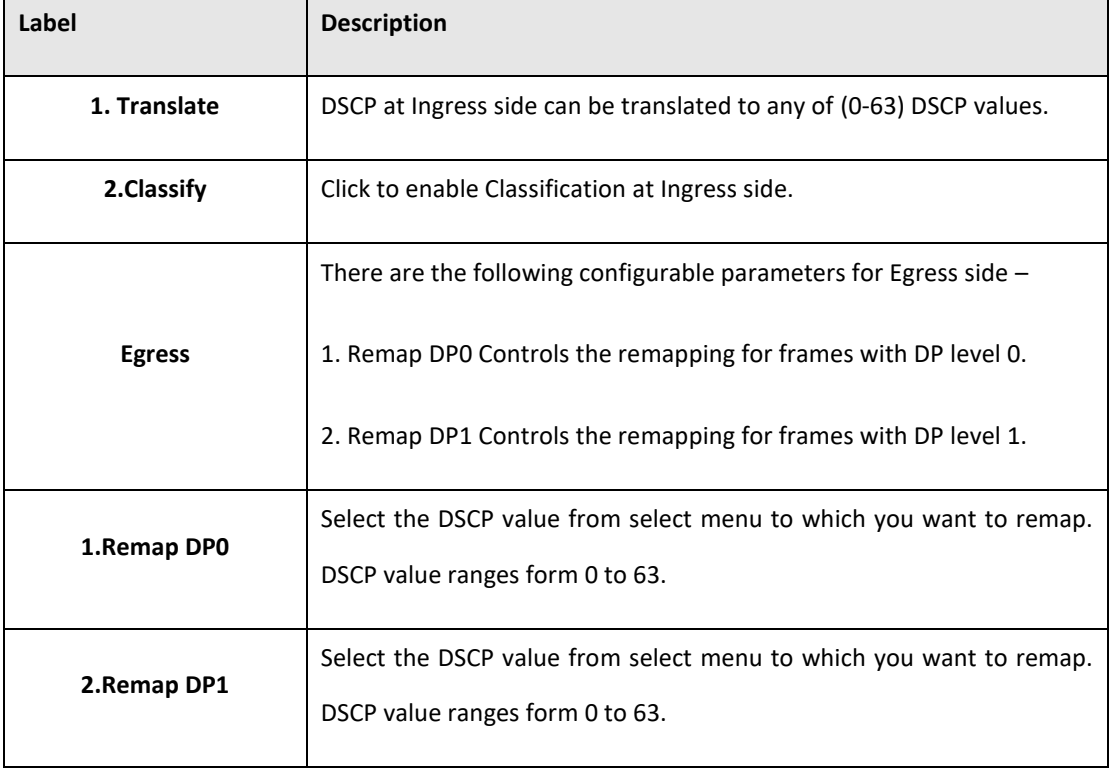

# **5.3.13.5 DSCP Classification**

This page allows you to configure the mapping of QoS class and Drop Precedence Level to DSCP value.

**Figure 57: DSCP Classification**

#### **DSCP Classification**

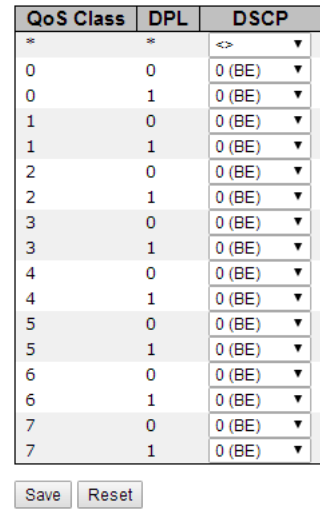

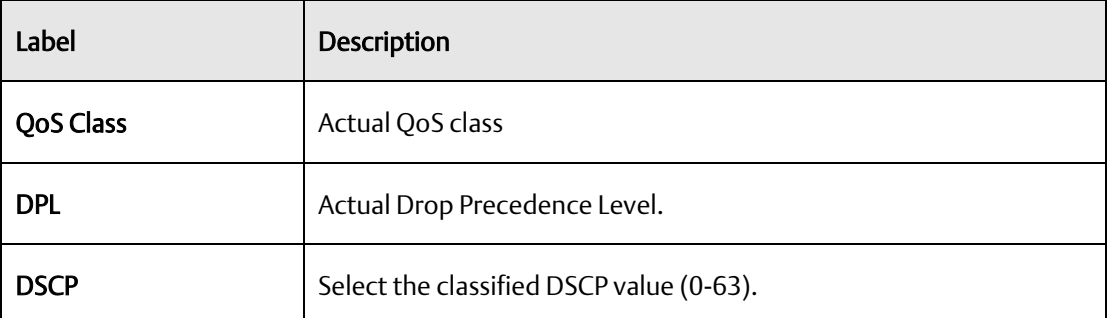

# **5.3.13.6 QoS Control List**

This page allows to edit | insert a single QoS Control Entry at a time. A QCE consists of several parameters. These parameters vary according to the frame type that you select.

**Figure 58: QoS Control List Configuration**

**QoS Control List Configuration** 

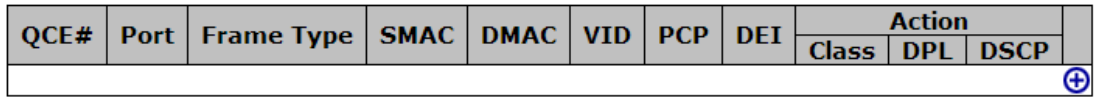

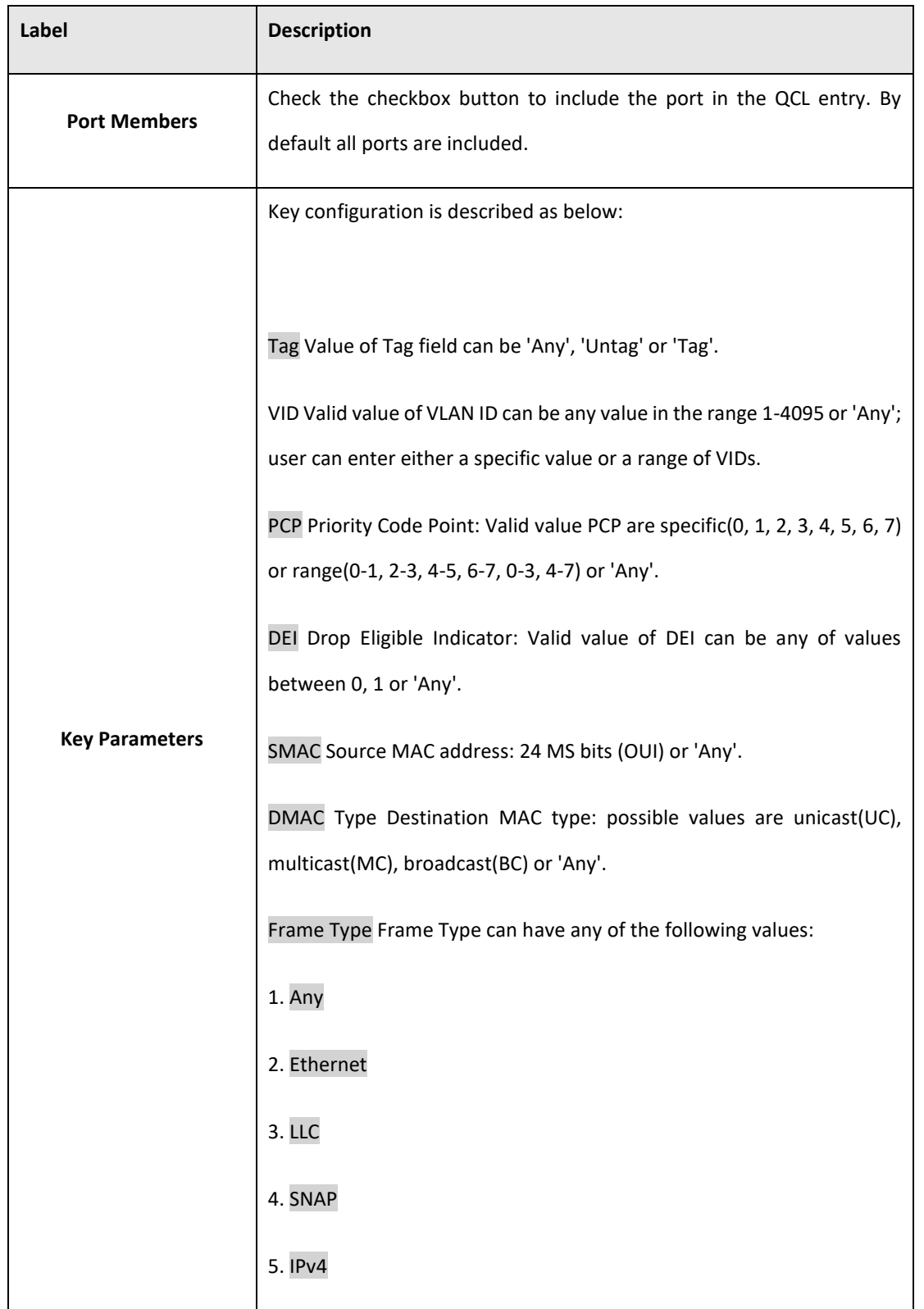

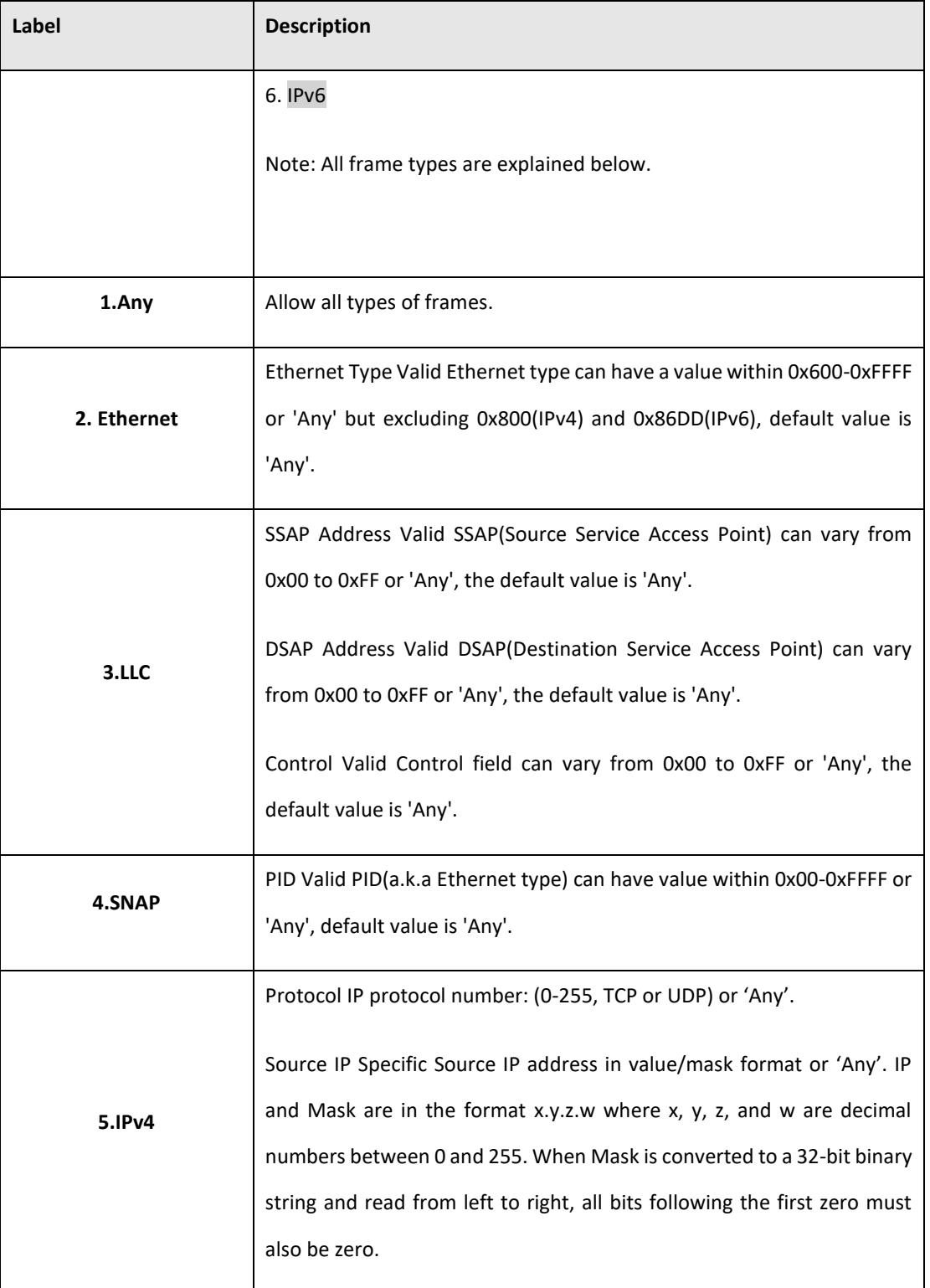

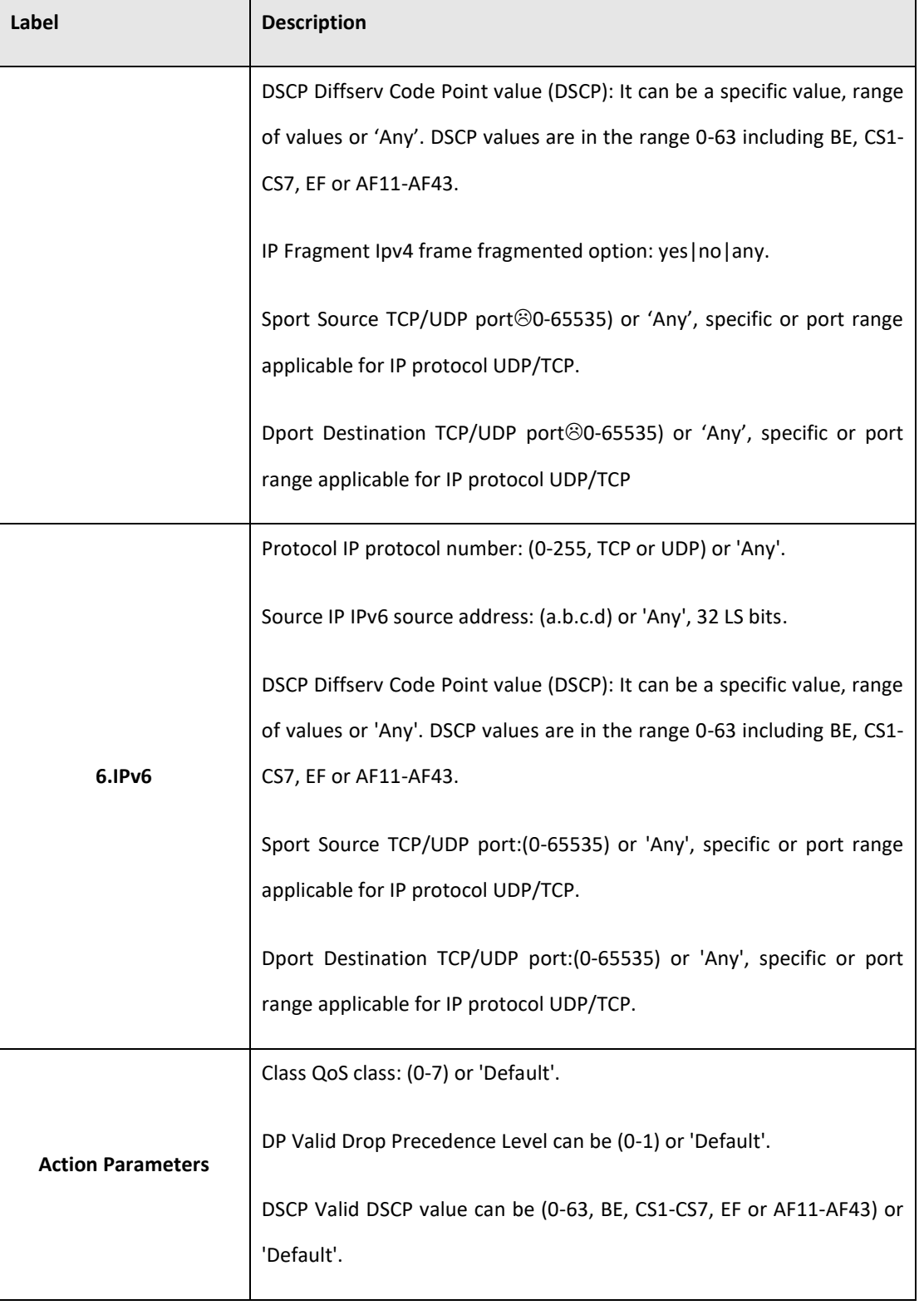

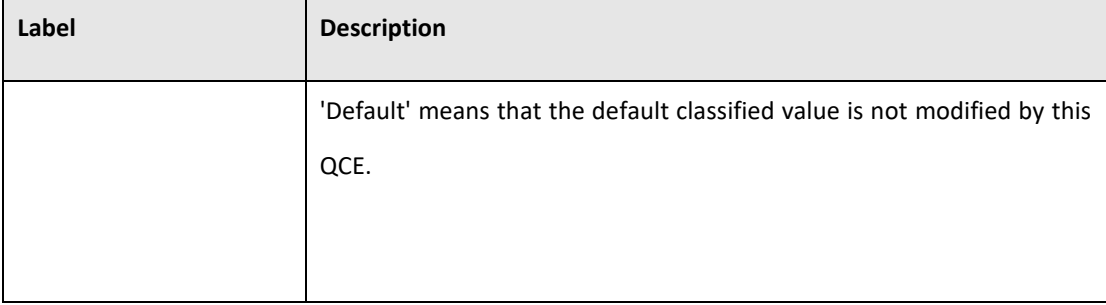

## 5.3.13.6.1 QoS Counters

This page provides statistics for the different queues for all switch ports.

## **Figure 59: Queueing Counters**

#### **Queuing Counters**

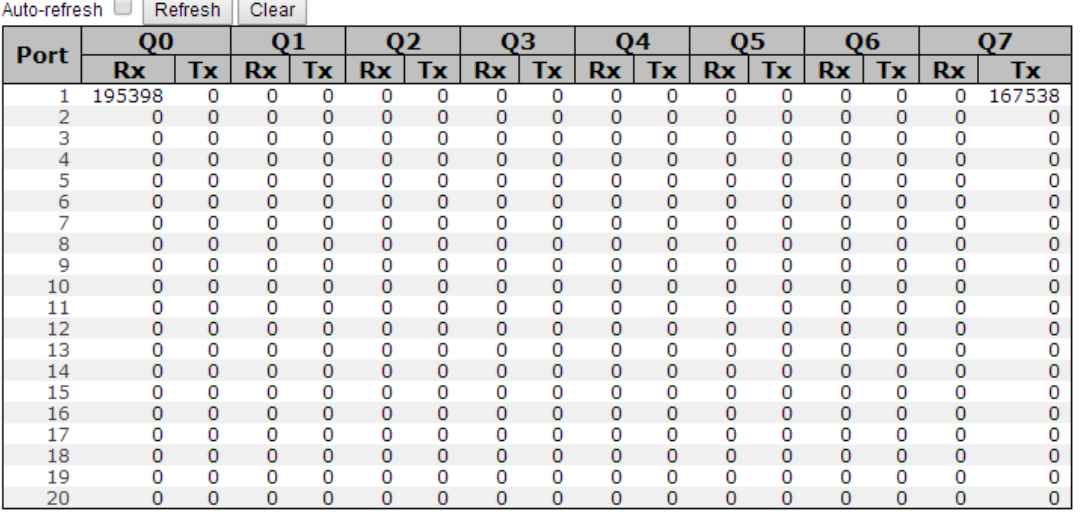

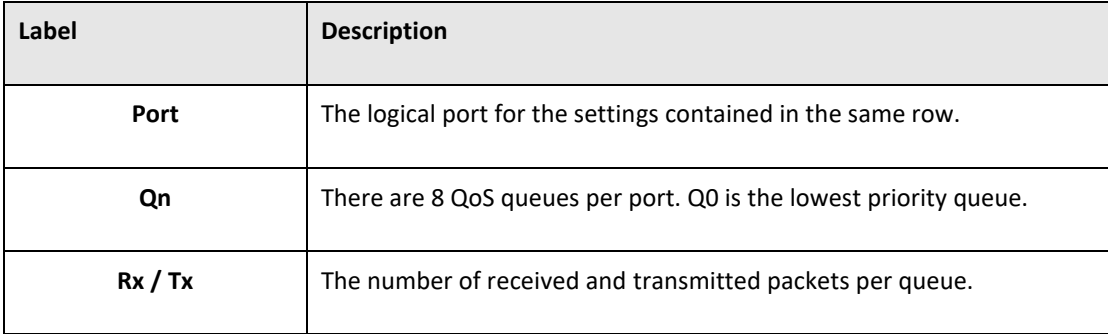

## **5.1.1.1 QCL Status**

This page shows the QCL status by different QCL users. Each row describes the QCE that is defined. It is a conflict if a specific QCE is not applied to the hardware due to hardware limitations. The maximum number of QCEs is 256 on each switch.

#### **Figure 60: QoS Control List Status**

Combined ▼ Auto-refresh D Resolve Conflict Refresh

#### **QoS Control List Status**

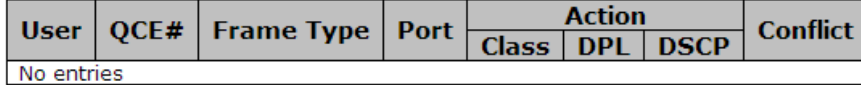

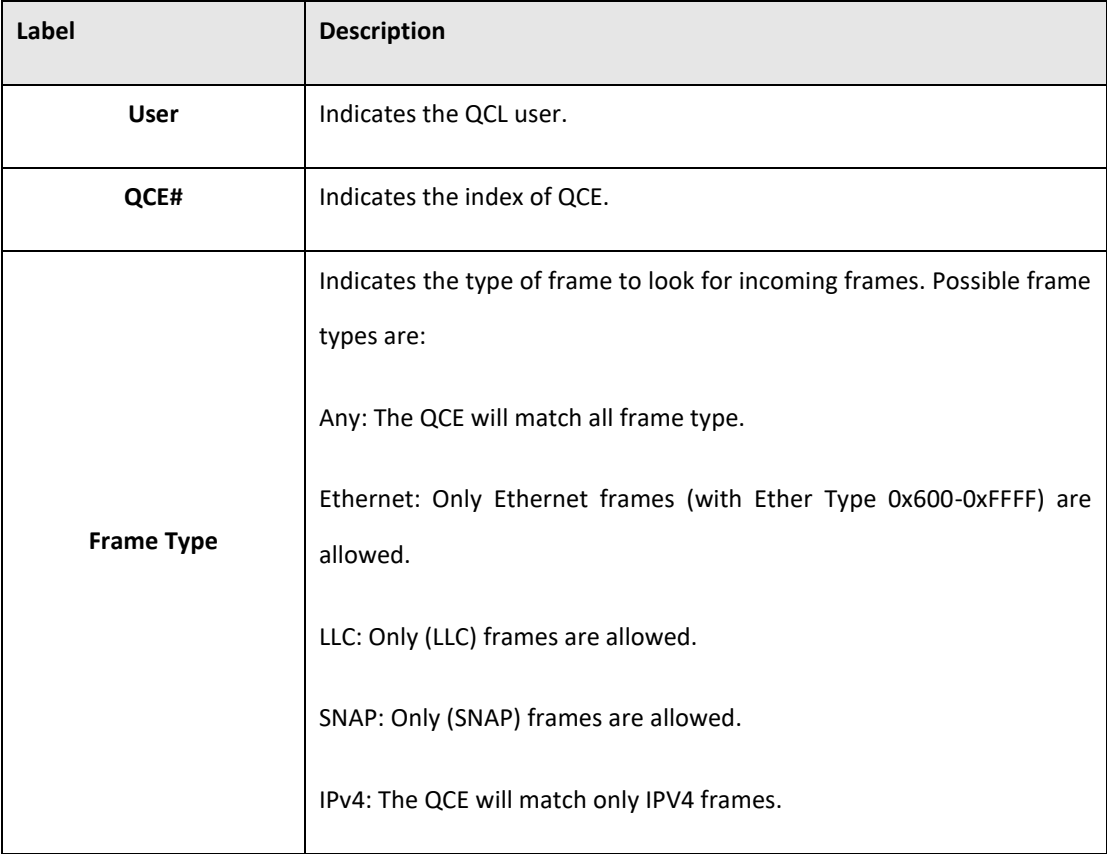

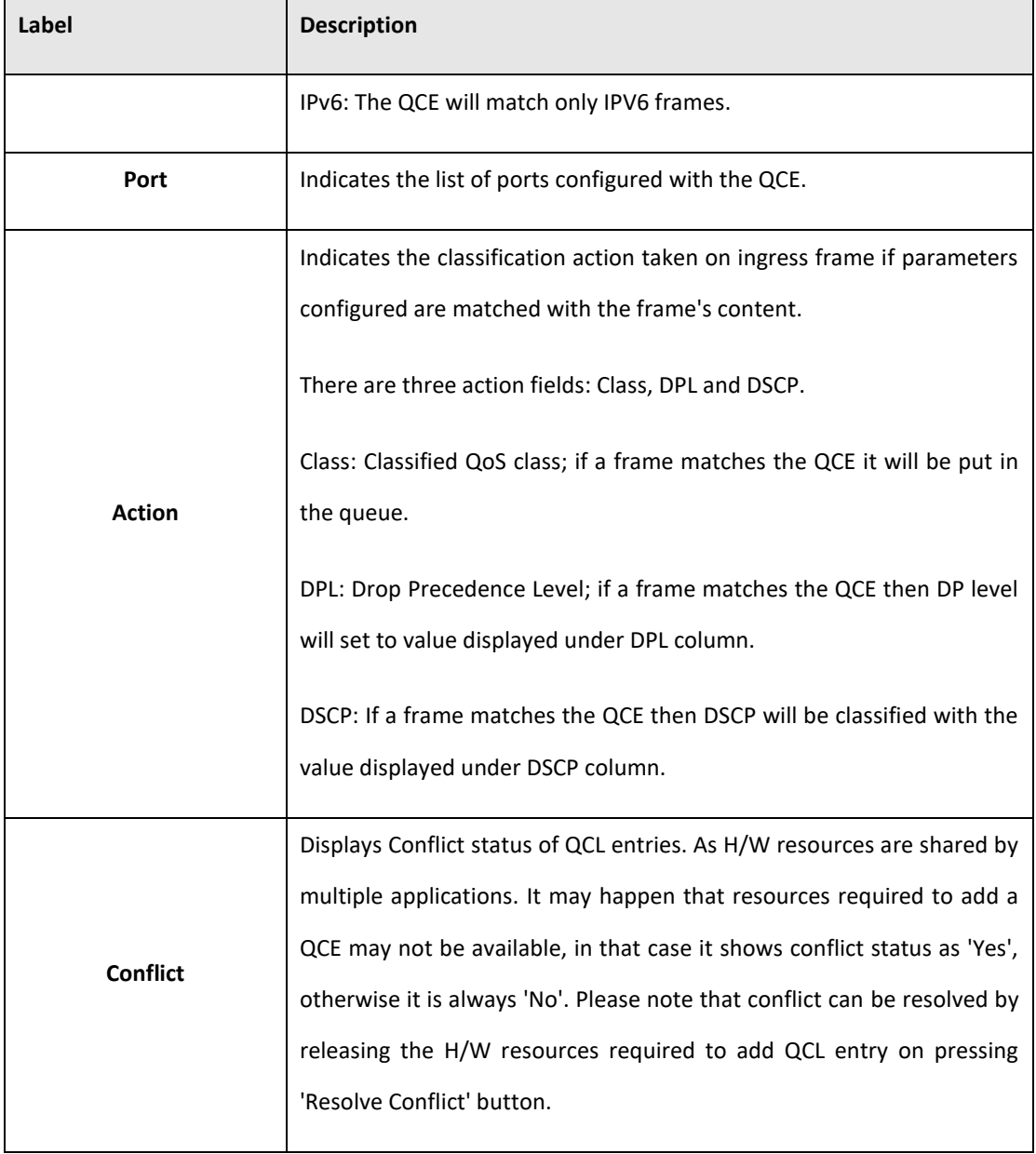

## 5.3.14 Multicast

# **5.3.14.1 IGMP Snooping**

This page provides IGMP Snooping related configuration.

#### **Figure 61: IGMP Snooping Configuration**

#### **IGMP Snooping Configuration**

**Global Configuration** Snooping Enabled ∩ Unregistered IPMCv4 Flooding Enabled (€)

#### **Port Related Configuration**

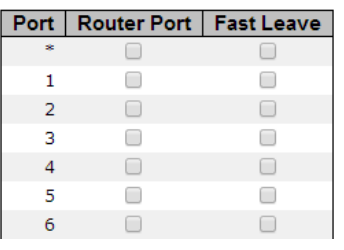

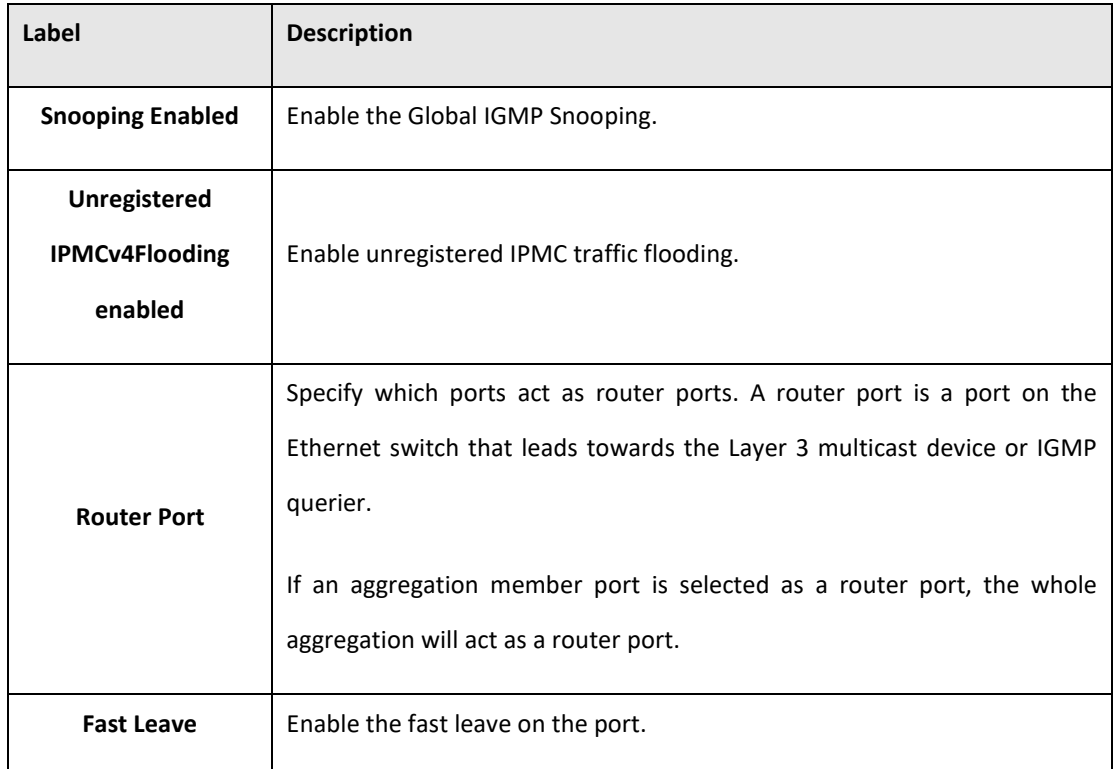
## **5.3.14.2 IGMP Snooping- VLAN Configuration-**

Each page shows up to 99 entries from the VLAN table, default being 20, selected through the "entries per page" input field. When first visited, the web page will show the first 20 entries from the beginning of the VLAN Table. The first displayed will be the one with the lowest VLAN ID found in the VLAN Table.

The "VLAN" input fields allow the user to select the starting point in the VLAN Table. Clicking the

Refresh button will update the displayed table starting from that or the next closest VLAN

Table match.

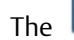

The  $\geq$  will use the last entry of the currently displayed entry as a basis for the next lookup.

 $|\ll$ When the end is reached the text "No more entries" is shown in the displayed table. Use the button to start over.

**Figure 62: IGMP Snooping VLAN Configuration**

#### **IGMP Snooping VLAN Configuration**

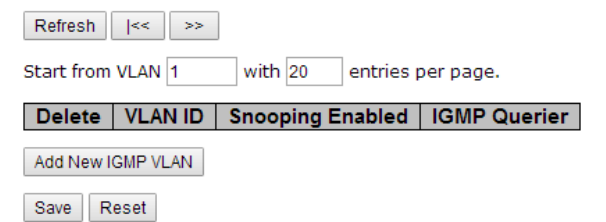

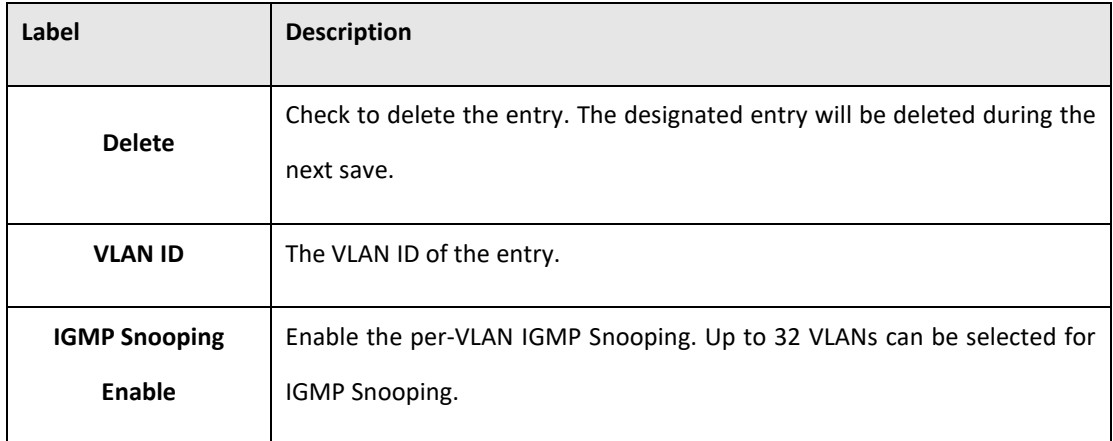

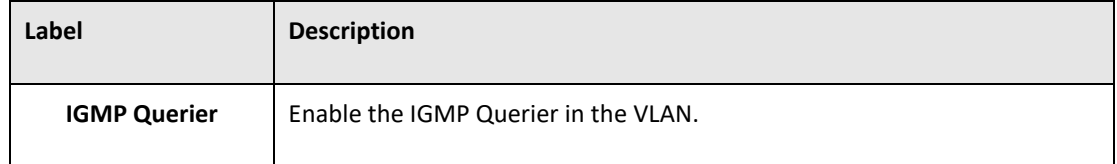

# **5.3.14.3 IGMP Snooping Status**

This page provides IGMP Snooping status.

#### **Figure 63: IGMP Snooping Status**

 $\begin{tabular}{|c|c|c|c|} \hline \multicolumn{1}{|c|}{\textbf{Auto-refresh}} & \multicolumn{1}{|c|}{\textbf{Clear}} \\ \hline \end{tabular}$ 

**IGMP Snooping Status** 

**Ctatietic** 

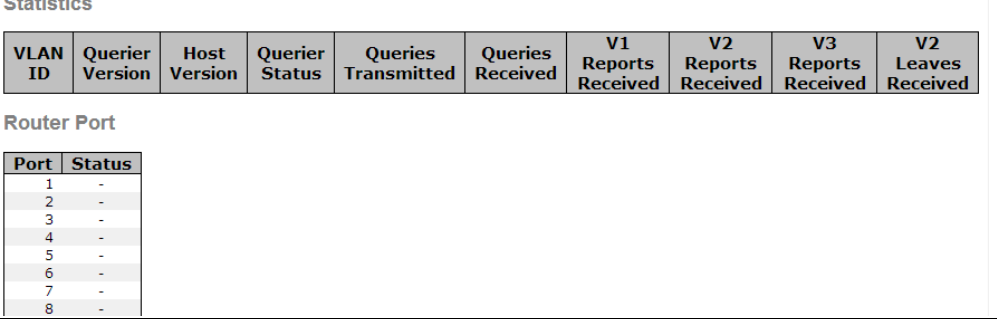

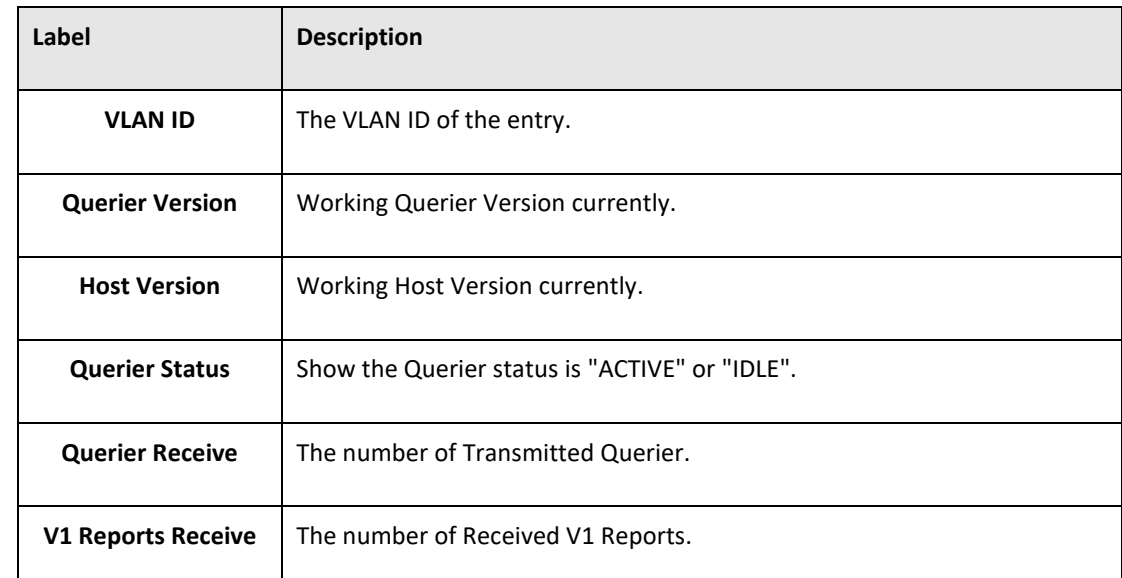

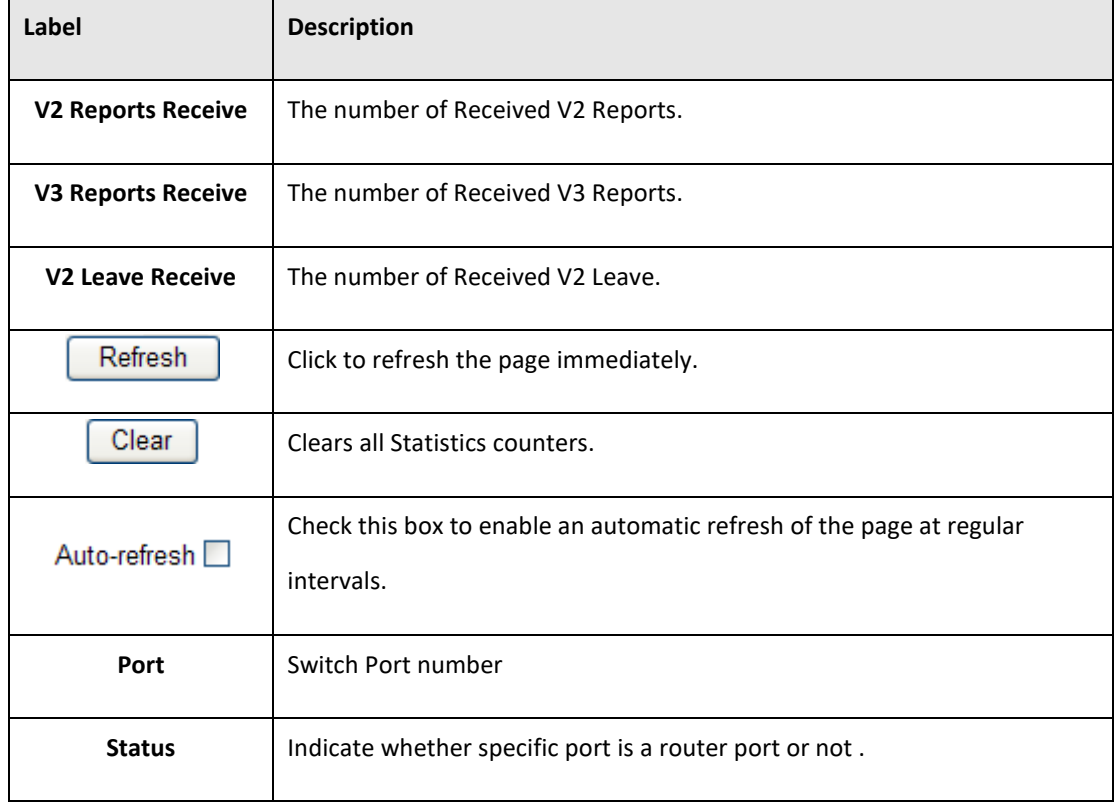

# **5.3.14.4 IGMP Snooping Groups Information**

Entries in the IGMP Group Table are shown on this page. The IGMP Group Table is sorted first by VLAN ID, and then by group.

#### **Figure 64: IGMP Snooping Group Information**

## **IGMP Snooping Group Information**

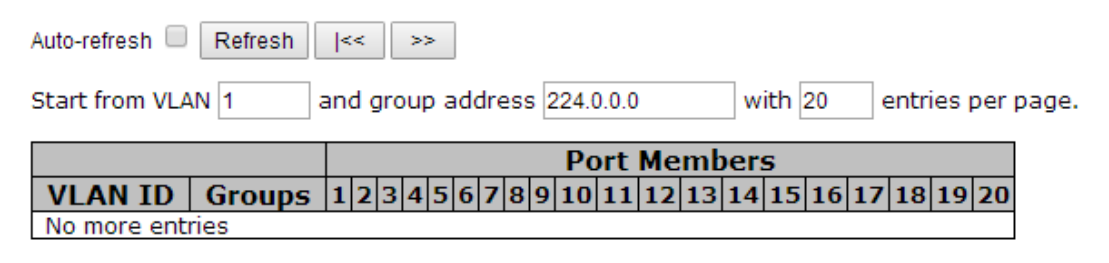

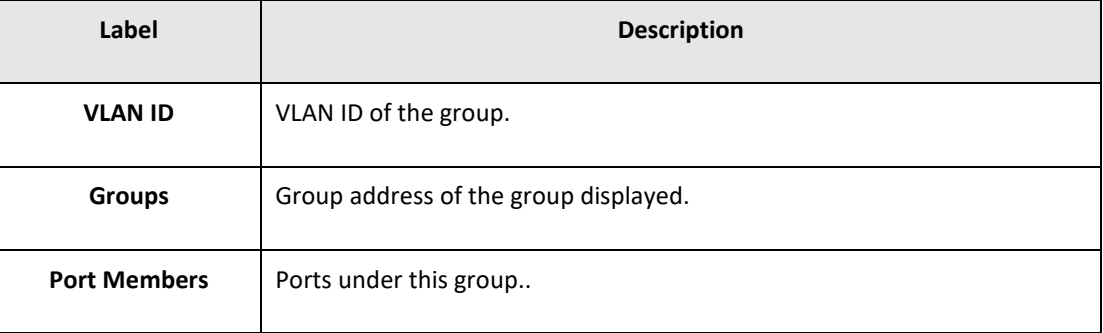

# 5.3.15 Security

# **5.3.15.1 Remote Control Security Configuration**

Remote Control Security allows you limit the remote access of management interface. When enabled, the request of client which is not in the allow list will be rejected.

**Figure 65: Remote Control Security Configuration**

# **Remote Control Security Configuration**

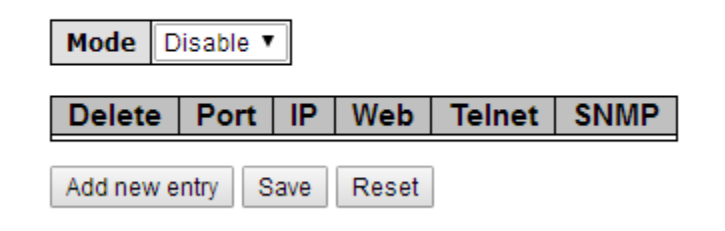

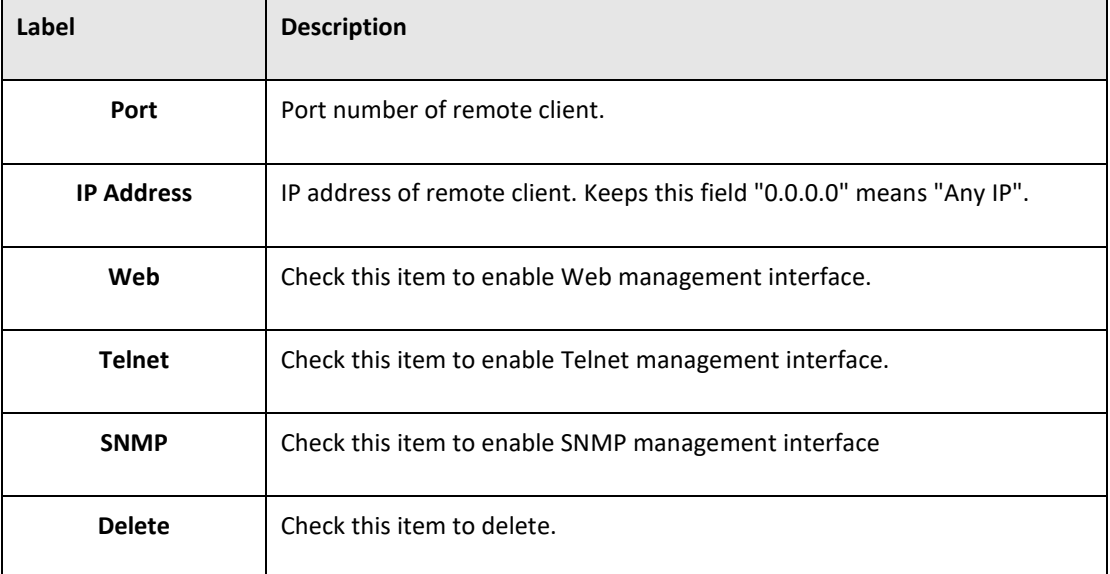

# **5.3.15.2 ACL**

### 5.3.15.2.1 Ports

Configure the ACL parameters (ACE) of each switch port. These parameters will affect frames received on a port unless the frame matches a specific ACE.

### **Figure 66: ACL Ports Configuration**

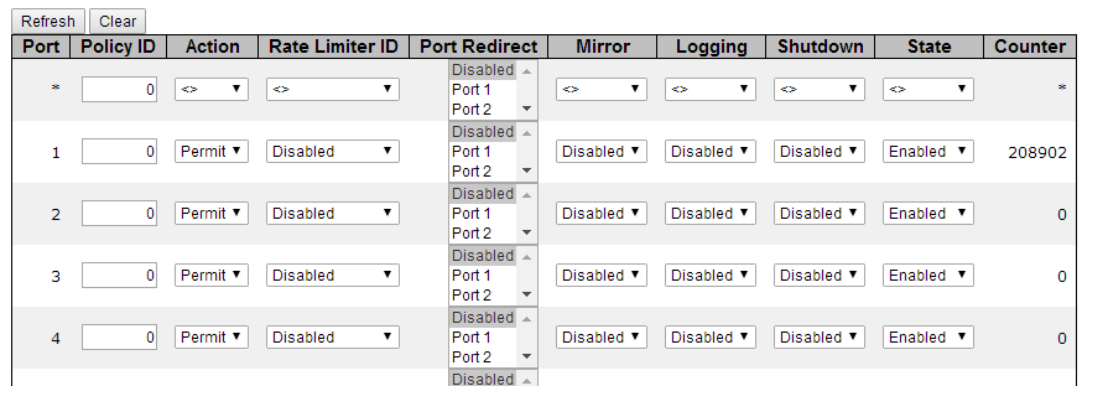

#### **ACL Ports Configuration**

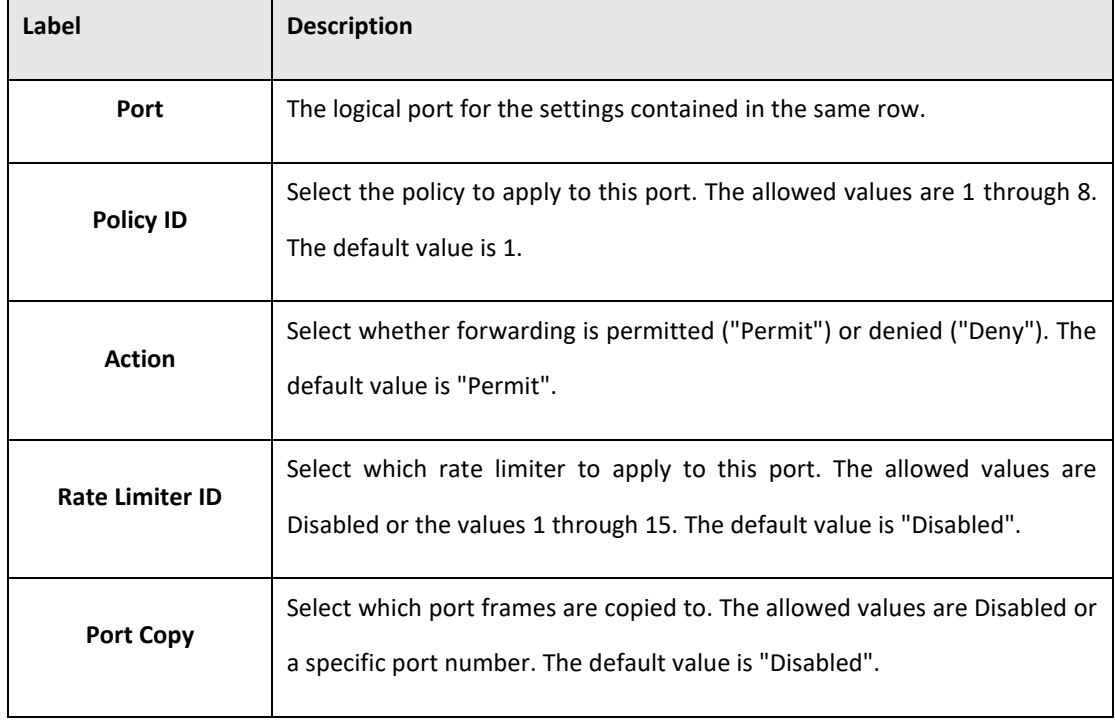

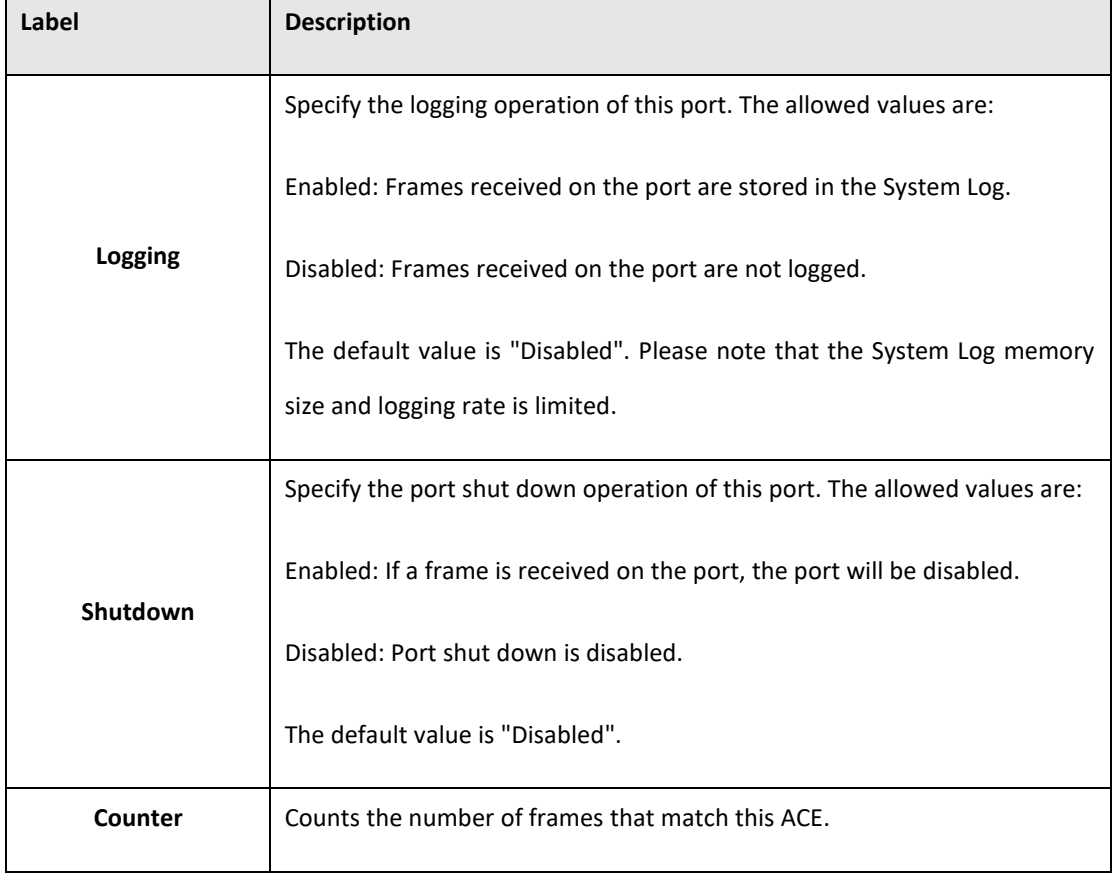

PACSystems™ Ethernet Switch SLM082 User Manual **Section 5**<br>Section 5<sub>1</sub> an 2020 **GFK-3127A Jan 2020**

#### 5.3.15.2.2 Rate Limiters

Configure the rate limiter for the ACL of the switch.

#### **Figure 67: ACL Rate Limiter Configuration**

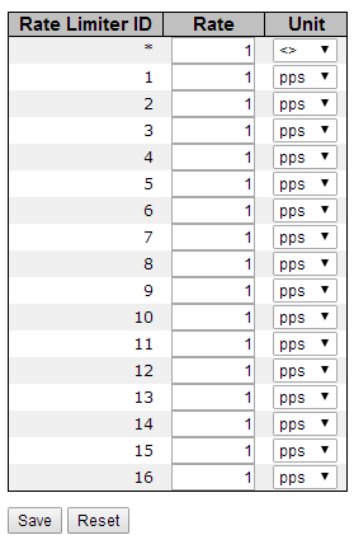

#### **ACL Rate Limiter Configuration**

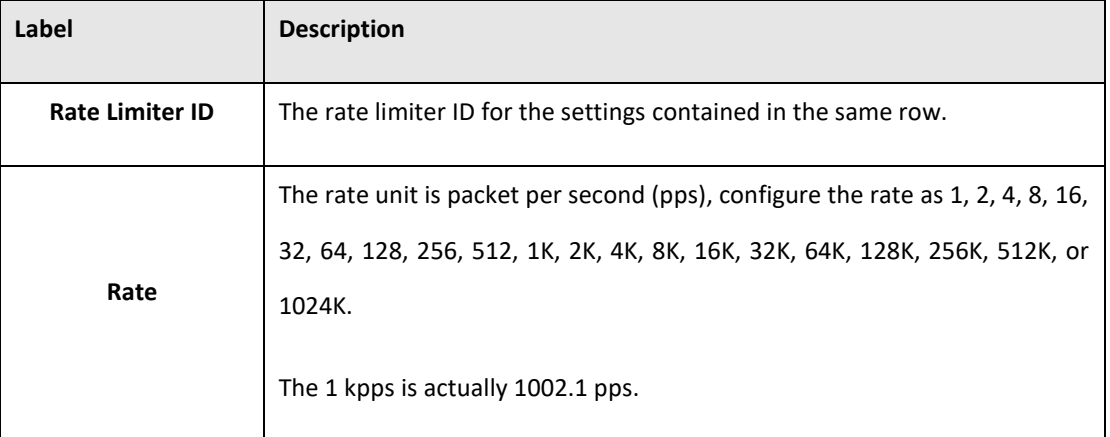

### 5.3.15.2.3 ACL Control List

Configure an ACE (Access Control Entry) on this page.

An ACE consists of several parameters. These parameters vary according to the frame type that you select. First select the ingress port for the ACE, and then select the frame type. Different parameter options are displayed depending on the frame type that you selected.

A frame that hits this ACE matches the configuration that is defined here.

**Figure 68: Access Control List Configuration**

Auto-refresh Refresh Clear Remove All

**Access Control List Configuration** 

| Ingress Port | Policy / Bitmask | Frame Type | Action | Rate Limiter | Port Redirect | Mirror | Counter |  $\overline{\oplus}$ 

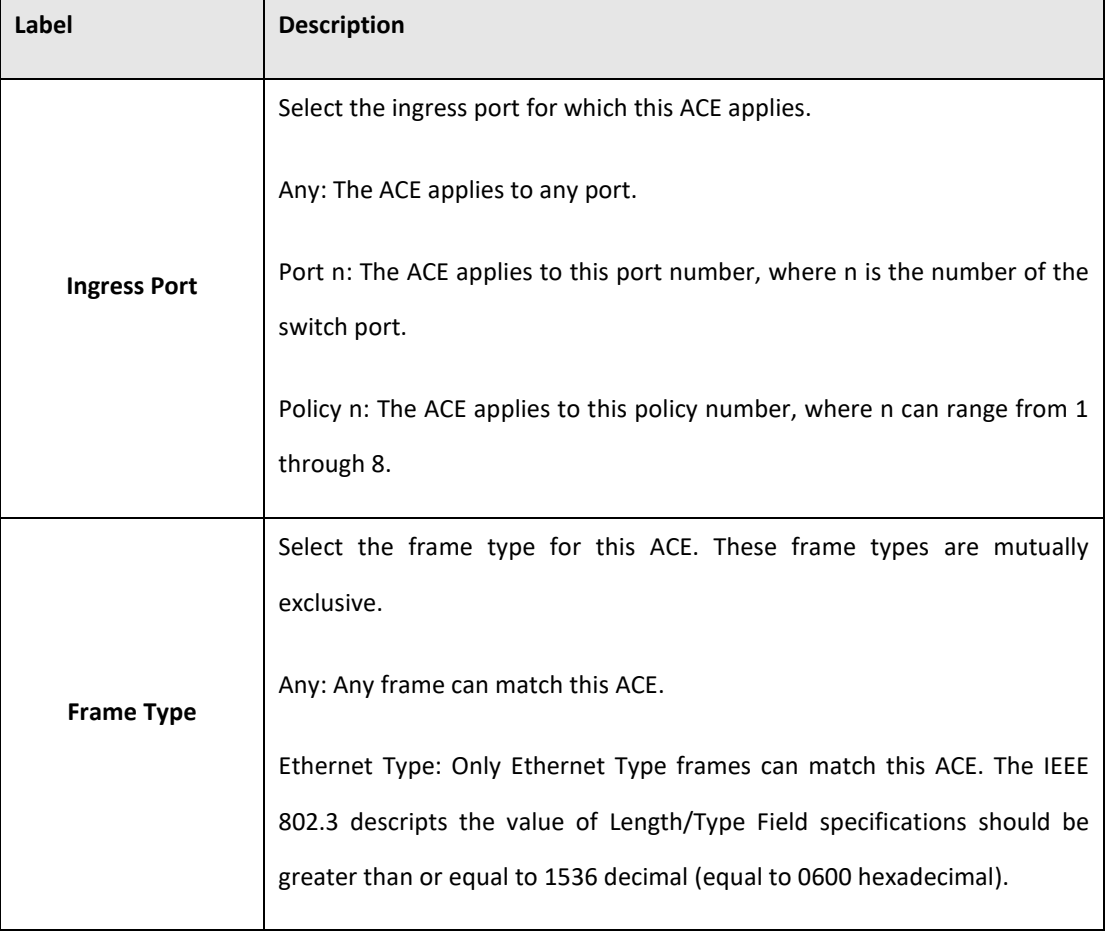

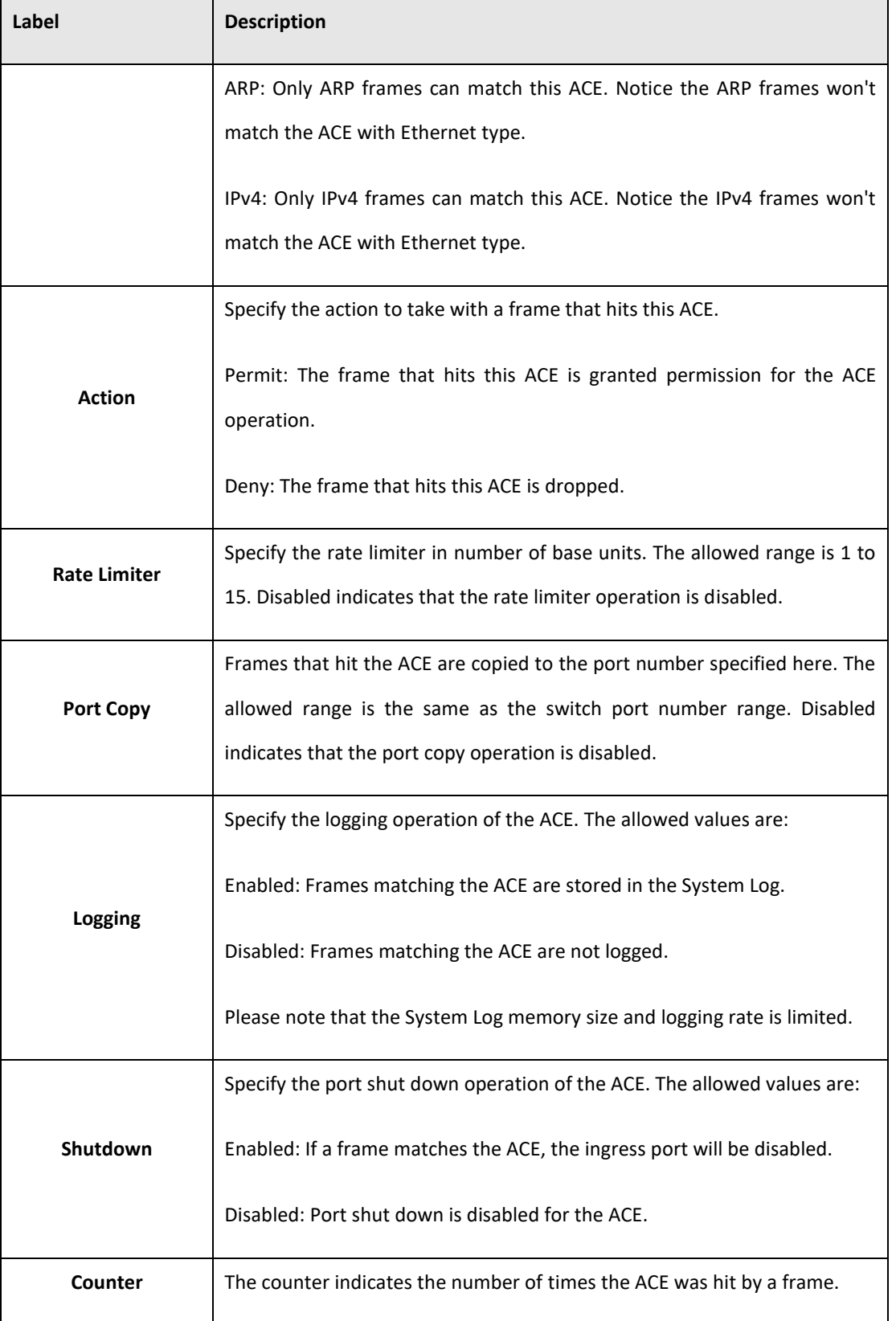

### **Figure 69: MAC Parameters**

### **MAC Parameters**

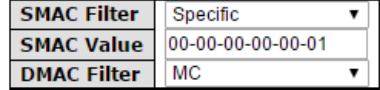

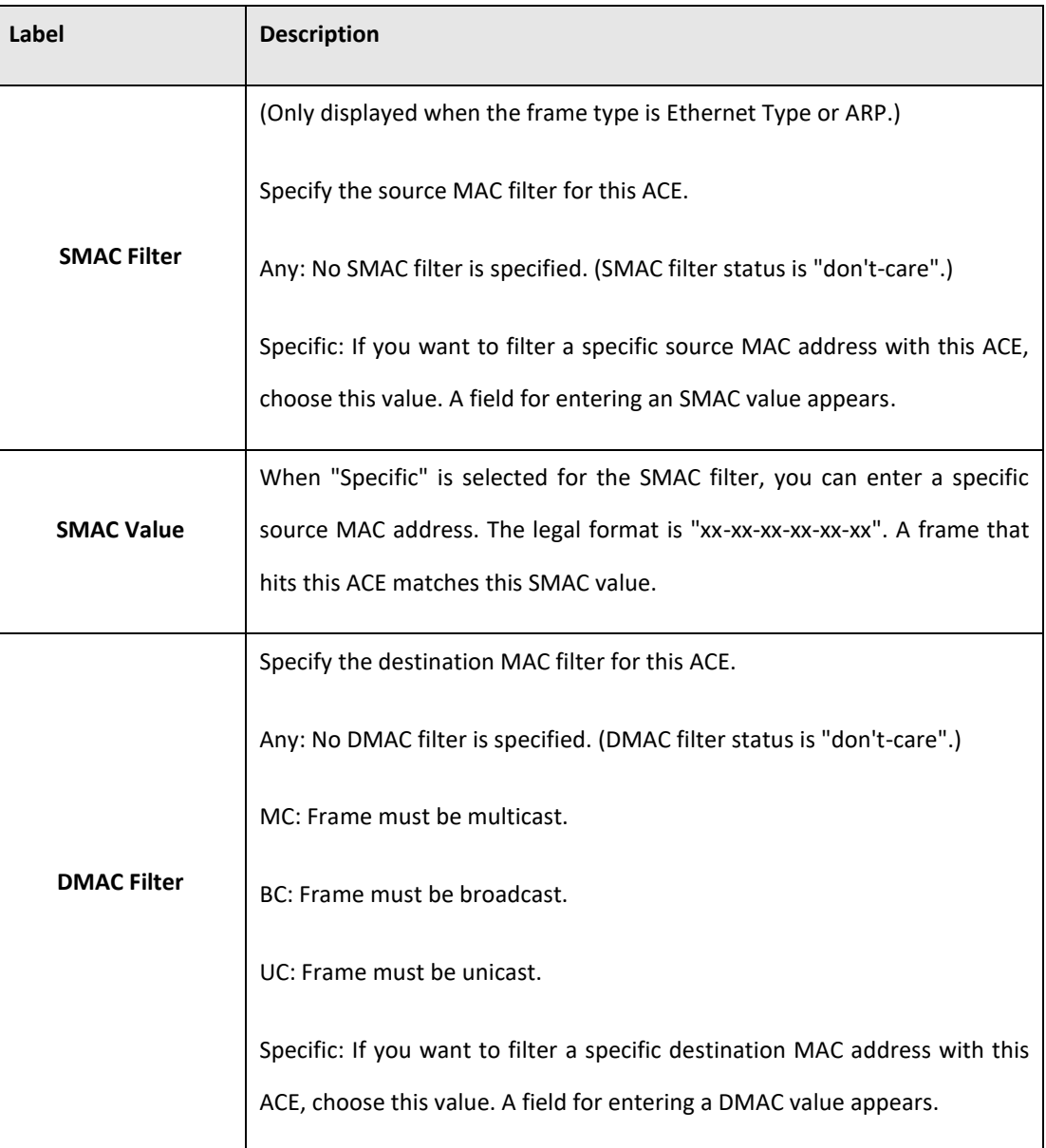

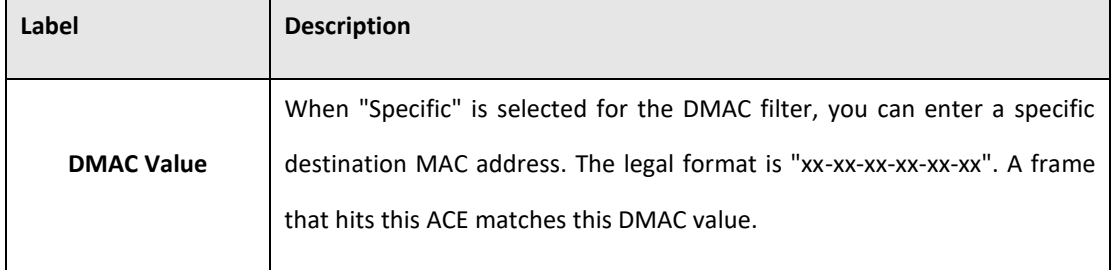

### **Figure 70: VLAN Parameters**

## **VLAN Parameters**

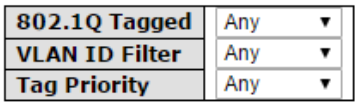

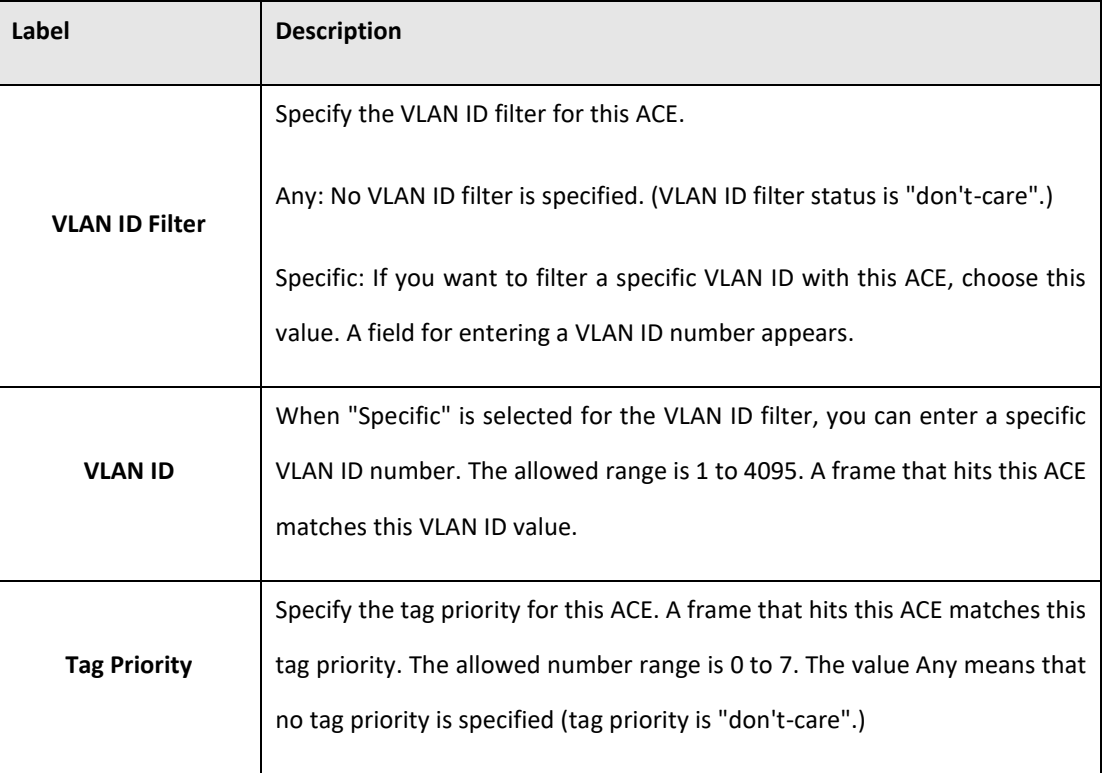

### **Figure 71: IP Parameters**

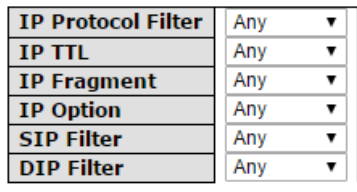

## **IP Parameters**

Save Reset Cancel

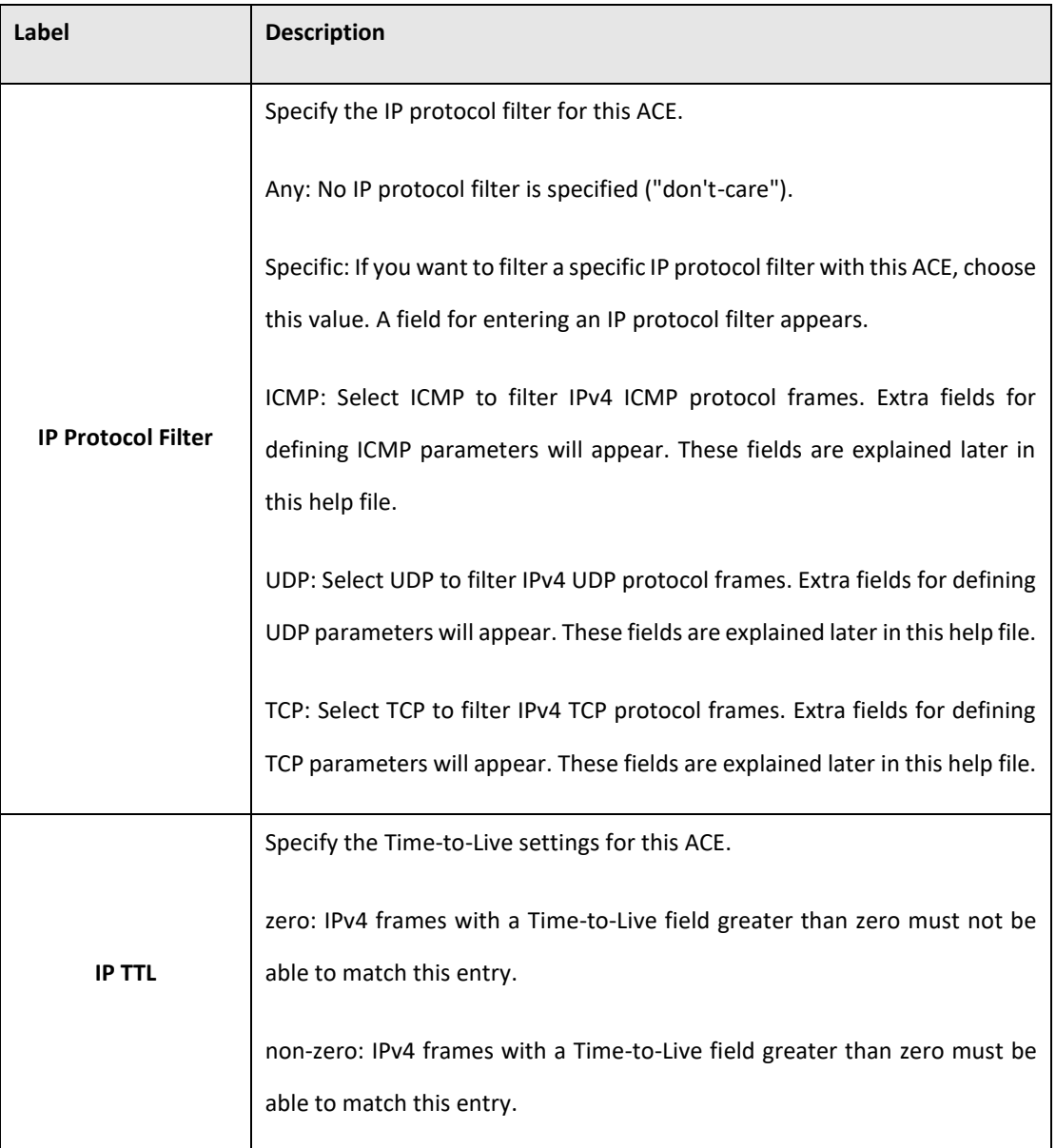

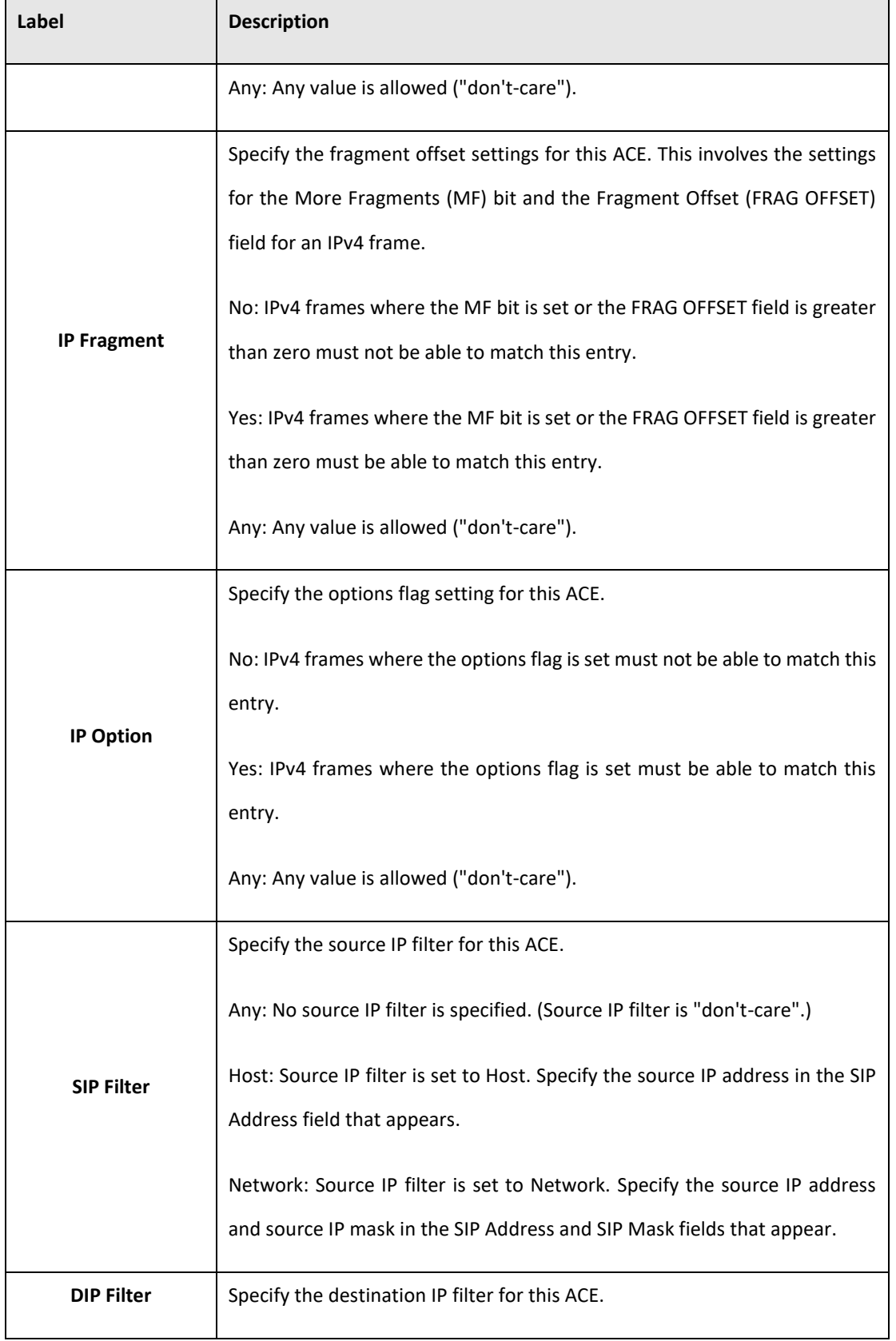

 $\overline{\phantom{0}}$ 

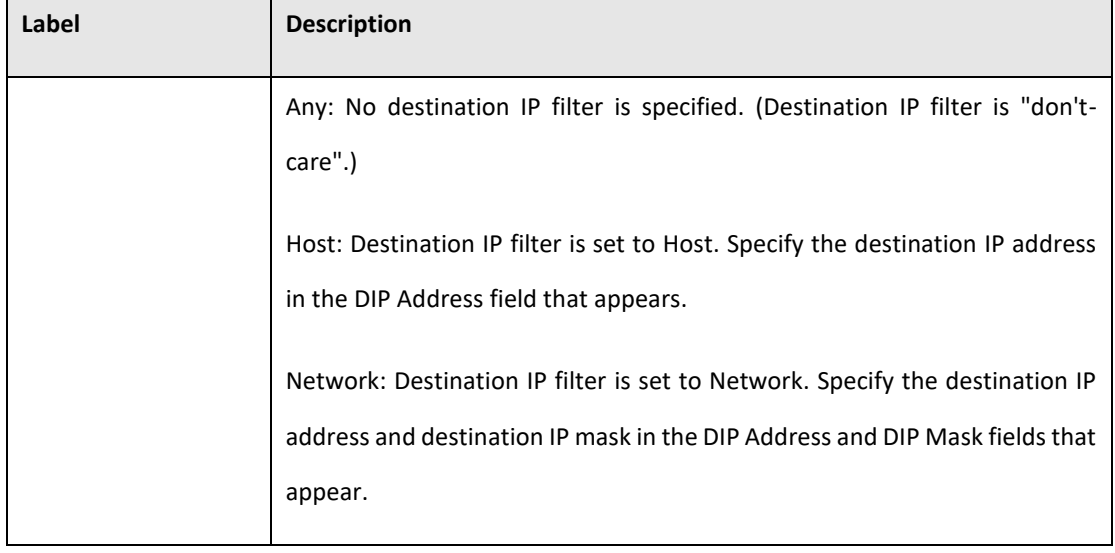

### **Figure 72: ARP Parameters**

# **ARP Parameters**

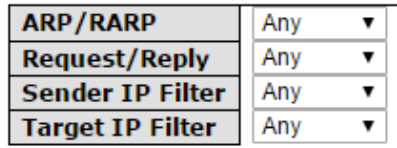

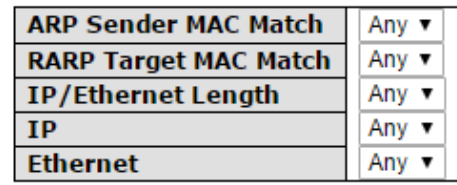

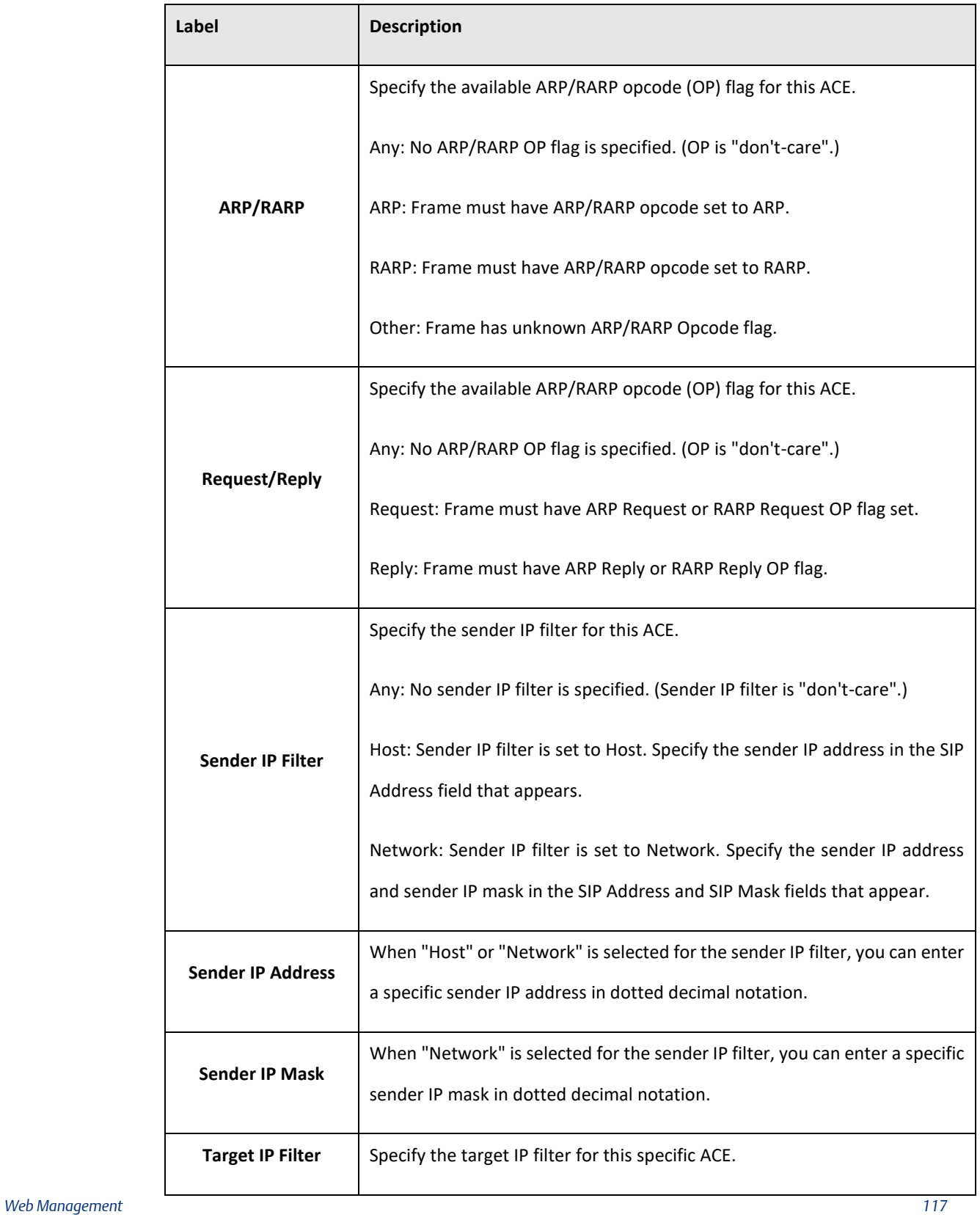

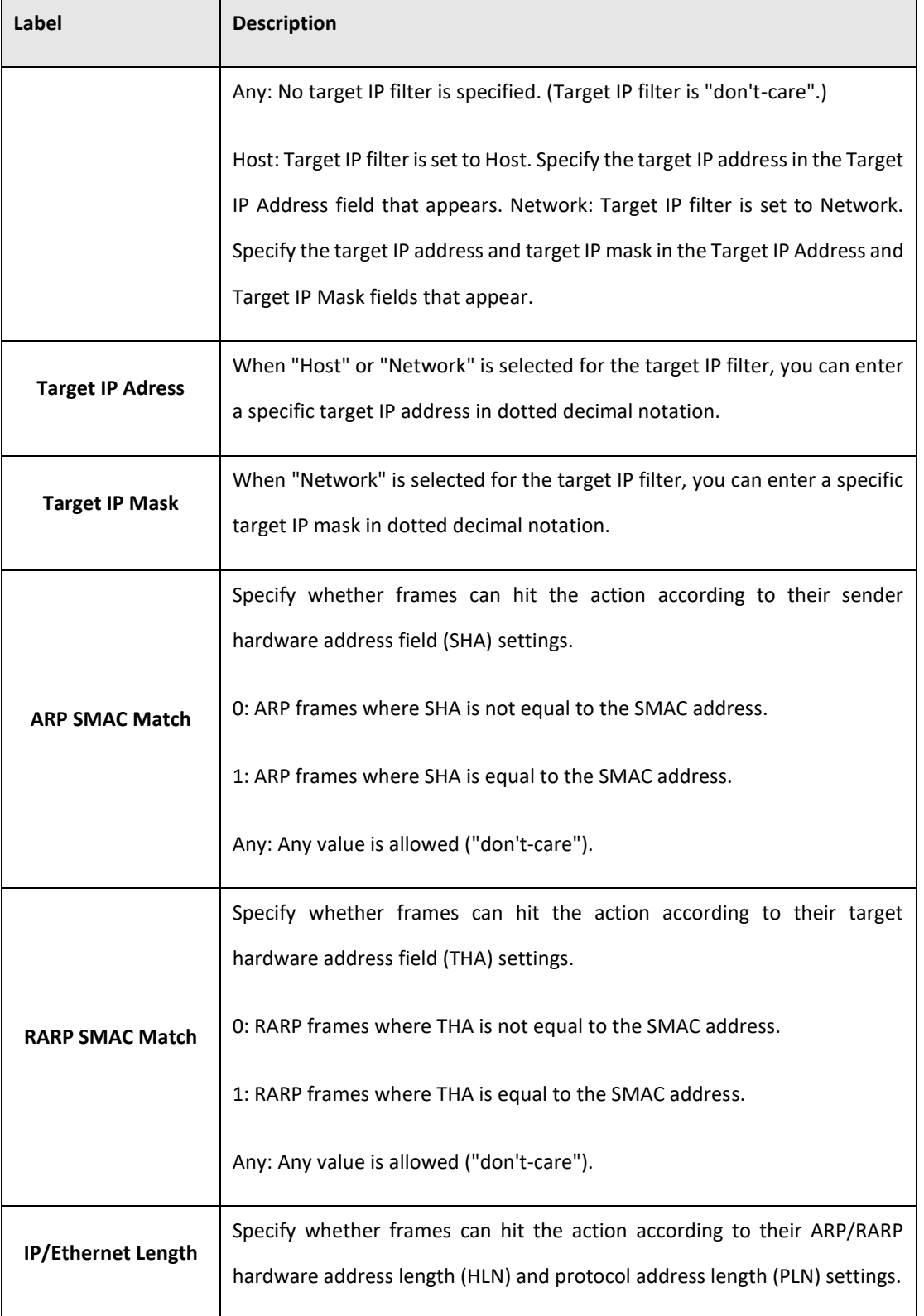

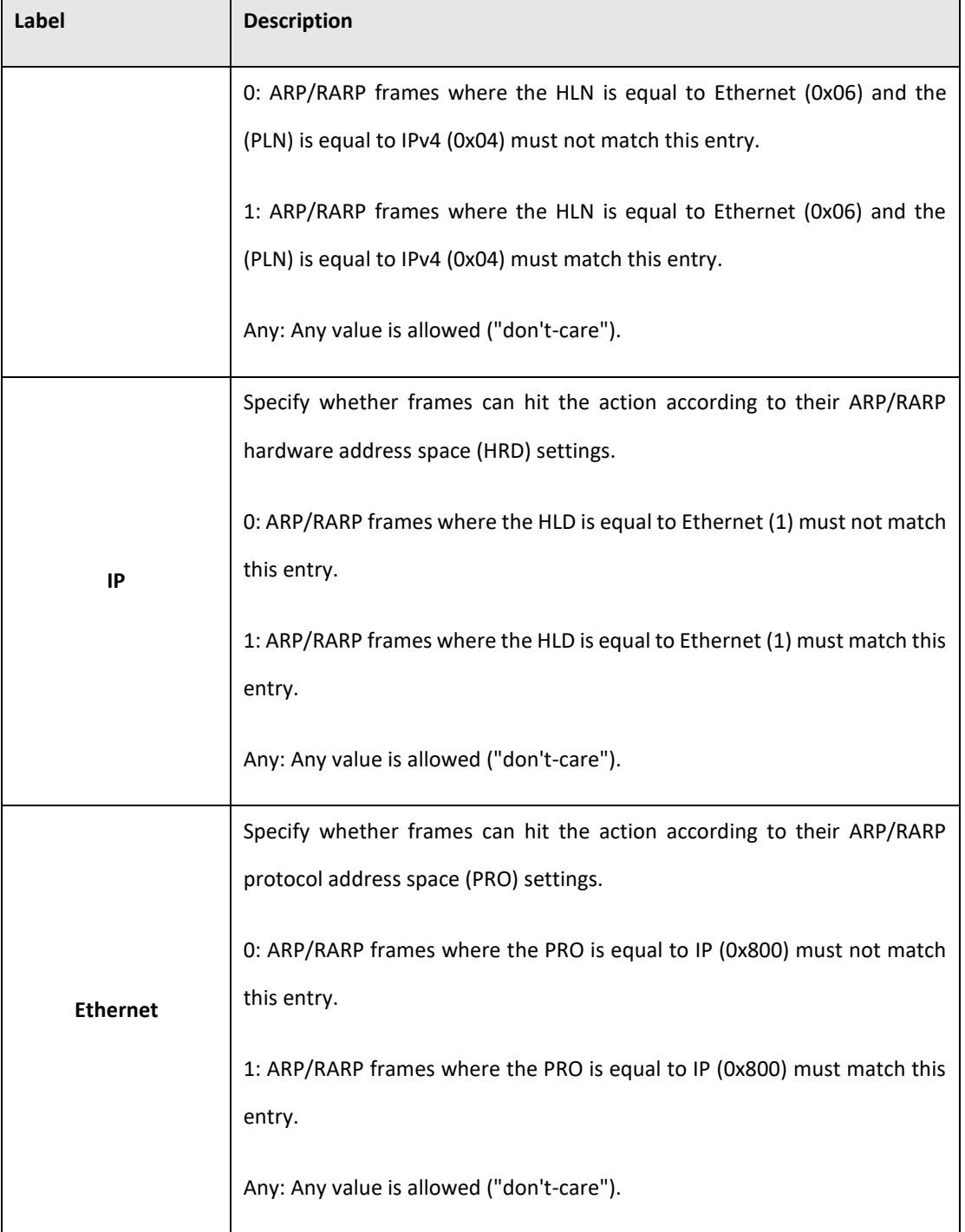

# **5.3.15.3 Authentication Server**

### 5.3.15.3.1 Common Server Configuration

This page allows you to configure the Authentication Servers

**Figure 73: Authentication Server Configuration**

# **Authentication Server Configuration**

# **Common Server Configuration**

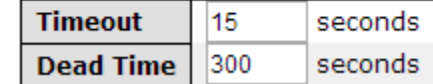

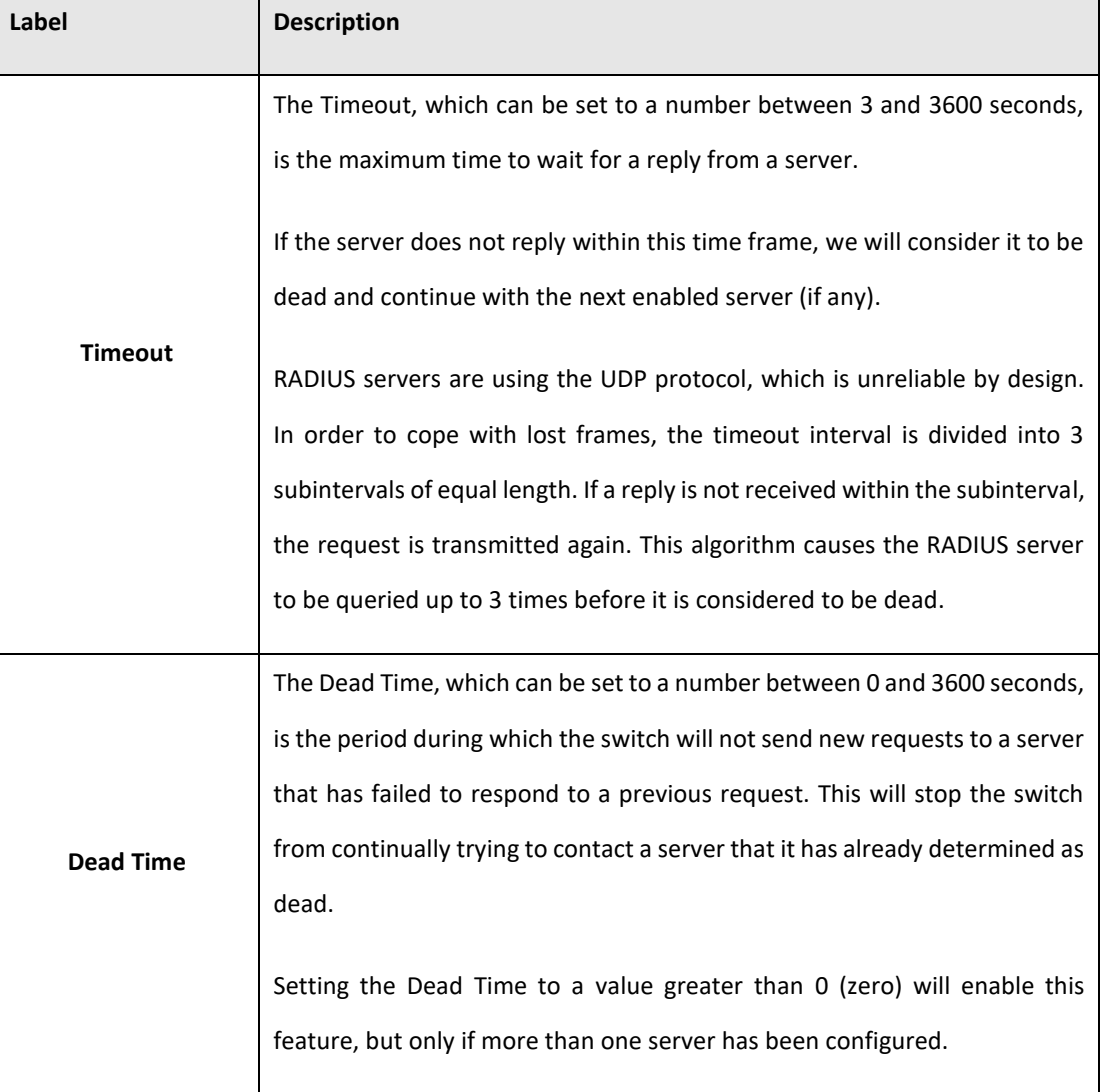

# 5.3.15.3.2 RADIUS Authentication Server Configuration

The table has one row for each RADIUS Authentication Server and a number of columns, which are:

### **Figure 74: RADIUS Authentication Server Configuration**

# **RADIUS Authentication Server Configuration**

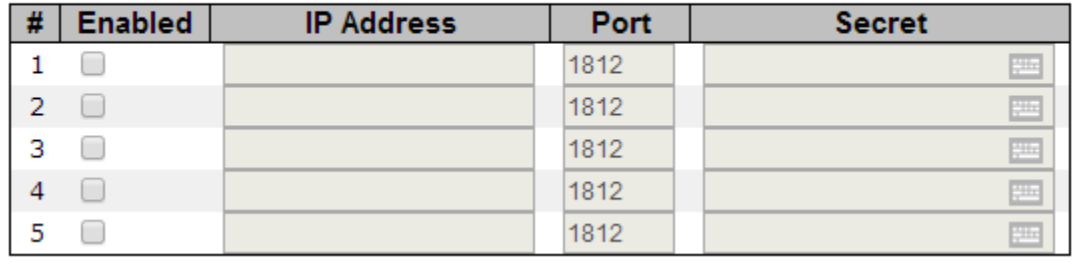

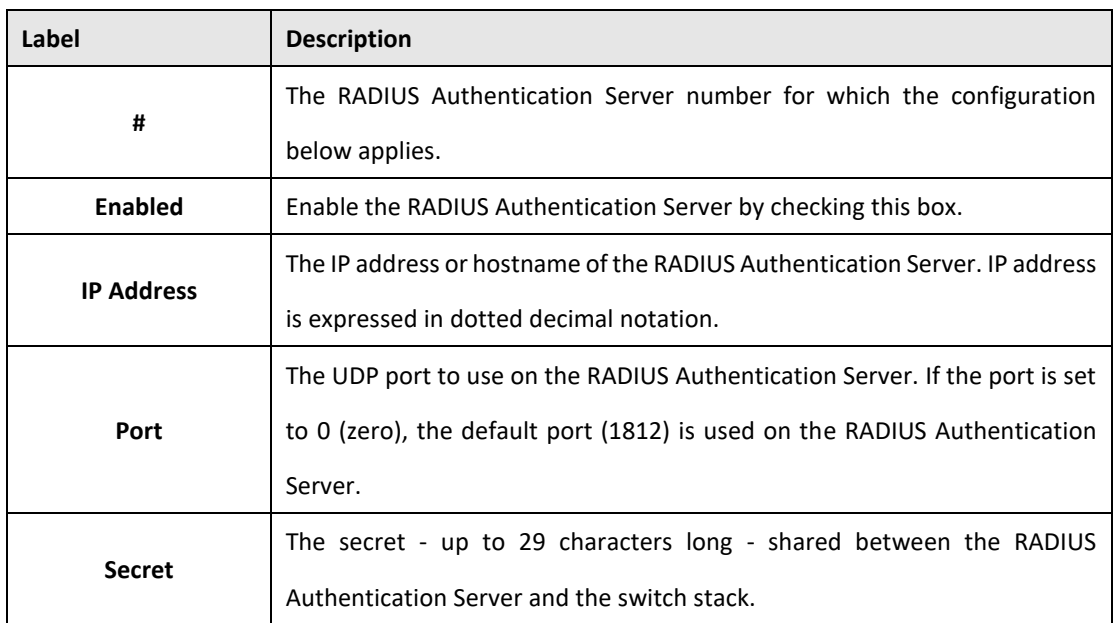

### **5.1.1.1.1 RADIUS Accounting Server Configuration**

#### **Figure 75: RADIUS ACcounting Server Configuration**

### **RADIUS Accounting Server Configuration**

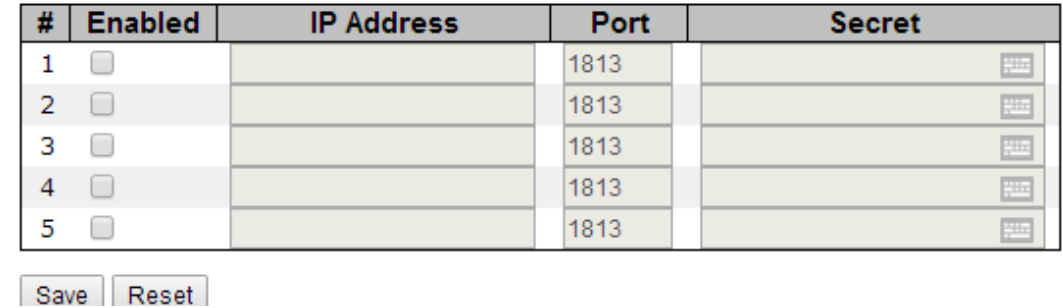

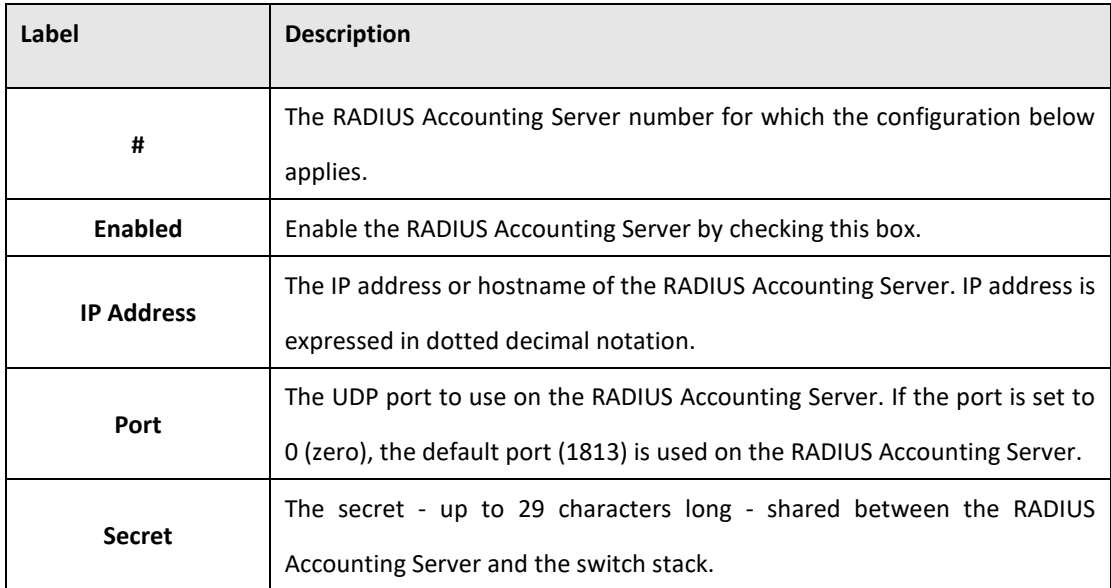

# 5.3.16 RADIUS Overview

This page provides an overview of the status of the RADIUS servers configurable on the Authentication configuration page.

#### RADIUS Authentication Servers

**Figure 76: RADIUS Authentication Server Status Overview**

# **RADIUS Authentication Server Status Overview**

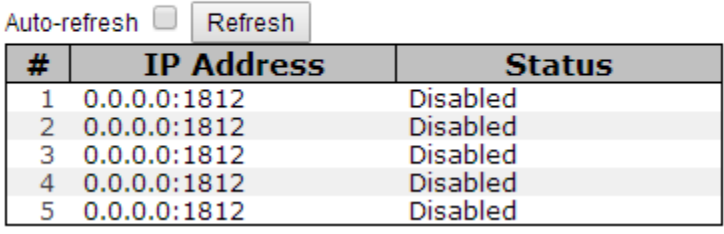

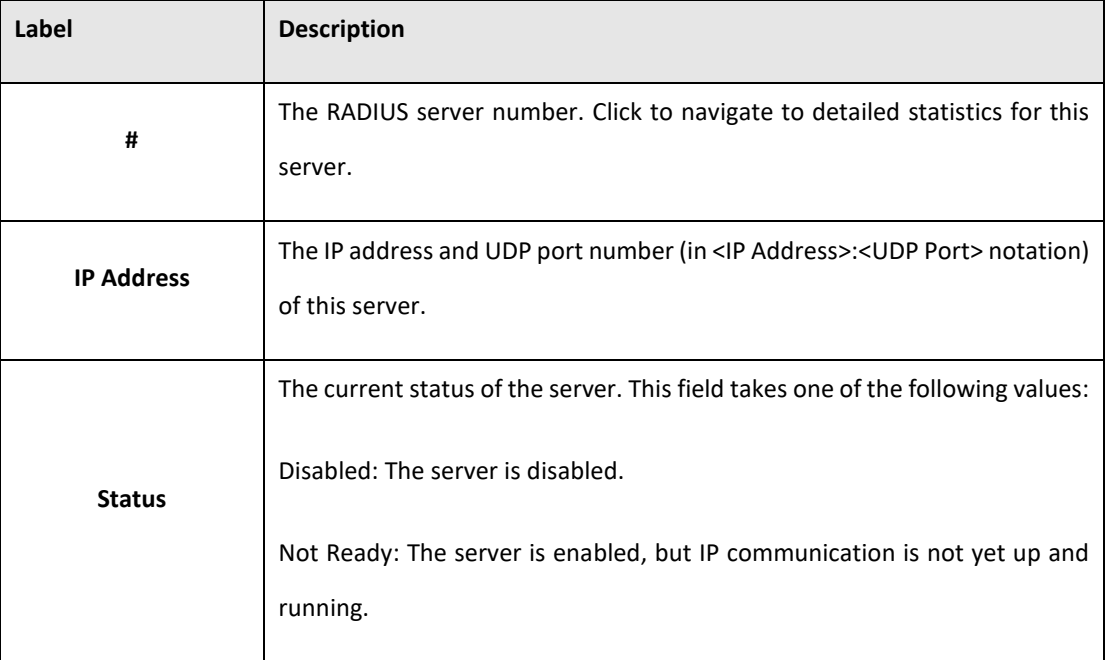

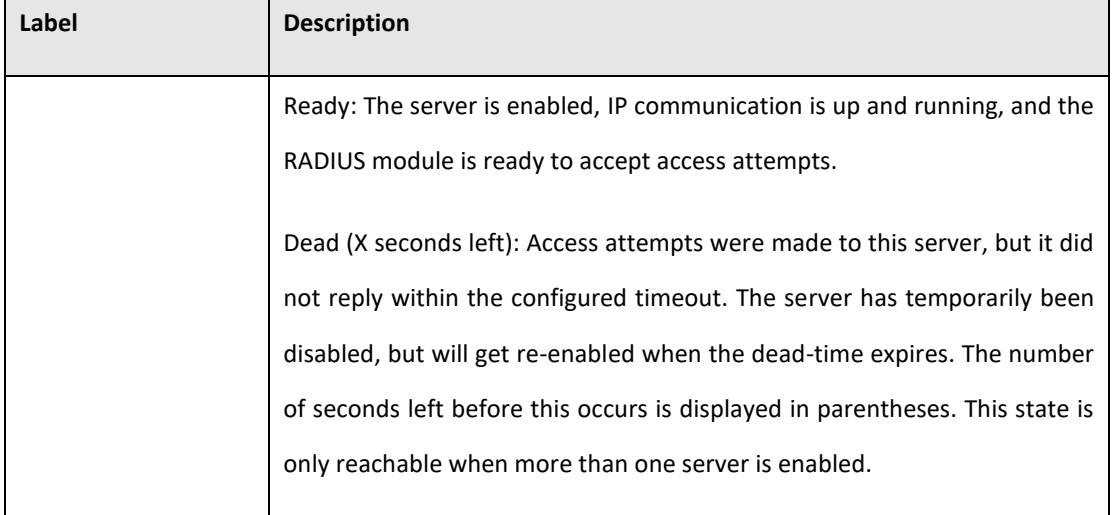

#### RADIUS Accounting Servers

**Figure 77: RADIUS Accounting Server Status Overview**

# **RADIUS Accounting Server Status Overview**

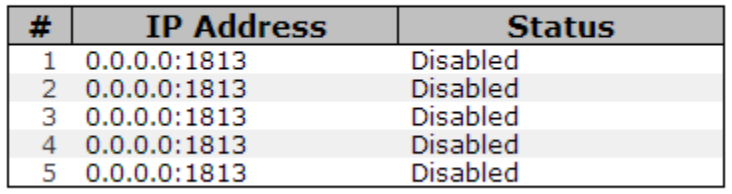

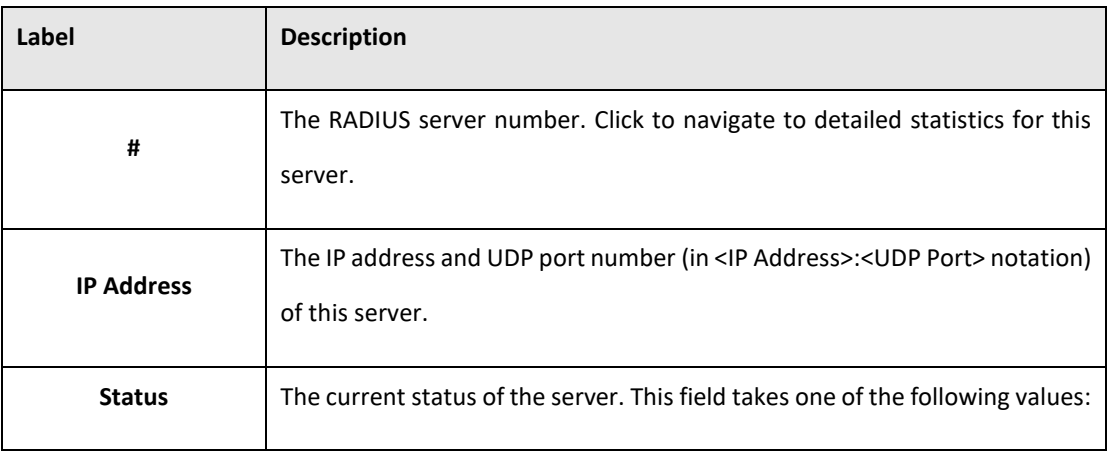

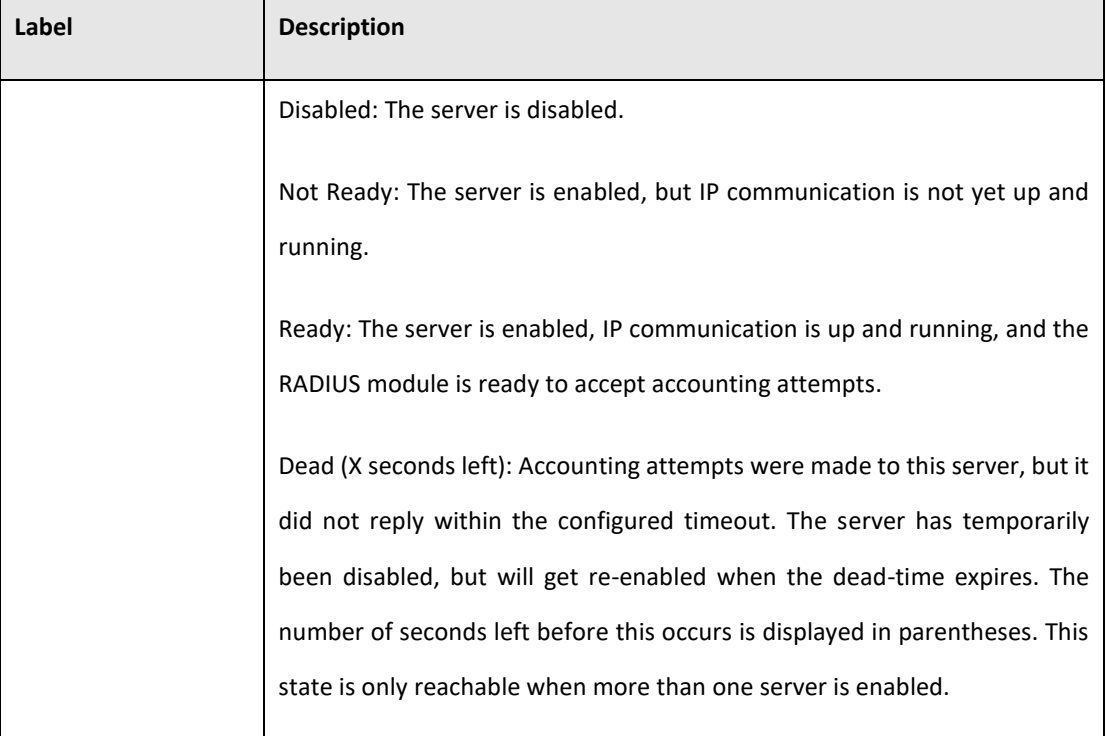

# **5.3.16.1 RADIUS Details**

The statistics map closely to those specified in RFC4668 - RADIUS Authentication Client MIB. Use the server select box to switch between the backend servers to show details for. The statistics map closely to those specified in RFC4668 - RADIUS Authentication Client MIB. Use the server select box to switch between the backend servers to show details for.

#### **Figure 78: RADIUS Authentication Statistics for Server #1**

# **RADIUS Authentication Statistics for Server #1**

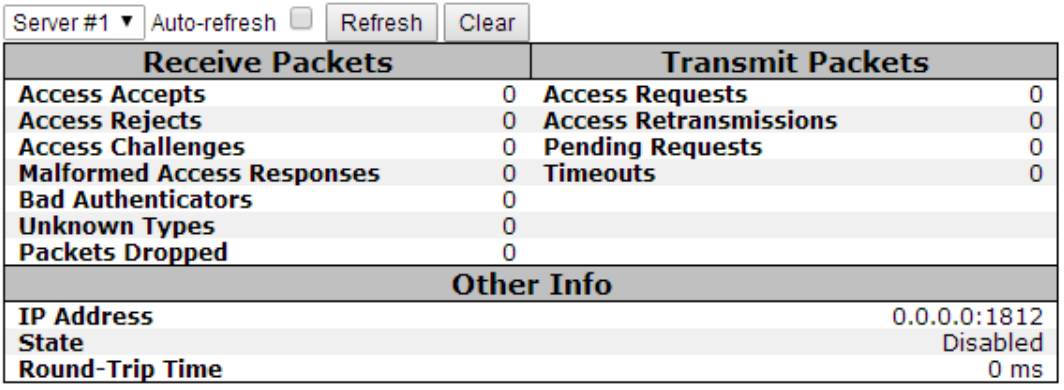

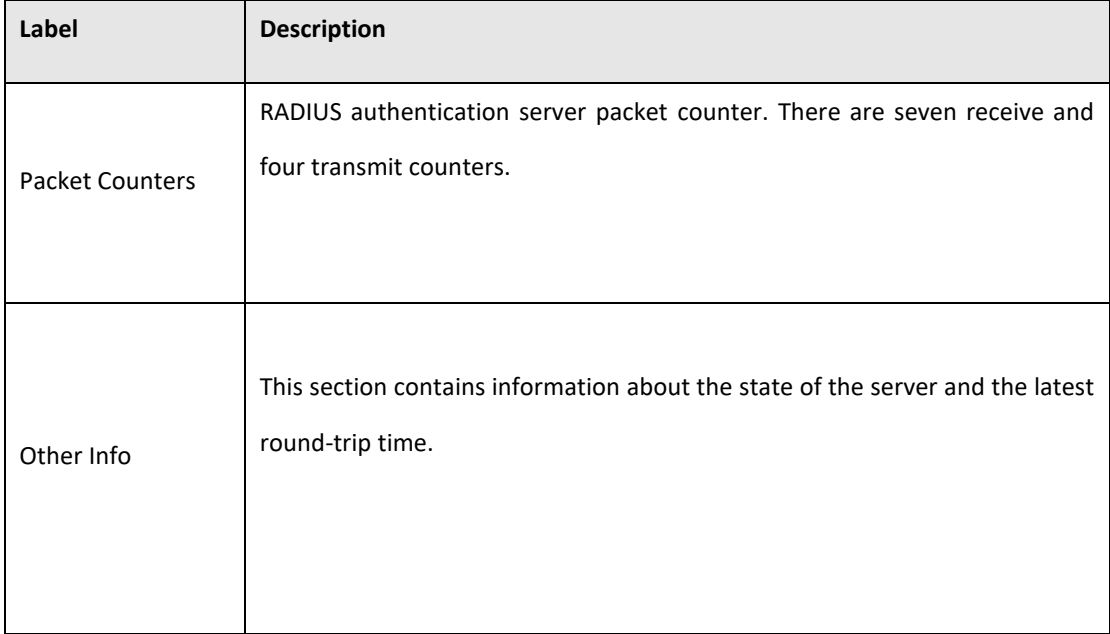

### **Figure 79: RADIUS ACcounting Statistics for Server #1**

# **RADIUS Accounting Statistics for Server #1**

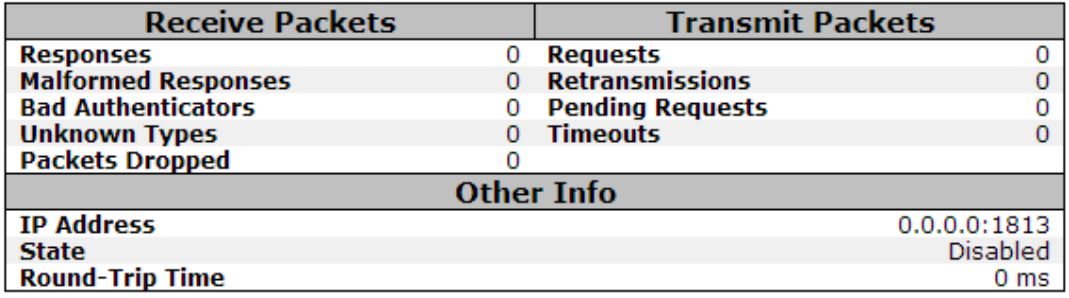

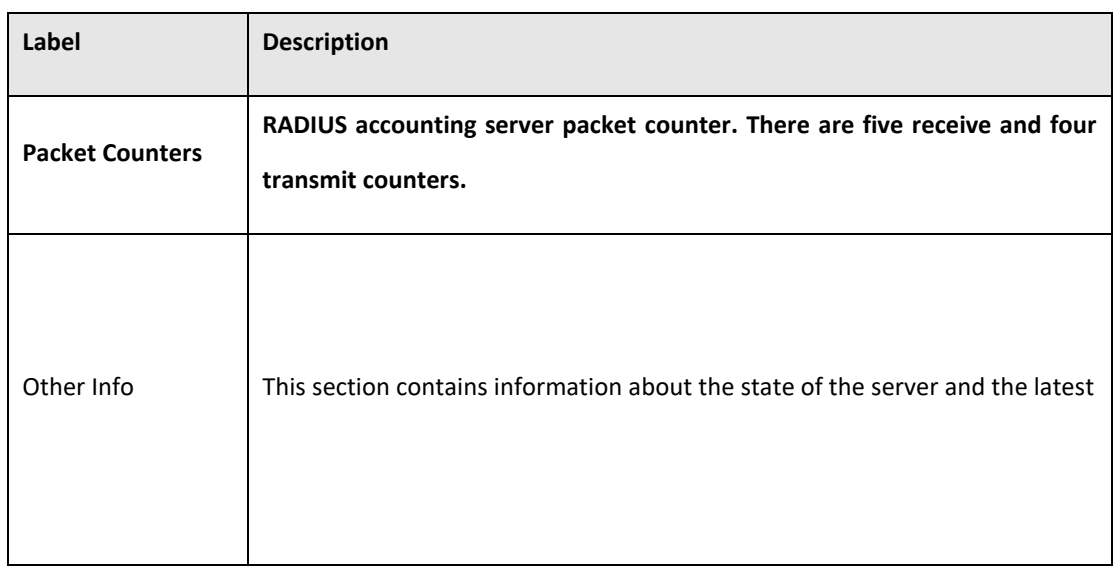

## **5.3.16.2 NAS(802.1x)**

This page allows you to configure the IEEE 802.1X and MAC-based authentication system and port settings.

The IEEE 802.1X standard defines a port-based access control procedure that prevents unauthorized access to a network by requiring users to first submit credentials for authentication. One or more central servers, the backend servers, determine whether the user is allowed access to the network. These backend (RADIUS) servers are configured on the Authentication configuration page.

MAC-based authentication allows for authentication of more than one user on the same port, and doesn't require the user to have special 802.1X software installed on his system. The switch uses the user's MAC address to authenticate against the backend server. Intruders can create counterfeit MAC addresses, which makes MAC-based authentication less secure than 802.1 X authentications.

#### Overview of 802.1X (Port-Based) Authentication

In the 802.1X-world, the user is called the supplicant, the switch is the authenticator, and the RADIUS server is the authentication server. The switch acts as the man-in-the-middle, forwarding requests and responses between the supplicant and the authentication server. Frames sent between the supplicant and the switch is special 802.1X frames, known as EAPOL (EAP Over LANs) frames. EAPOL frames encapsulate EAP PDUs (RFC3748). Frames sent between the switch and the RADIUS server is RADIUS packets. RADIUS packets also encapsulate EAP PDUs together with other attributes like the switch's IP address, name, and the supplicant's port number on the switch. EAP is very flexible, in that it allows for different authentication methods, like MD5-Challenge, PEAP, and TLS. The important thing is that the authenticator (the switch) doesn't need to know which authentication method the supplicant and the authentication server are using, or how many information exchange frames are needed for a particular method. The switch simply encapsulates the EAP part of the frame into the relevant type (EAPOL or RADIUS) and forwards it.

When authentication is complete, the RADIUS server sends a special packet containing a success or failure indication. Besides forwarding this decision to the supplicant, the switch uses it to open up or block traffic on the switch port connected to the supplicant.

Note: Suppose two backend servers are enabled and that the server timeout is configured to X seconds (using the Authentication configuration page), and suppose that the first server in the list is currently down (but not considered dead). Now, if the supplicant retransmits EAPOL Start frames at a rate faster than X seconds, then it will never get authenticated, because the switch will cancel on-going backend authentication server requests whenever it receives a new EAPOL Start frame from the supplicant. And since the server hasn't yet failed (because the X seconds haven't expired), the same server will be contacted upon the next backend authentication server request from the switch. This scenario will loop forever. Therefore, the server timeout should be smaller than the supplicant's EAPOL Start frame retransmission rate.

#### Overview of MAC-Based Authentication

Unlike 802.1X, MAC-based authentication is not a standard, but merely a best-practices method adopted by the industry. In MAC-based authentication, users are called clients, and the switch acts as the supplicant on behalf of clients. The initial frame (any kind of frame) sent by a client is snooped by the switch, which in turn uses the client's MAC address as both username and password in the subsequent EAP exchange with the RADIUS server. The 6-byte MAC address is converted to a string on the following form "xx-xx-xx-xx-xx-xx", that is, a dash (-) is used as separator between the lower-cased hexadecimal digits. The switch only supports the MD5-Challenge authentication method, so the RADIUS server must be configured accordingly.

When authentication is complete, the RADIUS server sends a success or failure indication, which in turn causes the switch to open up or block traffic for that particular client, using static entries into the MAC Table. Only then will frames from the client be forwarded on the switch. There are no EAPOL frames involved in this authentication, and therefore, MAC-based Authentication has nothing to do with the 802.1X standard.

The advantage of MAC-based authentication over 802.1X is that several clients can be connected to the same port (e.g. through a 3rd party switch or a hub) and still require individual authentication, and that the clients don't need special supplicant software to authenticate. The disadvantage is that MAC addresses can be spoofed by malicious users, equipment whose MAC address is a valid RADIUS user can be used by anyone, and only the MD5-Challenge method is supported.

The 802.1X and MAC-Based Authentication configuration consists of two sections, a system- and a port-wide

**Figure 80: Network Access Server Configuration**

Refresh

# **Network Access Server Configuration**

# **System Configuration**

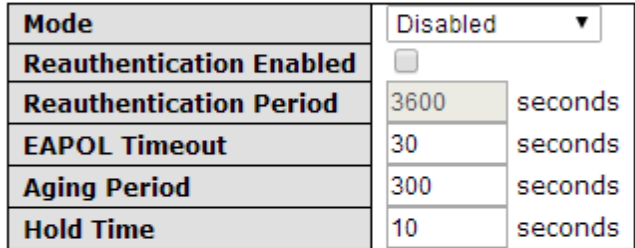

# **Port Configuration**

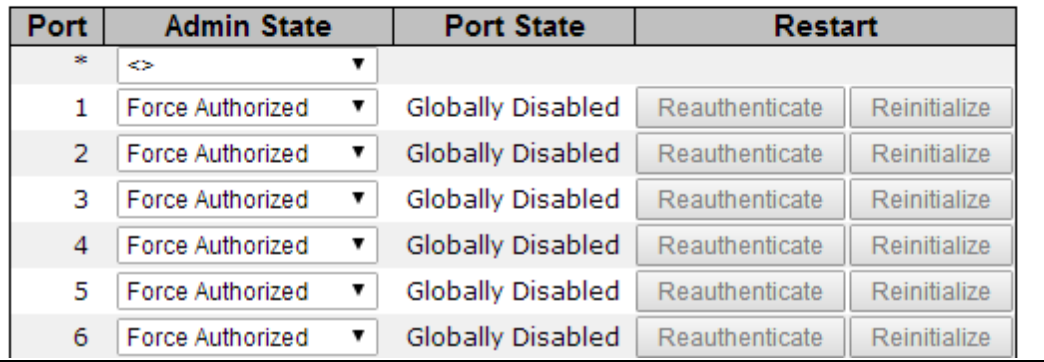

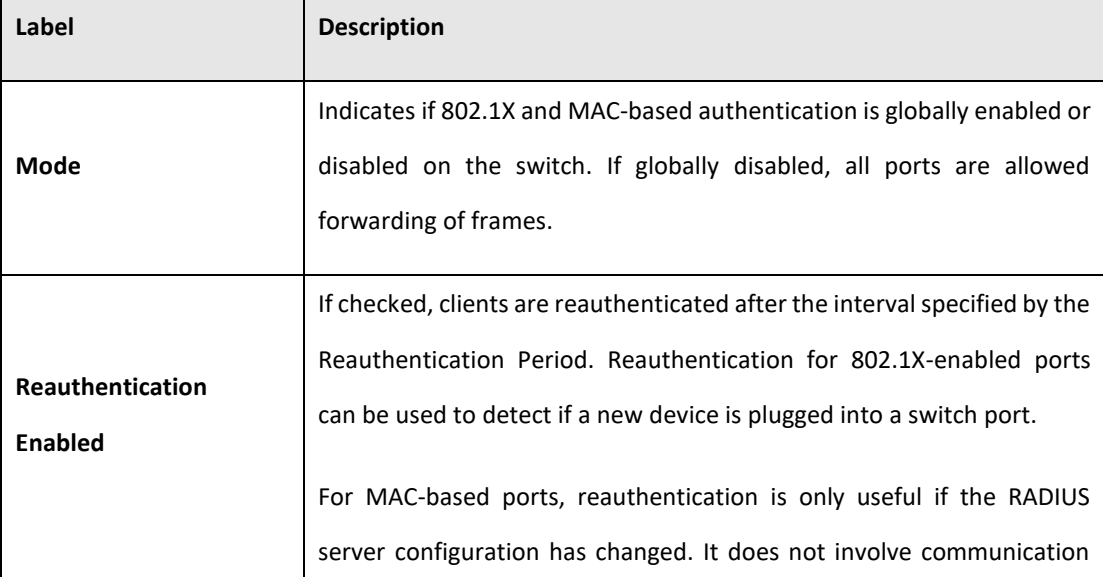

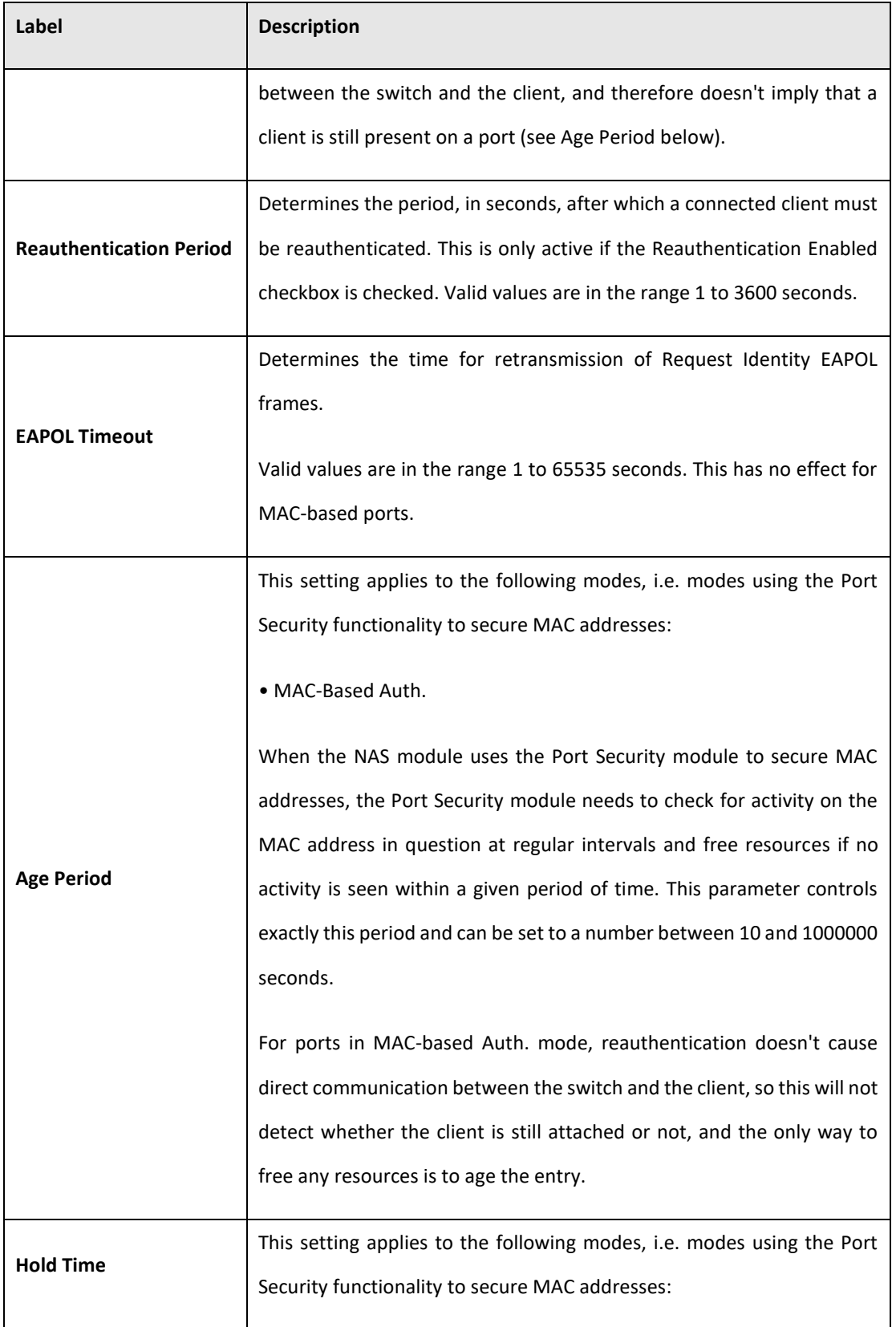

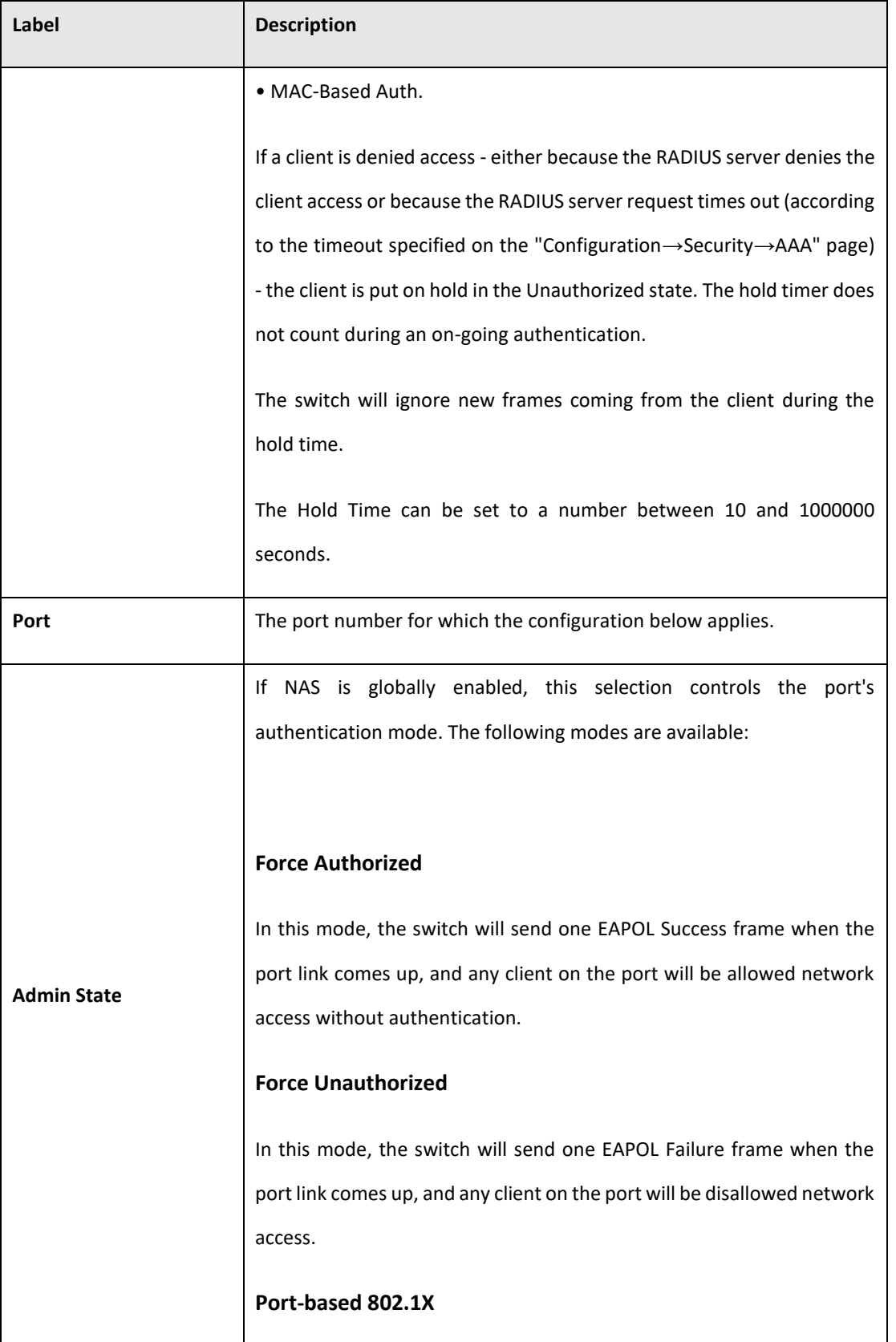

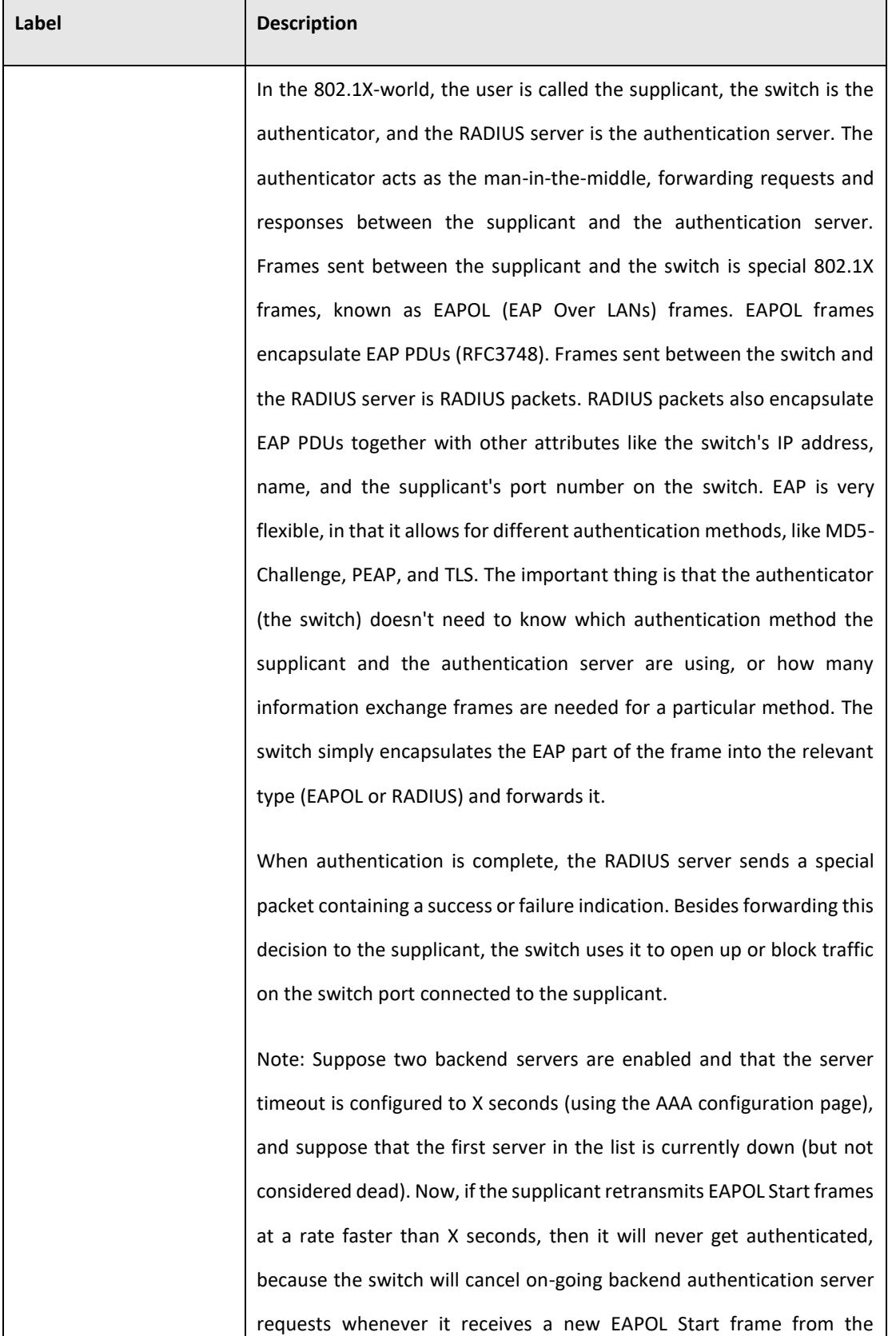

Ш

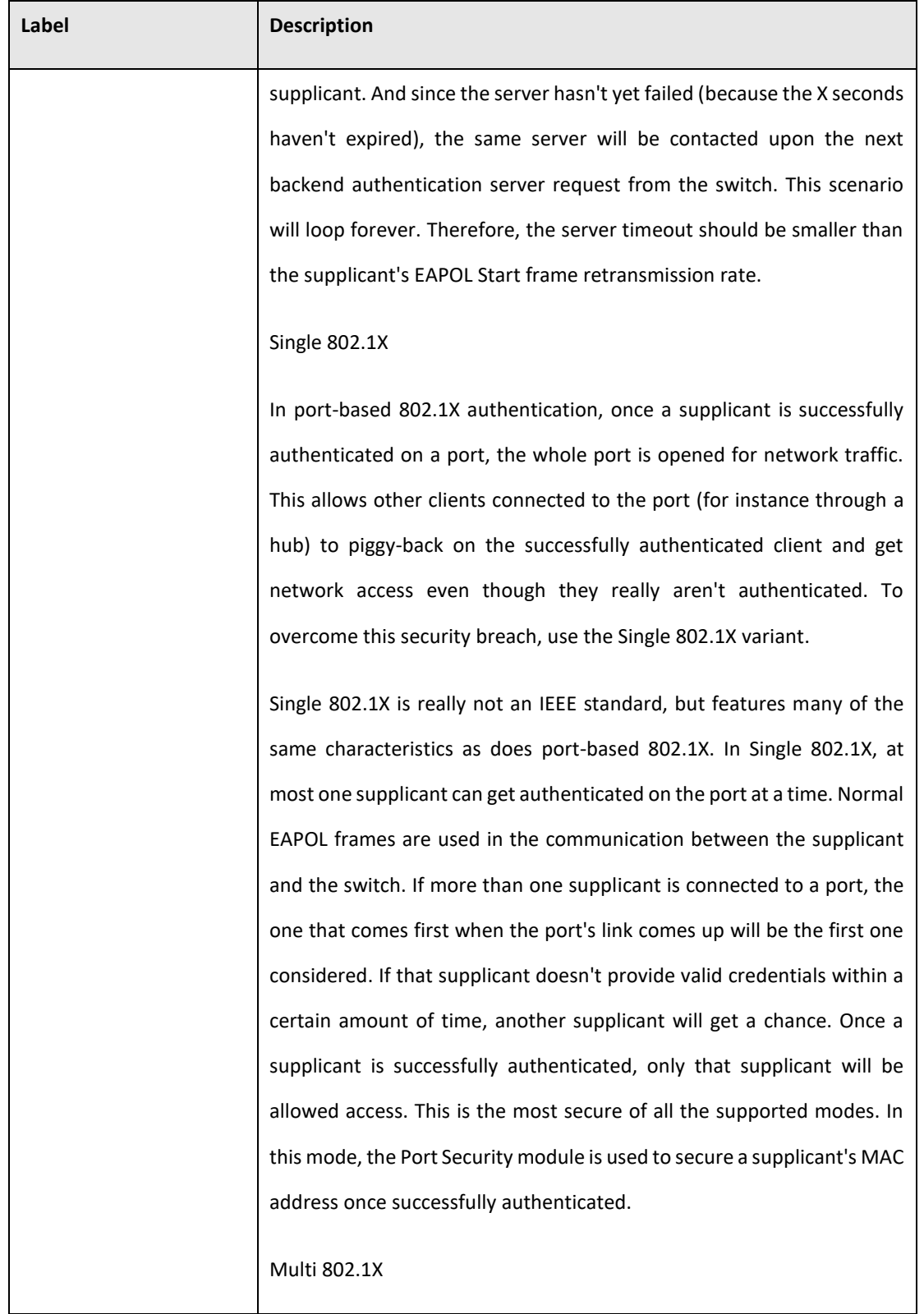

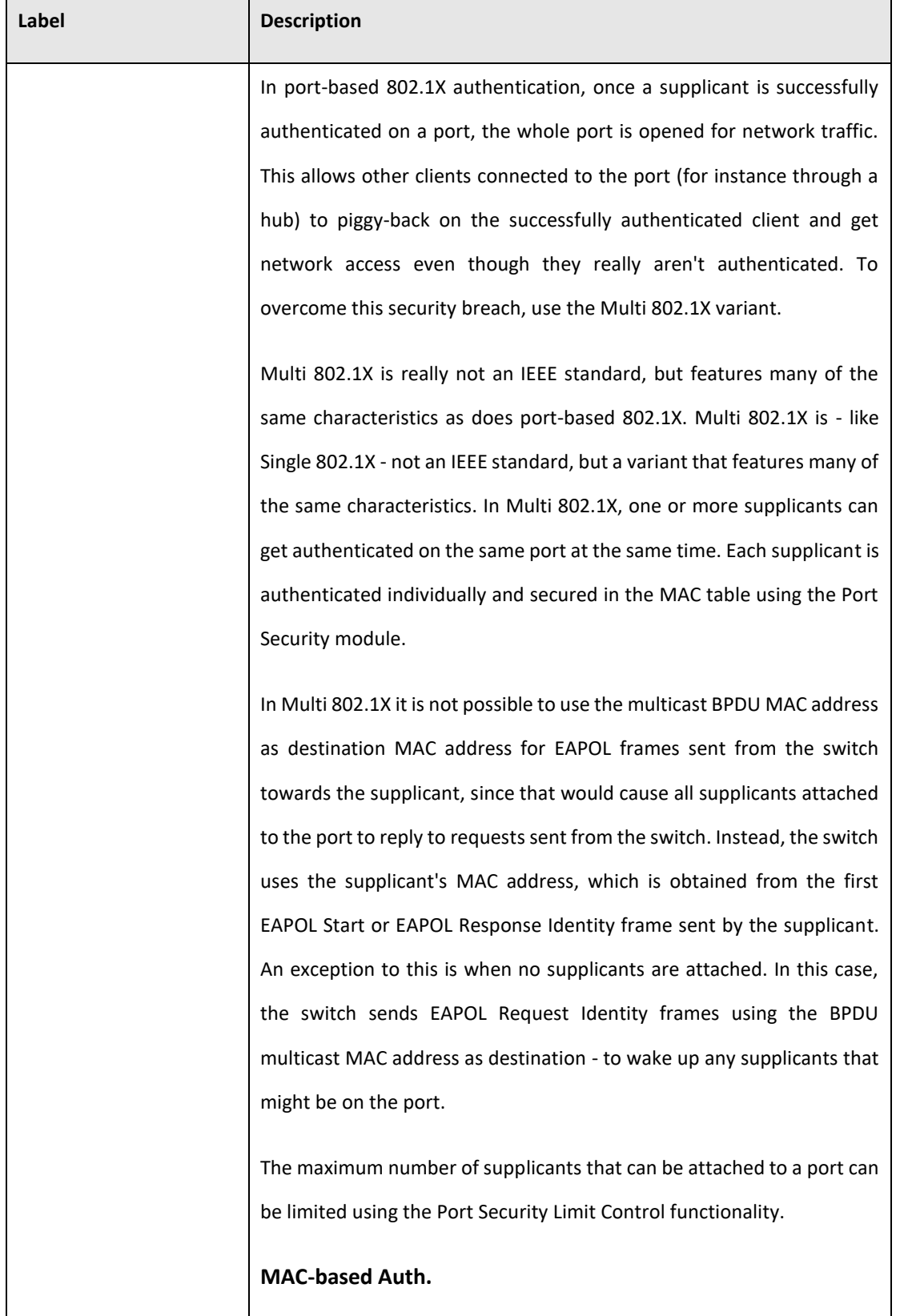

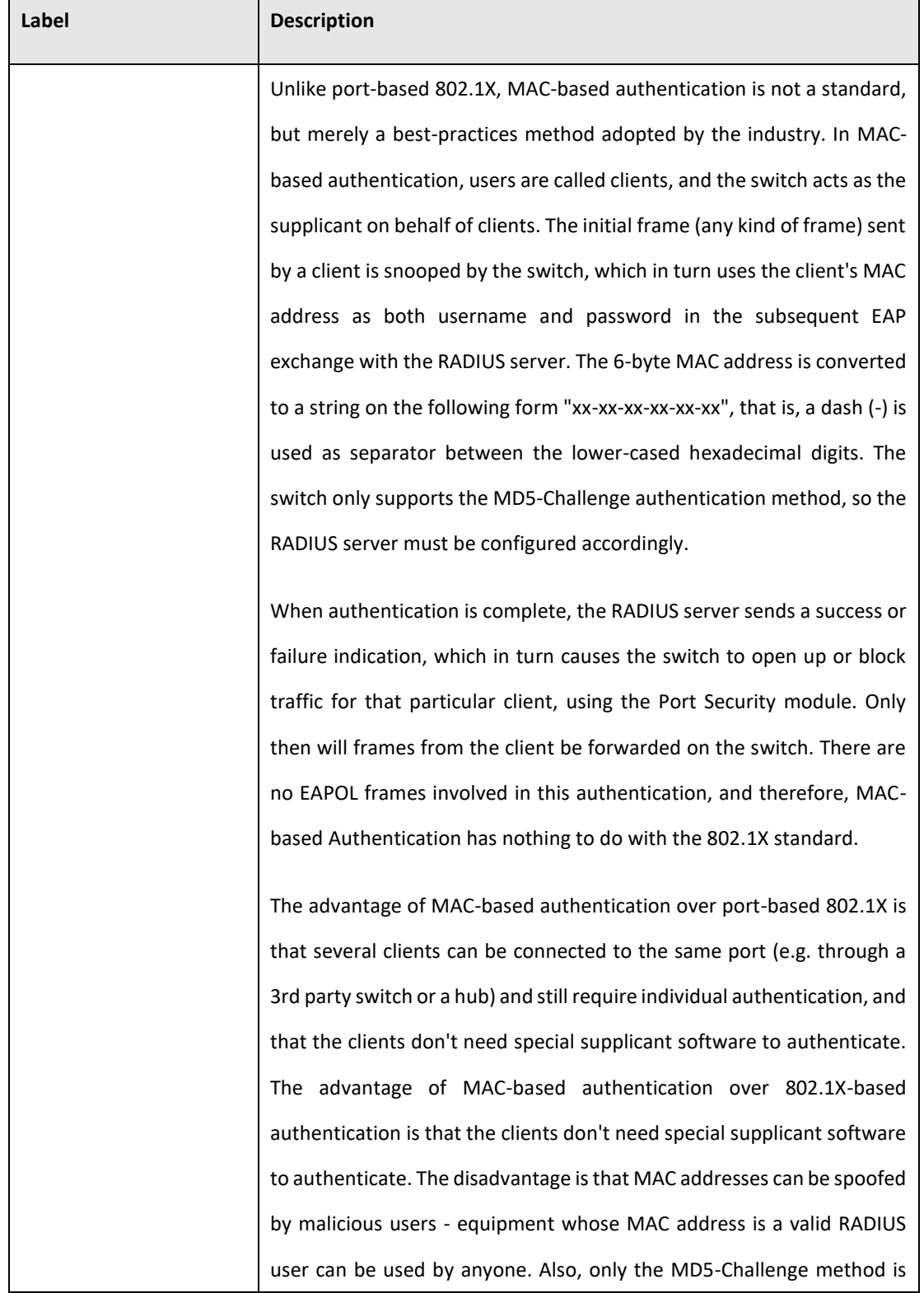
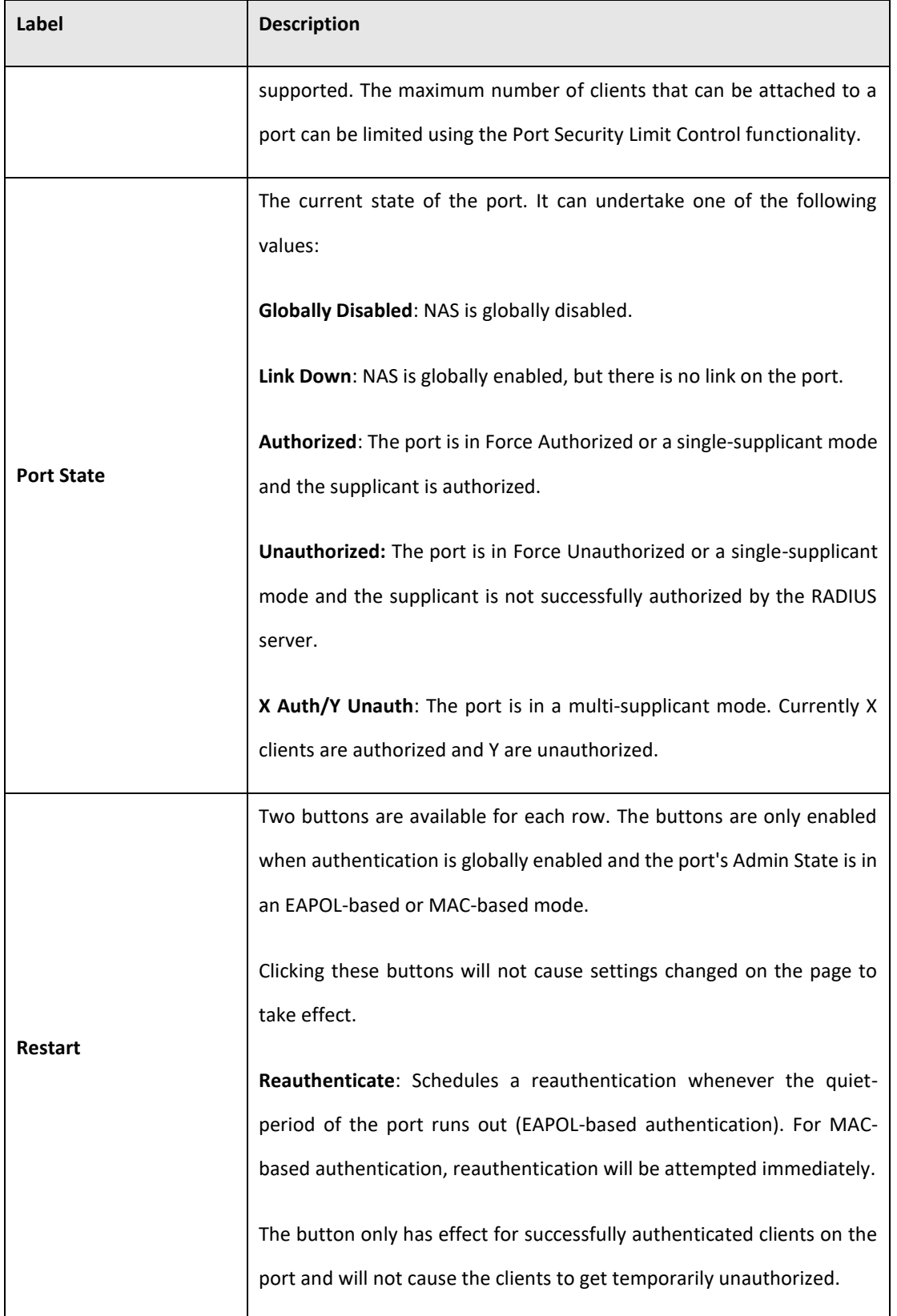

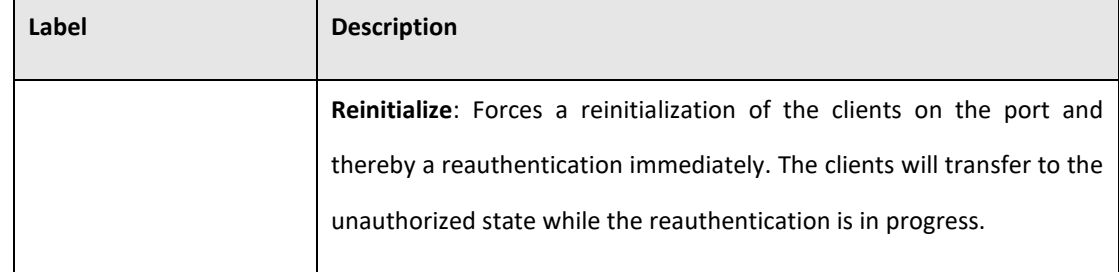

#### Switch

This page provides an overview of the current NAS port states.

### **Figure 81: Network Access Server Switch Status**

## **Network Access Server Switch Status**

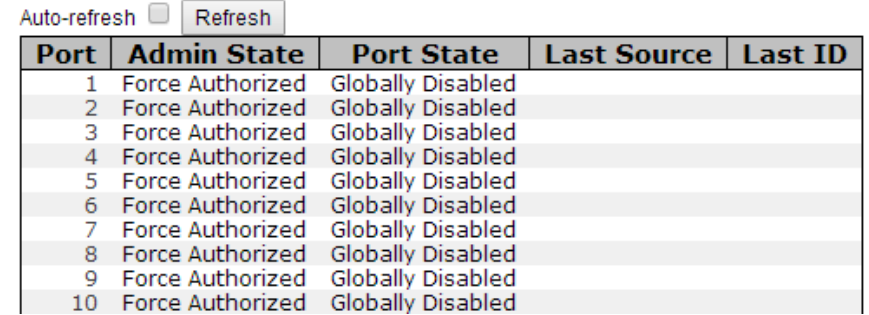

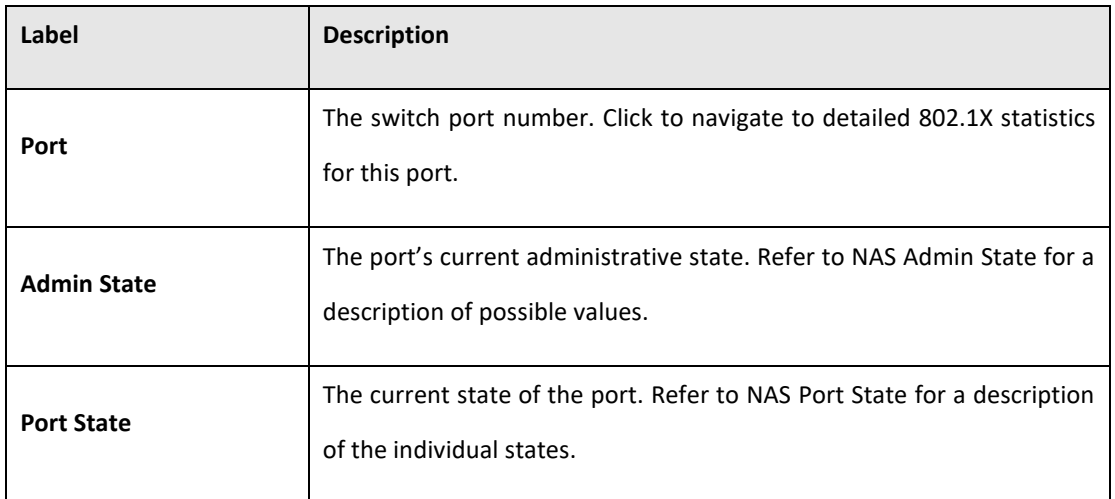

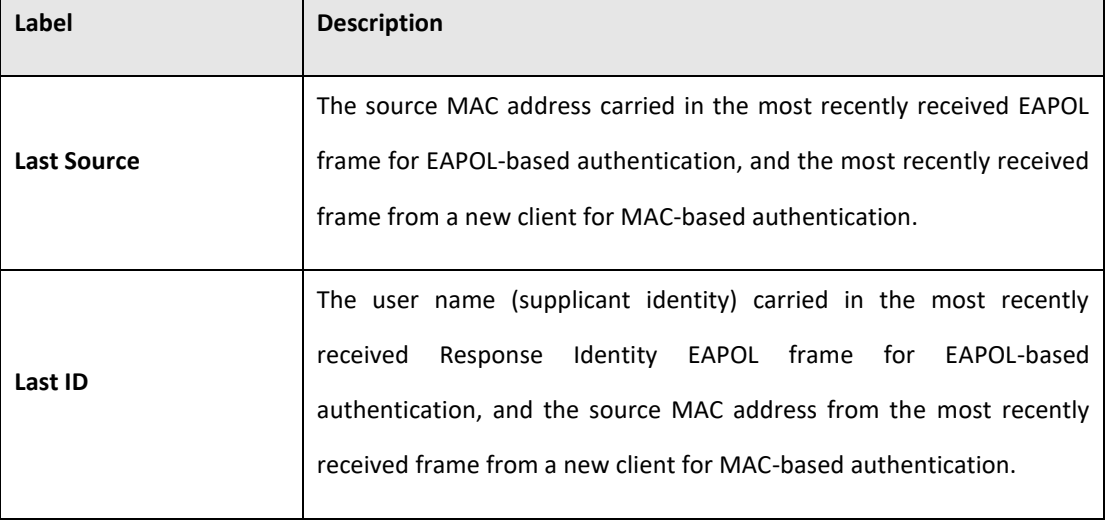

This page provides detailed IEEE 802.1X statistics for a specific switch port running port-based authentication. For MAC-based ports, it shows selected backend server (RADIUS Authentication Server) statistics, only. Use the port select box to select which port details to be displayed.

**Figure 82: NAS Statistics Port 1**

## **NAS Statistics Port 1**

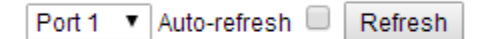

### **Port State**

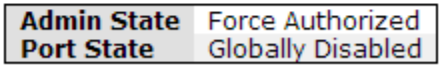

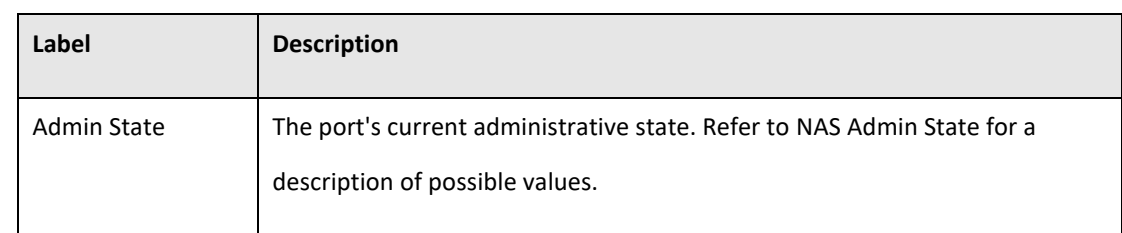

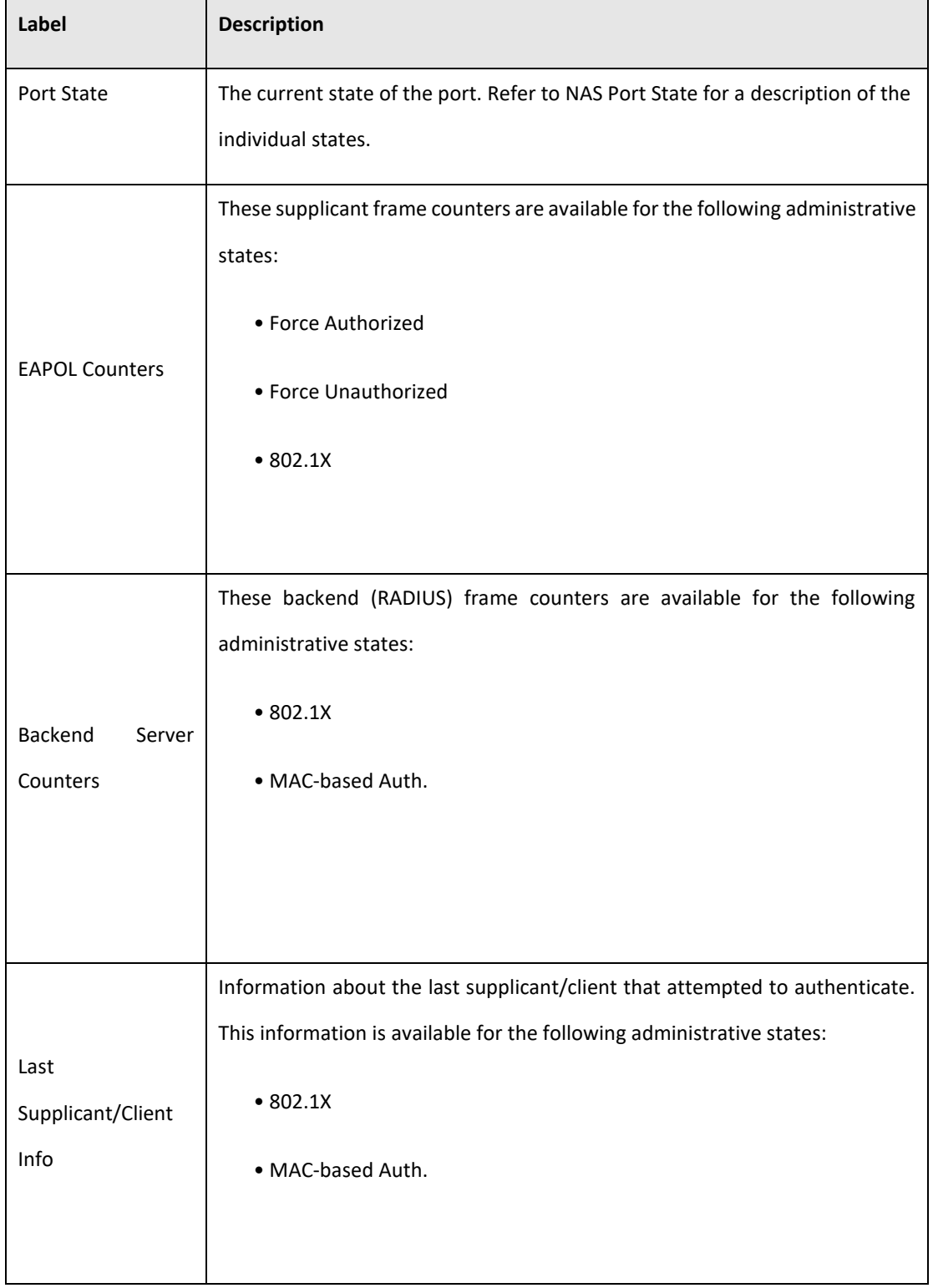

**PACSystems™ Ethernet Switch SLM082 User Manual Section 5 GFK-3127A Jan 2020**

# 5.3.17 Warning

## **5.3.17.1 Fault Alarm**

When any selected fault event is happened, the Fault LED in switch panel will light up and the electric relay will signal at the same time.

# 5.3.18 System Warning

## **5.3.18.1 SYSLOG Setting**

The SYSLOG is a protocol to transmit event notification messages across networks. Please refer to RFC 3164 - The BSD SYSLOG Protocol

 $\overline{a}$ 

### **Figure 83: System Log Configuration**

# **System Log Configuration**

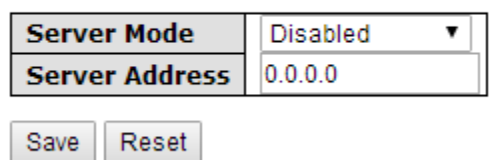

The following table describes the labels in this screen.

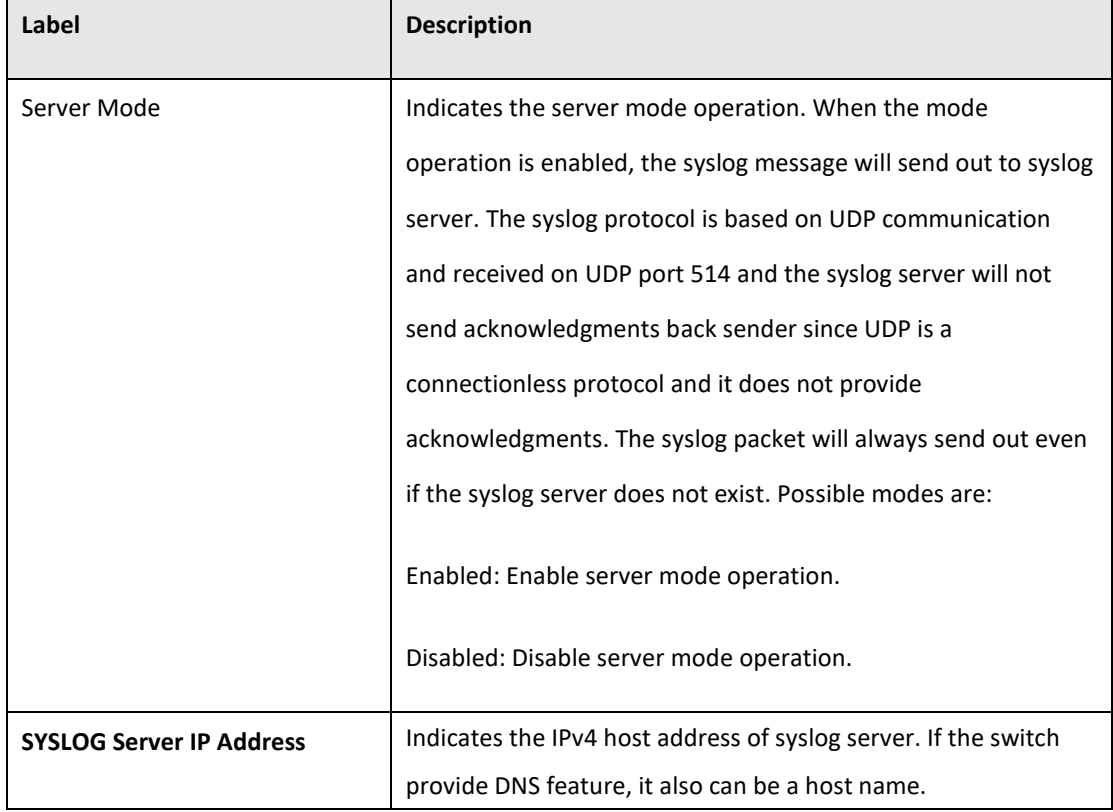

### 5.3.18.1.1 Event Selection

SYSLOG and SMTP are the two warning methods that supported by the system. Check the corresponding box to enable system event warning method you wish to choose. Please note that the checkbox cannot be checked when SYSLOG or SMTP is disabled.

**Figure 84: System Warning**

## **System Warning - Event Selection**

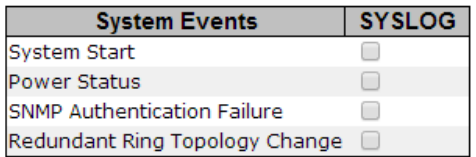

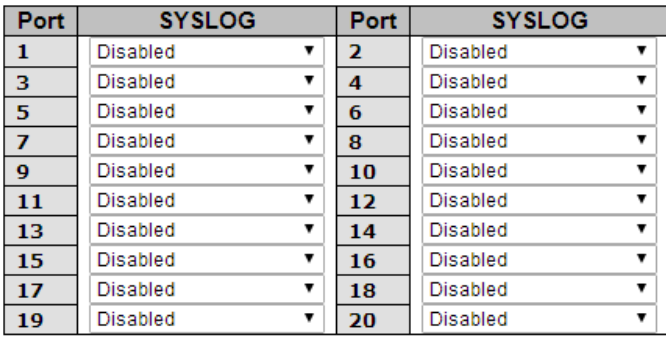

Save Reset

The following table describes the labels in this screen.

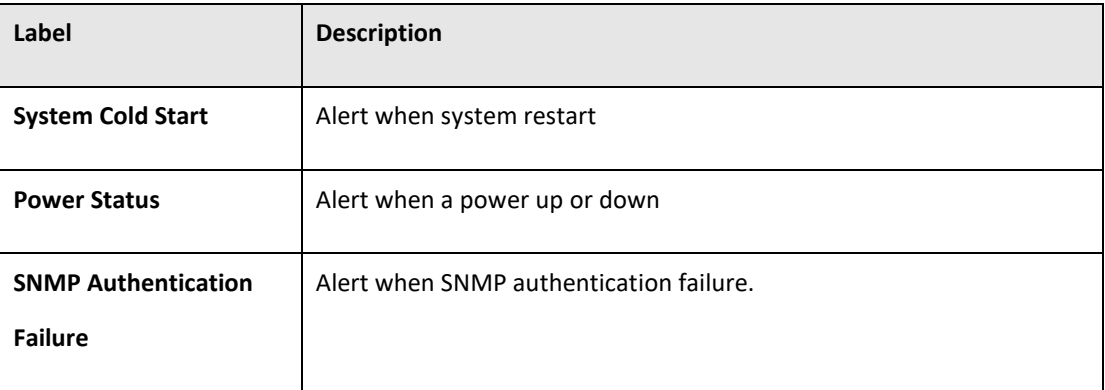

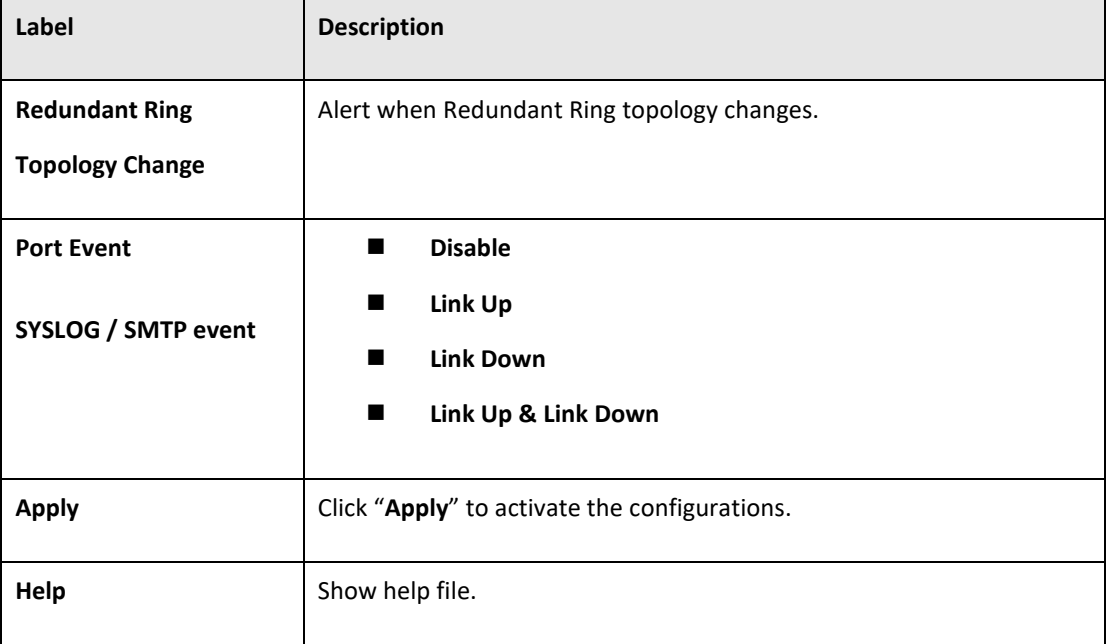

- 5.3.19 Monitor and Diag
- **5.3.19.1 MAC Table**

## 5.3.19.1.1 Configuration

The MAC Address Table is configured on this page. Set timeouts for entries in the dynamic MAC Table and configure the static MAC table here.

**Figure 85: MAC Address Table Configuration**

## **MAC Address Table Configuration**

### **Aging Configuration**

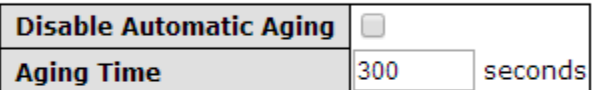

### **MAC Table Learning**

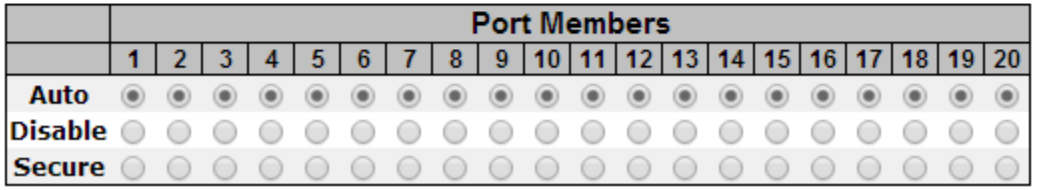

### **Static MAC Table Configuration**

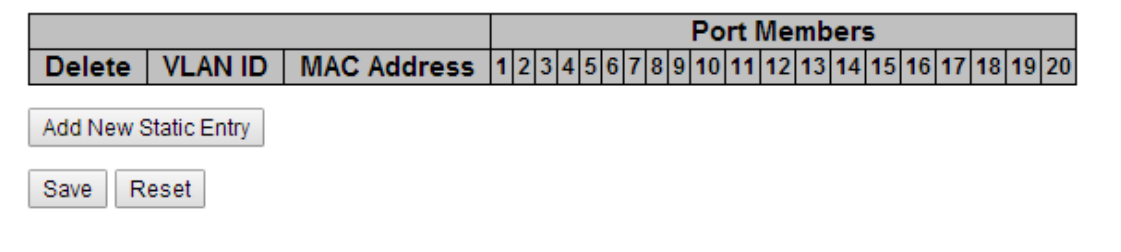

## 5.3.19.1.2 Aging Configuration

By default, dynamic entries are removed from the MAC after 300 seconds. This removal is also called aging.

Configure aging time by entering a value here in seconds; for example, Age time seconds.

The allowed range is 10 to 1000000 seconds.

Disable the automatic aging of dynamic entries by checking  $\Box$  Disable automatic aging.

# **5.3.19.2 MAC Table Learning**

If the learning mode for a given port is grayed out, another module is in control of the mode, so that it cannot be changed by the user. An example of such a module is the MAC-Based Authentication under 802.1X.

Each port can do learning based upon the following settings:

#### **Figure 86: MAC Table Learning**

### **MAC Table Learning**

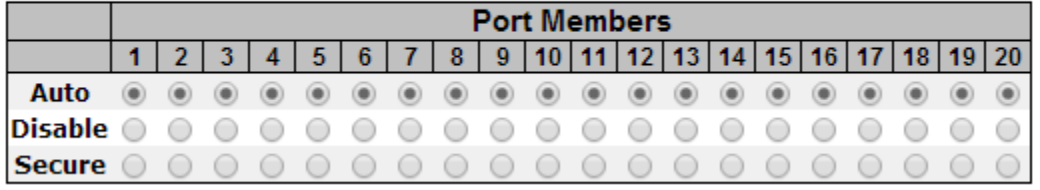

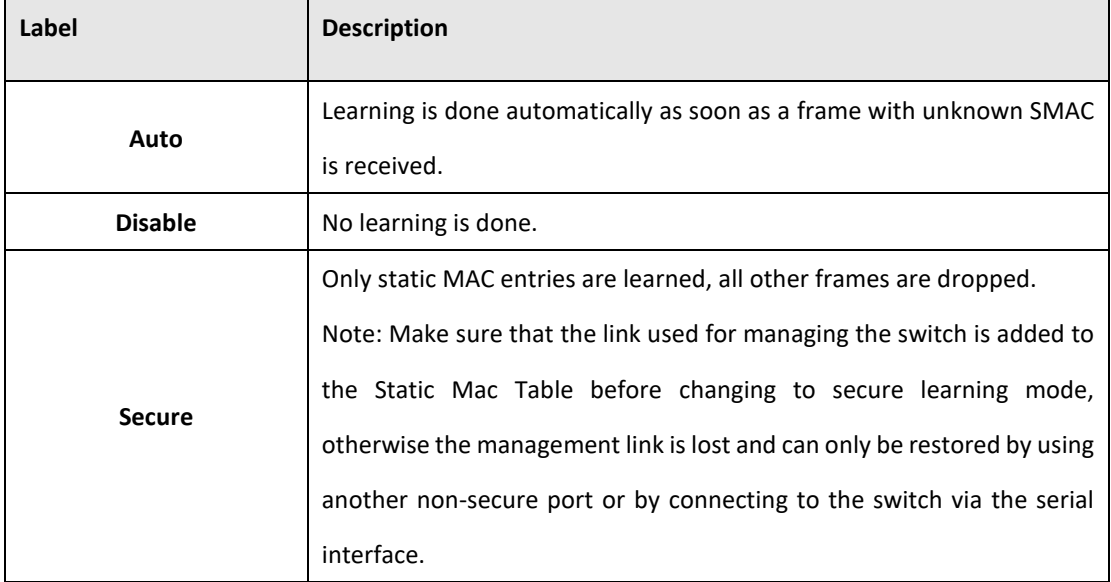

# **5.3.19.3 Static MAC Table Configuration**

The static entries in the MAC table are shown in this table. The static MAC table can contain 64 entries.

The maximum of 64 entries is for the whole stack, and not per switch.

The MAC table is sorted first by VLAN ID and then by MAC address.

**Figure 87: Static MAC Table Configuration**

### **Static MAC Table Configuration**

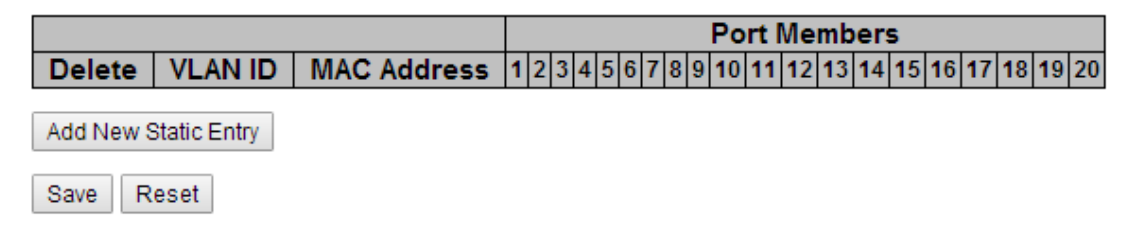

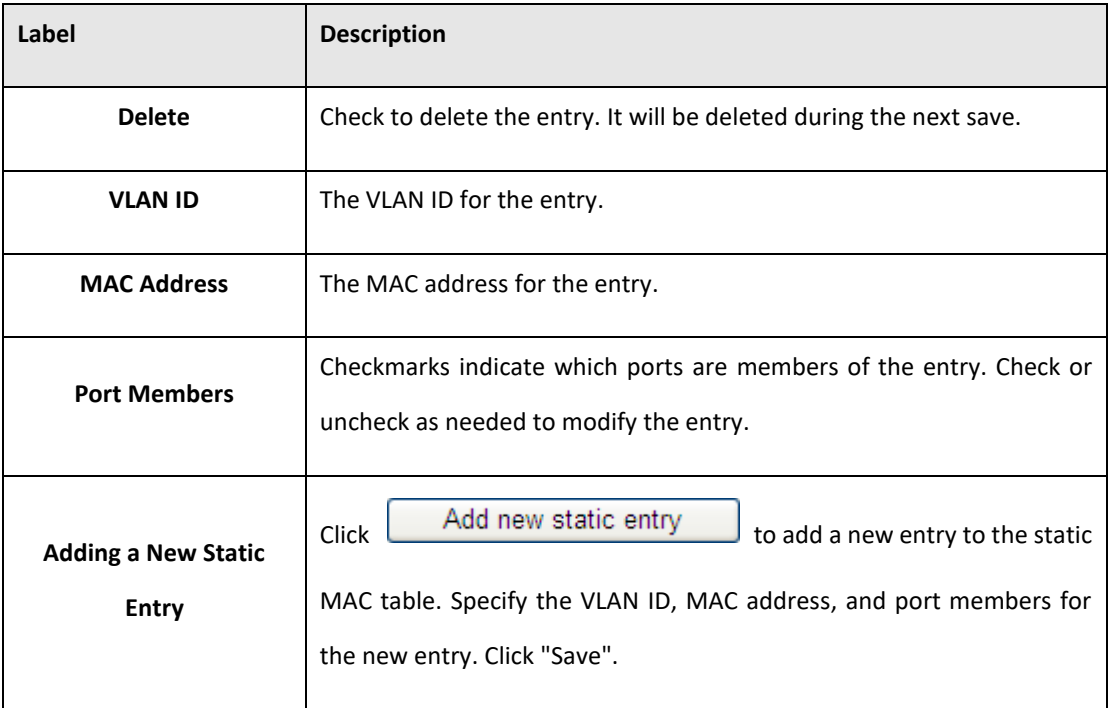

Refresh

### **5.3.19.4 MAC Table**

Each page shows up to 999 entries from the MAC table, default being 20, selected through the "entries per page" input field. When first visited, the web page will show the first 20 entries from the beginning of the MAC Table. The first displayed will be the one with the lowest VLAN ID and the lowest MAC address found in the MAC Table.

The "Start from MAC address" and "VLAN" input fields allow the user to select the starting point in

the MAC Table. Clicking the  $\Box$  button will update the displayed table starting from that

or the closest next MAC Table match. In addition, the two input fields will - upon a

button click - assume the value of the first displayed entry, allowing for continuous refresh with the same start address.

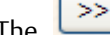

The  $\geq$  will use the last entry of the currently displayed VLAN/MAC address pairs as a basis for

the next lookup. When the end is reached the text "no more entries" is shown in the displayed table.

Use the  $\sqrt{\frac{|\mathbf{K}\mathbf{K}|}{|\mathbf{K}\mathbf{K}|}}$  button to start over.

### **Figure 88: MAC Address Table**

#### **MAC Address Table**

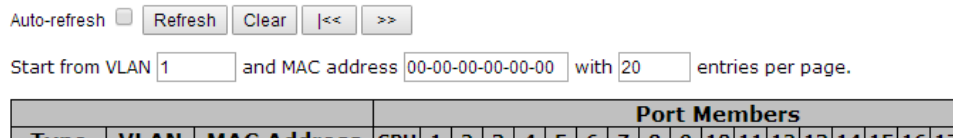

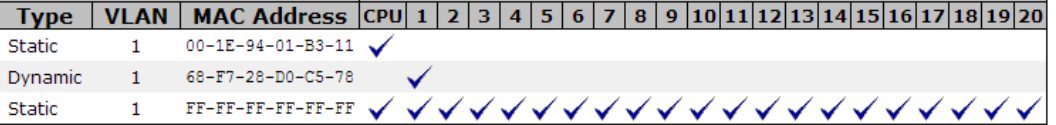

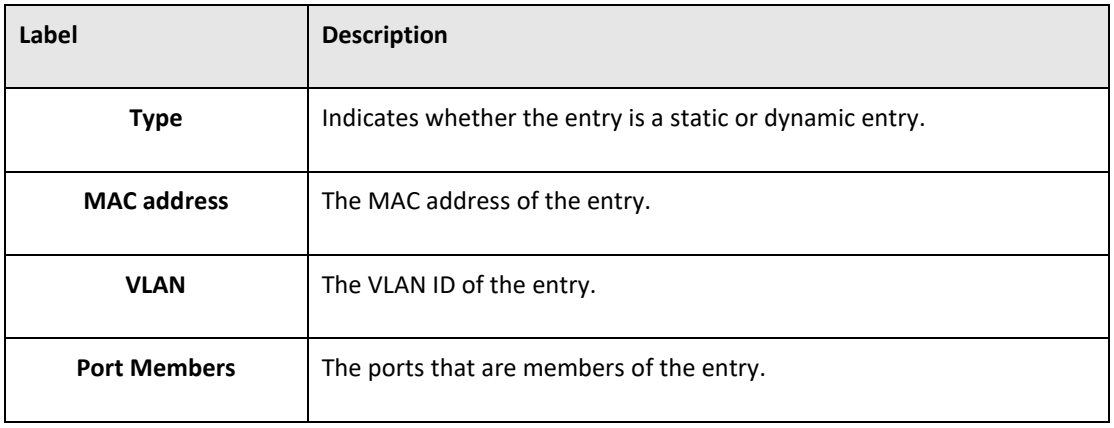

# 5.3.20 Port Statistic

## **5.3.20.1 Traffic Overview**

This page provides an overview of general traffic statistics for all switch ports.

### **Figure 89: Port Statistics Overview**

#### **Port Statistics Overview**

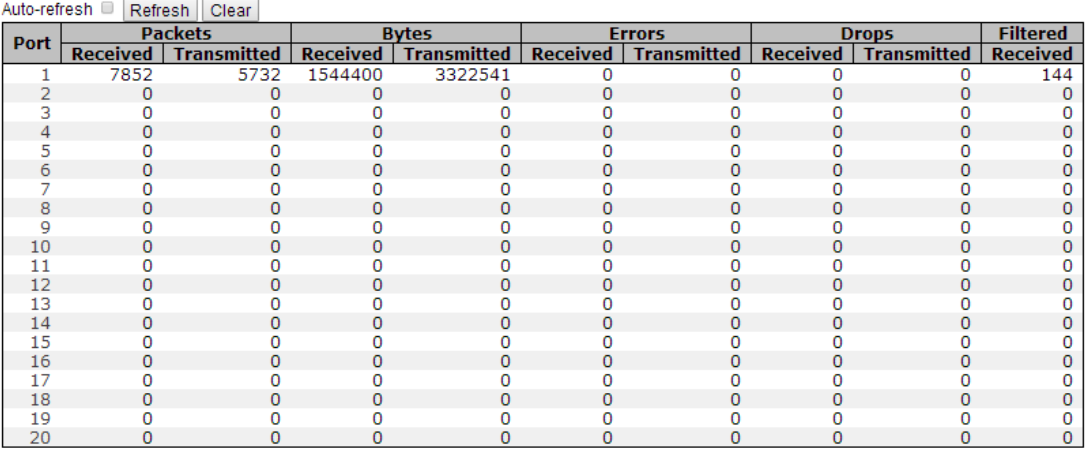

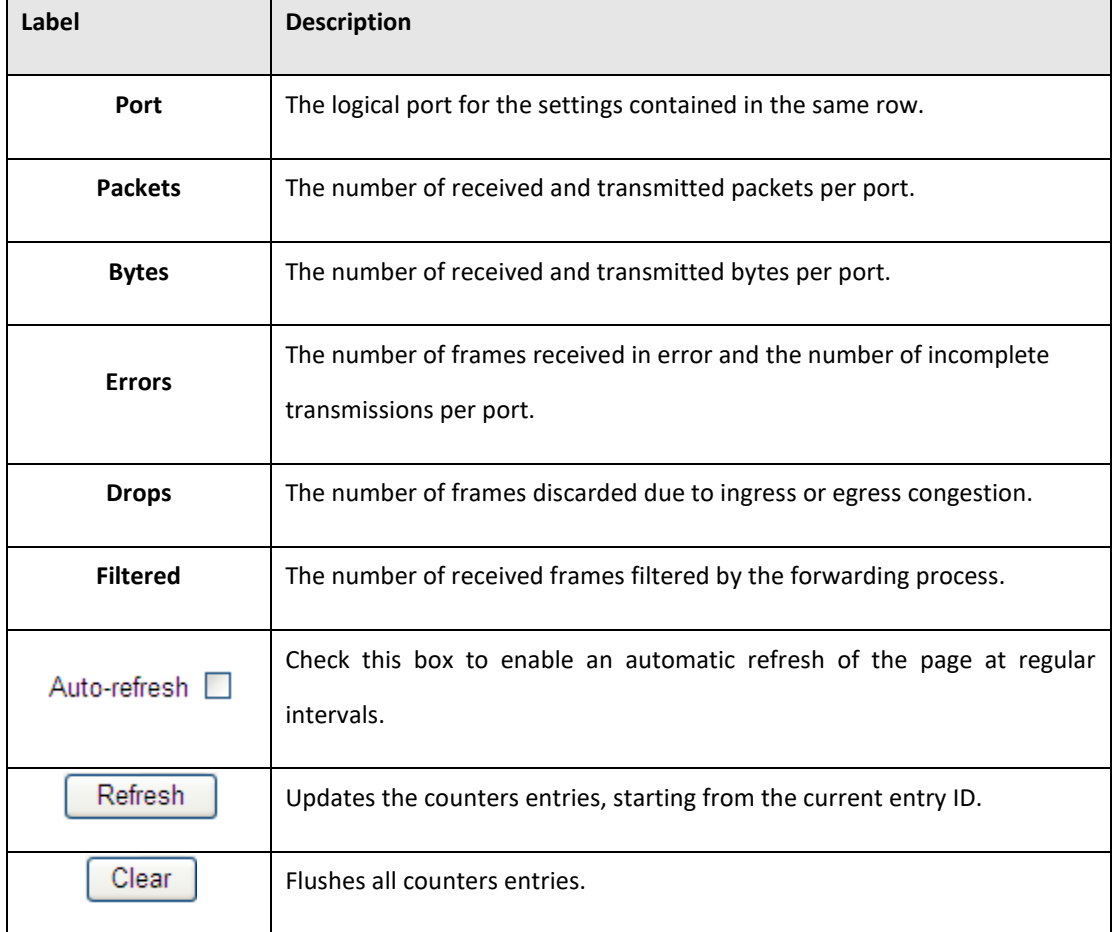

## **5.3.20.2 Detailed Statistics**

This page provides detailed traffic statistics for a specific switch port. Use the port select box to select which switch port details to display.

The displayed counters are the totals for receive and transmit, the size counters for receive and transmit, and the error counters for receive and transmit.

Detailed Statistics-Receive & Transmit Total

### **Figure 90: Detailed Port Statistics - Port 1**

**Detailed Port Statistics Port 1** 

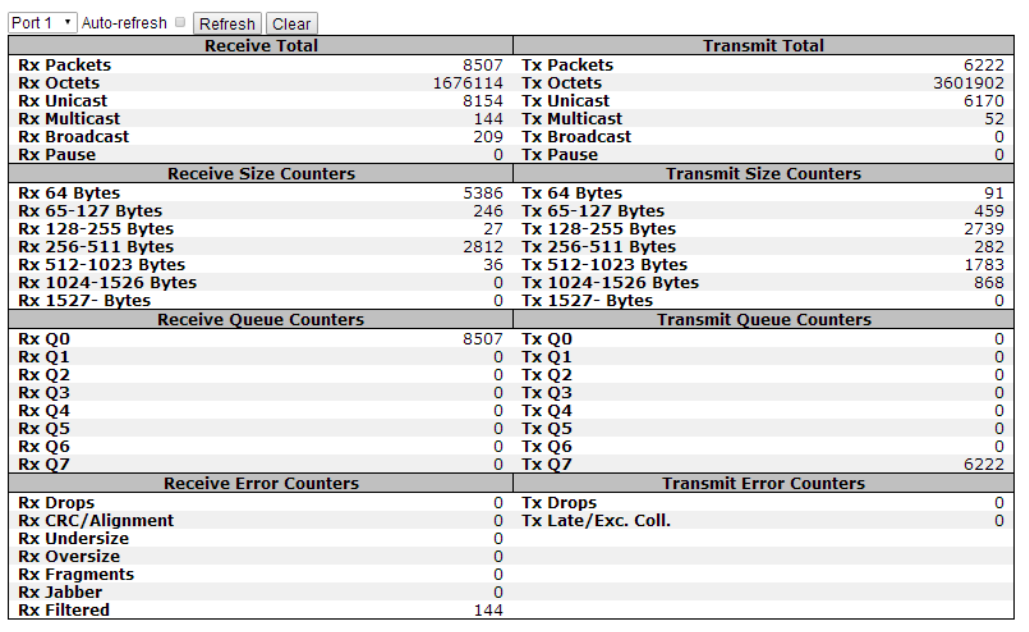

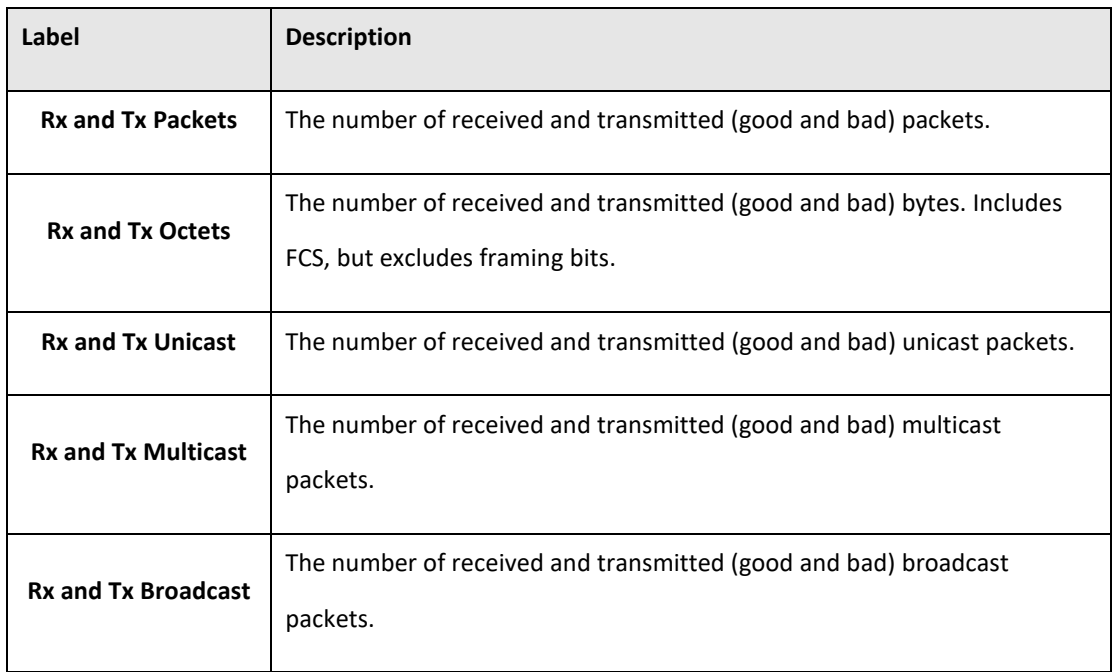

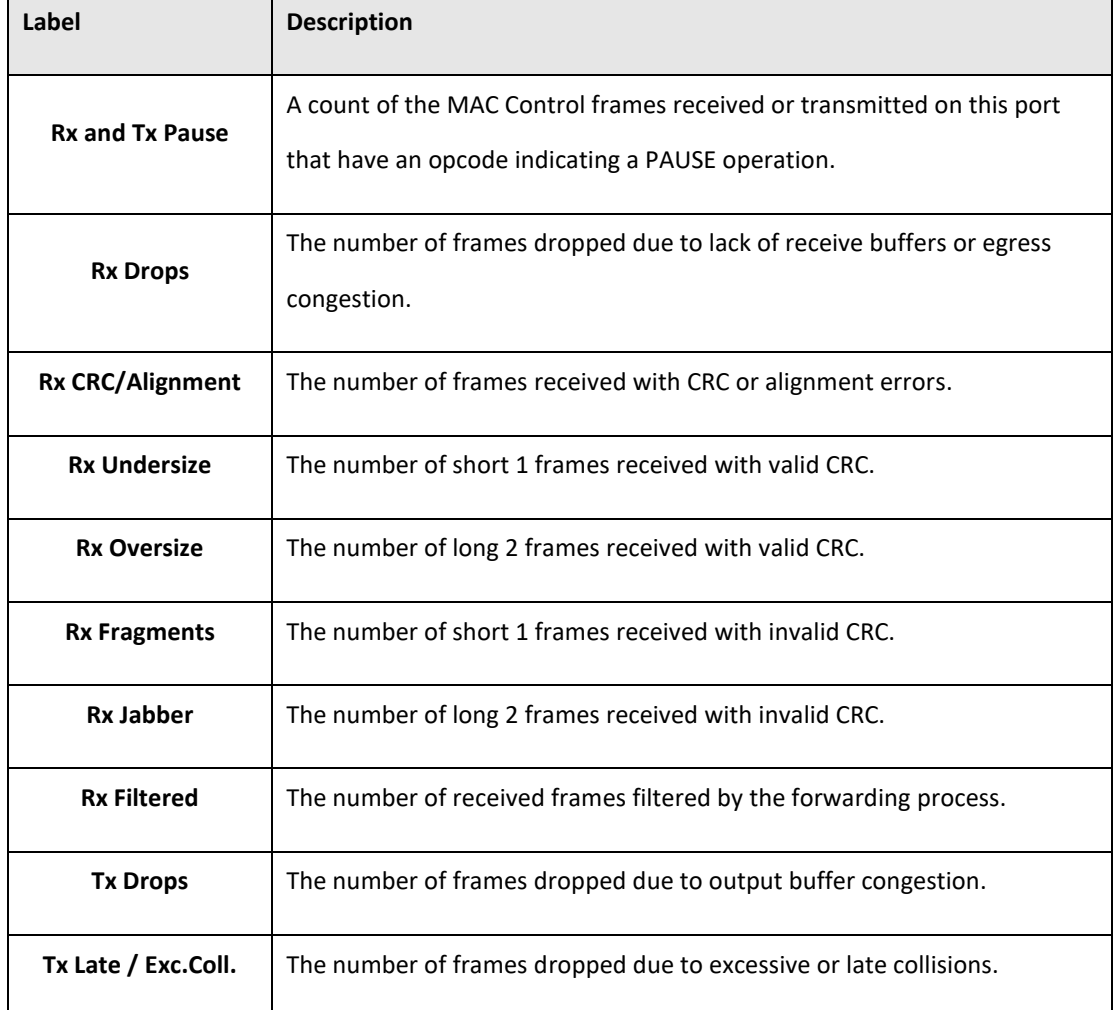

Short frames are frames that are smaller than 64 bytes.

Long frames are frames that are longer than the configured maximum frame length for this port.

## **5.3.20.3 Port Mirroring**

Configure port Mirroring on this page.

To debug network problems, selected traffic can be copied, or mirrored, to a mirror port where a frame analyzer can be attached to analyze the frame flow.

The traffic to be copied to the mirror port is selected as follows:

All frames received on a given port (also known as ingress or source mirroring).

*Web Management 153*

All frames transmitted on a given port (also known as egress or destination mirroring).

Port to mirror also known as the mirror port. Frames from ports that have either source (rx) or destination (tx) mirroring enabled are mirrored to this port. Disabled disables mirroring.

#### **Figure 91: Mirror Configuration**

## **Mirror Configuration**

Port to mirror to Disabled  $\pmb{\mathrm{v}}$ 

## **Mirror Port Configuration**

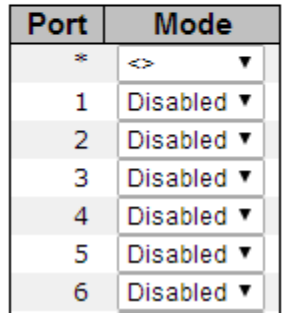

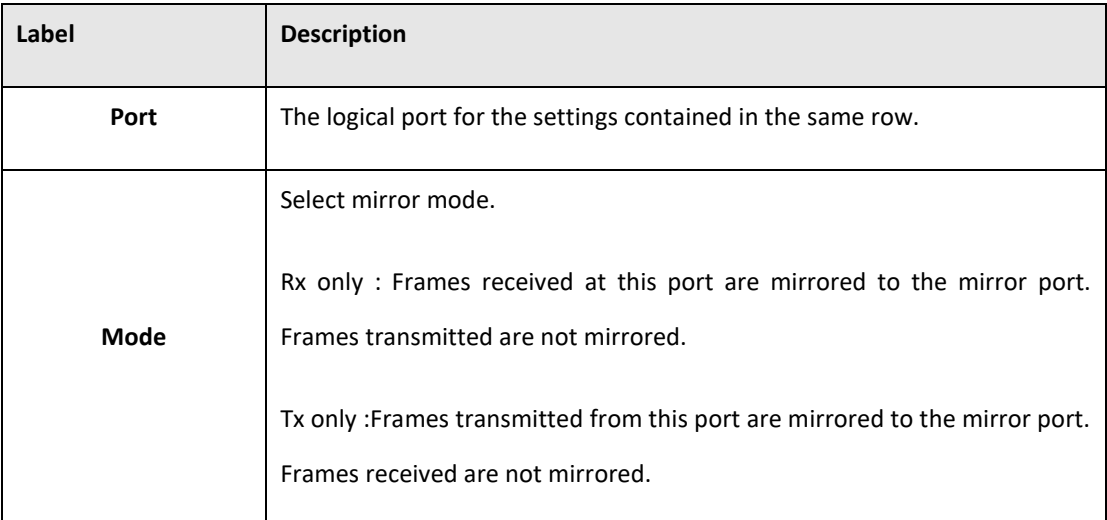

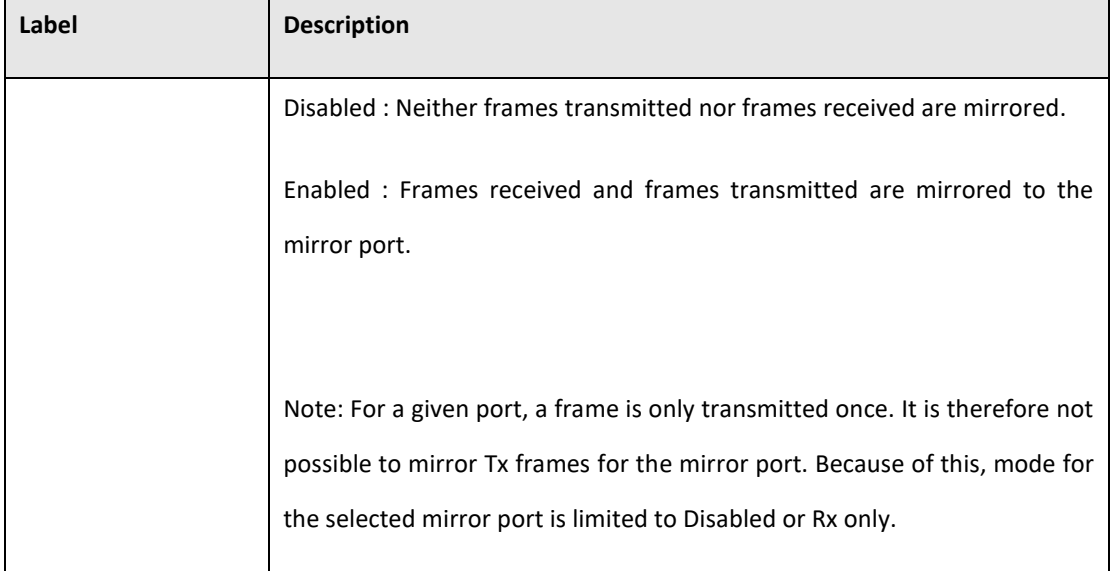

# **5.3.20.4 System Log Information**

The switch system log information is provided here.

**Figure 92: System Log Information**

# **System Log Information**

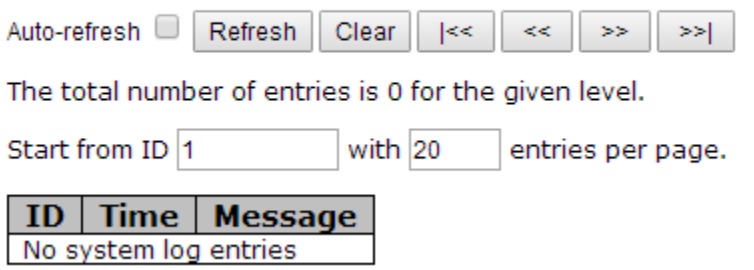

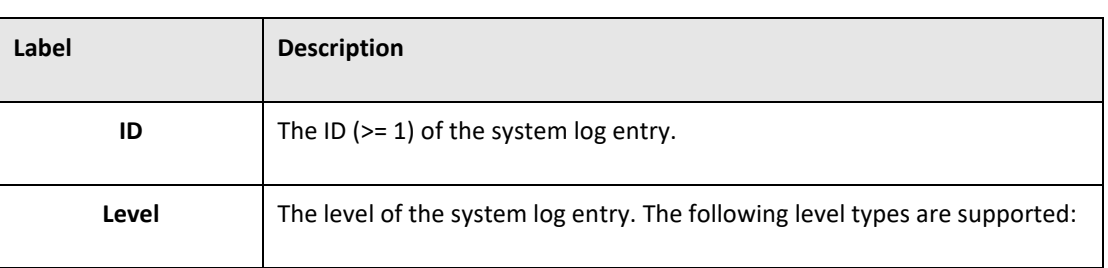

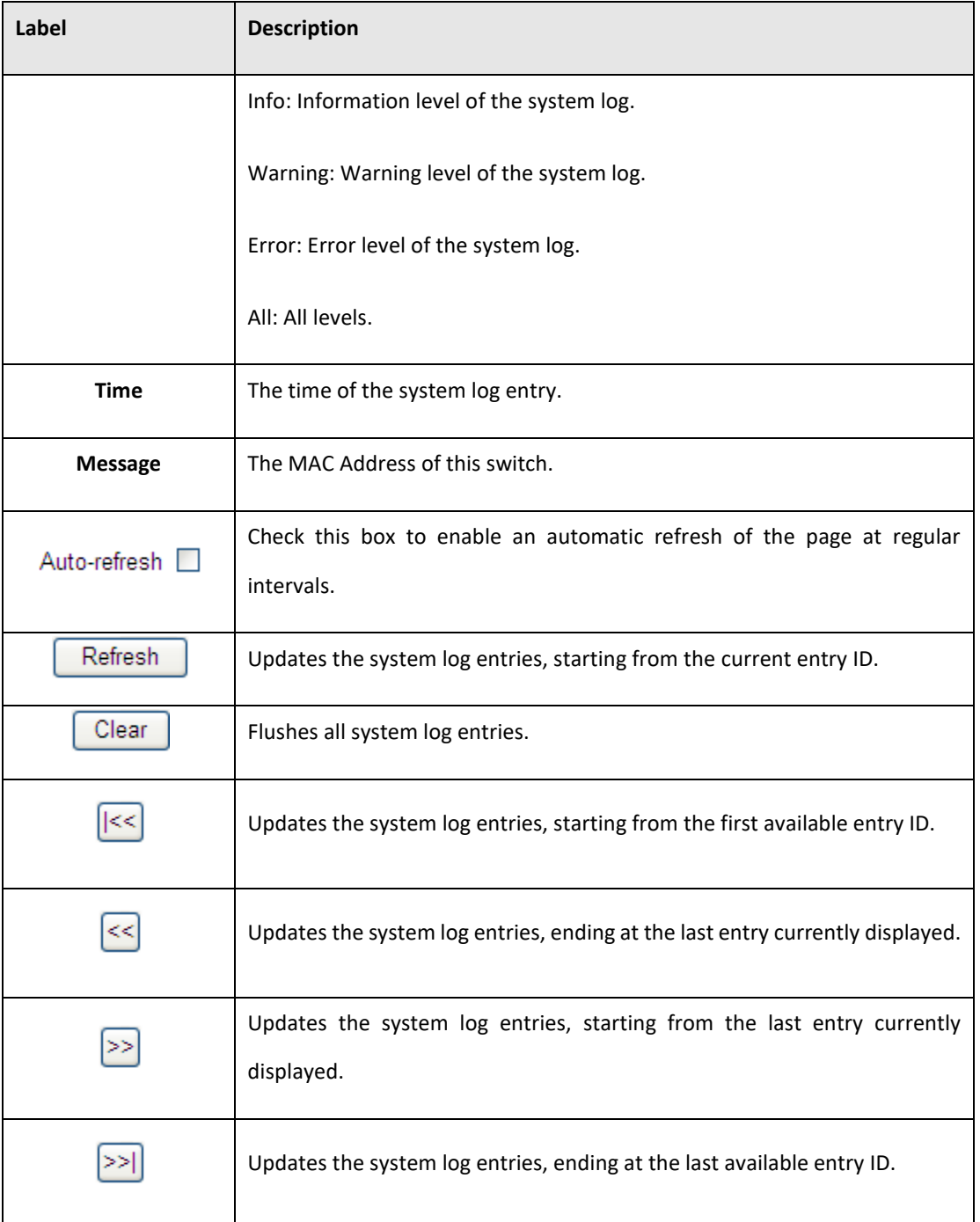

## **5.3.20.5 Cable Diagnostics**

This page is used for running the VeriPHY Cable Diagnostics.

**Figure 93: VeriPHY Cable Diagnostics**

### **VeriPHY Cable Diagnostics**

Port All  $\blacktriangledown$ 

Start

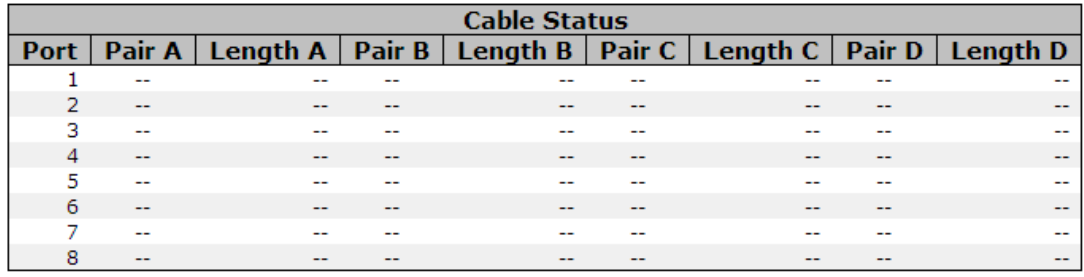

Press **Start** to run the diagnostics. This will take approximately 5 seconds. If all ports are

selected, this can take approximately 15 seconds. When completed, the page refreshes automatically, and you can view the cable diagnostics results in the cable status table. Note that VeriPHY is only accurate for cables of length 7 - 140 meters.

10 and 100 Mbps ports will be linked down while running VeriPHY. Therefore, running VeriPHY on a 10 or 100 Mbps management port will cause the switch to stop responding until VeriPHY is complete.

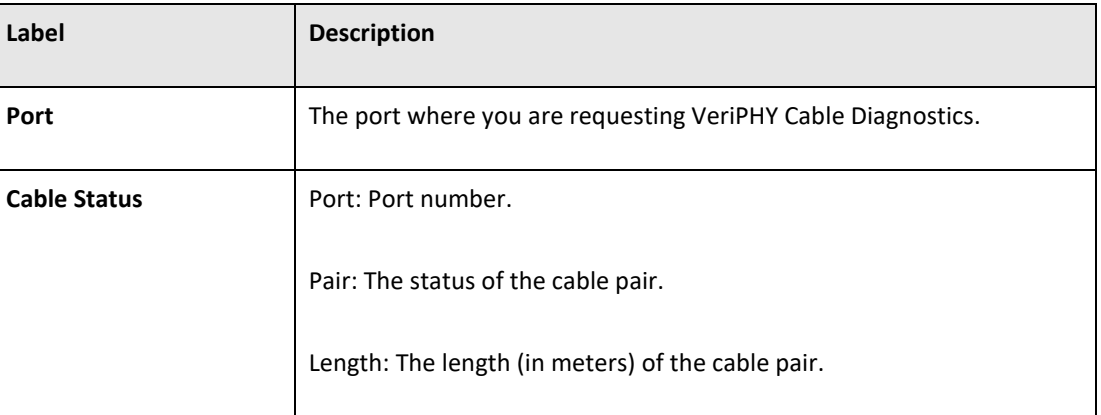

## **5.3.20.6 SFP Monitor**

The DDM function can pass SFP module which supports DDM function, measure the temperature of the apparatus .And manage and set up event alarm module through DDM WEB

**Figure 94: SFP Monitor**

### **SFP Monitor**

Auto-refresh Refresh

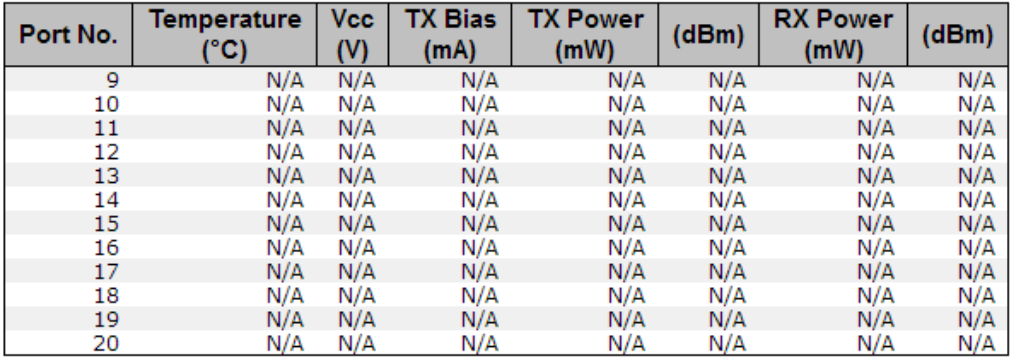

**Warning Temperature:** 

85  $C(0~100)$ 

**Event Alarm:** 

Syslog

Save

## **5.3.20.7 Ping**

This page allows you to issue ICMP PING packets to troubleshoot IP connectivity issues.

**Figure 95: ICMP Ping**

# **ICMP Ping**

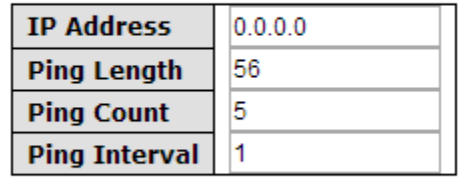

Start

After you press **Start**, 5 ICMP packets are transmitted, and the sequence number and

roundtrip time are displayed upon reception of a reply. The page refreshes automatically until responses to all packets are received, or until a timeout occurs.

PING6 server ::10.10.132.20

64 bytes from ::10.10.132.20: icmp\_seq=0, time=0ms

64 bytes from ::10.10.132.20: icmp\_seq=1, time=0ms

64 bytes from ::10.10.132.20: icmp\_seq=2, time=0ms

64 bytes from ::10.10.132.20: icmp\_seq=3, time=0ms

64 bytes from ::10.10.132.20: icmp\_seq=4, time=0ms

Sent 5 packets, received 5 OK, 0 bad

You can configure the following properties of the issued ICMP packets:

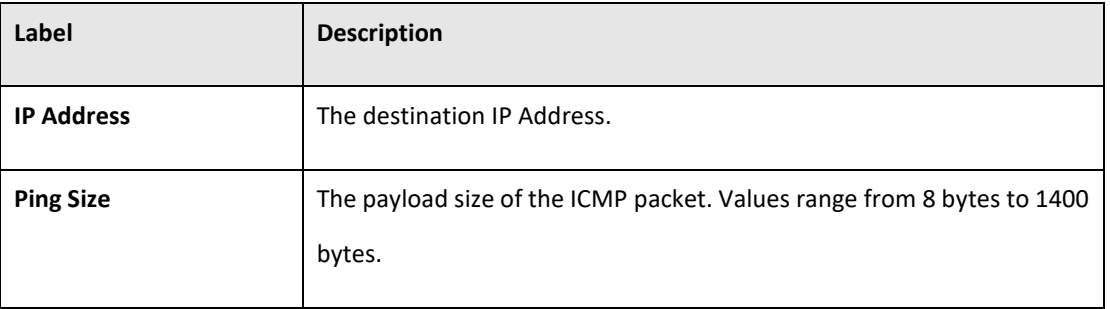

# **5.3.20.8 Synchronization-PTP**

#### Overview of MAC-Based Authentication

This page allows the user to configure and inspect the current PTP clock settings.

### PTP External Clock Mode

**Figure 96: PTP External Clock Mode**

# **PTP External Clock Mode**

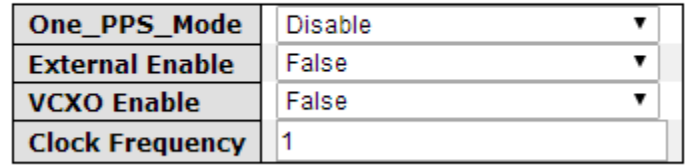

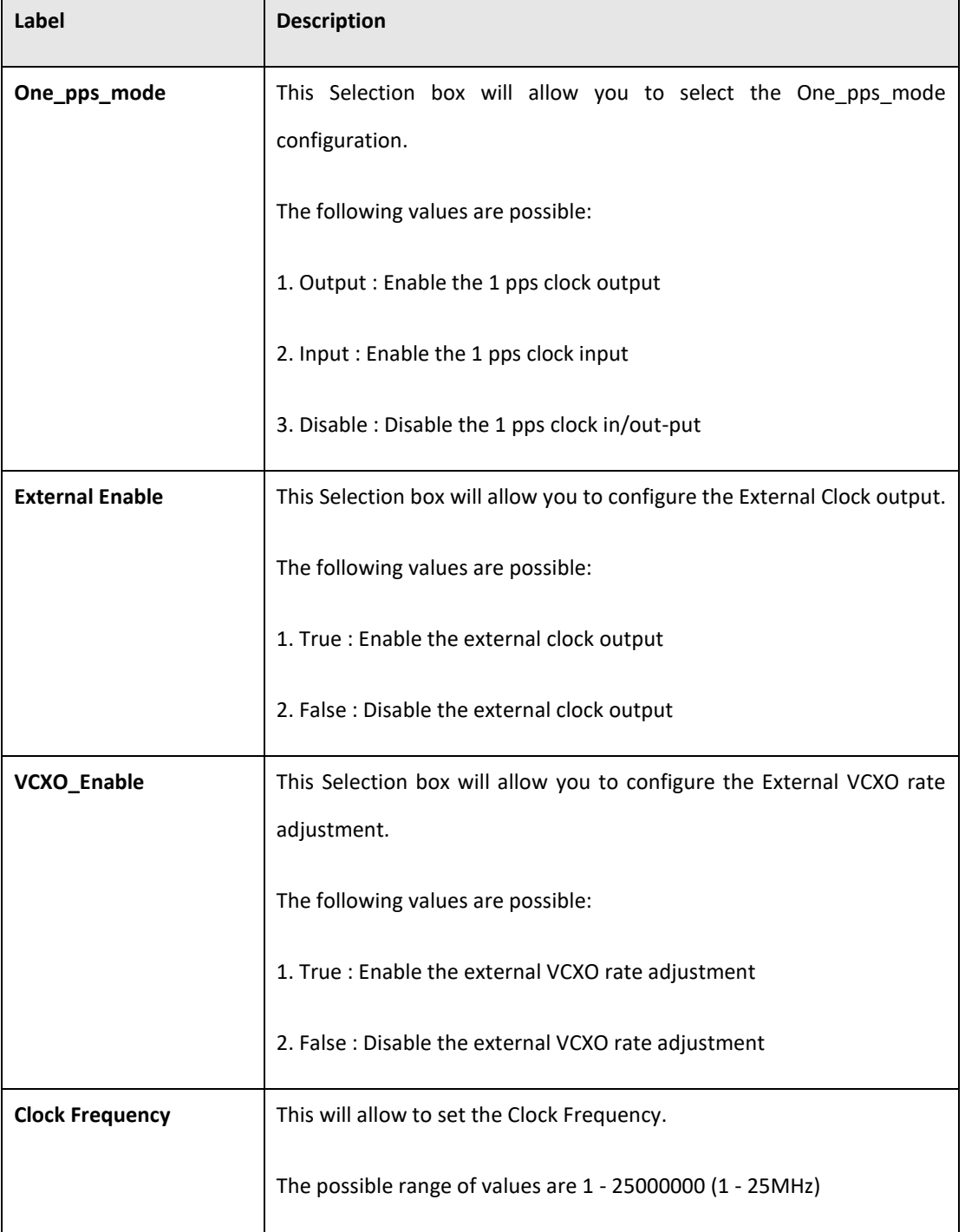

### **PTP Clock** Configuration

### **Figure 97: PTP Clock Configuration**

## **PTP Clock Configuration**

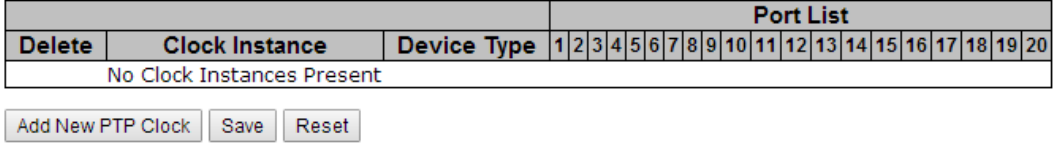

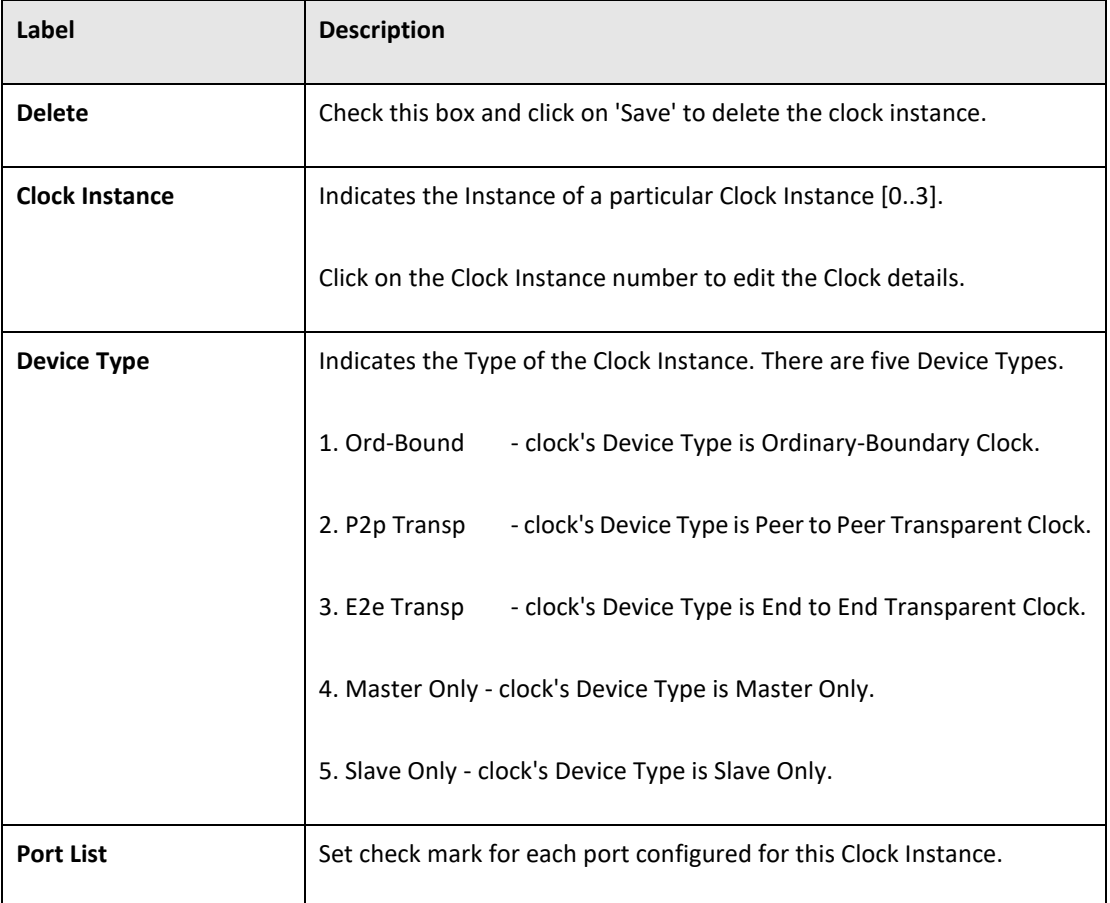

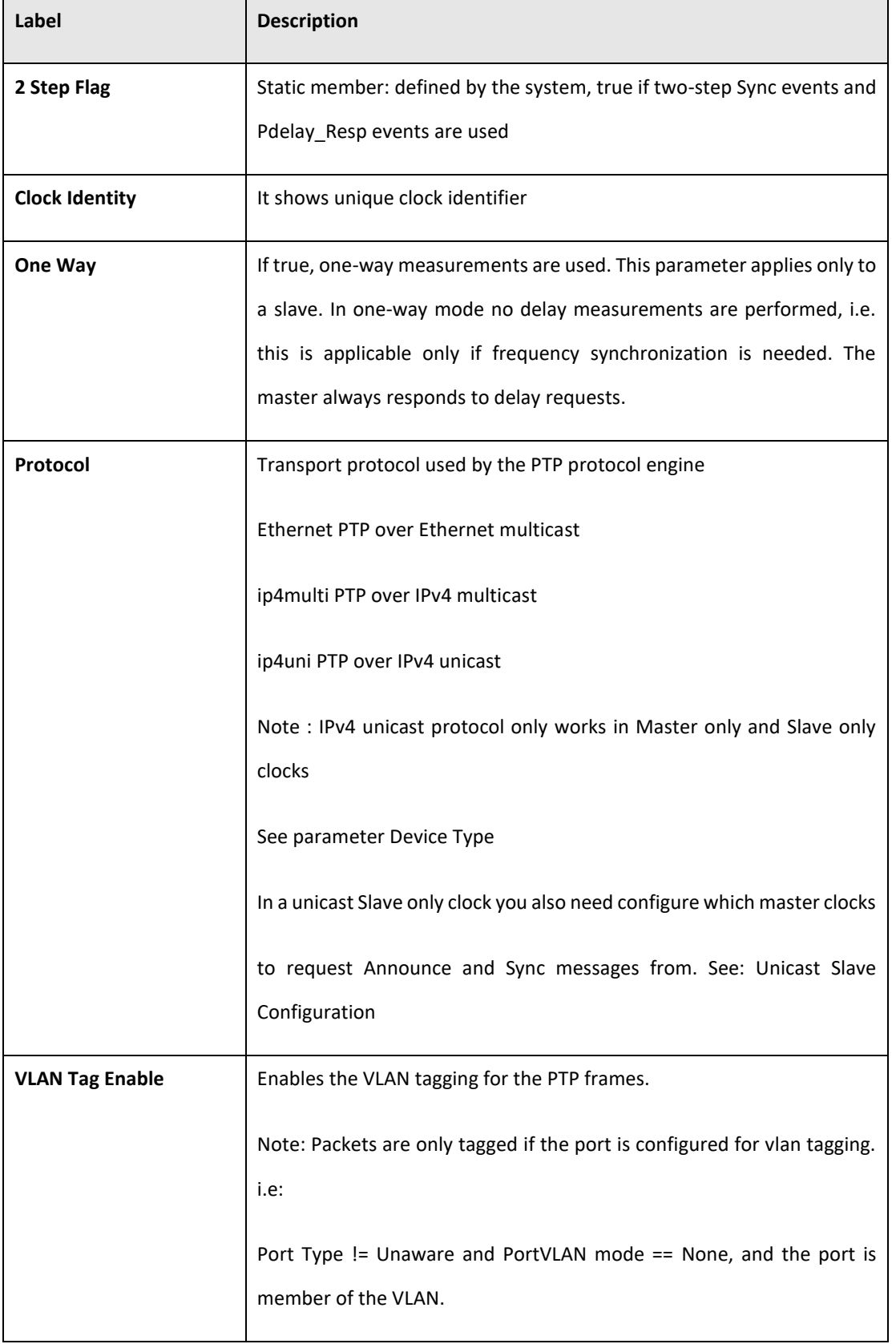

#### **PACSystems™ Ethernet Switch SLM082 User Manual Section 5 GFK-3127A Jan 2020**

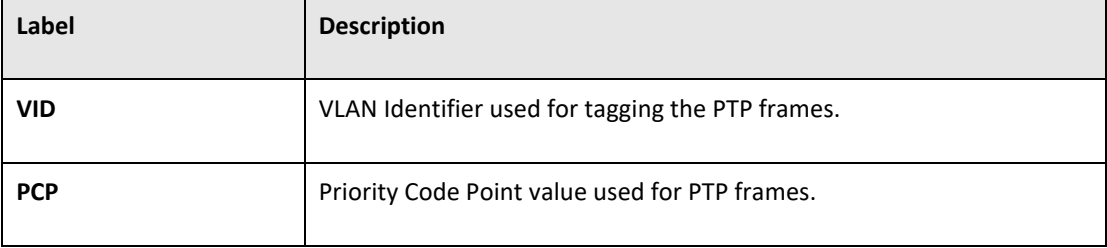

PACSystems™ Ethernet Switch SLM082 User Manual **Section 5**<br>Section 5<sub>4</sub> Section 5<br>Jan 2020 **GFK-3127A Jan 2020**

## **5.3.20.9 Factory Defaults**

You can reset the configuration of the stack switch on this page. Only the IP configuration is retained.

**Figure 98: Factory Defaults**

## **Factory Defaults**

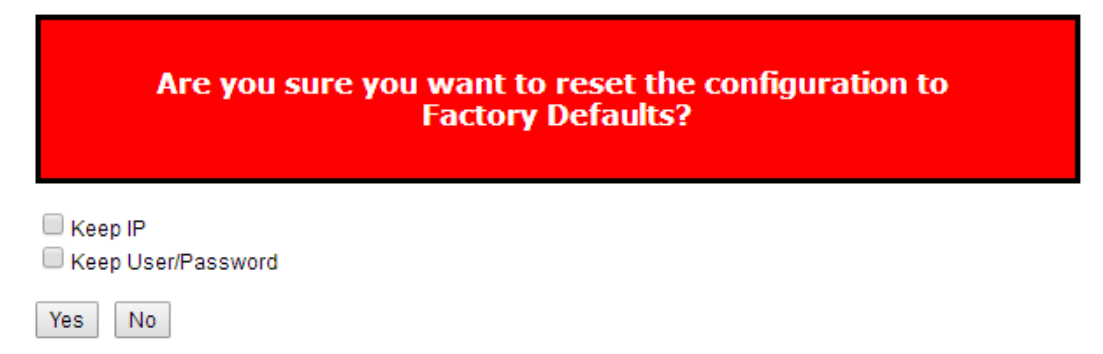

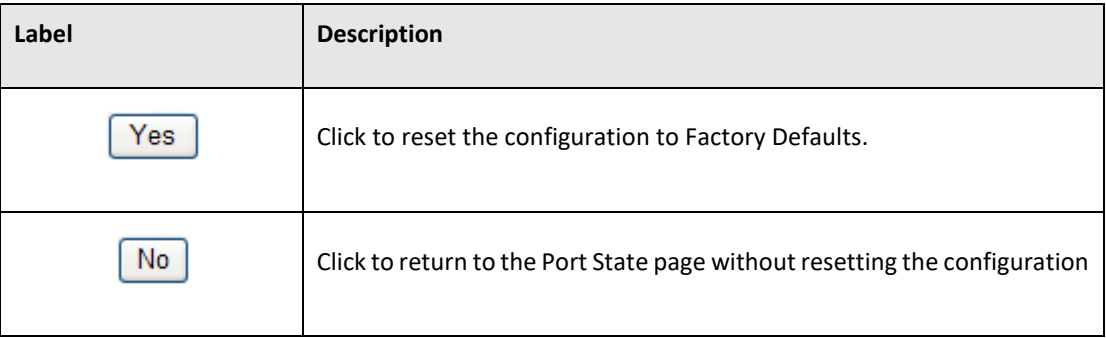

PACSystems™ Ethernet Switch SLM082 User Manual **Section 5**<br>Section 5<sub>4</sub> Section 5<br>Jan 2020 **GFK-3127A Jan 2020**

## **5.3.20.10 System Reboot**

You can reset the stack switch on this page. After reset, the system will boot normally as if you had powered-on the devices

**Figure 99: Restart Device**

### **Restart Device**

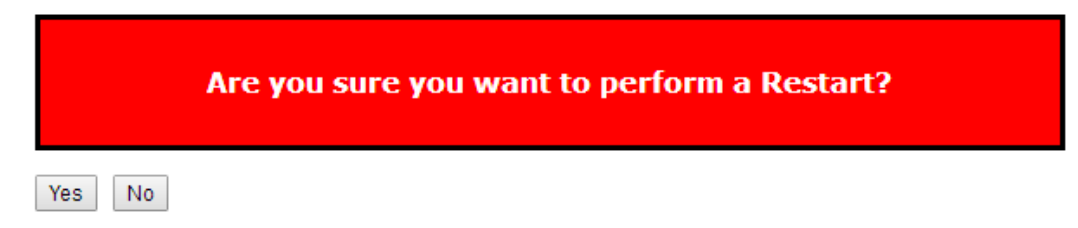

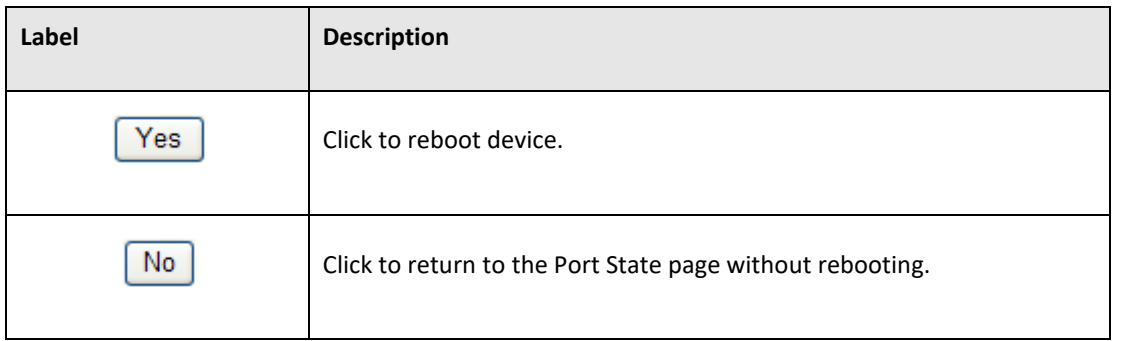

# Section 6: Command Line Interface Management

Besides WEB-base management, SLM084 also support CLI management. You can use console or telnet to management switch by CLI.

#### CLI Management by RS-232 Serial Console (115200, 8, none, 1, none)

Before Configuring by RS-232 serial console, use an RJ45 to DB9-F cable to connect the Switches' RS-232 Console port to your PC's COM port.

Follow the steps below to access the console via RS-232 serial cable.

- 1. From the Windows desktop, click on Start -> Programs -> Accessories -> Communications -> Hyper Terminal
- 2. Input a name for new connection

#### **Figure 100: Connection Description**

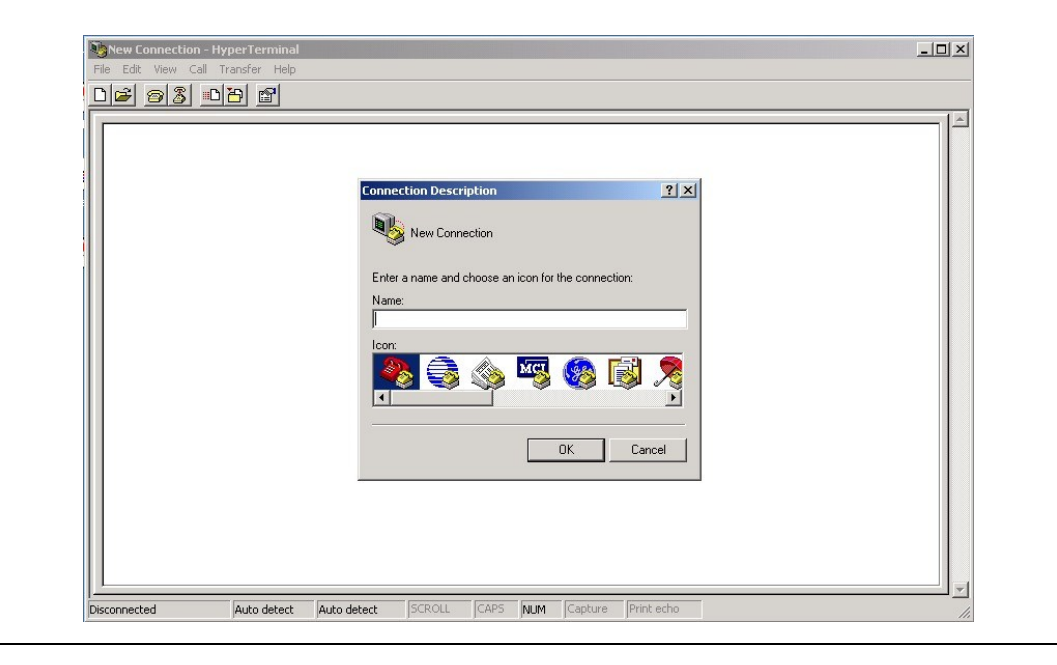

3. Select to use COM port number

### **Figure 101:COM Port Numbers**

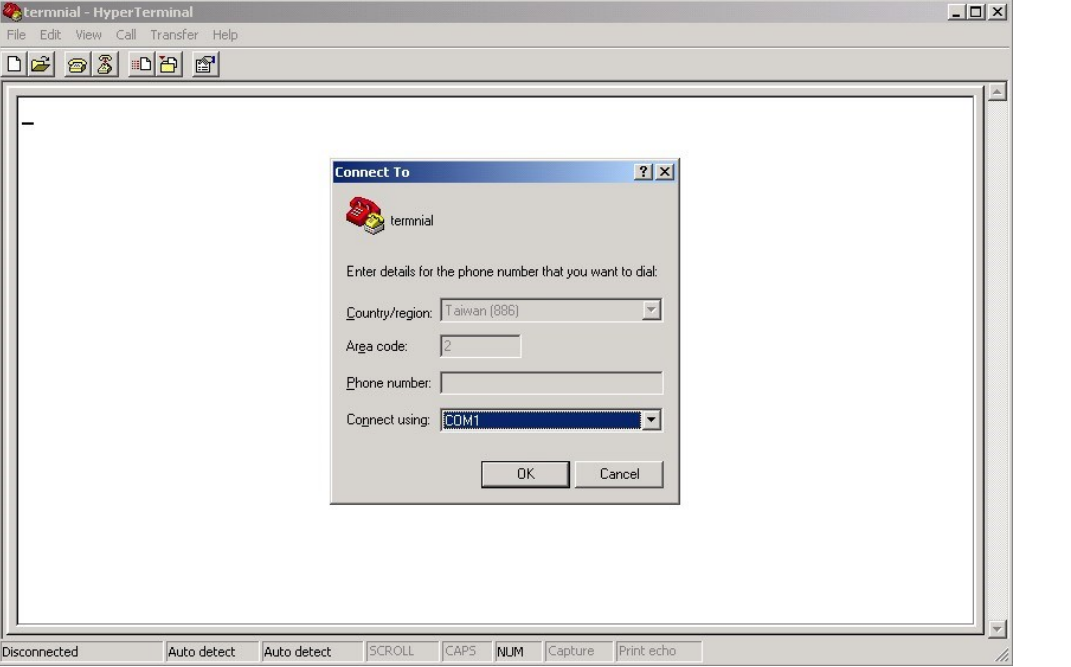

4. The COM port properties setting, 115200 for Bits per second, 8 for Data bits, None for Parity, 1 for Stop bits and none for Flow control.

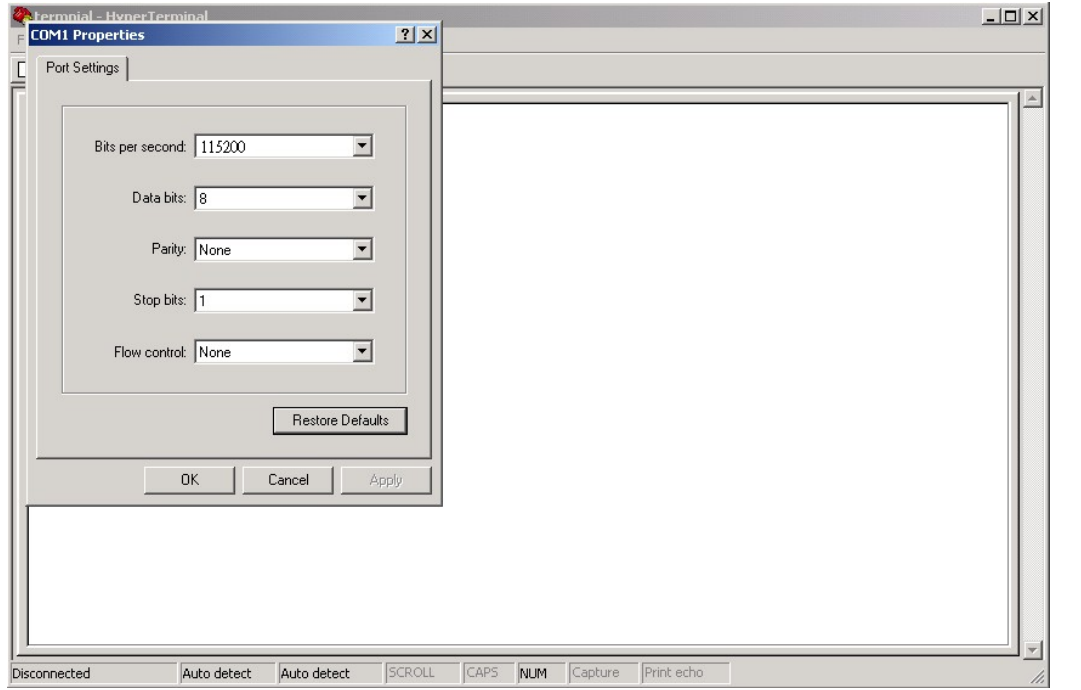

### **Figure 102: COM Port Settings**

5. The Console login screen will appear. Use the keyboard to enter the Username and Password (The same with the password for Web Browser), then press "Enter".

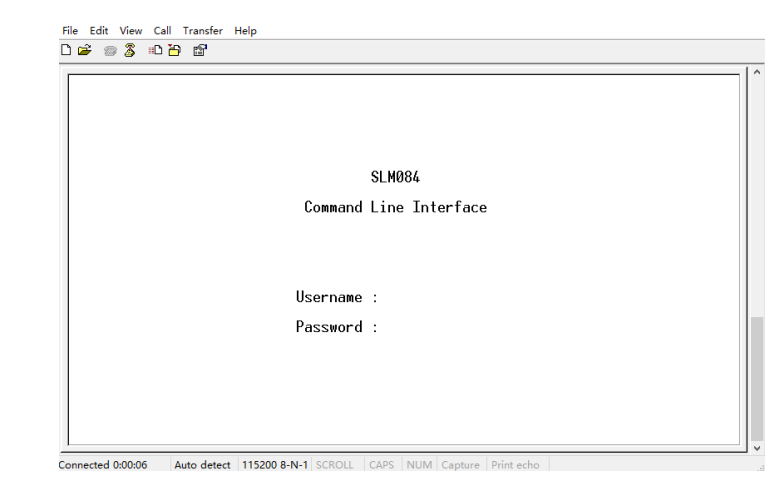

### **Figure 103: SLM084 Command Line Interface**

### **Figure 104: Command Groups**

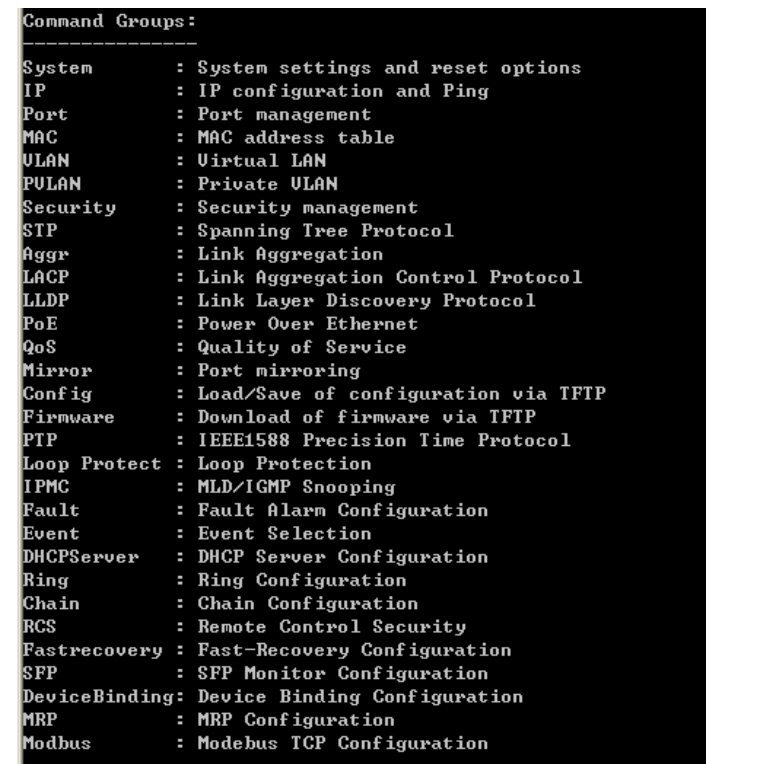

#### **PACSystems™ Ethernet Switch SLM082 User Manual Section 6 GFK-3127A Jan 2020**

#### System

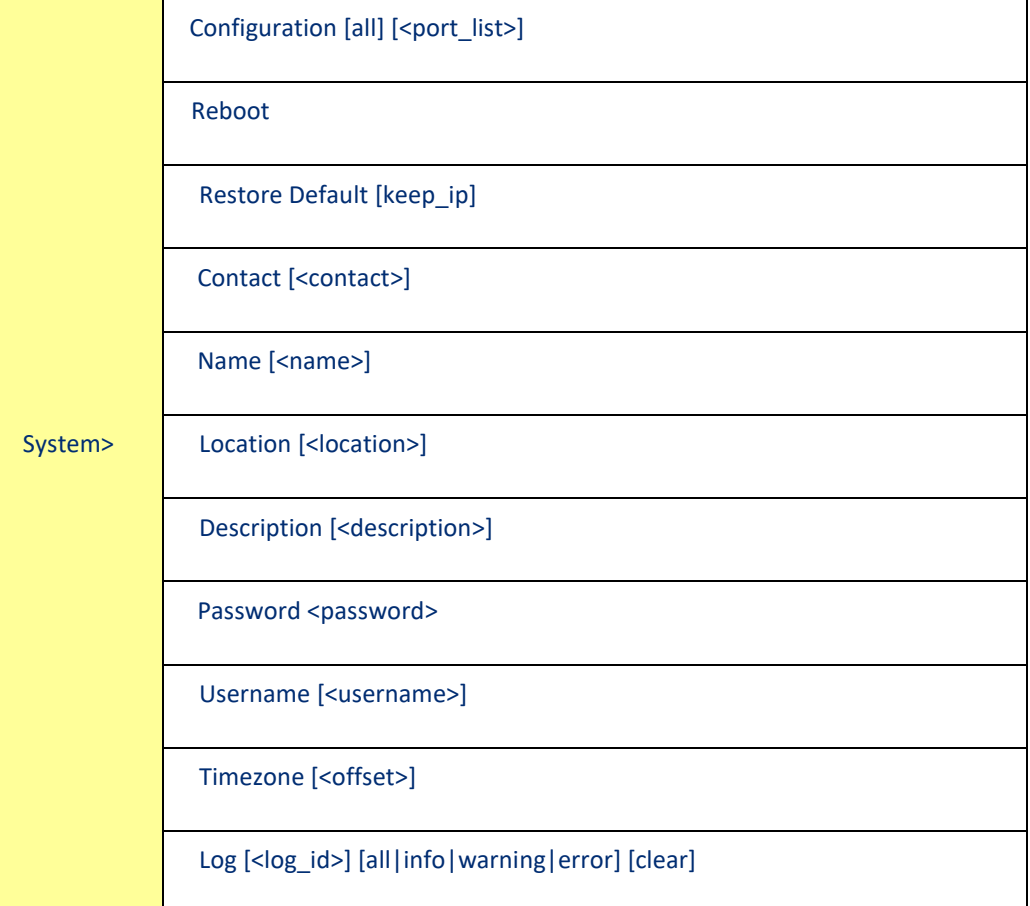

IP

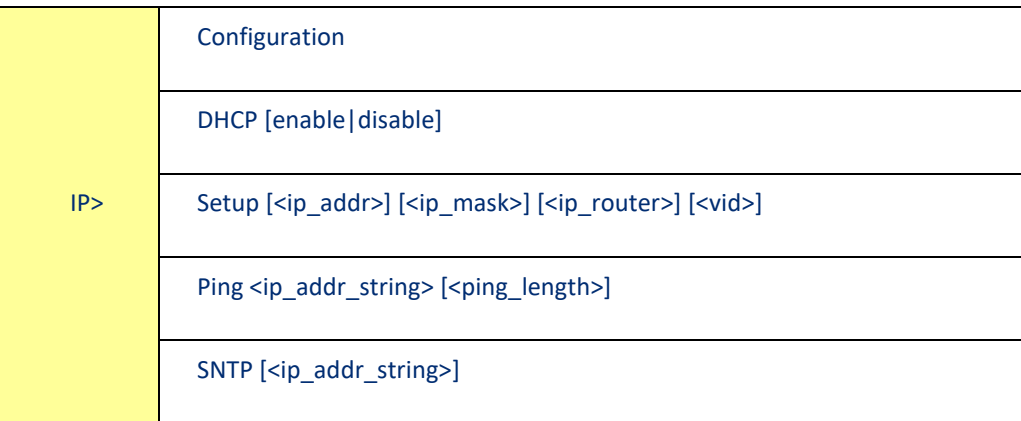

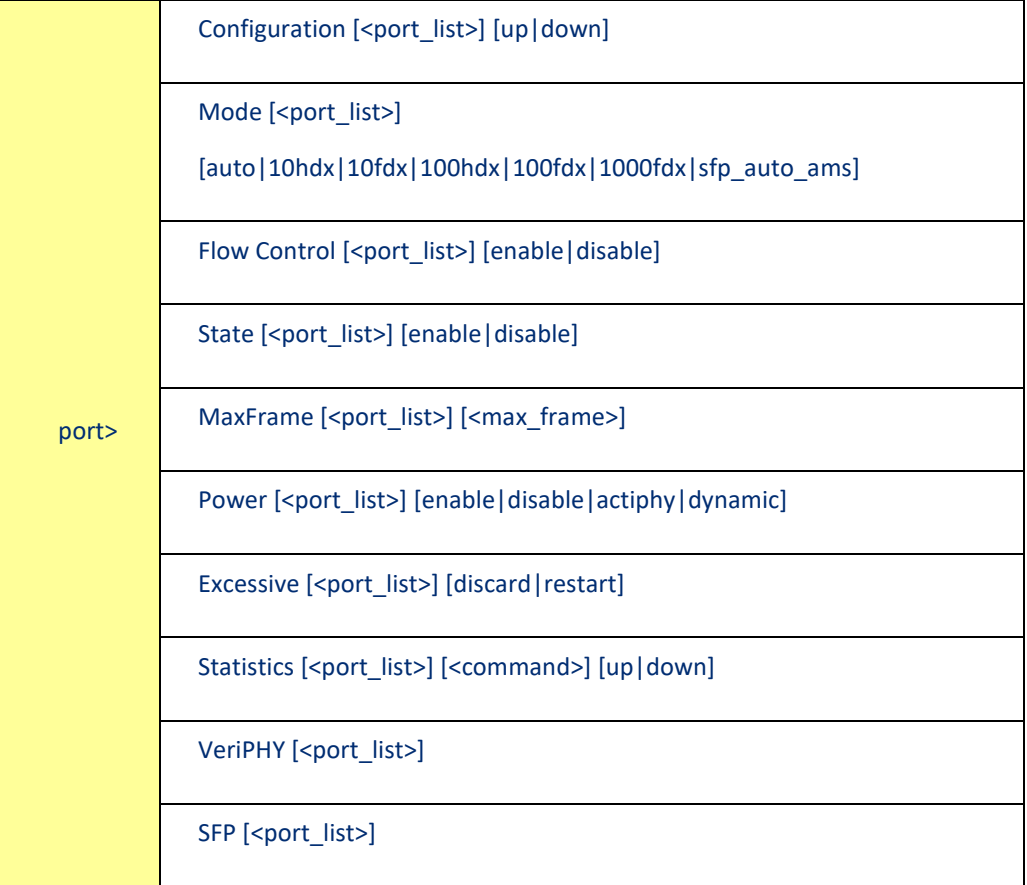

### MAC

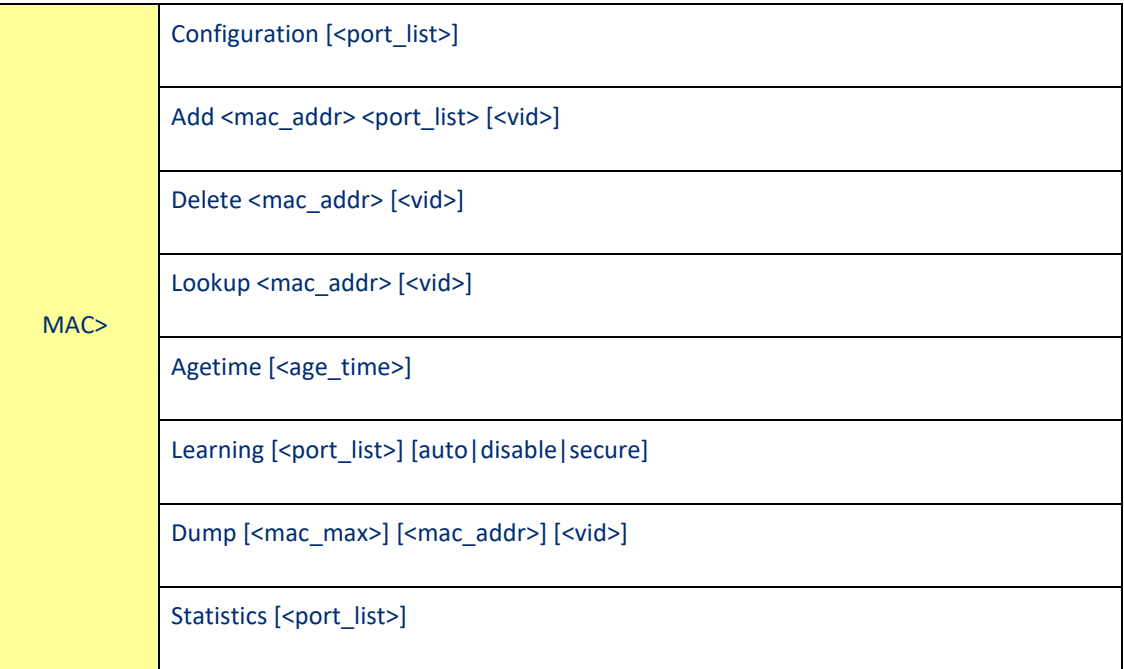

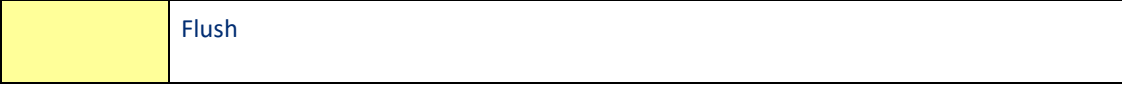

#### VLAN

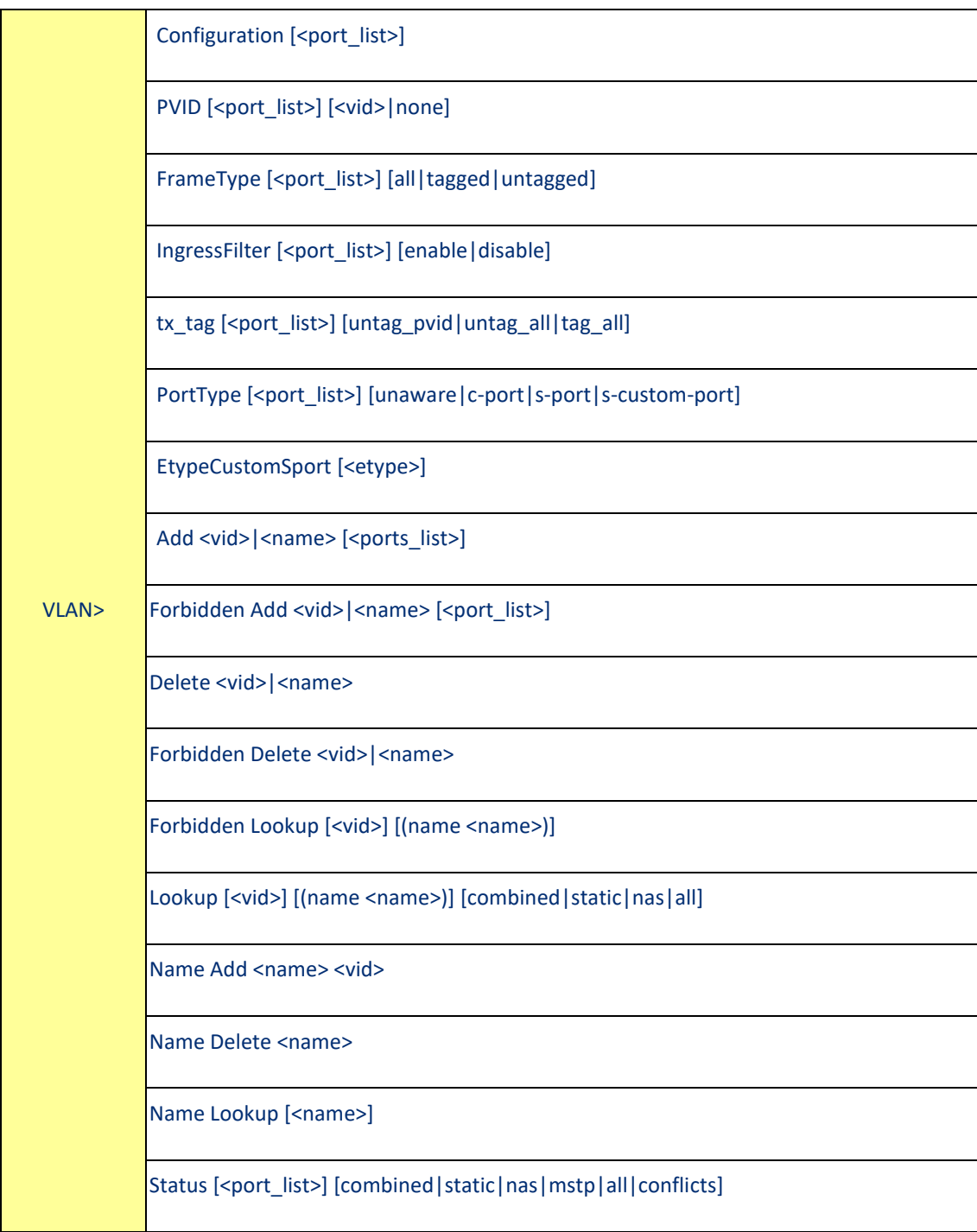
#### Private VLAN

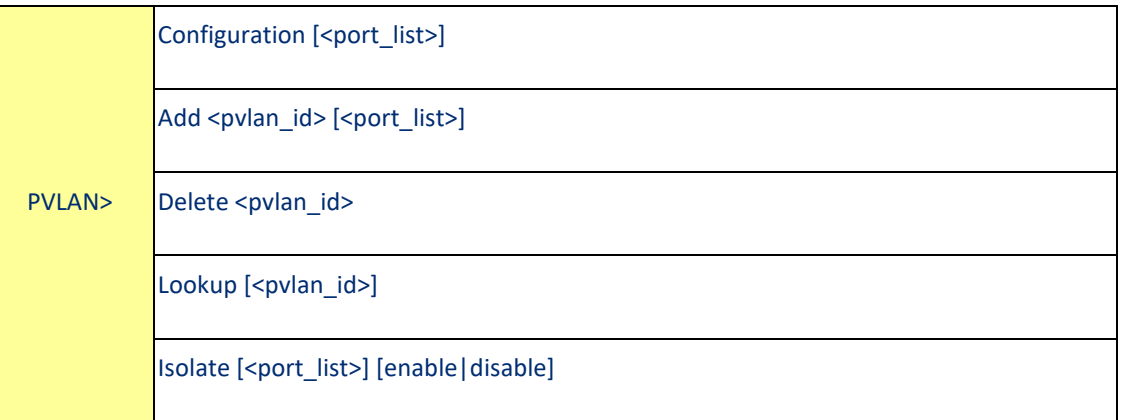

# Security

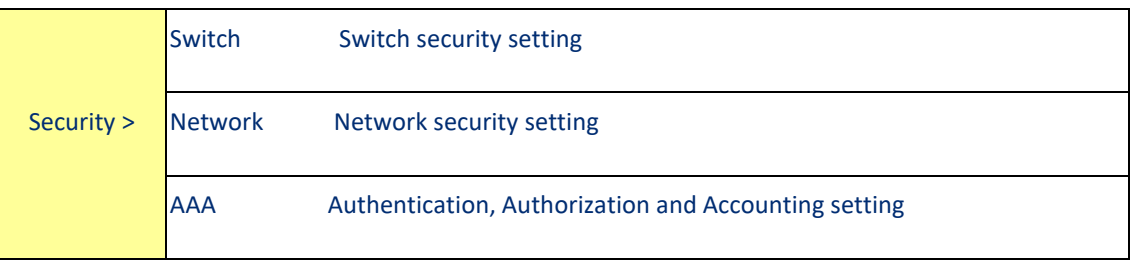

# Security Switch

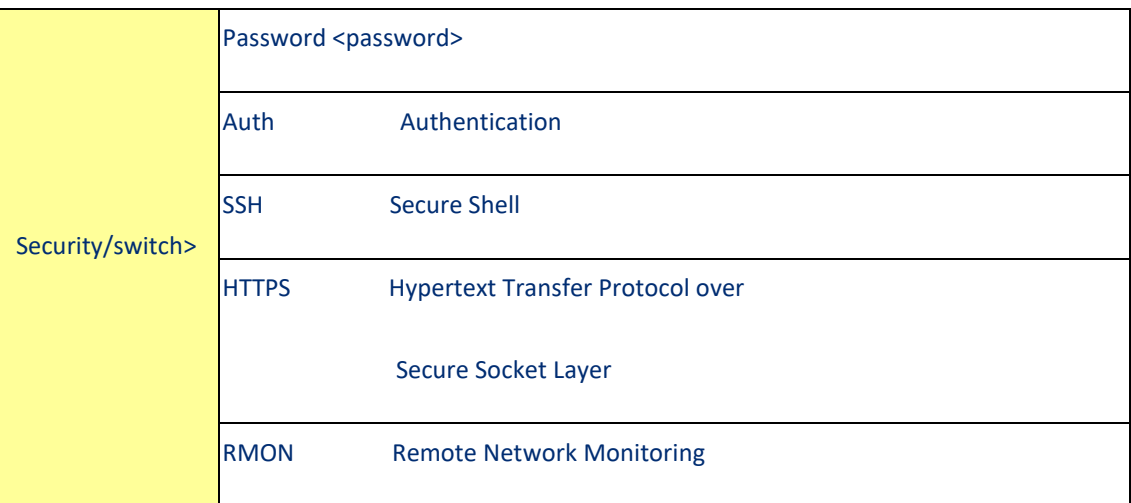

#### Security Switch Authentication

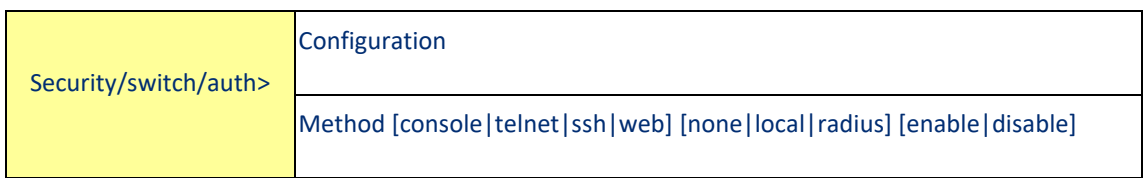

# Security Switch SSH

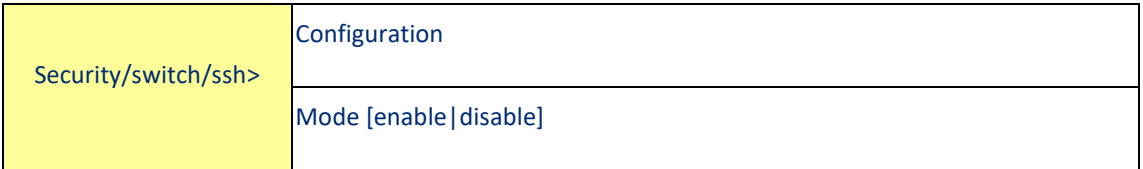

## Security Switch HTTPS

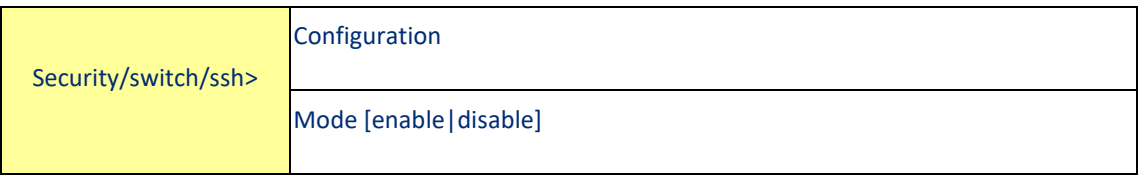

# Security Switch RMON

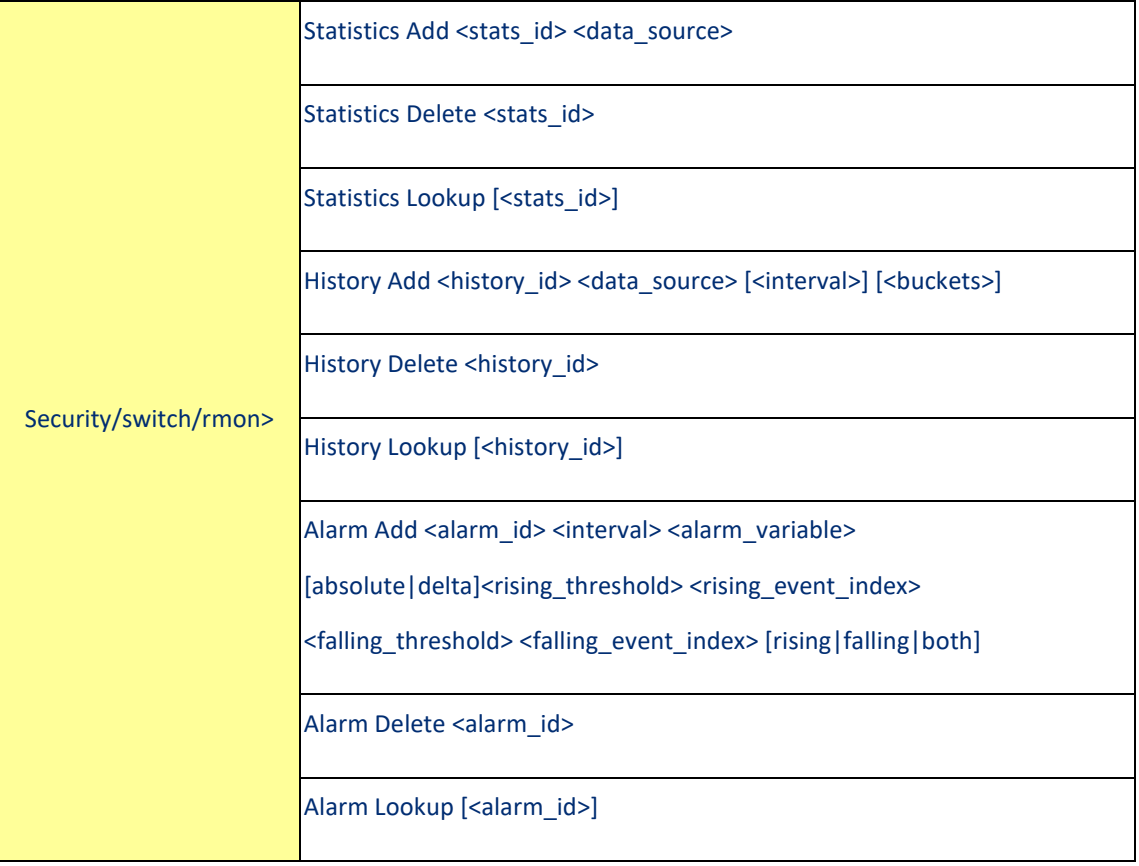

# Security Network

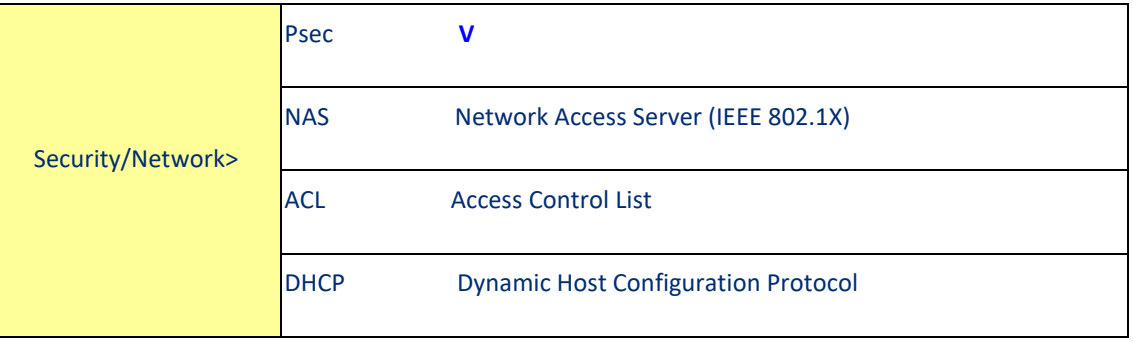

# Security Network Psec

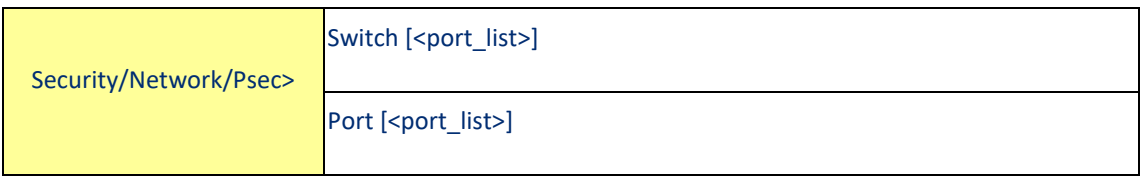

# Security Network NAS

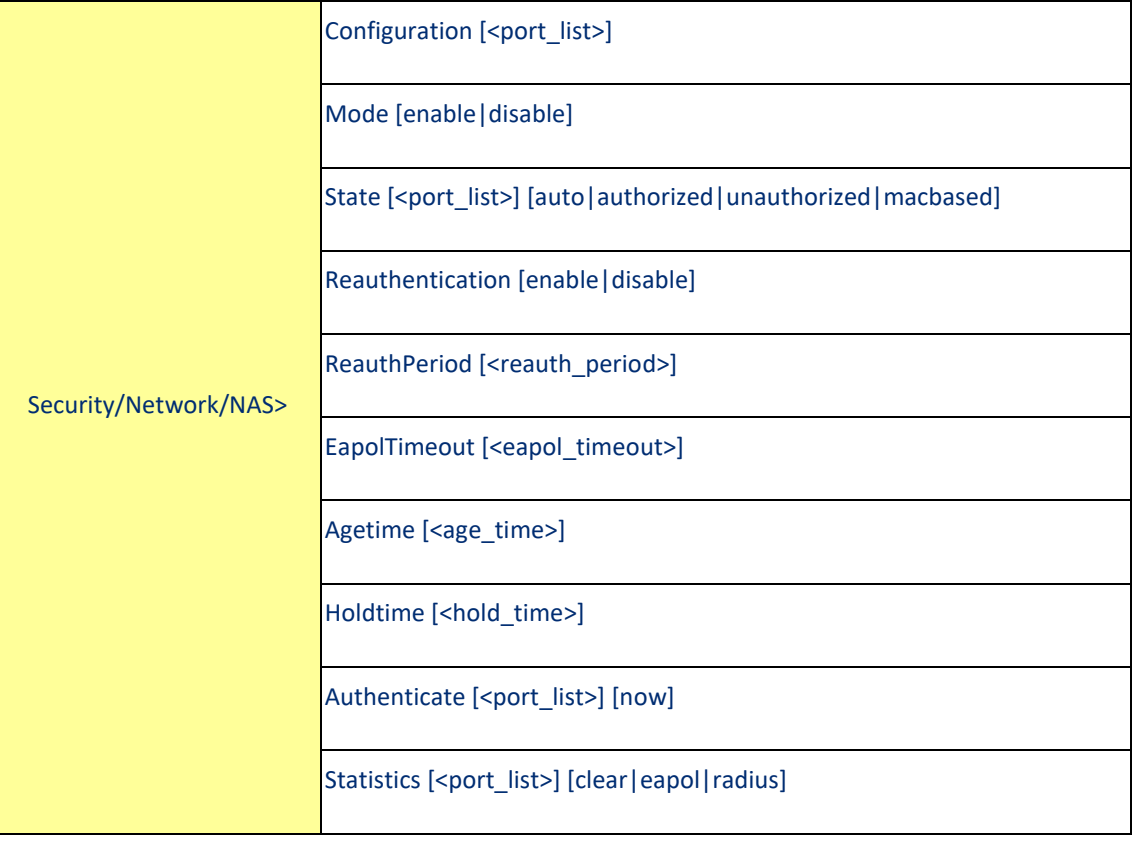

Security Network ACL

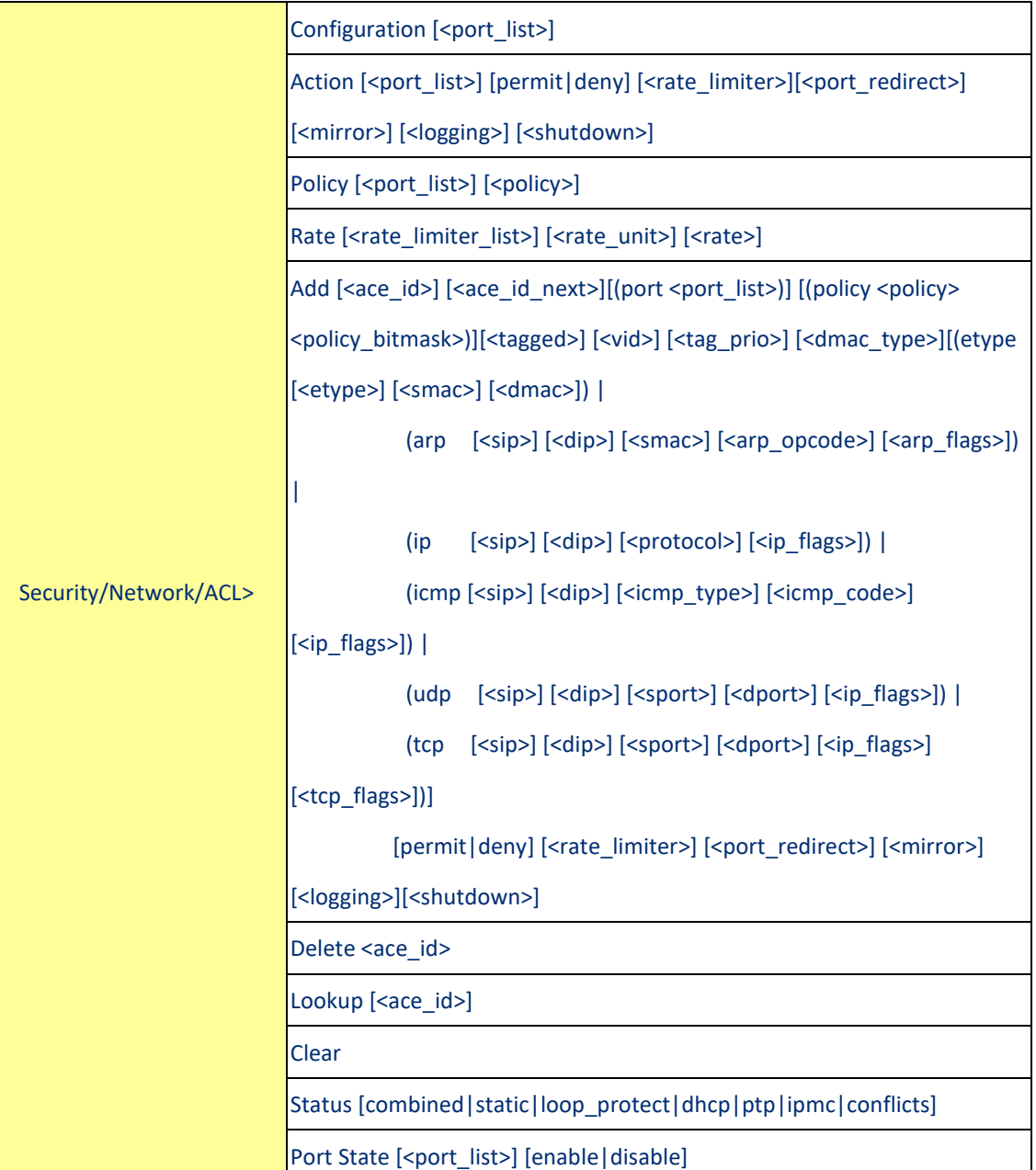

Security Network DHCP

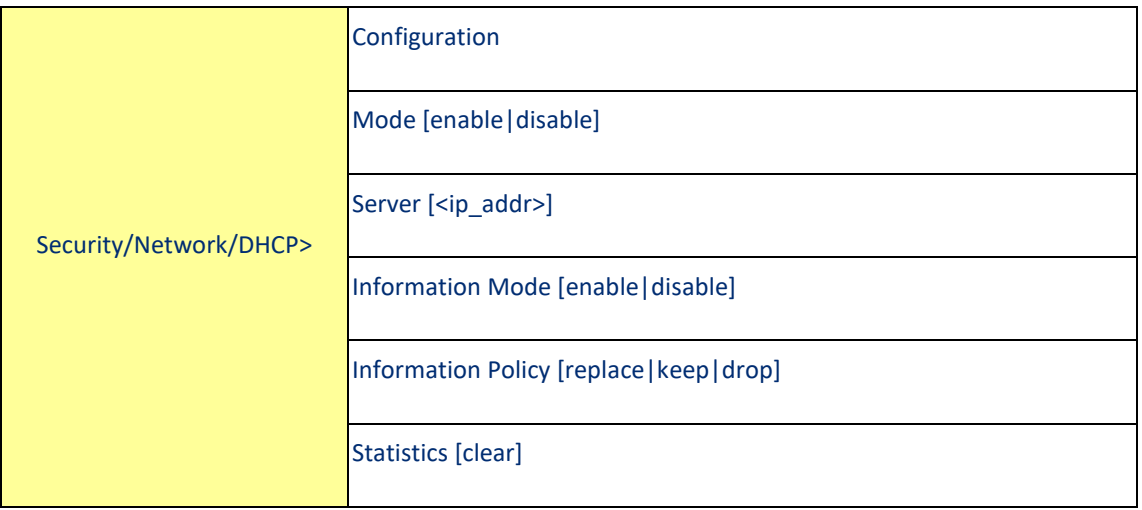

# Security Network AAA

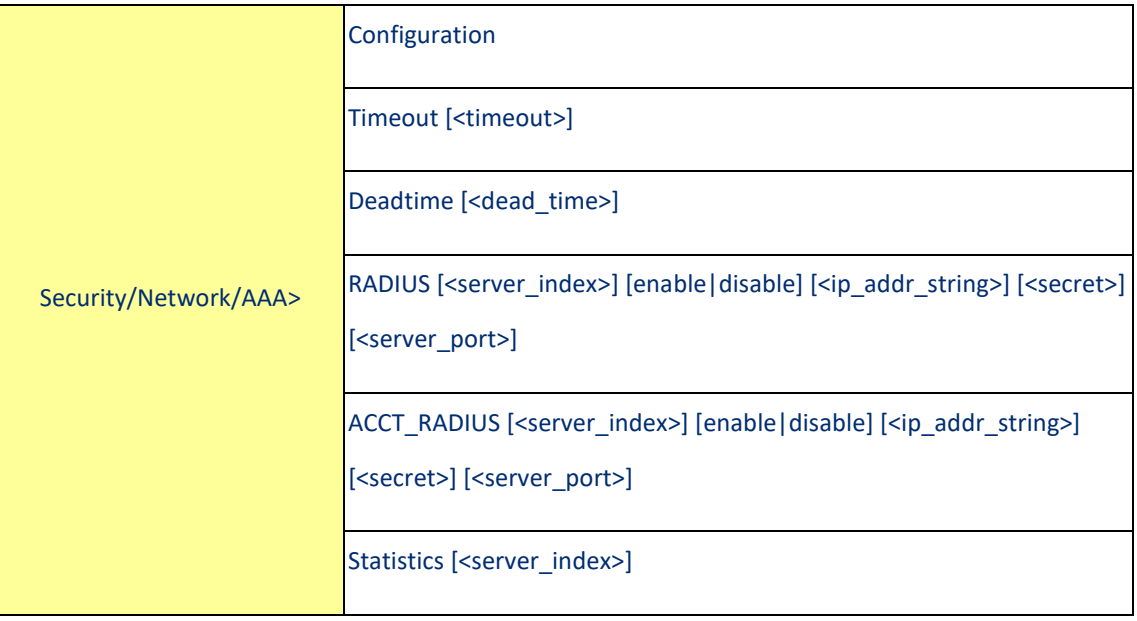

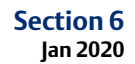

STP

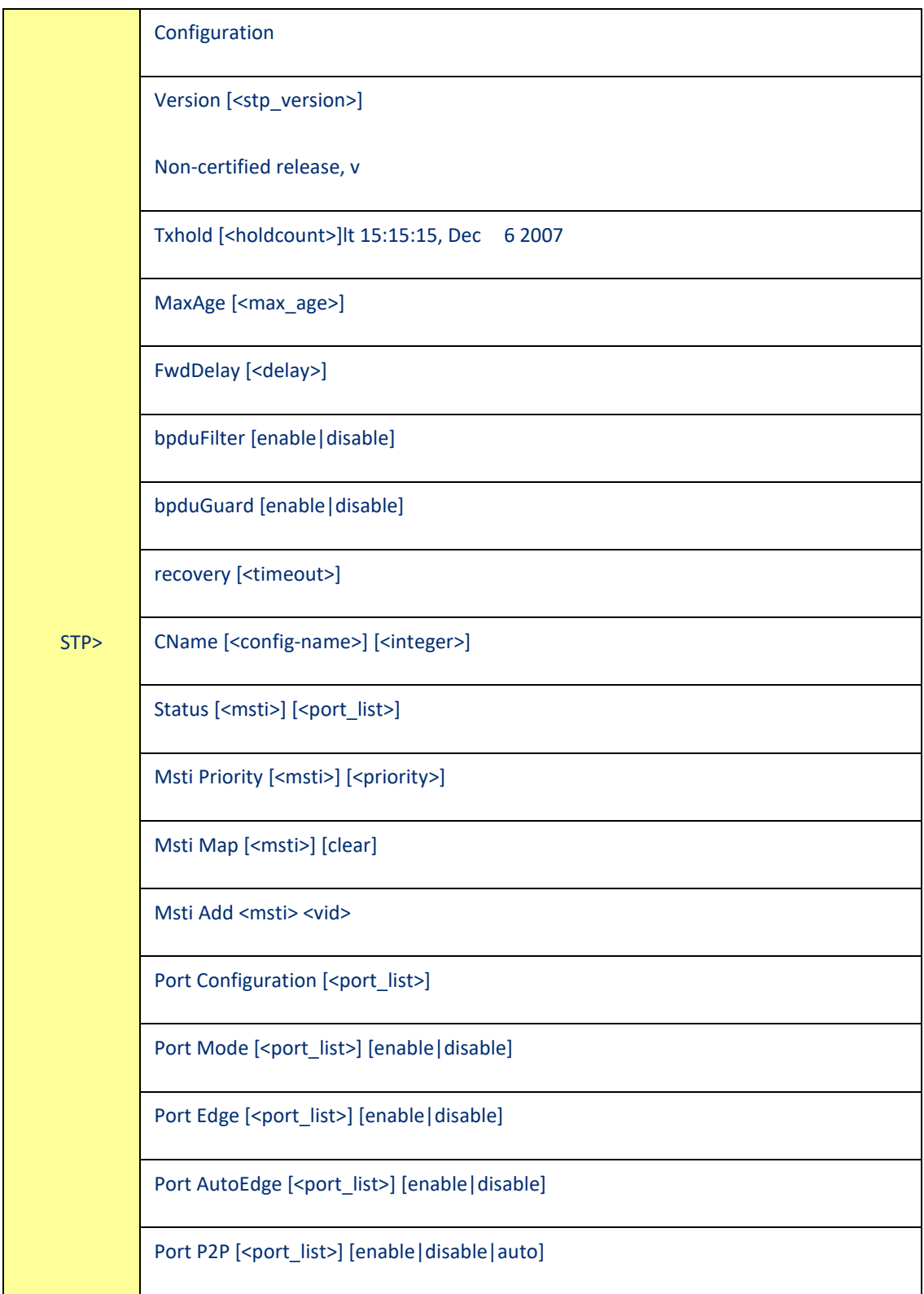

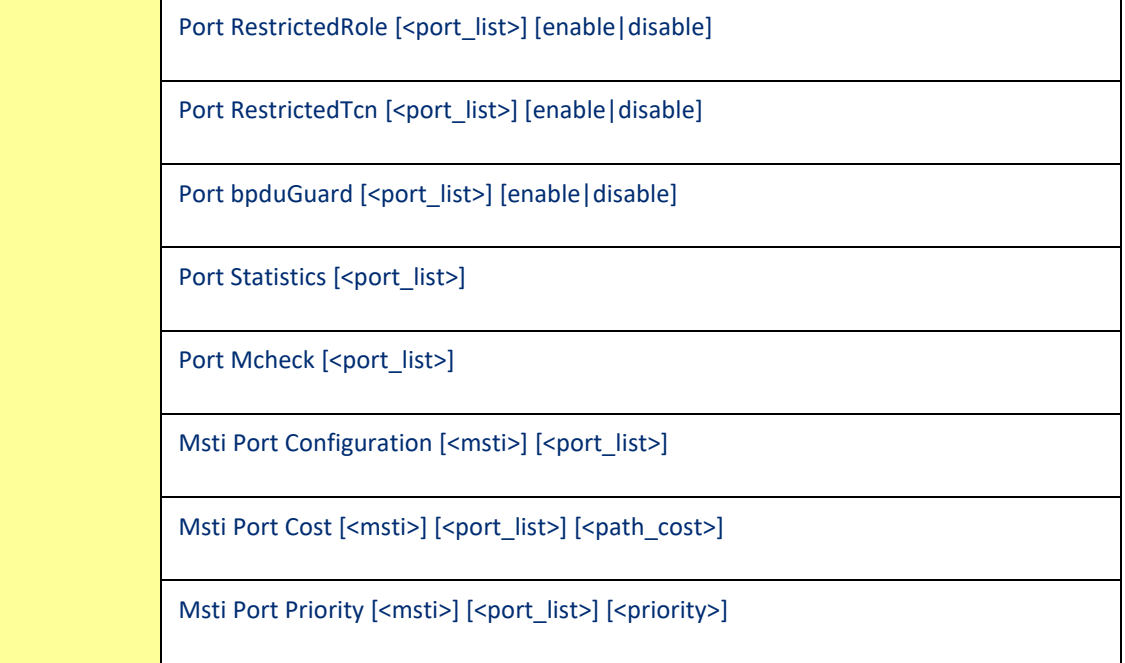

# Aggr

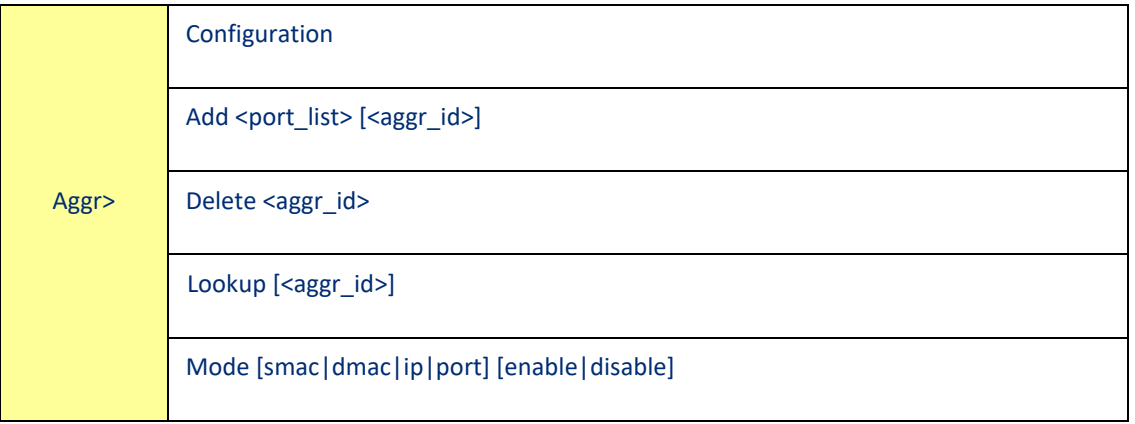

# LACP

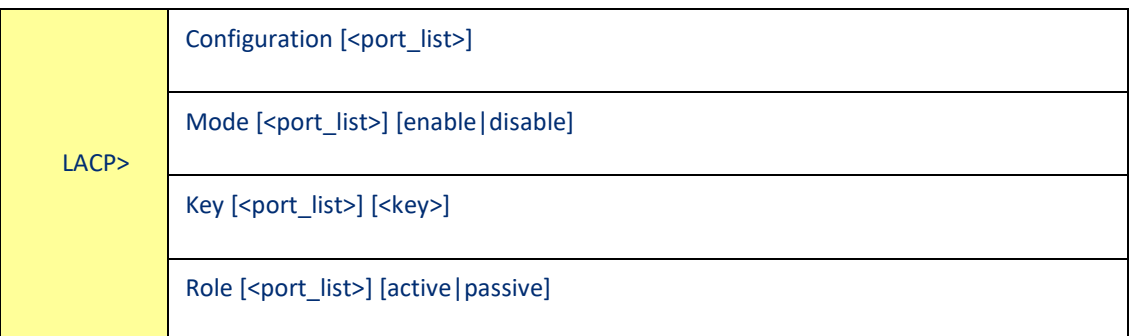

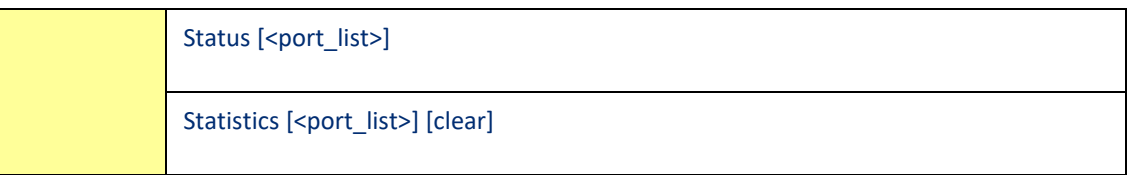

#### LLDP

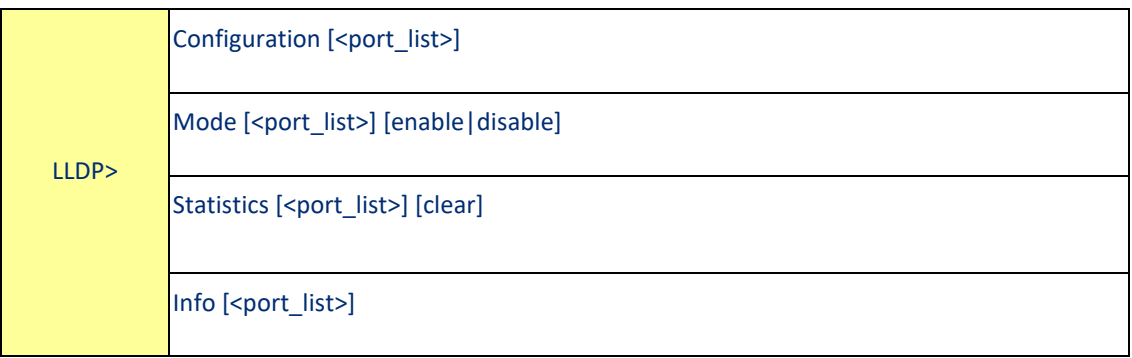

# QoS

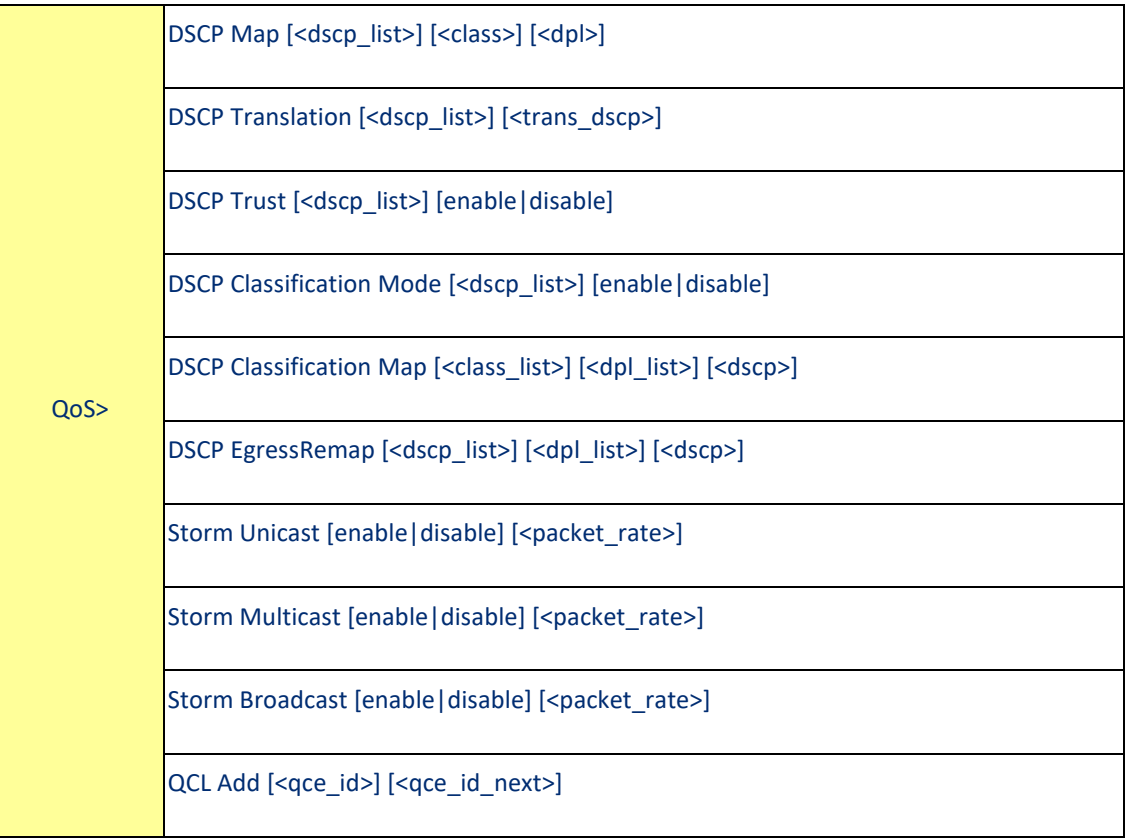

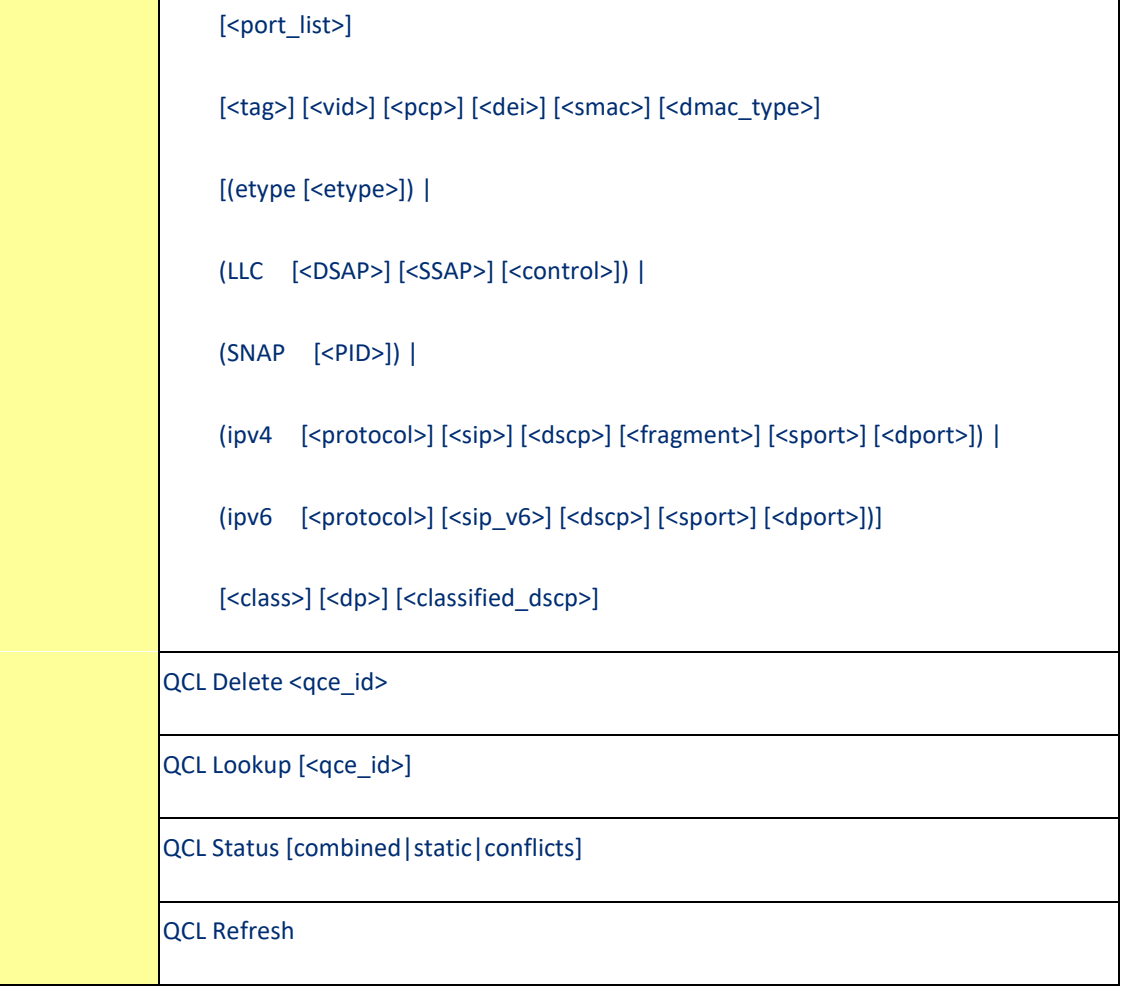

#### Mirror

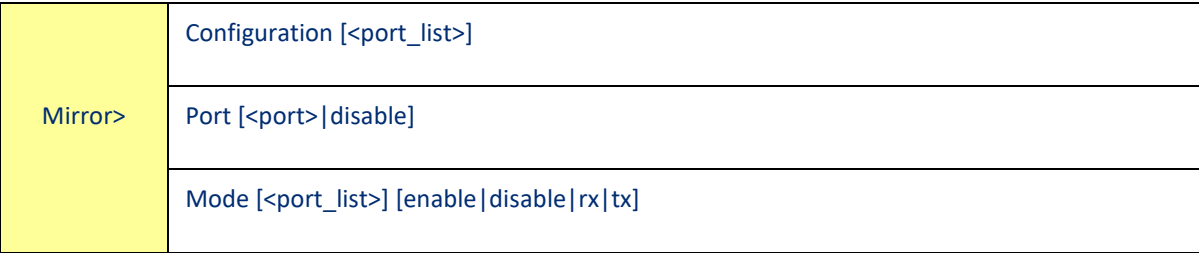

#### Dot1x

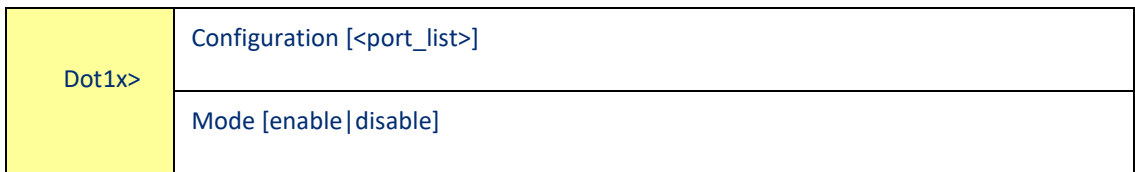

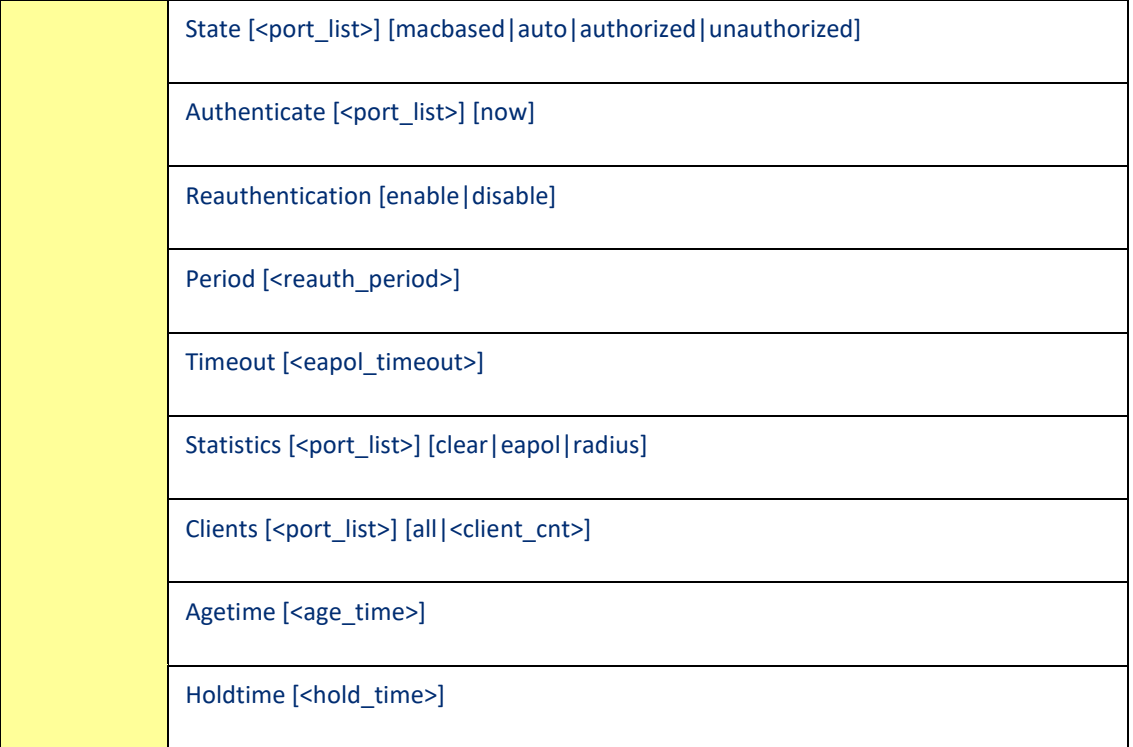

# IGMP

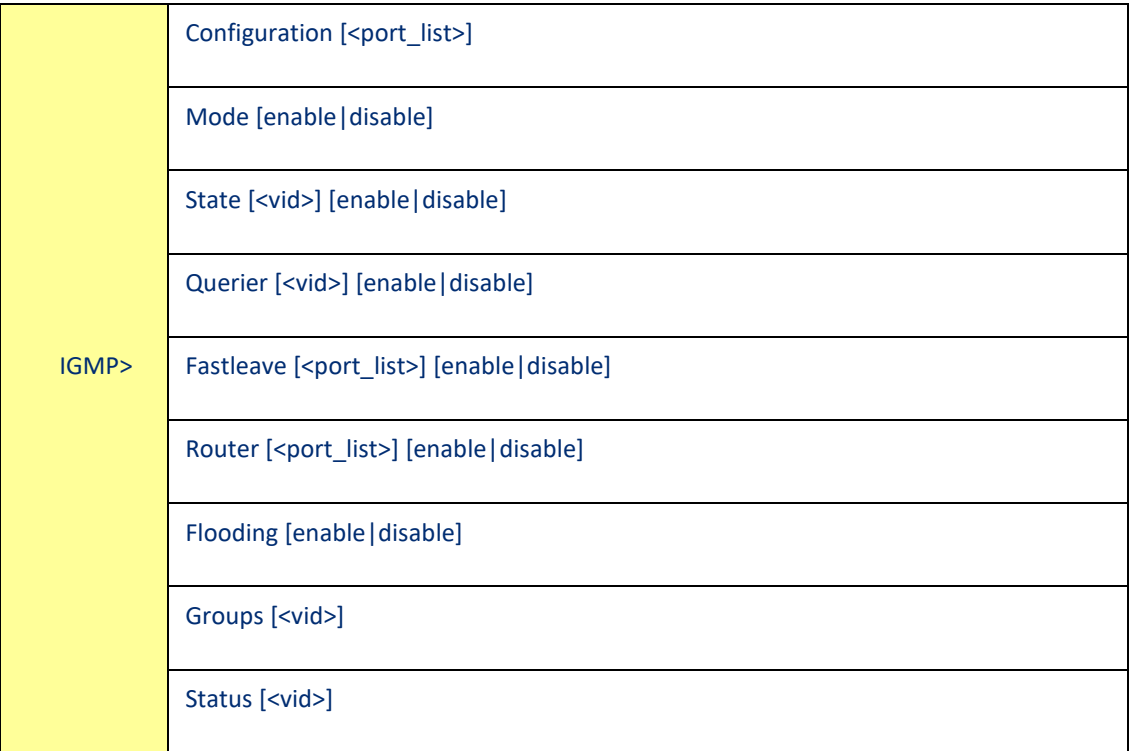

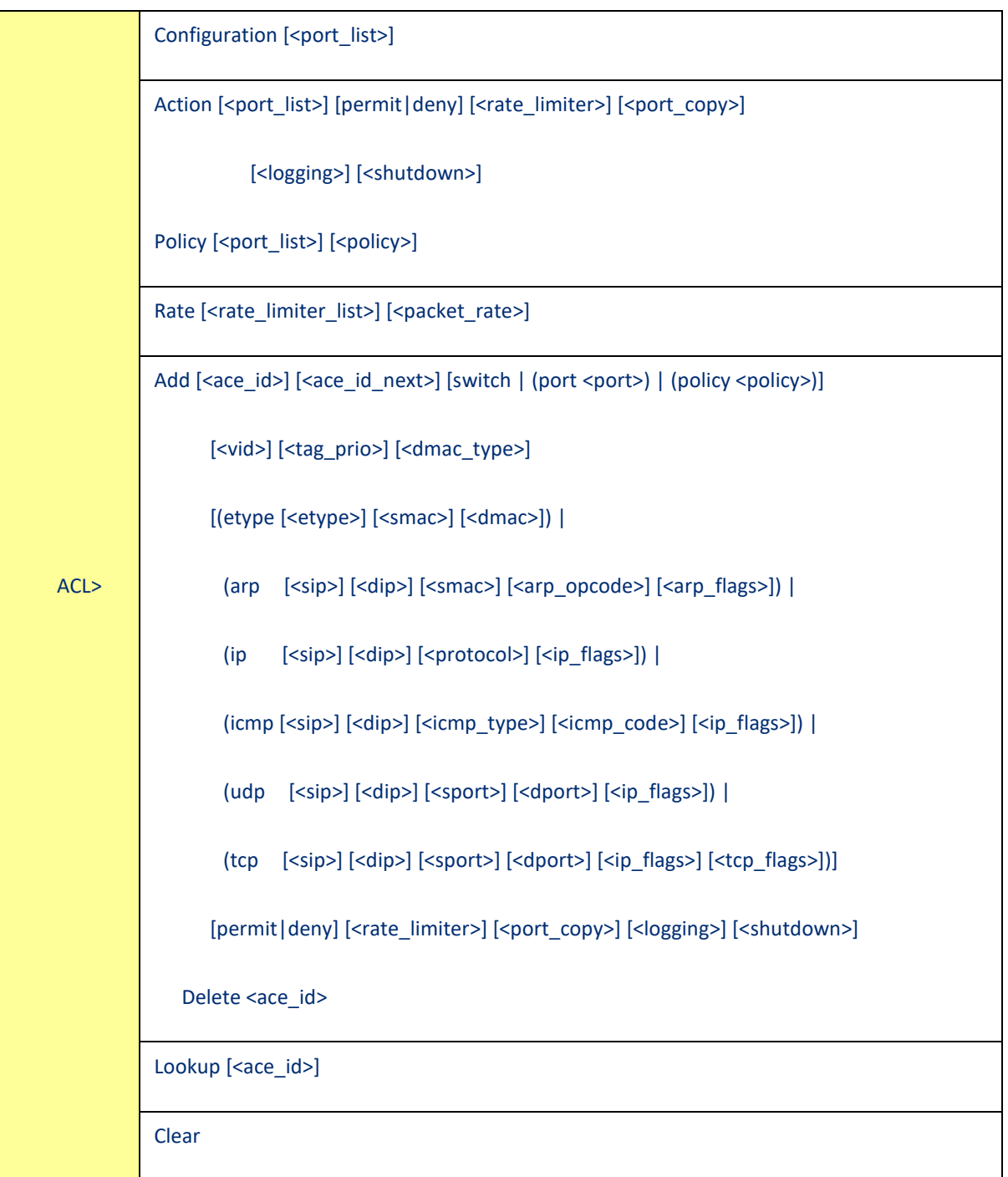

#### ACL

#### Mirror

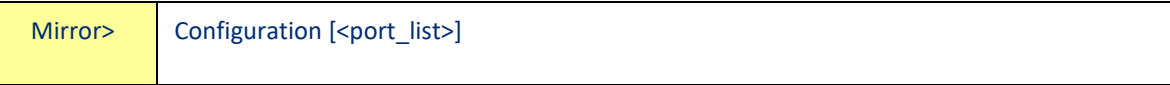

Г

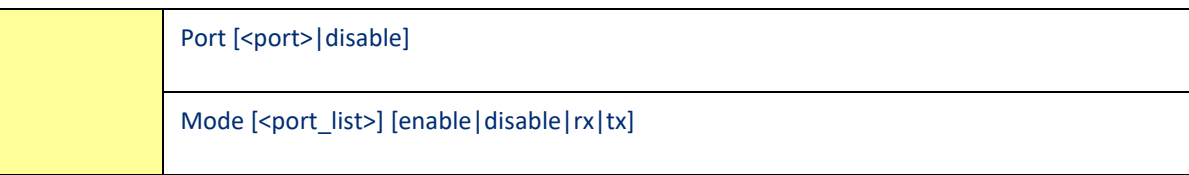

# Config

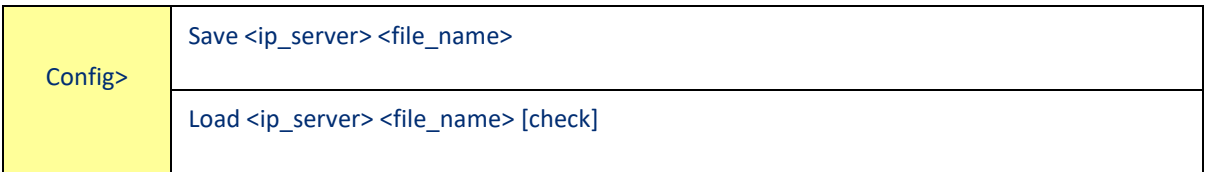

#### Firmware

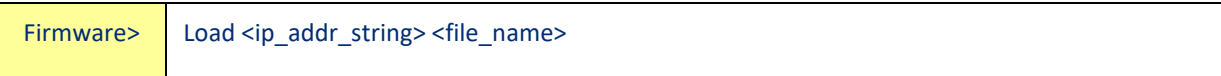

#### SNMP

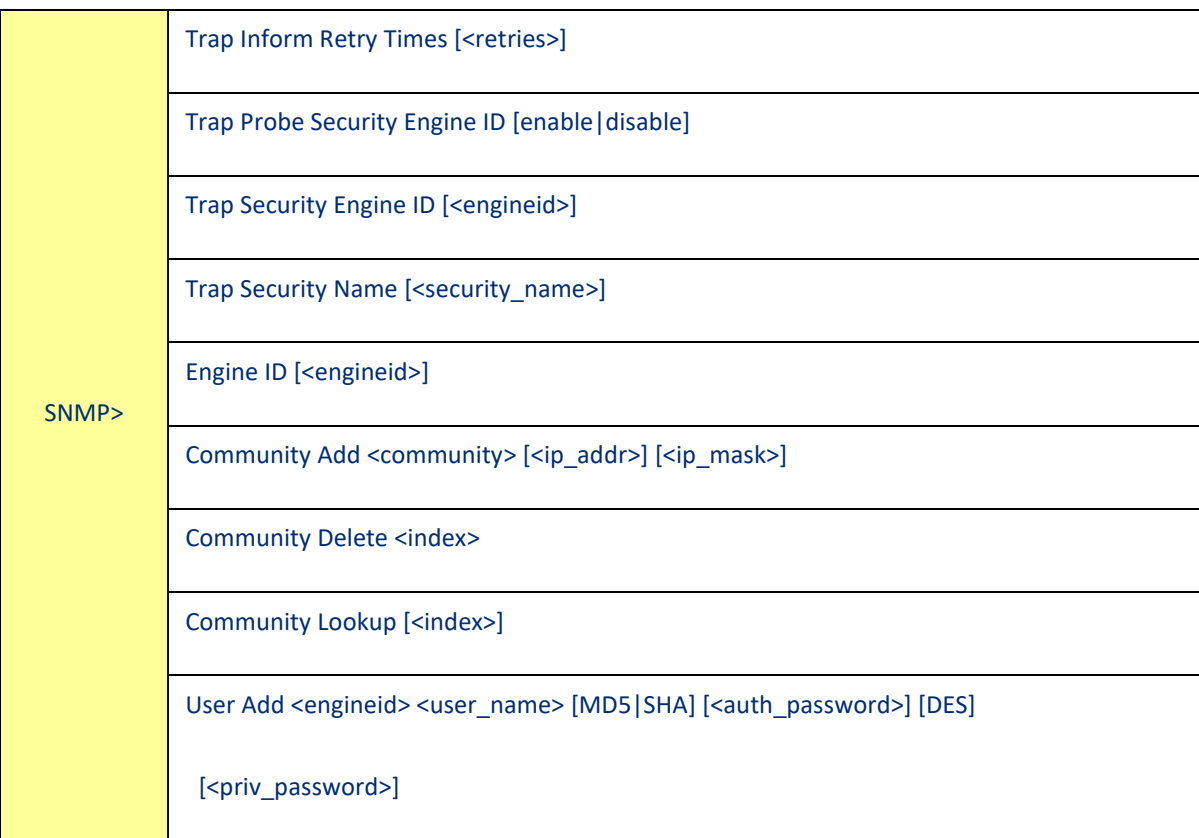

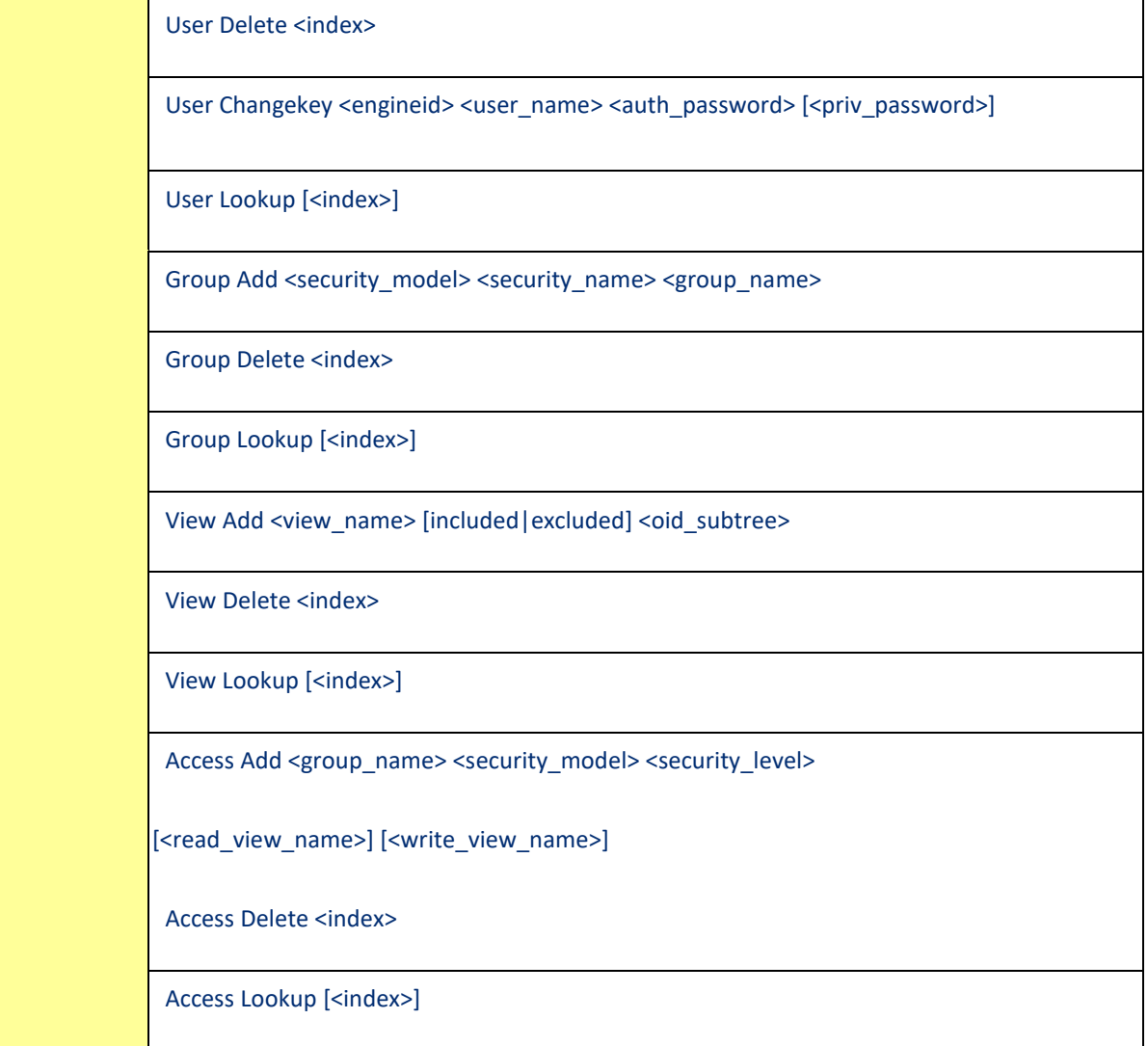

#### Firmware

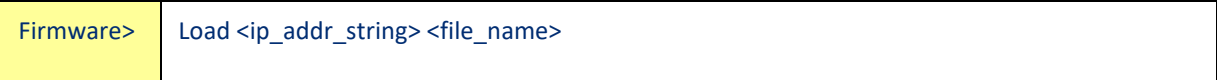

# PTP

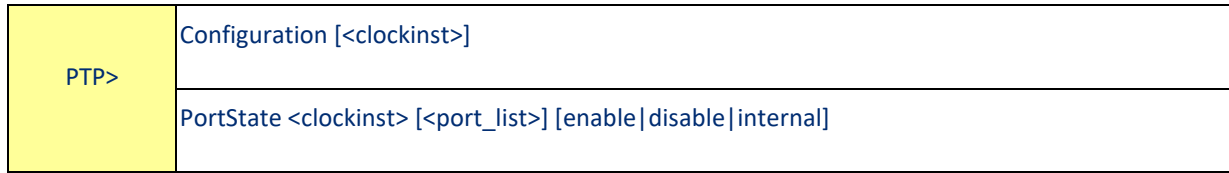

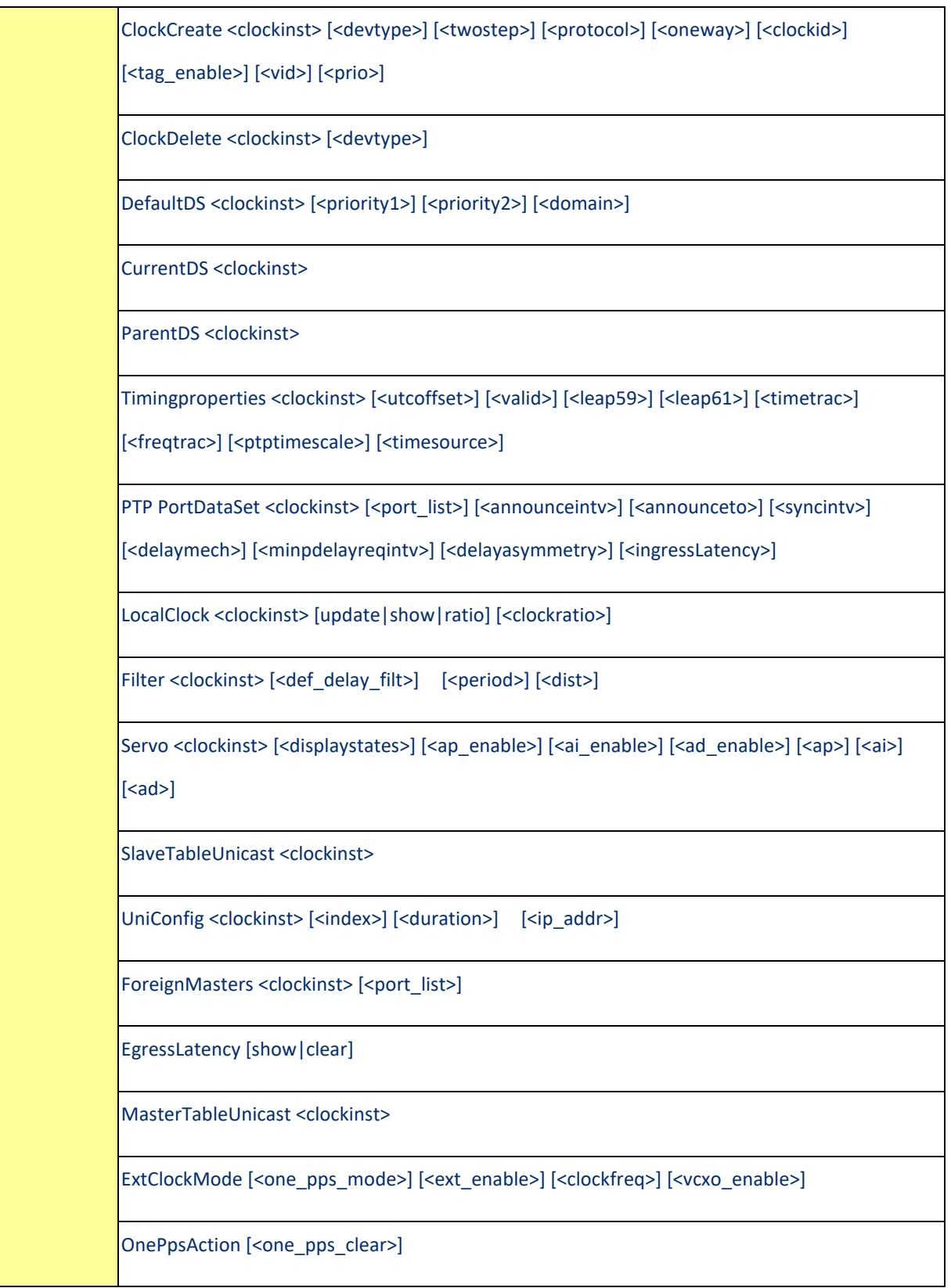

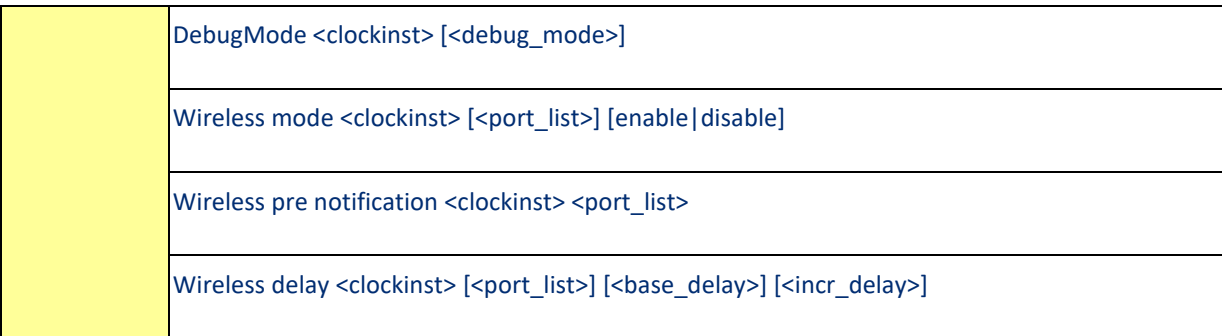

## Fault

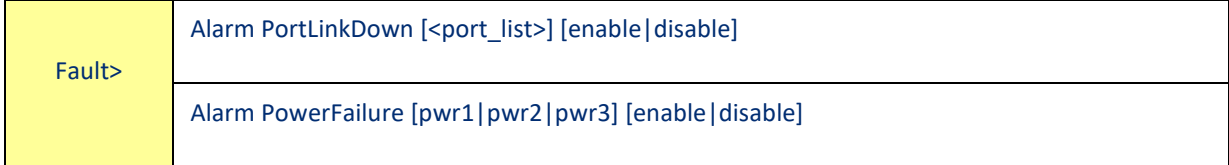

#### Event

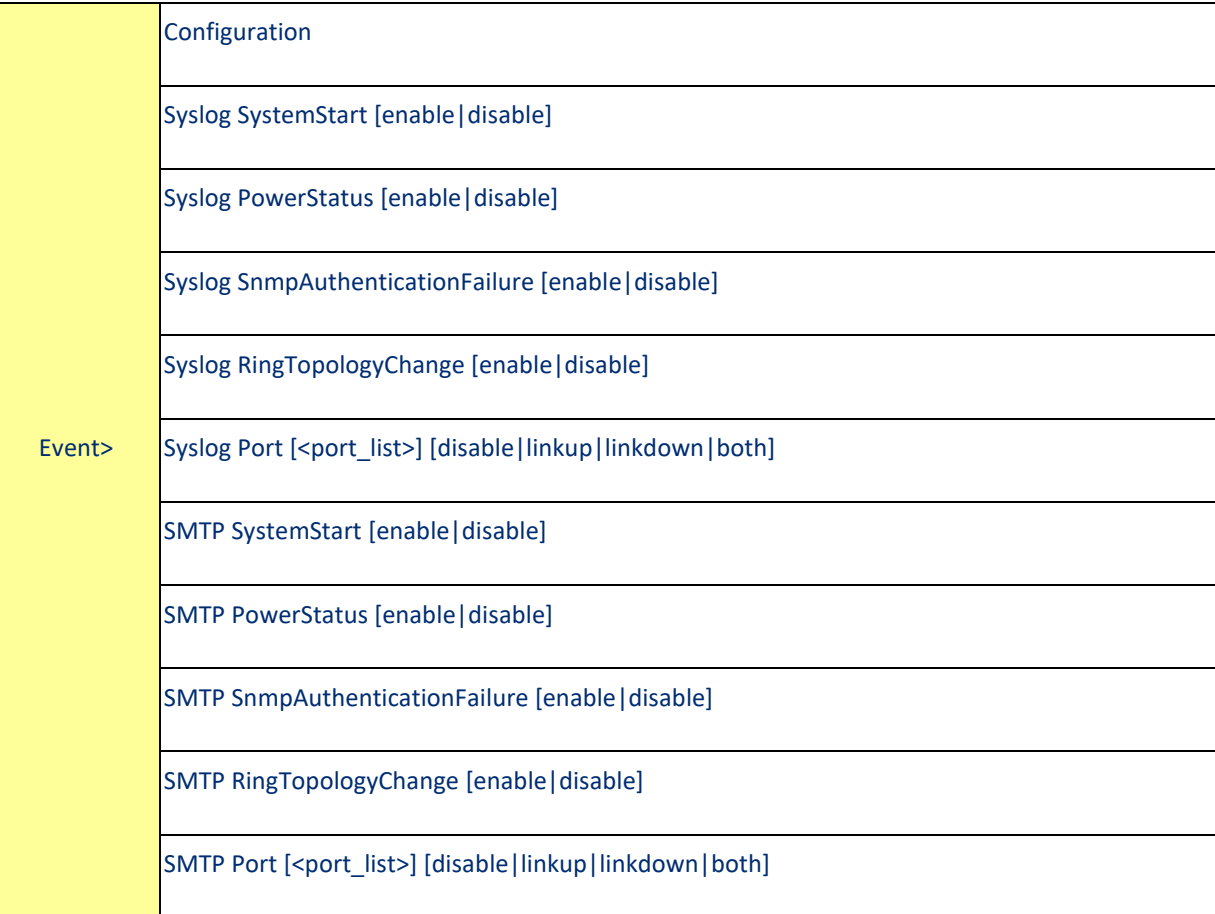

*Command Line Interface Management 189*

# DHCPServer

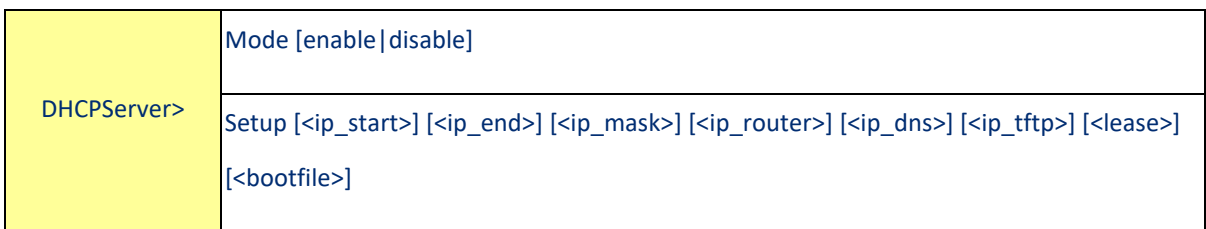

# Ring

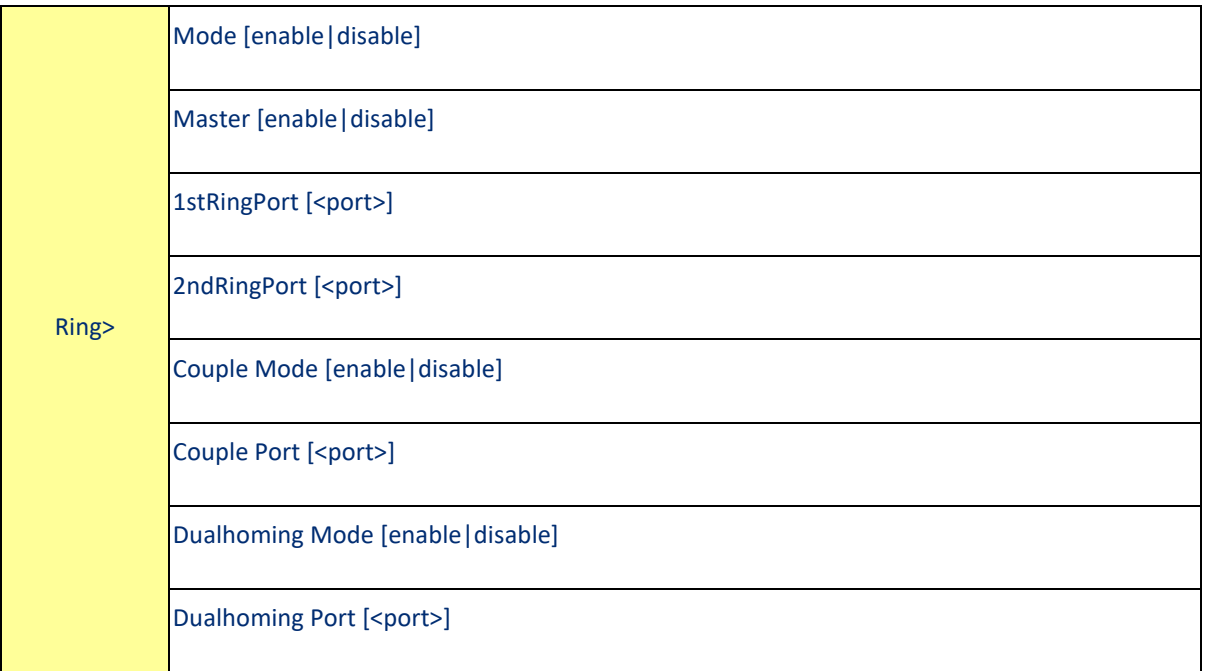

# RCS

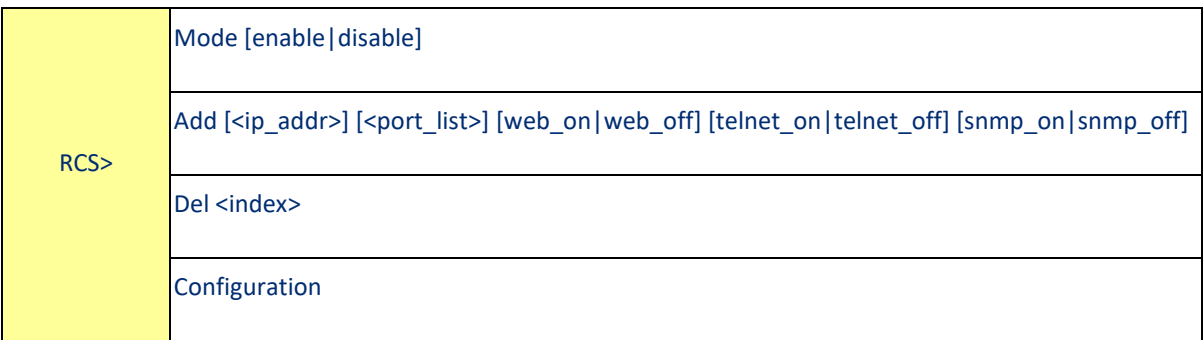

#### SFP

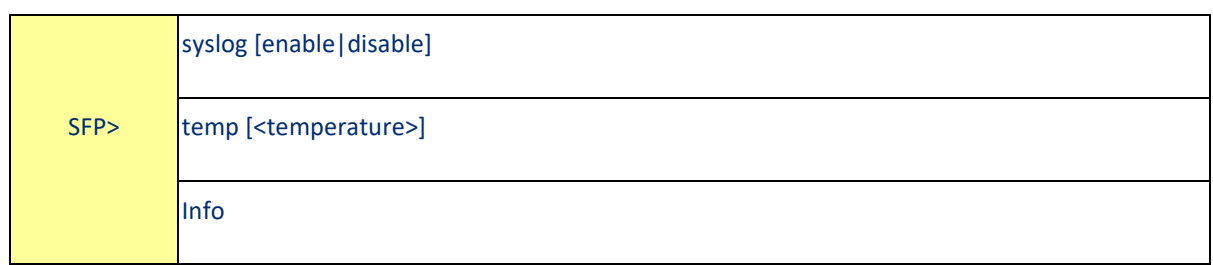

#### Modbus

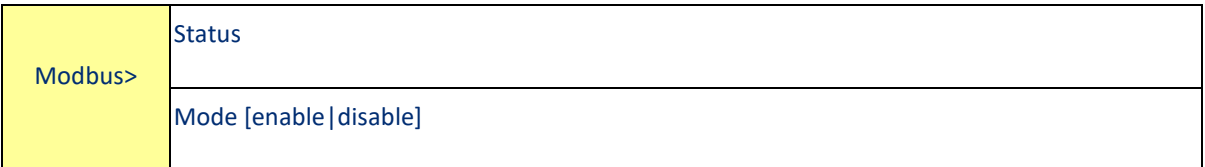

# Section 7: Technical Specifications

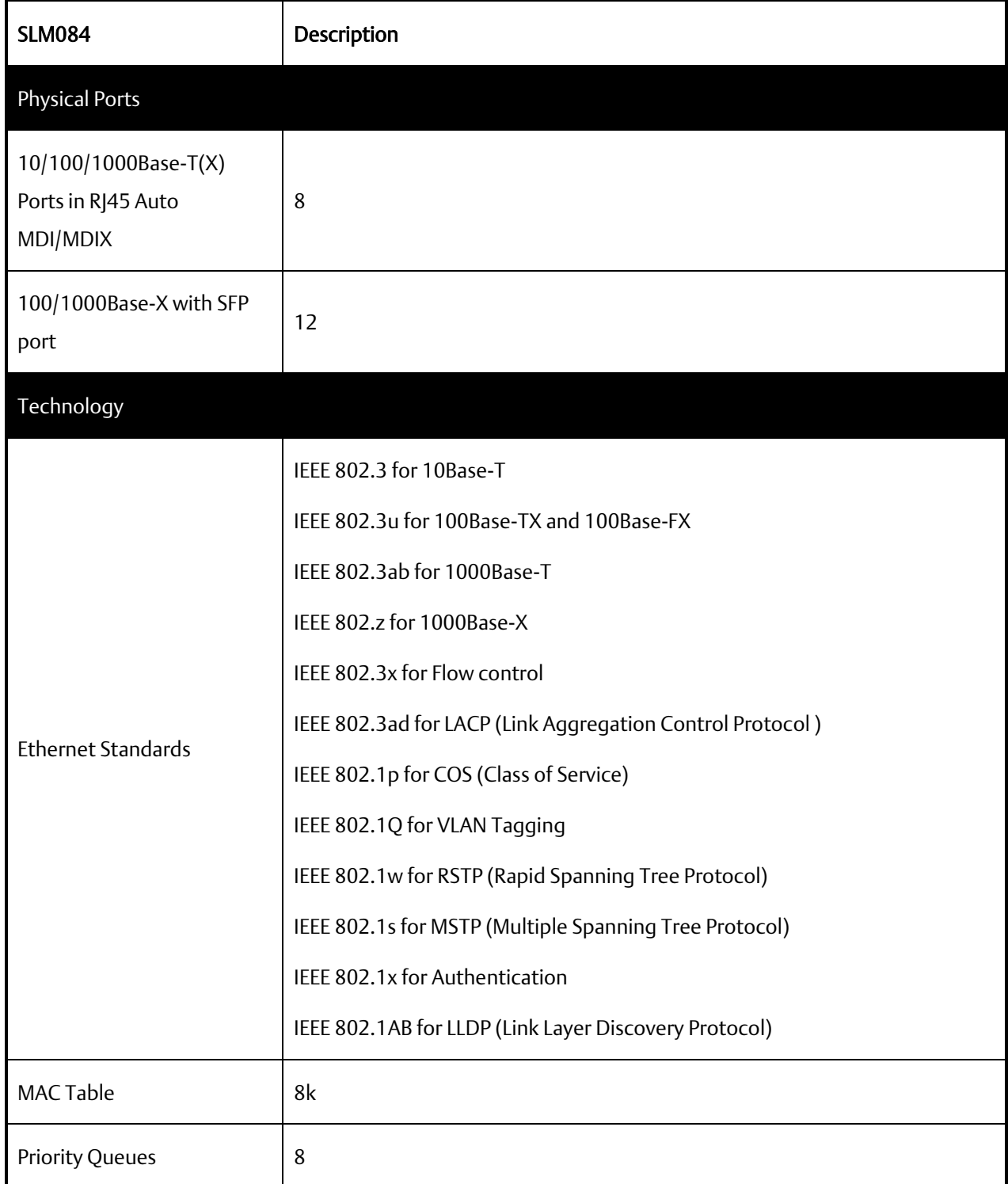

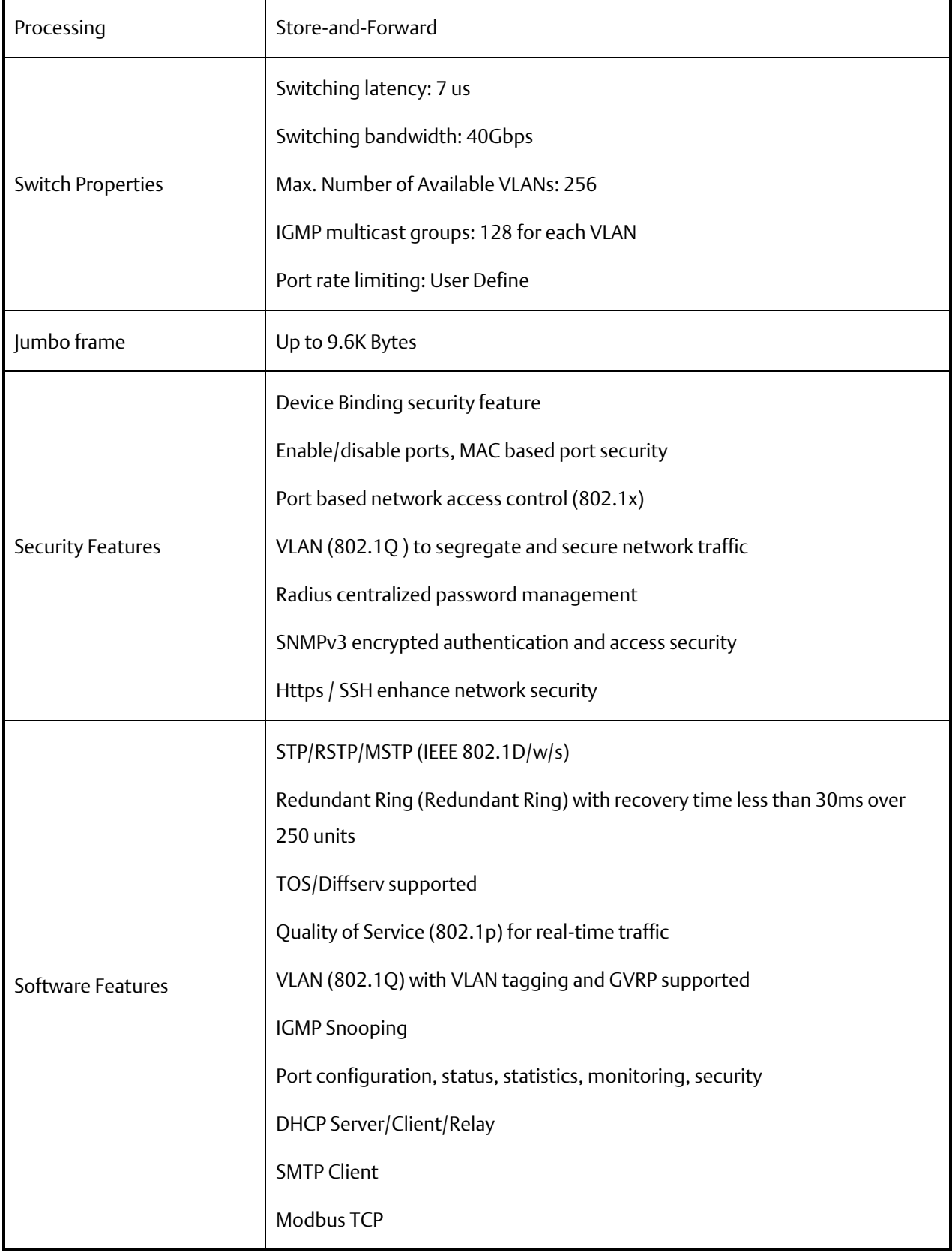

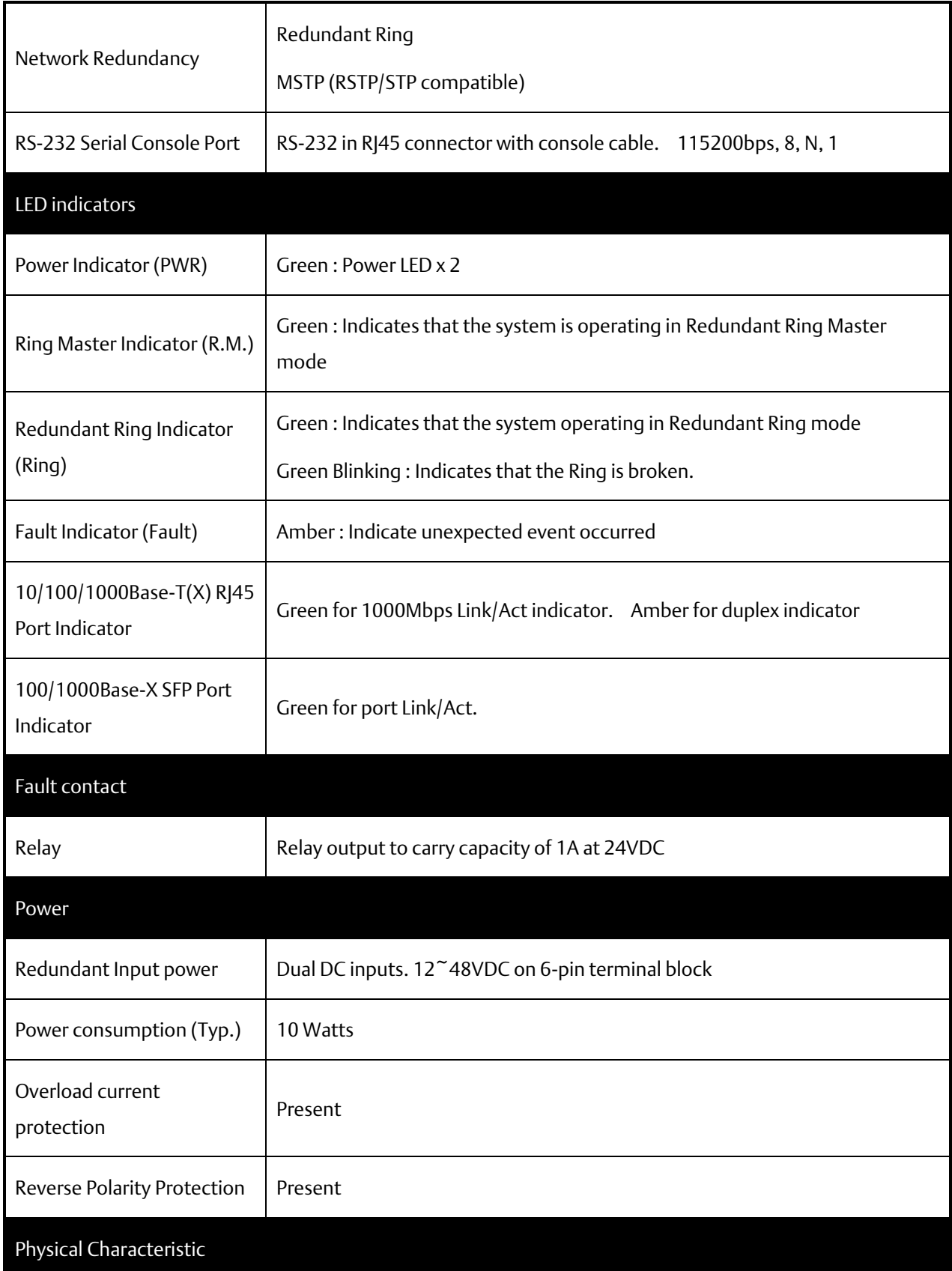

*Command Line Interface Management 194*

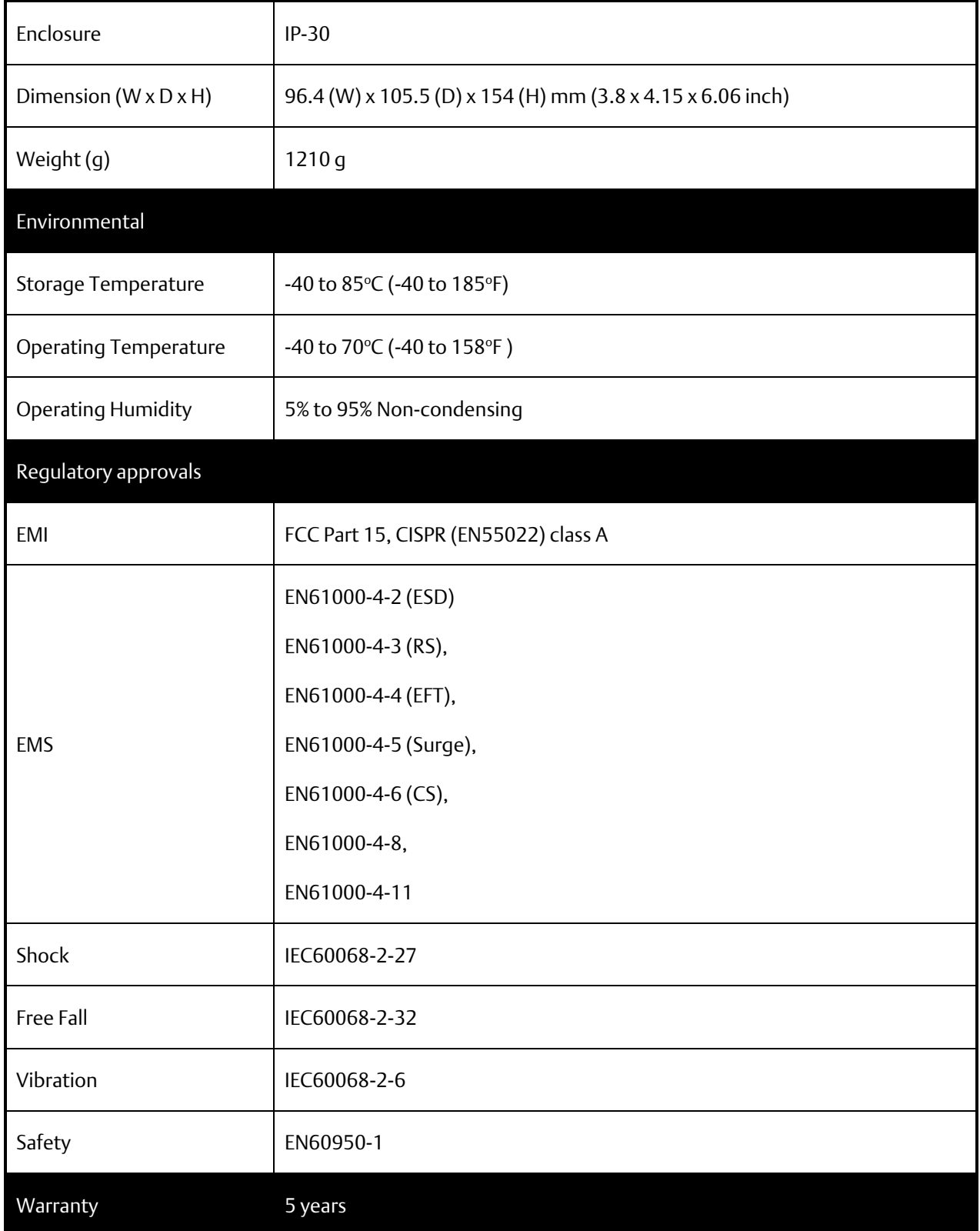

# **General Contact Information**

Home link: [http://www.emerson.com/industrial-automation-controls](http://www.emerson.com/Industrial-Automation-Controls) Knowledge Base: [https://www.emerson.com/industrial-automation-controls/support](https://www.emerson.com/Industrial-Automation-Controls/Support)

# **Technical Support**

#### Americas

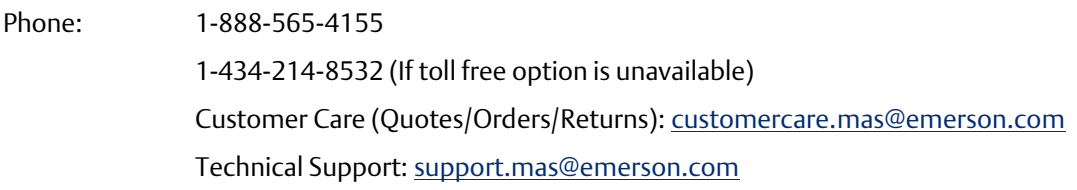

## Europe

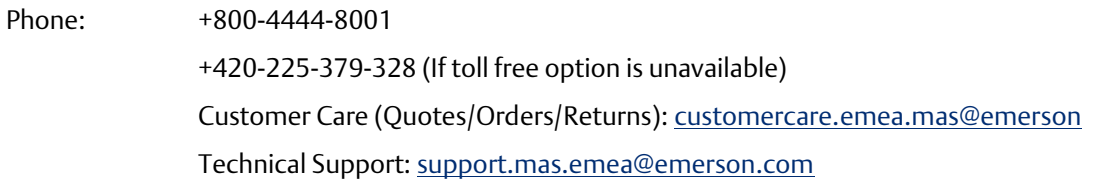

#### Asia

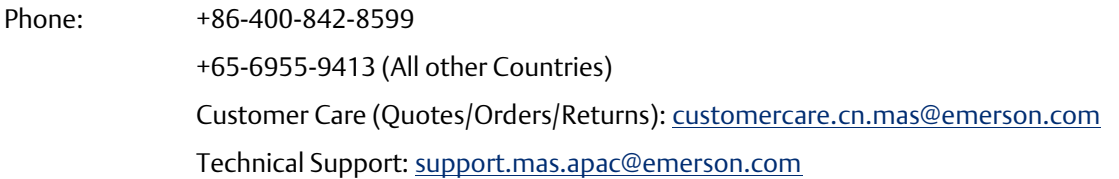

Any escalation request should be sent to: [mas.sfdcescalation@emerson.com](mailto:mas.sfdcescalation@emerson.com)

Note: If the product is purchased through an Authorized Channel Partner, please contact the seller directly for any support.

Emerson reserves the right to modify or improve the designs or specifications of the products mentioned in this manual at any time without notice. Emerson does not assume responsibility for the selection, use or maintenance of any product. Responsibility for proper selection, use and maintenance of any Emerson product remains solely with the purchaser.

© 2020 Emerson. All rights reserved. Emerson Terms and Conditions of Sale are available upon request. The Emerson logo is a trademark and service mark of Emerson Electric Co. All other marks are the property of their respective owners.

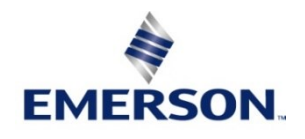